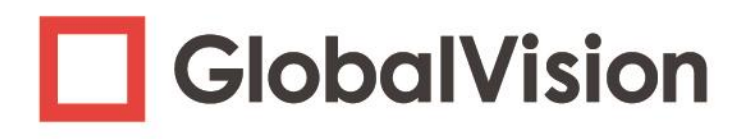

# **GlobalVision Desktop**

# **User Guide**

info@globalvisioninc.com | www.globalvisioninc.com

#### **DOCUMENT REVISION HISTORY**

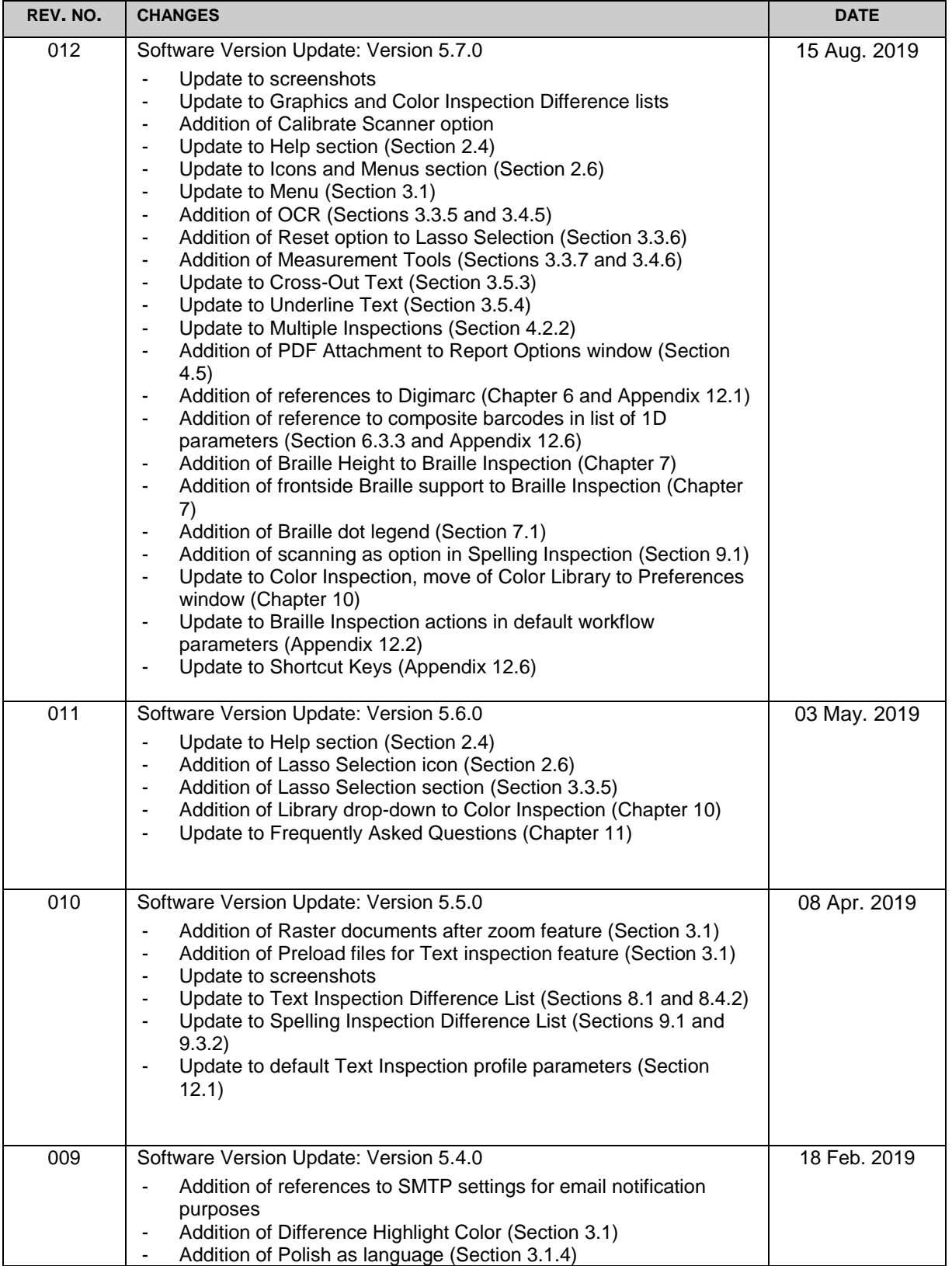

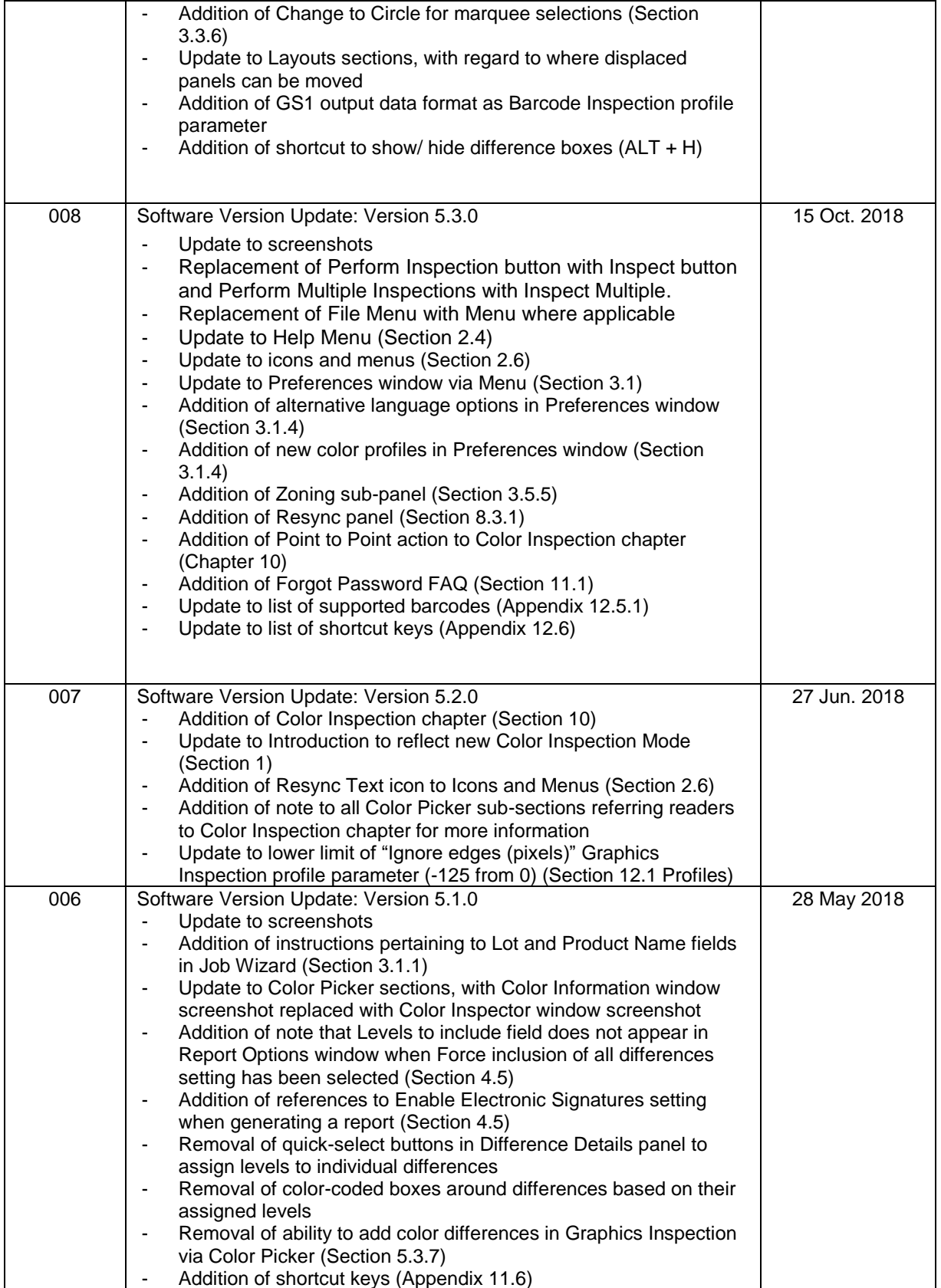

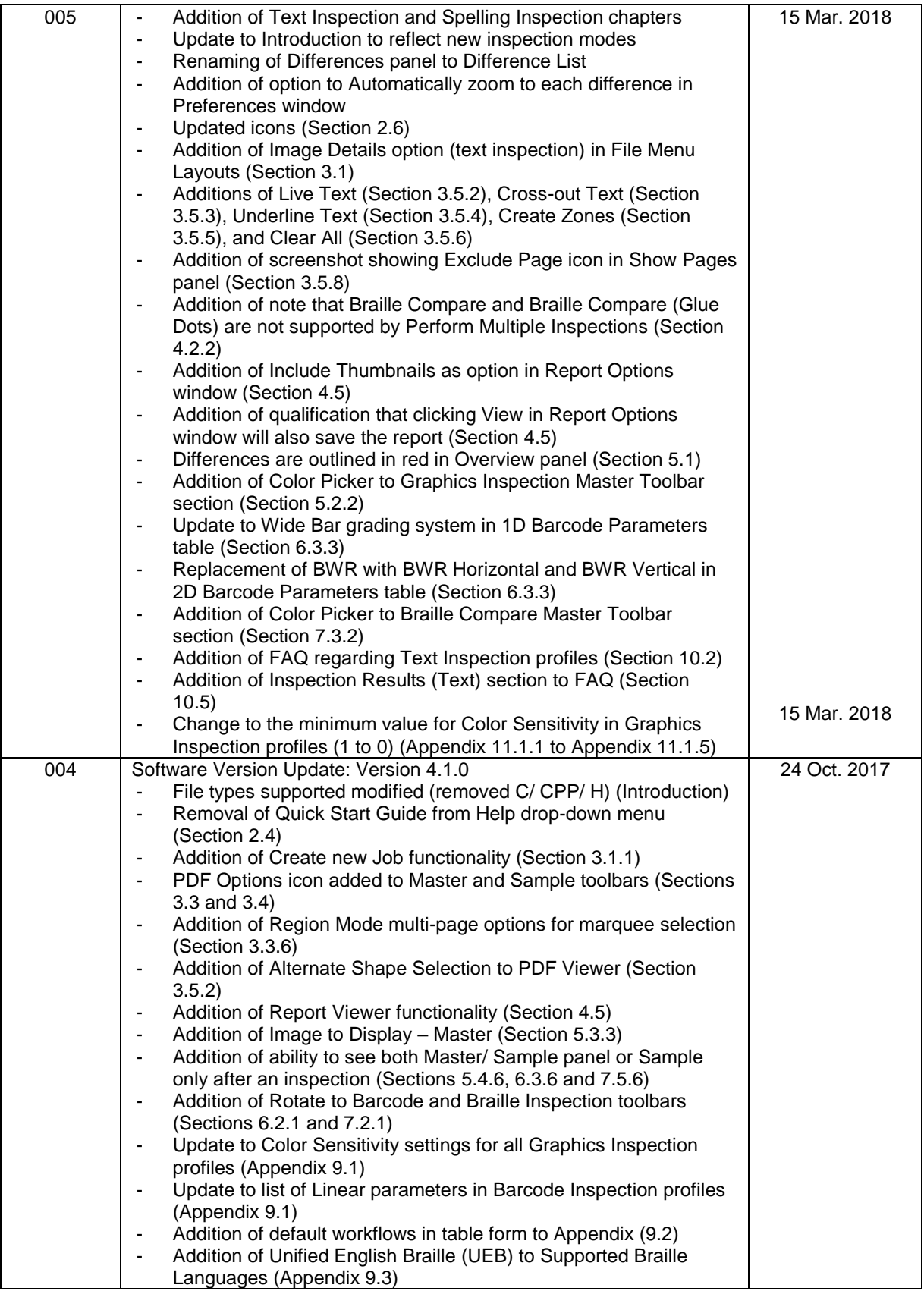

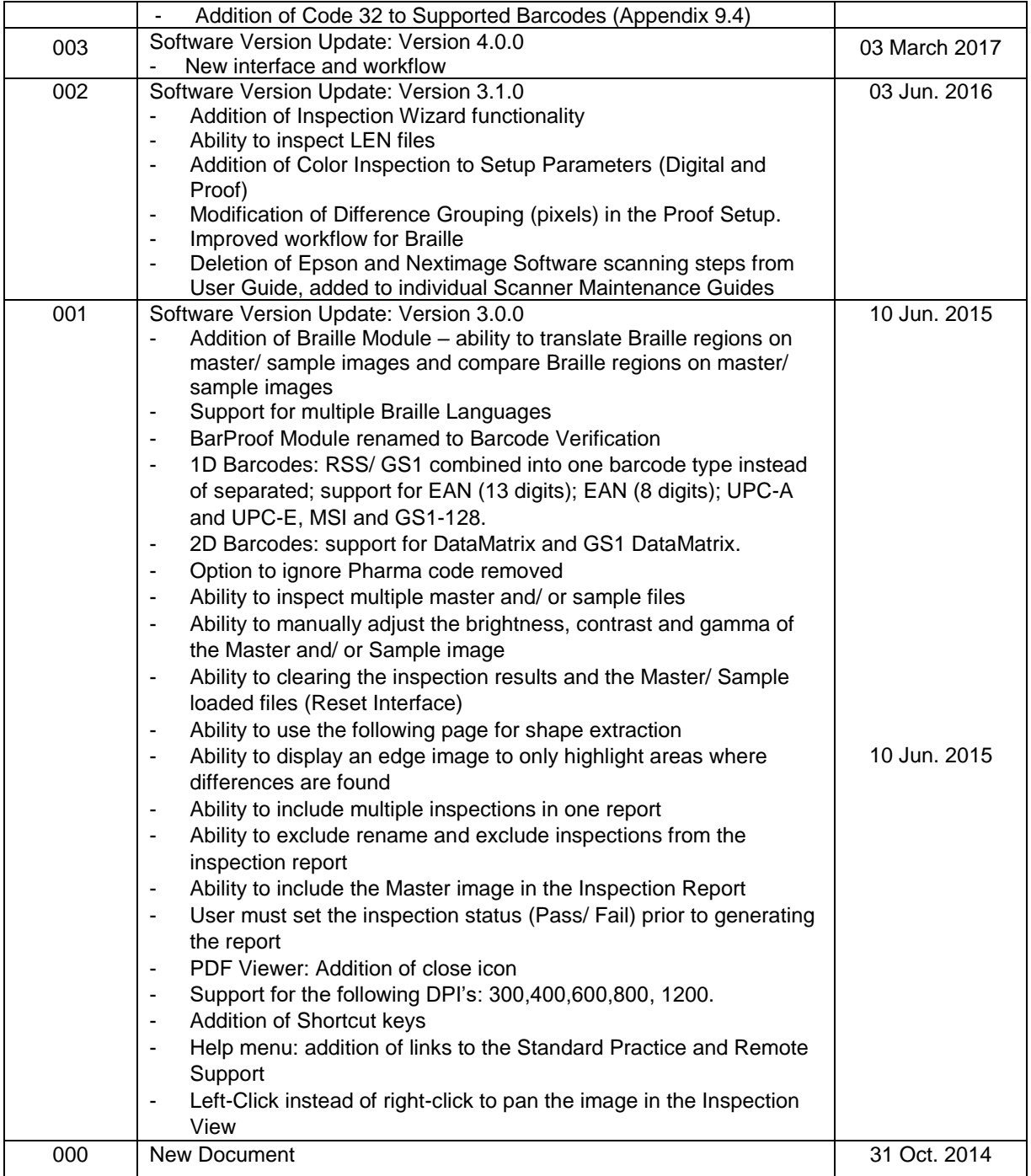

#### **PROPRIETARY INFORMATION**

The information contained in this document is the property of Global Vision, Inc. and is intended for the internal use of Global Vision, Inc. and their clients only. The screen shots do not necessarily depict the current software version. Re-production, modifications or reprints complete or partial for any other purpose is prohibited. © 2019, Global Vision Inc., All Rights Reserved.

# <span id="page-5-0"></span>**GlobalVision User Guide**

# **Table of Contents**

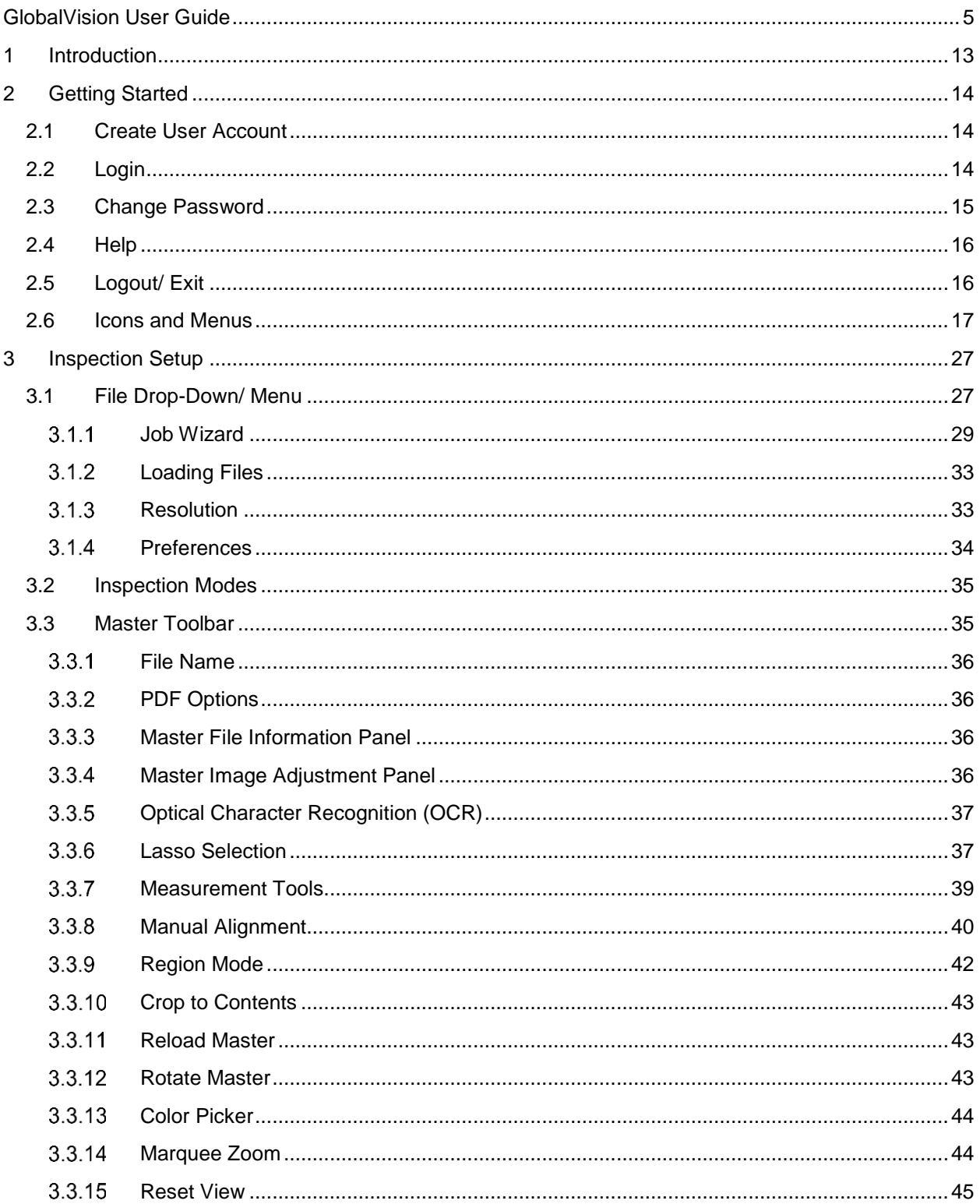

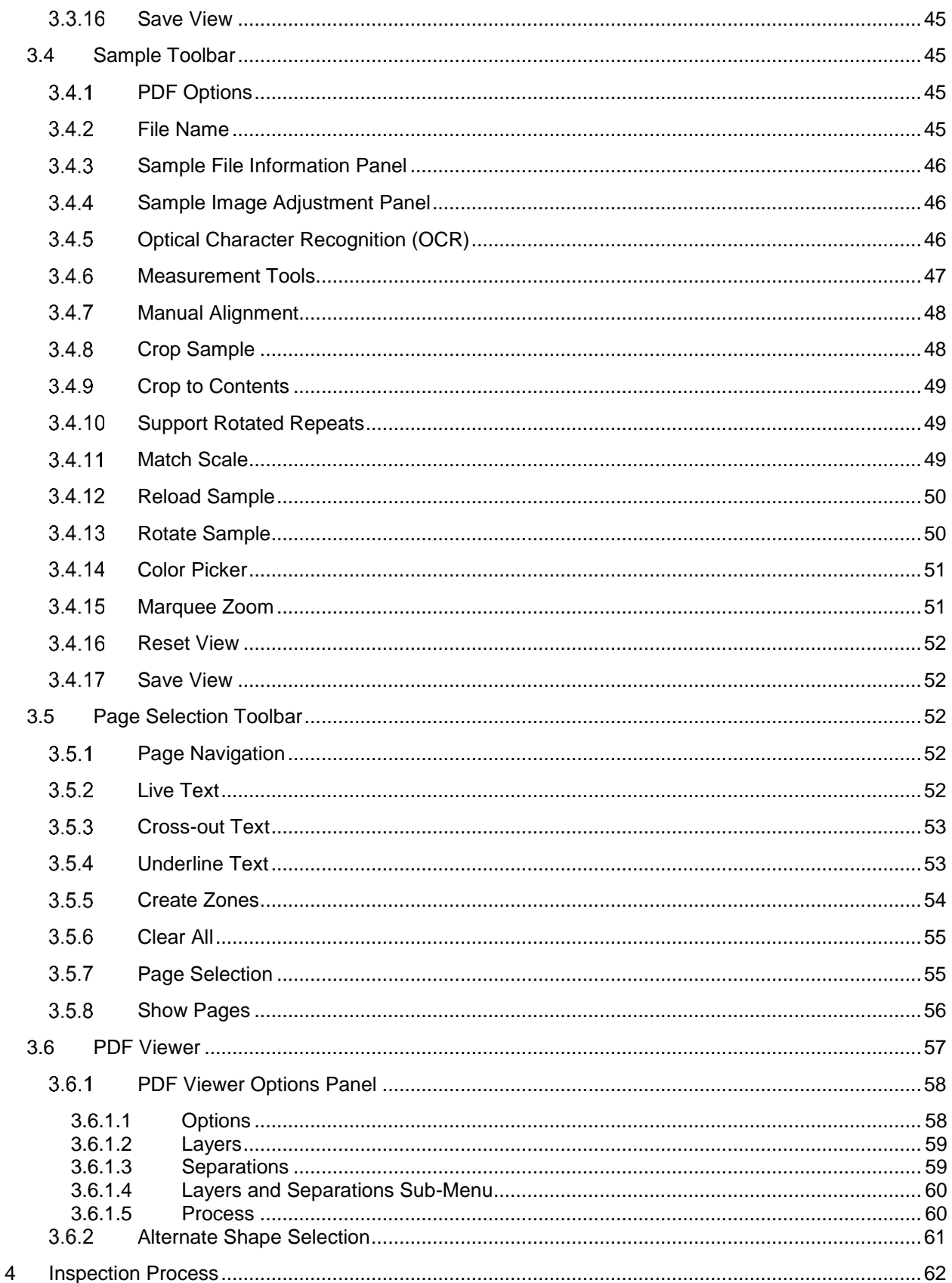

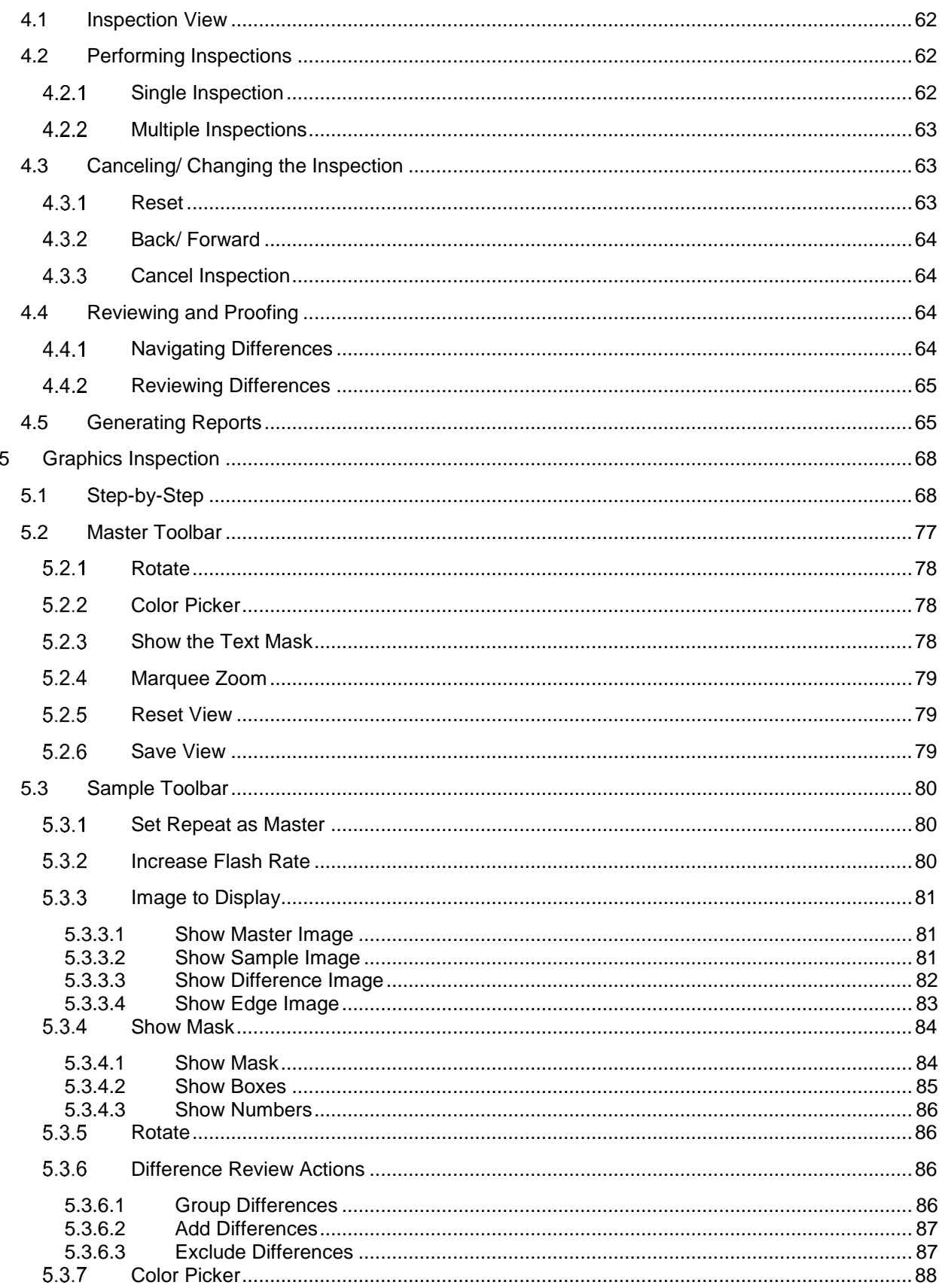

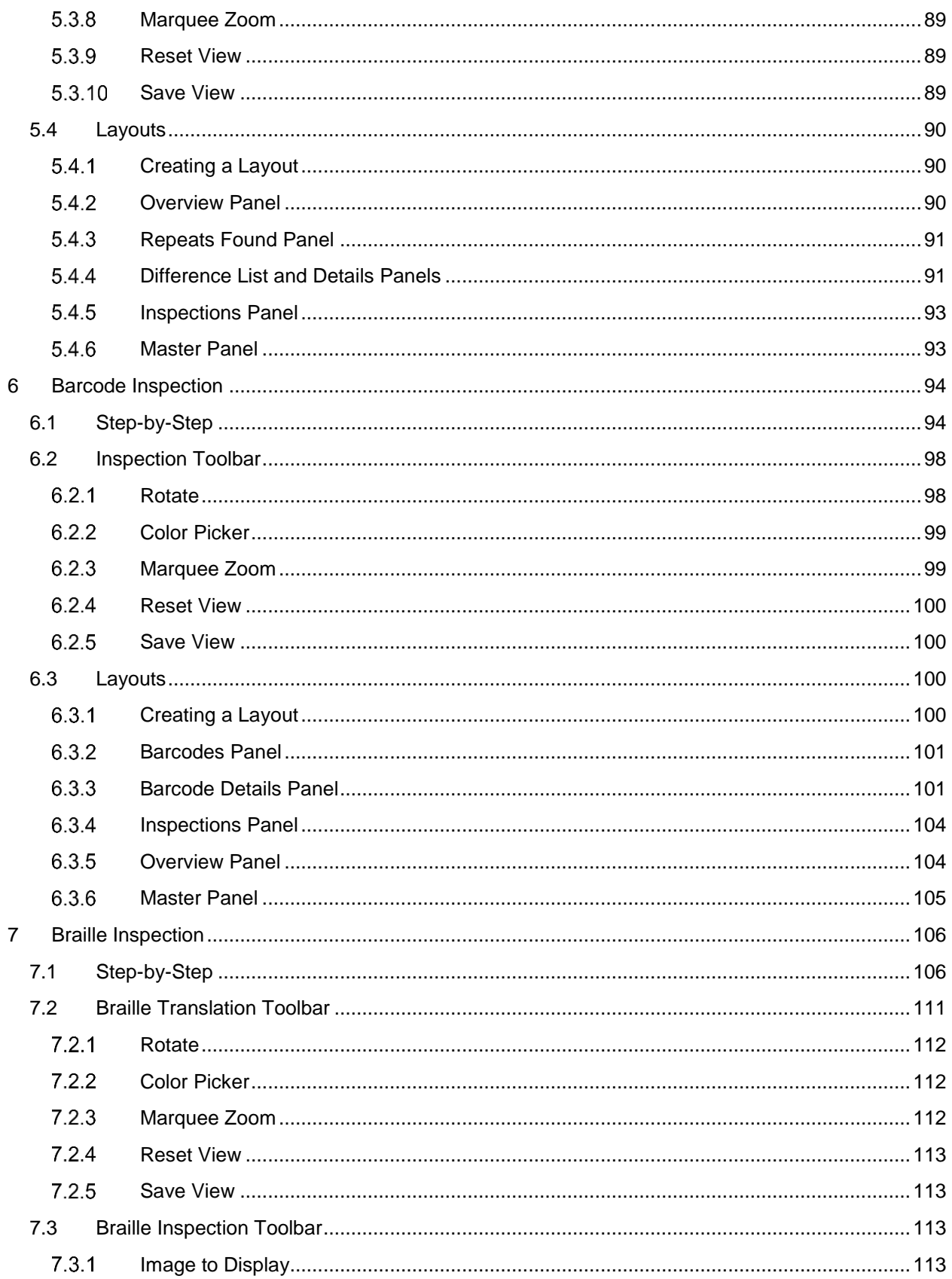

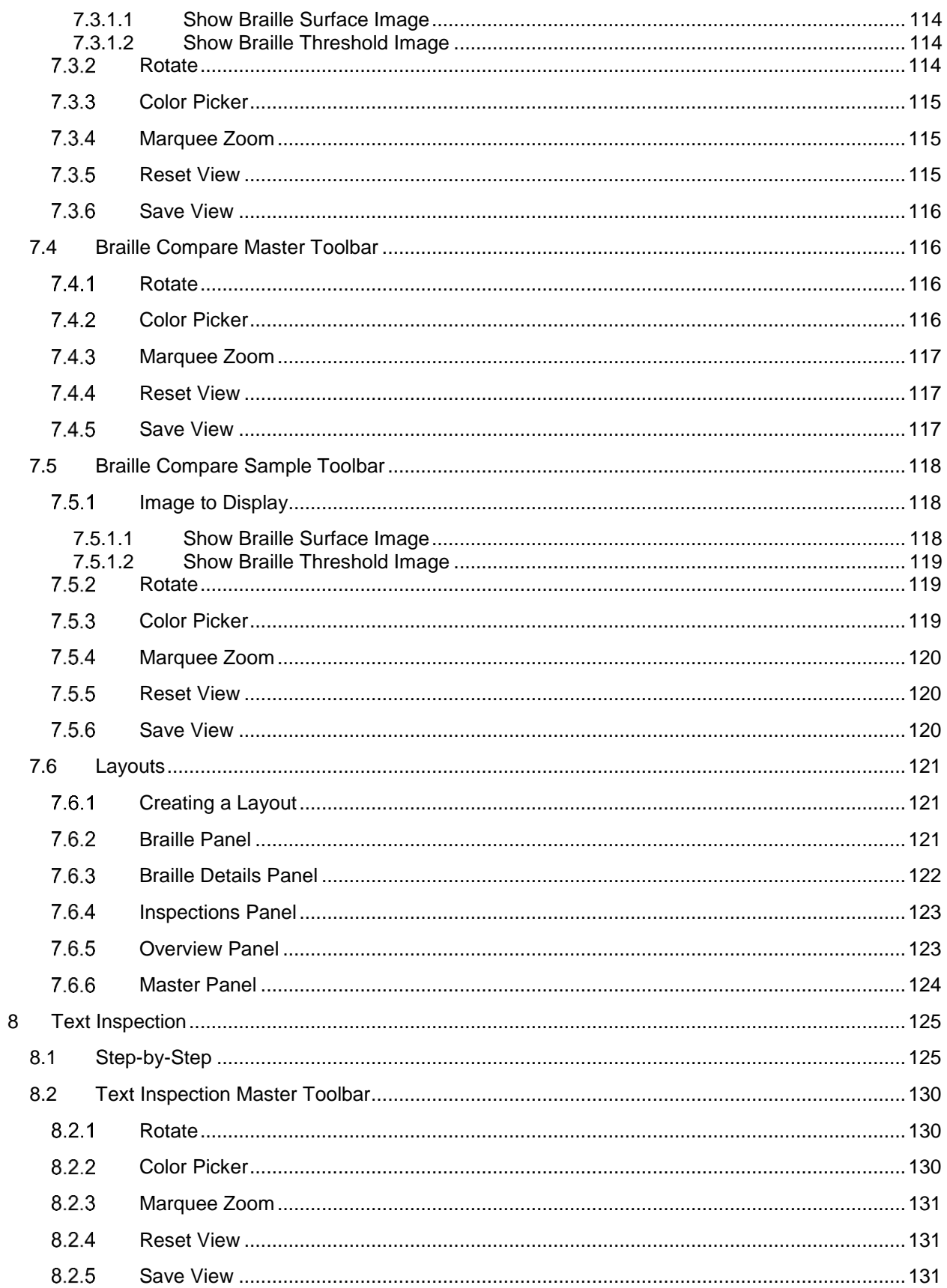

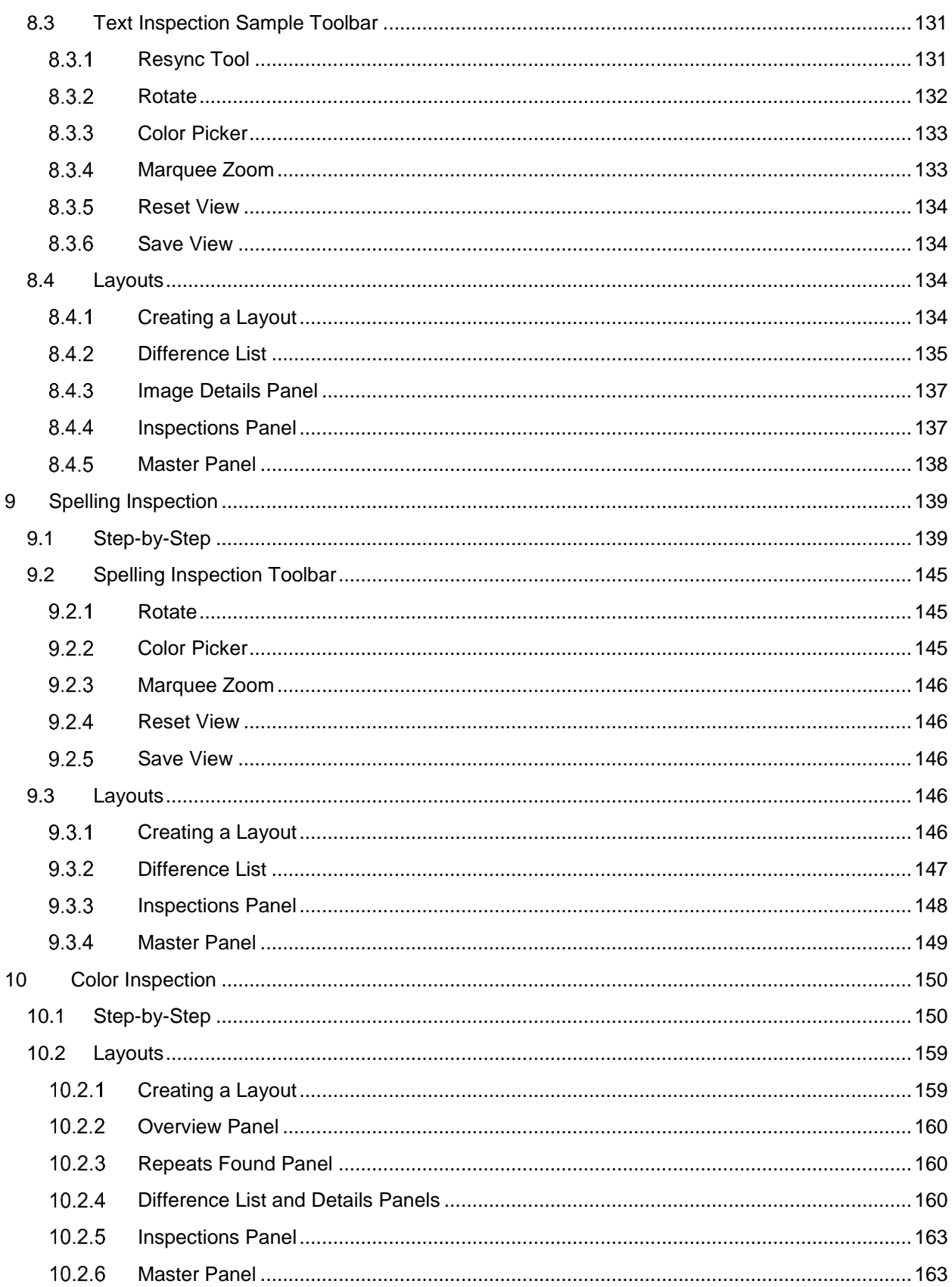

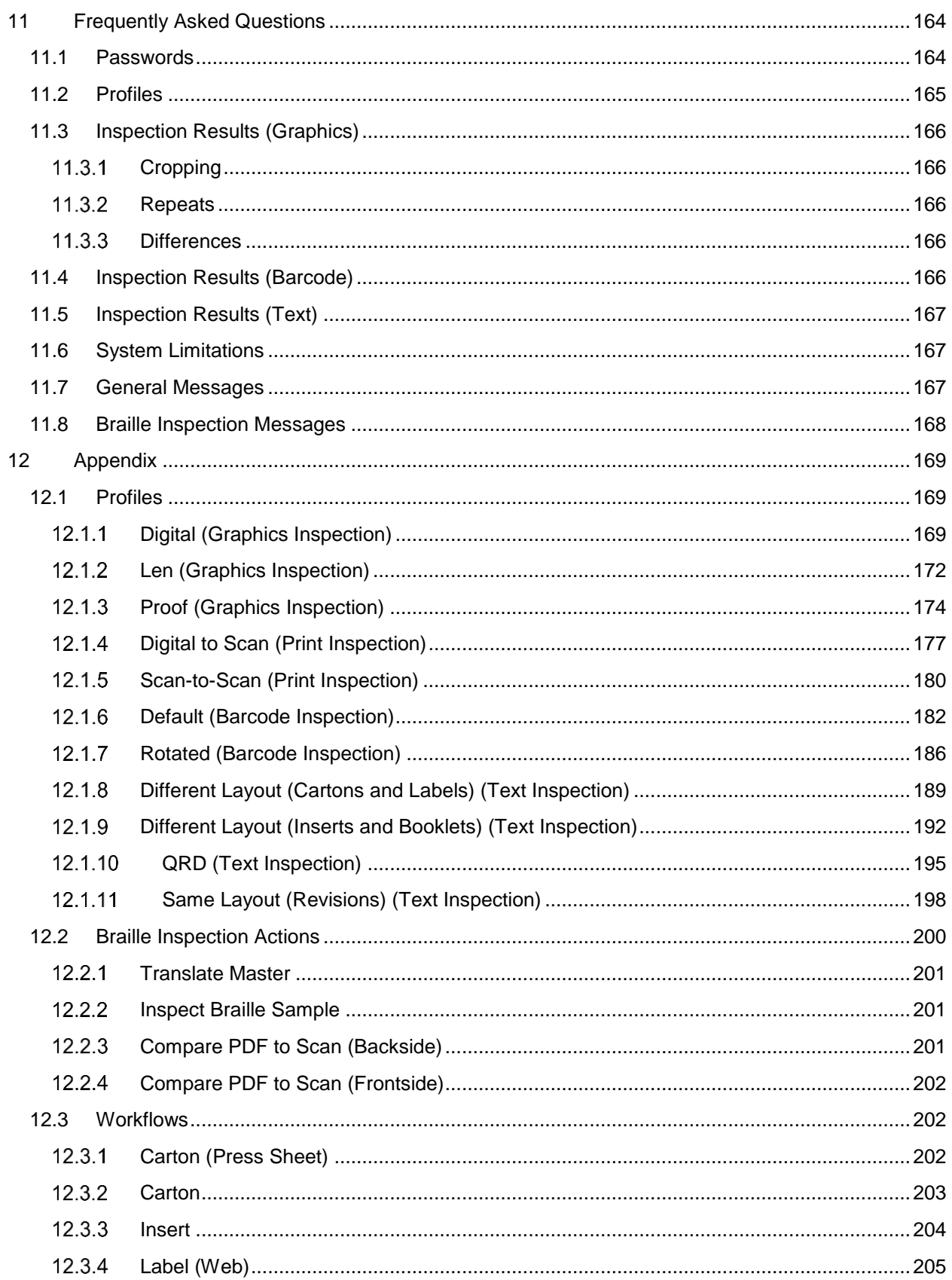

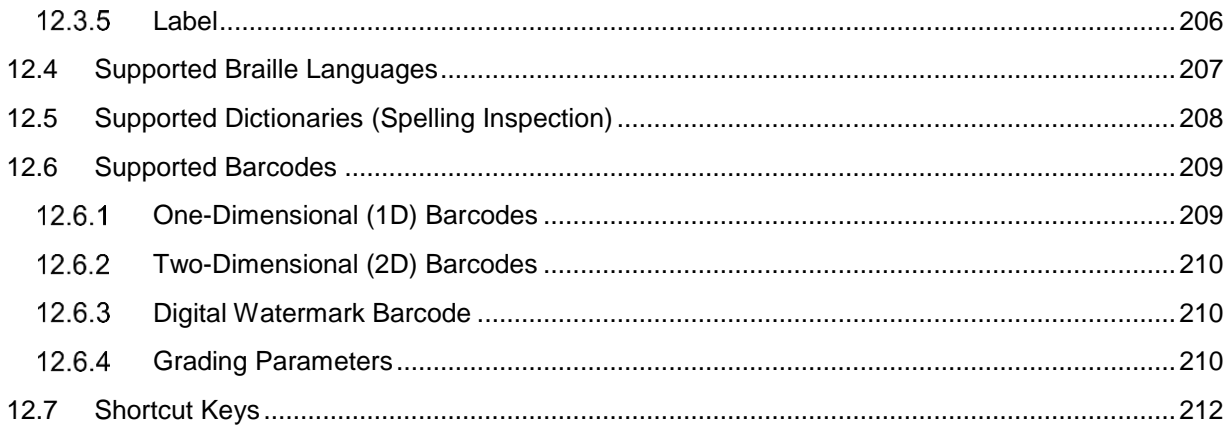

# <span id="page-13-0"></span>**1 Introduction**

**GlobalVision**, herein referred to as "the Application," is an all-in-one inspection platform used to compare a sample image against a master image to generate a detailed difference report. Differences are highlighted, with levels and comments able to be added to each for an in-depth proofing and reviewing process.

The system is able to inspect and detect differences. The following is included in the solution:

- Ability to compare electronic files of the following file types: 1-BIT TIF, AI, BMP, DOC/ DOCX, HTML/ HTM, JPEG, LEN, MHTML/ MHT, PDF, PNG, RTF, TIF, TXT, XLS/ XLSX, XML, HWP.
- Ability to compare scanned and electronic files (labels, cartons, and inserts).
- Ability to compare a printed component on cylinders and tubes to an electronic file.
- Ability to inspect multi-page documents (e.g. booklets).
- Ability to identify missing, added, or modified content such as text, print defects, and color differences.
- Ability to inspect Braille on scanned samples (frontside and backside).
- Ability to translate Braille in multiple languages.
- Ability to decode and grade barcodes.
- Ability to detect spelling errors.
- Ability to measure and compare color points.
- Ability to review differences and add comments and levels.
- Ability to append inspection results.
- Ability to generate PDF reports with comments and levels.

# <span id="page-14-0"></span>**2 Getting Started**

The following sections describe the log-in process and how user accounts are created.

#### <span id="page-14-1"></span>**2.1 Create User Account**

Once your administrator creates your account, an email gets sent out, assuming applicable SMTP settings have been configured as required. It has the subject line: "GlobalVision user account created" and contains your User Name and a temporary password. Your next step is to log in and create your new password. For more information on creating user accounts, please consult the Administration Guide.

#### <span id="page-14-2"></span>**2.2 Login**

To log in to the Application:

• Click the Application shortcut on your desktop. The **Login** window displays.

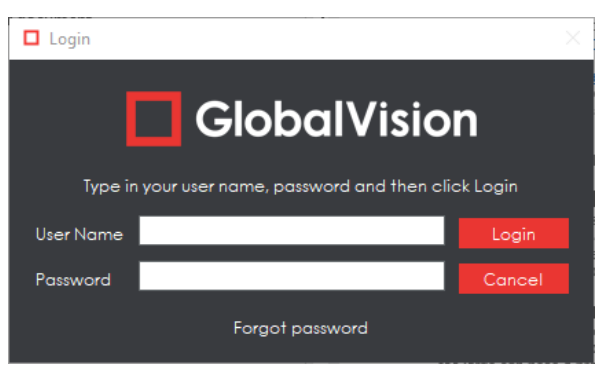

**Login Window**

- Enter your **User Name** and **Password** and click **Login**.
- If this is the first time you are logging in or if an administrator has reset your password, a "Temporary password" message displays. Click **OK** and the **Password** window displays, allowing you to create a new password:

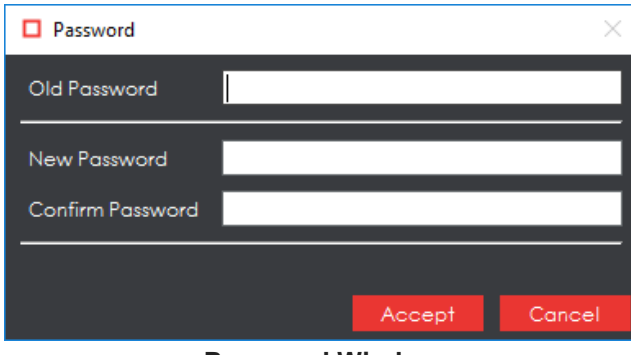

**Password Window**

- Enter the temporary password you have received via email or from your administrator in the **Old Password** text box.
- Enter your new password in the **New Password** text box.
- Enter your new password again in the **Confirm Password** text box.
- Click **Accept** and **OK** once the notification window displays.

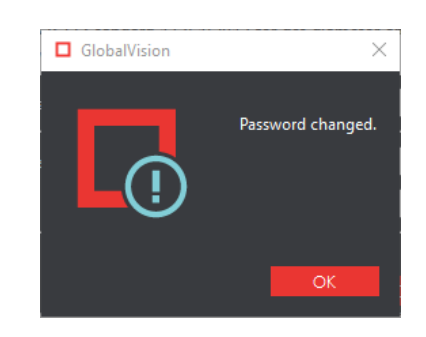

• The Main View displays. You are now ready to start setting up your inspection. **NOTE:** The Application saves your active window upon logout (not exit) and displays it at your next log-in. For example, if the Inspection View was active when you logged out, the Application displays it at your next log-in.

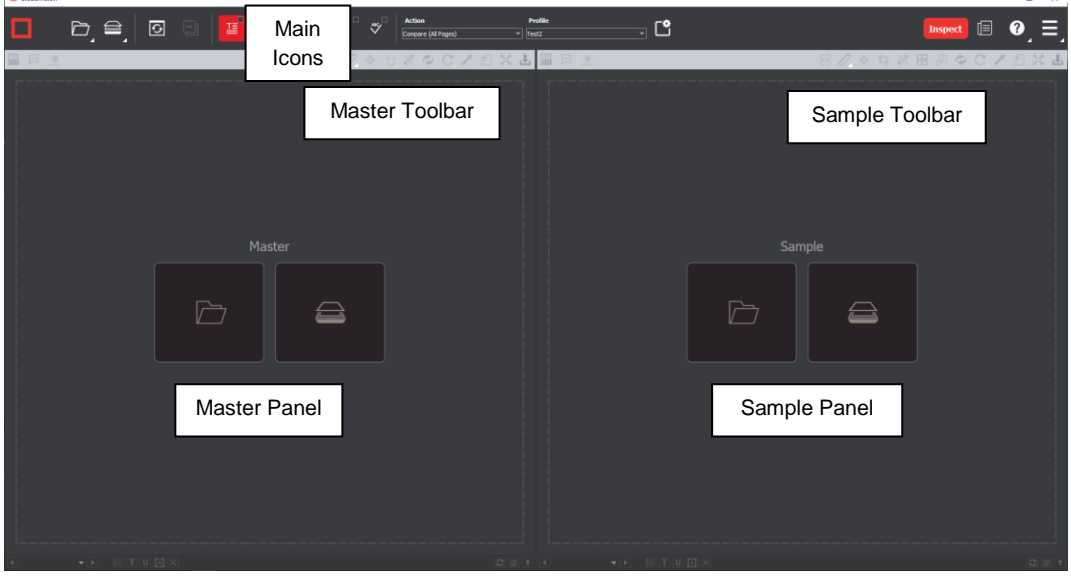

**Main View**

#### <span id="page-15-0"></span>**2.3 Change Password**

To change your password:

**D** GlobalVisio

- Click **Menu** → **Change Password**.
- The **Password** window displays, letting you create a new password:

 $\infty$ 

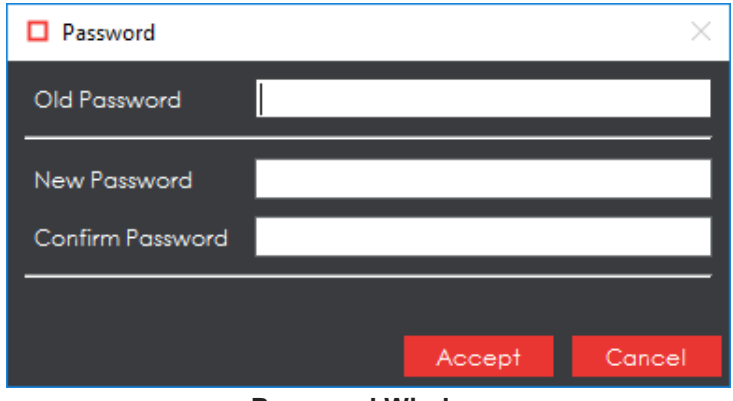

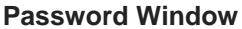

- Enter your old password in the **Old Password** text box.
- Enter your new password in the **New Password** text box.
- Enter your new password again in the **Confirm Password** text box.
- Click **Accept**. Click **OK** once the "Password changed" notification window displays.

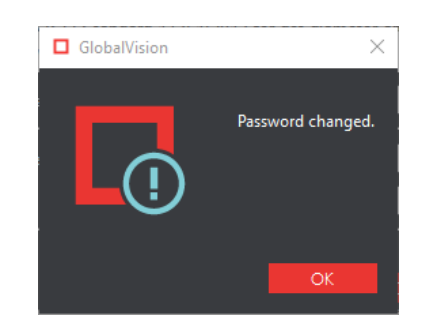

#### <span id="page-16-0"></span>**2.4 Help**

The following options are available to you upon clicking the **Help** icon:

- Select **Give Feedback** to request new features or report bugs.
- Select **GlobalVision Support** to link to the GlobalVision online knowledge base.
- Select **Shortcuts** to display all keyboard shortcuts.
- Select **About** to get version details about the Application.
- Select **Licensing** to request additional licenses or enter license-key information.

#### <span id="page-16-1"></span>**2.5 Logout/ Exit**

To log out of the Application:

- Click **Menu** → **Logout** to save your session and return to the **Login** window.
- Click **the X** on the top right of the window to exit the Application. **NOTE:** On a Mac® operating system, click **X** on the top left of the window to exit the Application.

## <span id="page-17-0"></span>**2.6 Icons and Menus**

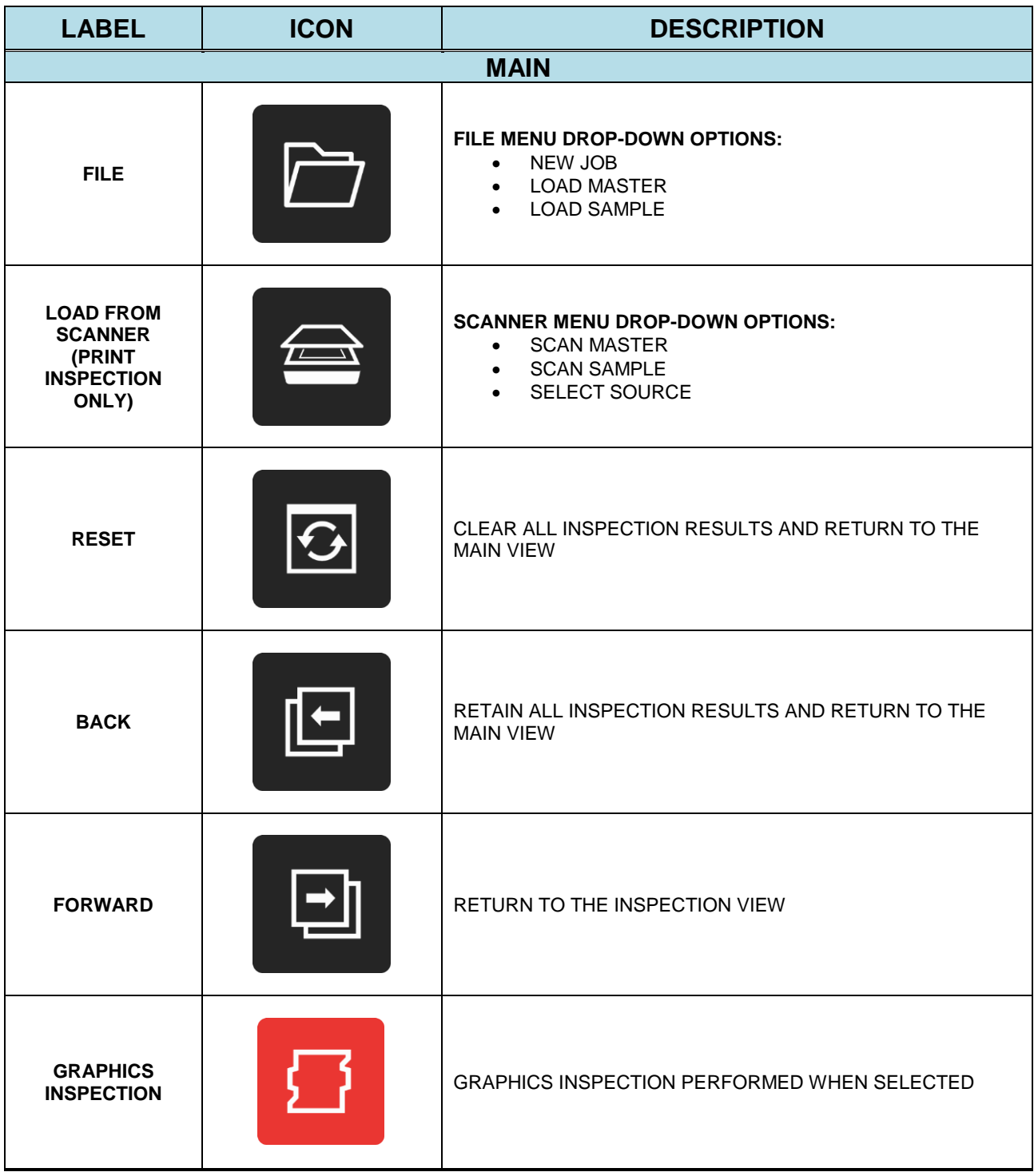

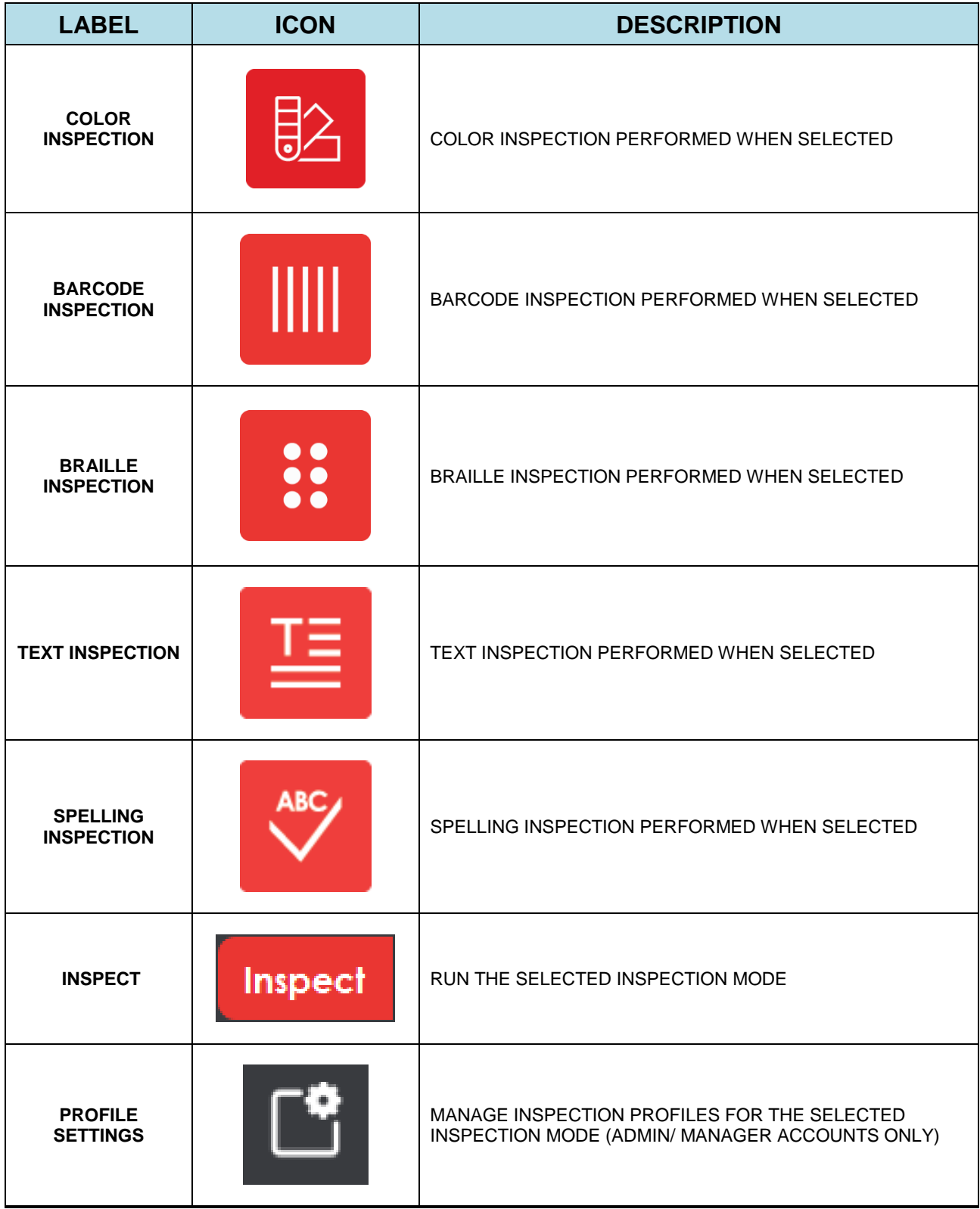

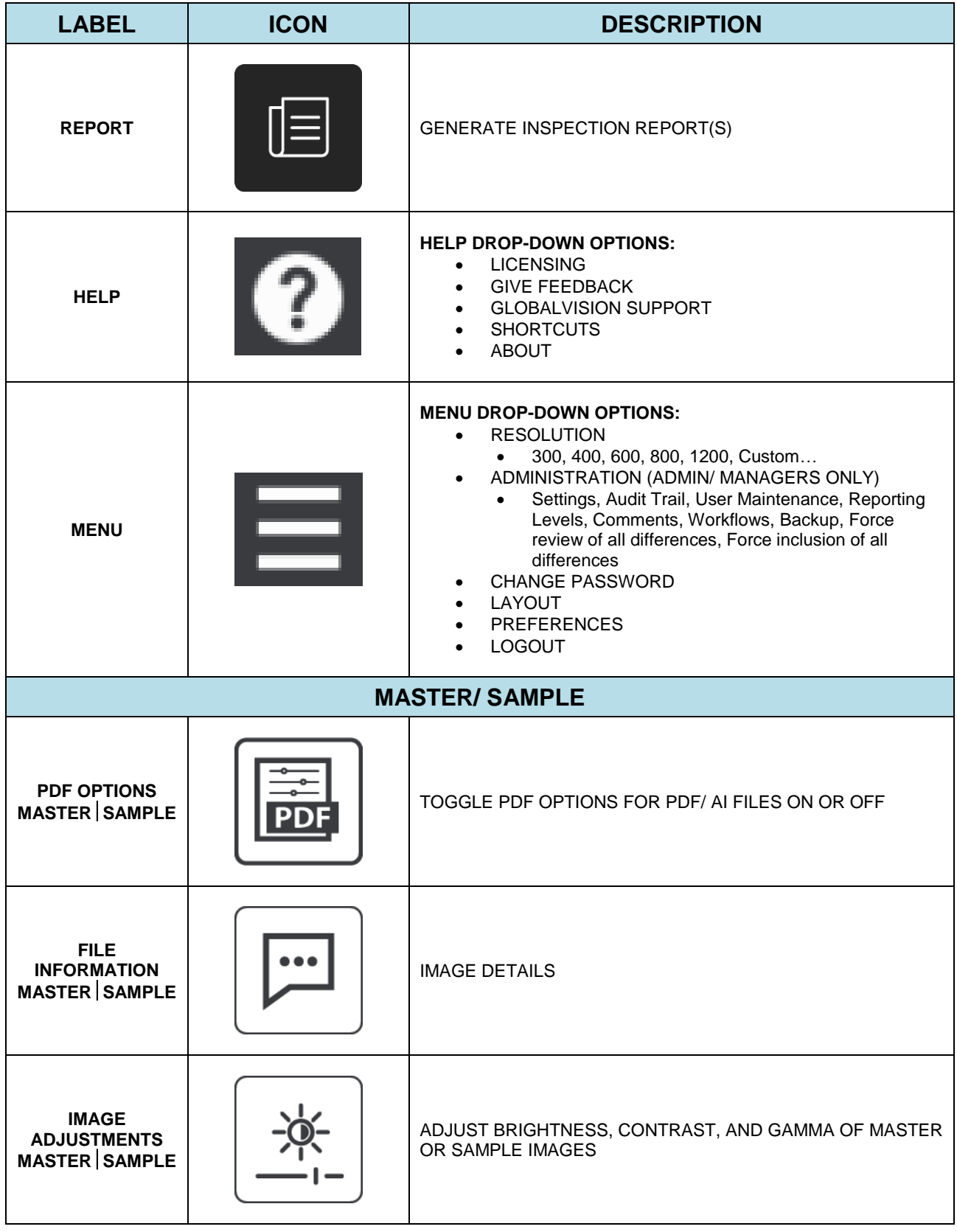

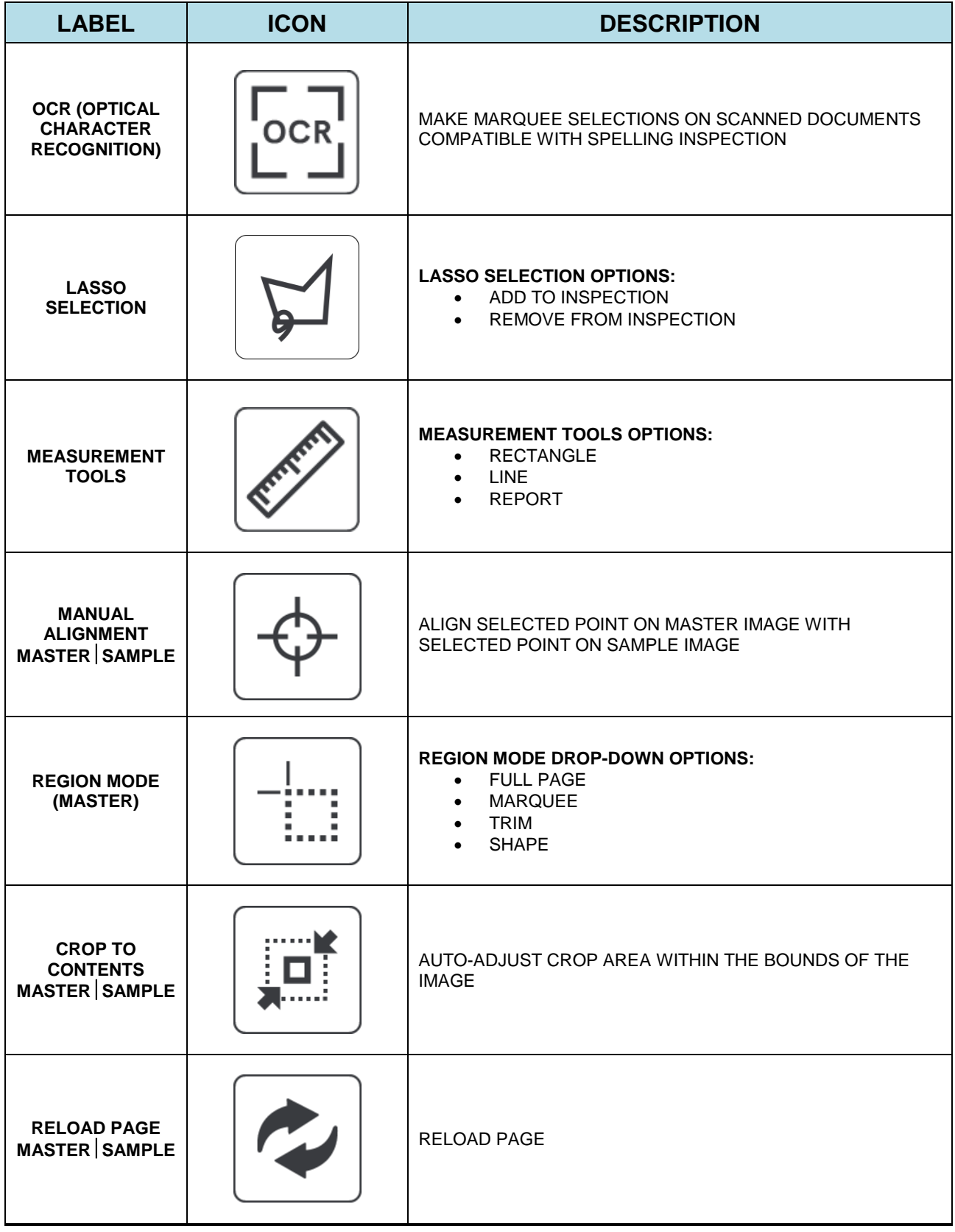

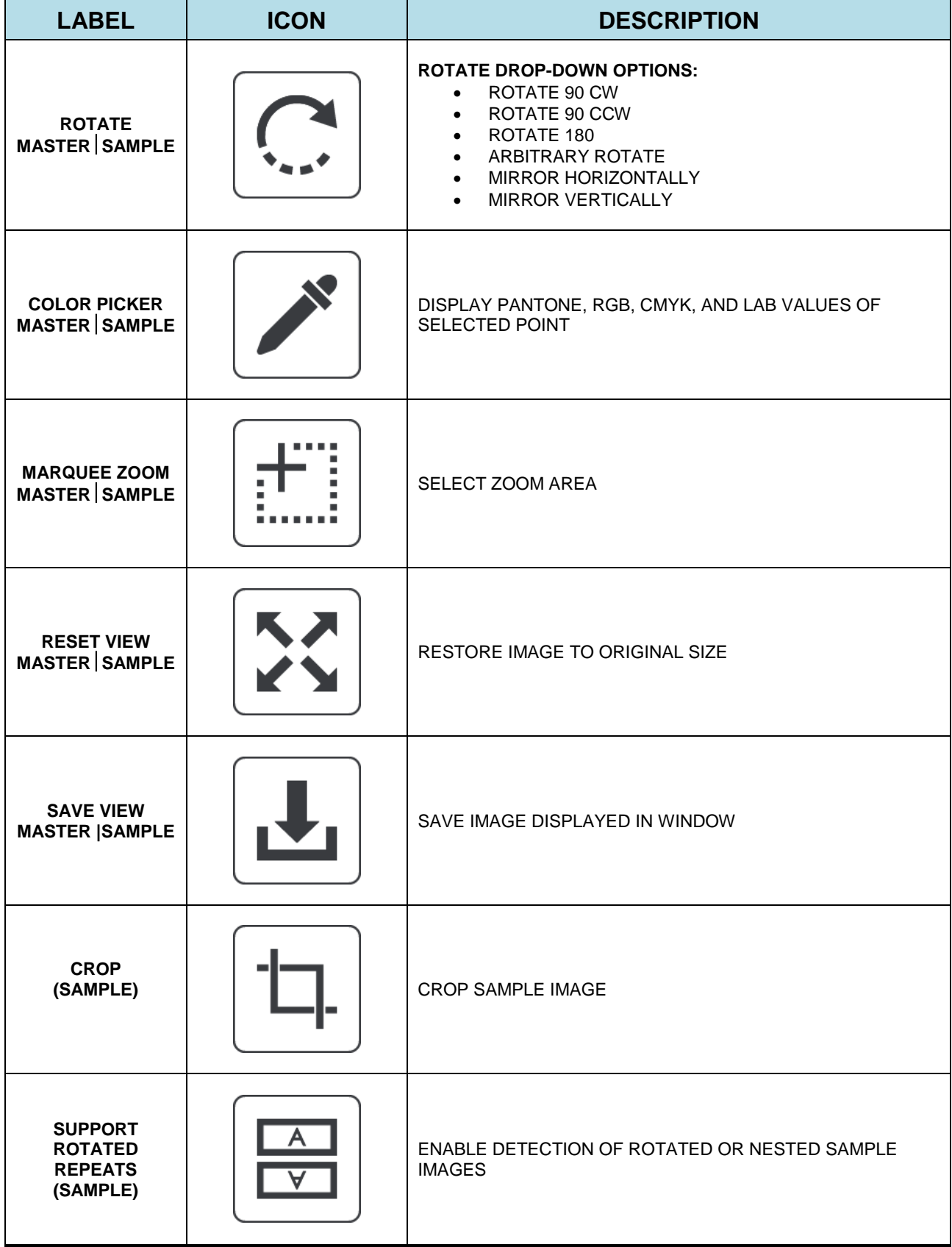

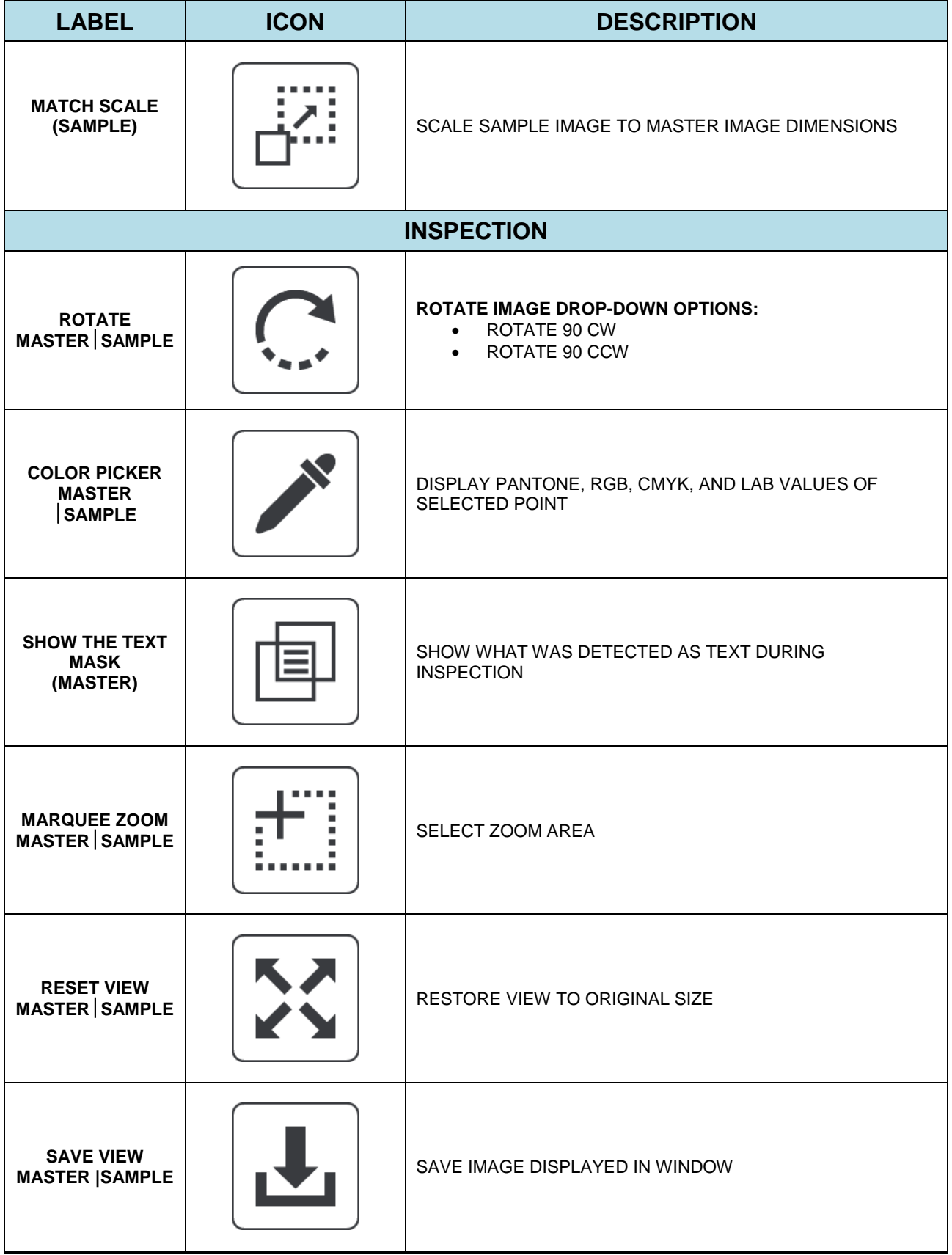

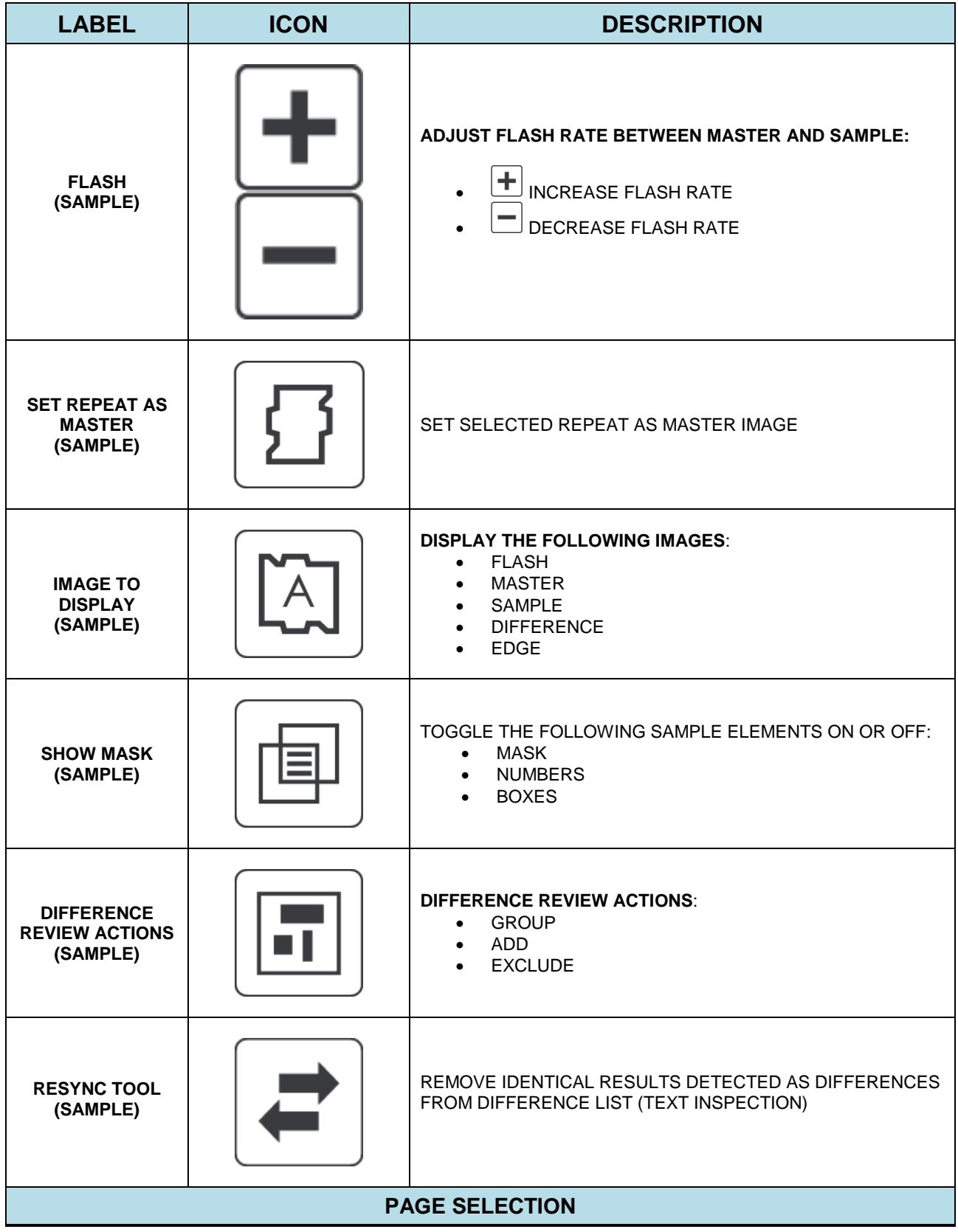

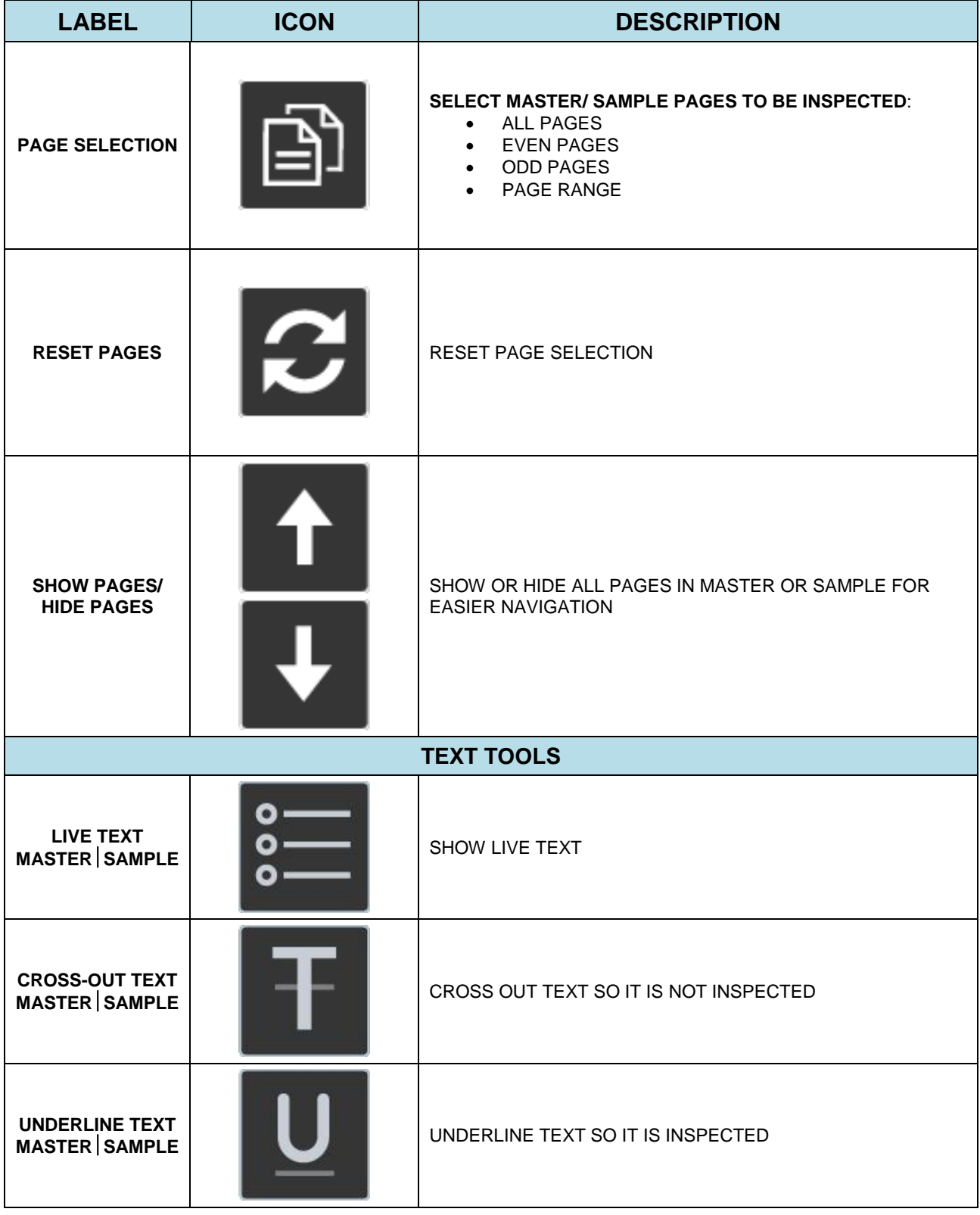

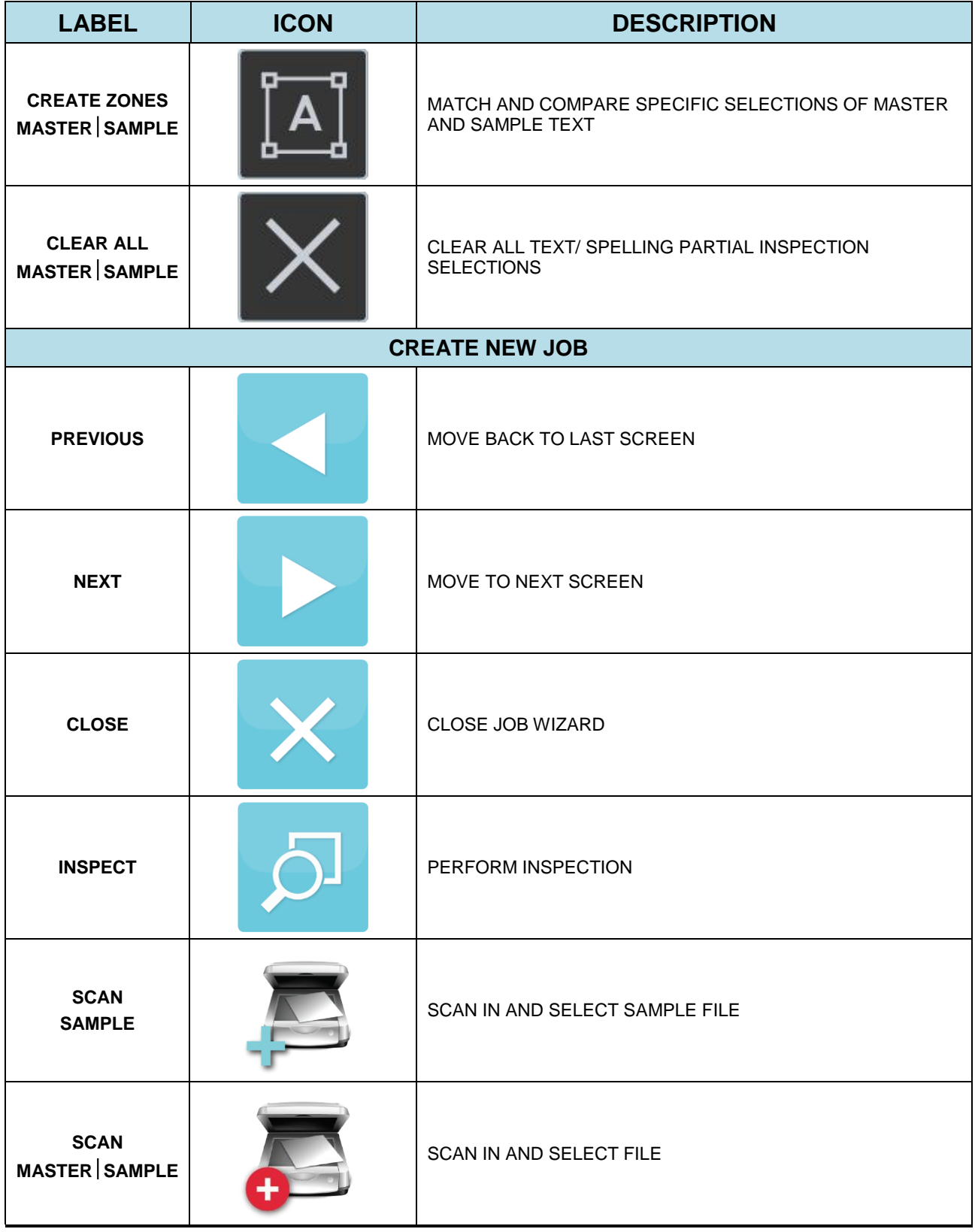

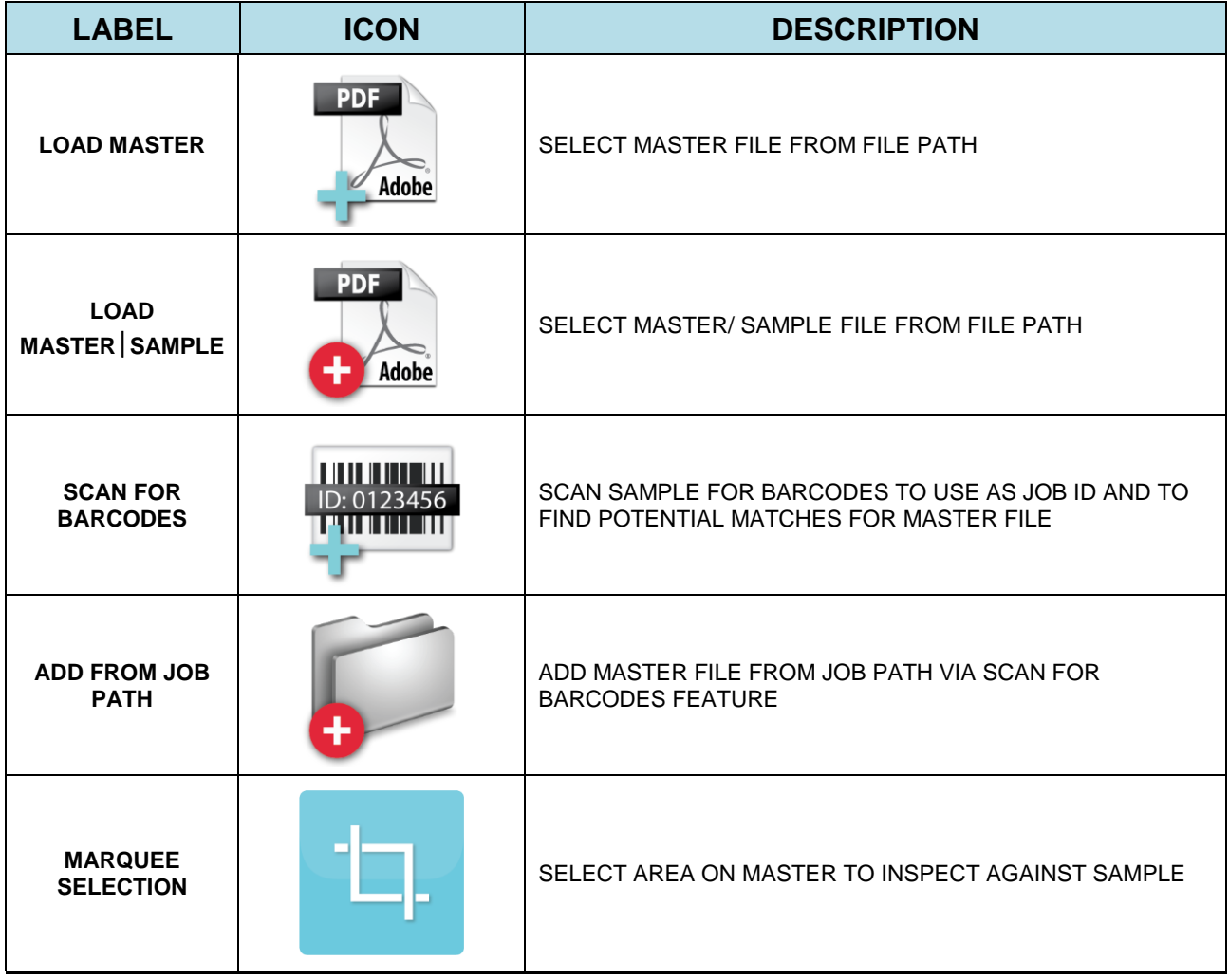

# <span id="page-27-0"></span>**3 Inspection Setup**

The following sections describe the main icons, options, and tools users encounter as they set up their inspection.

### <span id="page-27-1"></span>**3.1 File Drop-Down/ Menu**

The **File** drop-down contains the following options:

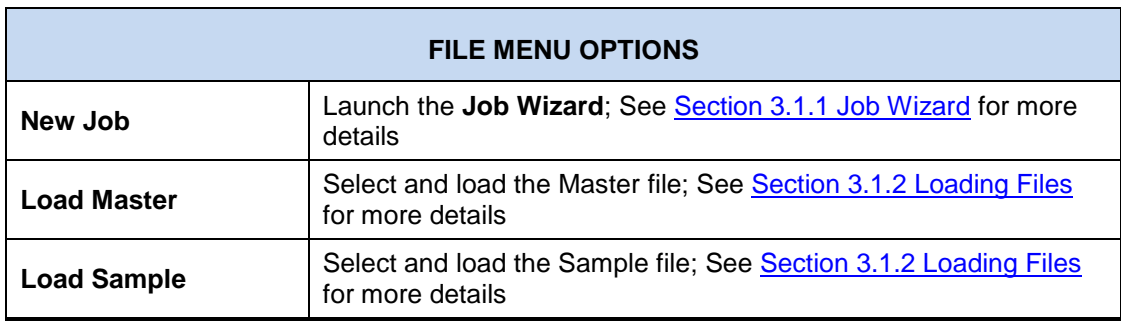

The **Menu contains the following options:** 

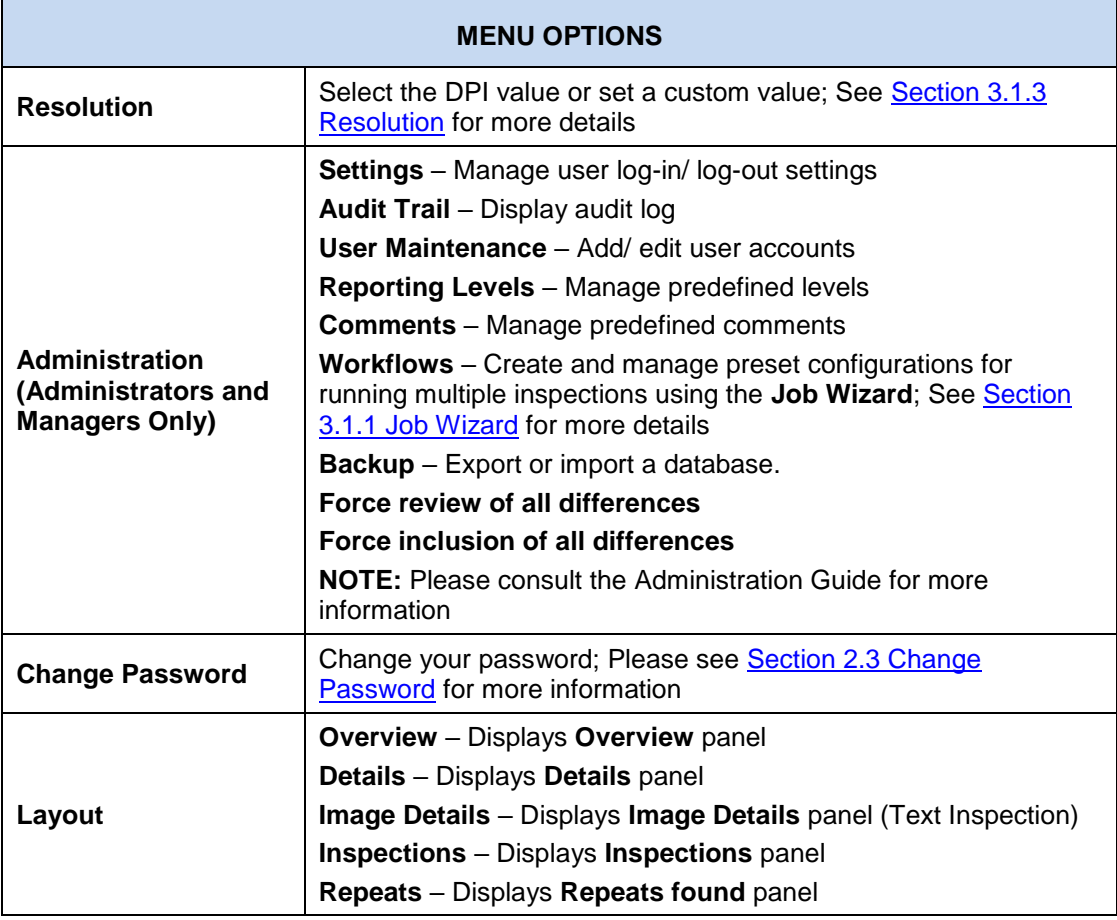

L.

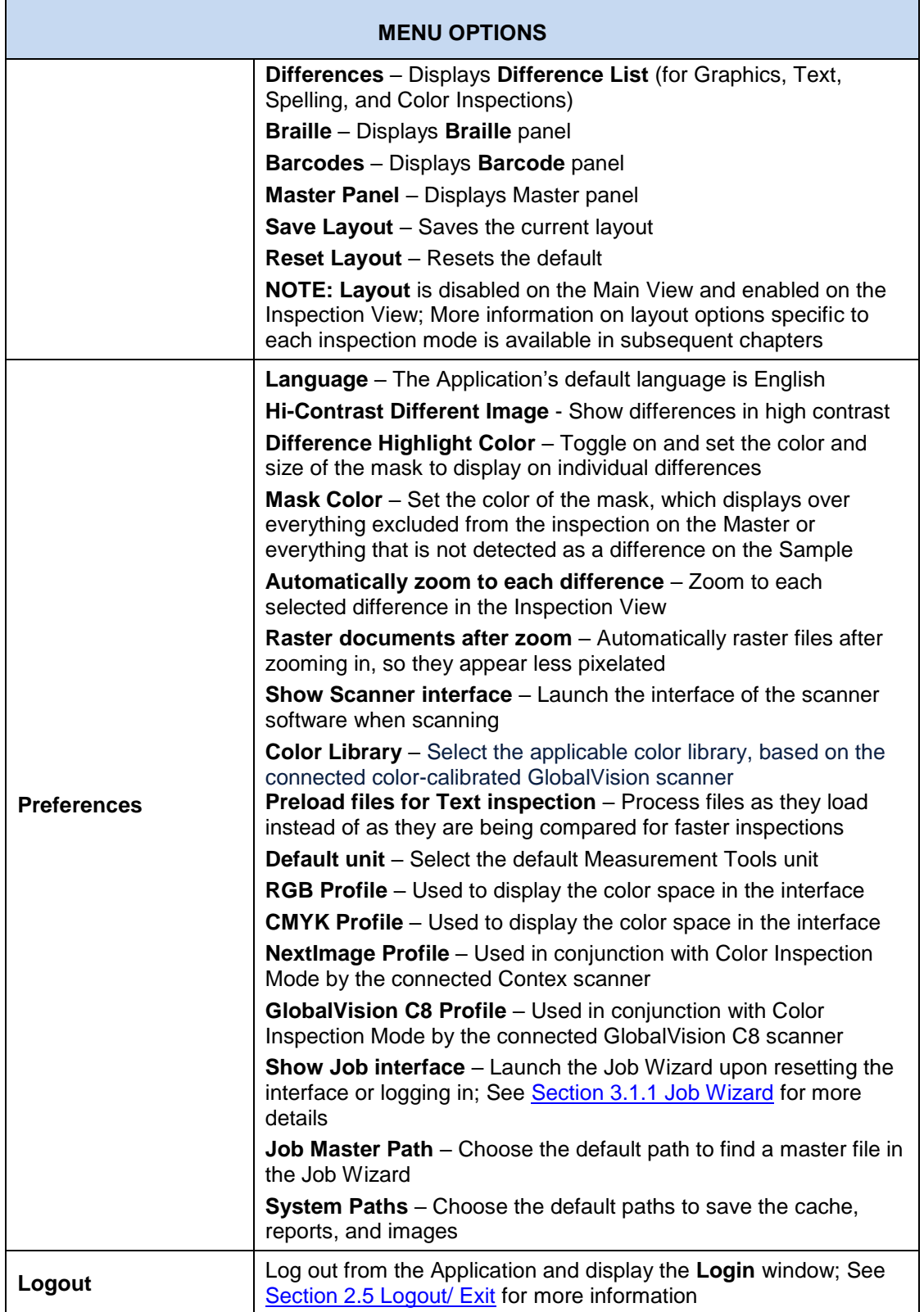

#### <span id="page-29-0"></span>**Job Wizard**

This section describes the basic steps to create a new job, using the **Job Wizard**, following a workflow. For more information on workflows, which consist of preset configurations (including actions and profiles) to help run inspections more efficiently, please consult the Administration Guide. A detailed list of the default workflows available in the Application can be found in [Appendix 12.3](#page-202-1) Workflows.

The **Job Wizard** helps ensure all conventions within an organization are met from tester to tester and no one deviates from set processes. Printers specifically can make use of the Job Wizard and its **Scan for Barcodes** feature, which intuitively matches pre-labeled master files to barcodes on given samples.

To create a job:

• Click **File** → **New Job**. The **Job Wizard** displays with its default workflows. **NOTE:** The Job Wizard can be set to launch automatically when logging in or resetting the interface by ensuring the **Show Job Interface** in the **Preferences** window is checked.

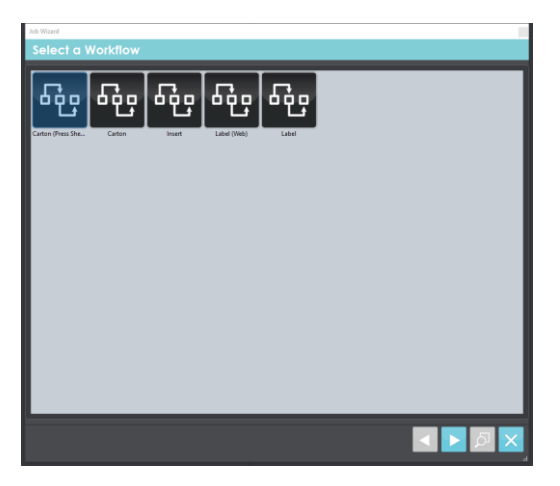

**Select a Workflow Screen**

- Click on a workflow (either a default or custom workflow created by an administrator) to continue.
- The **Master & Sample Selection** screen appears.

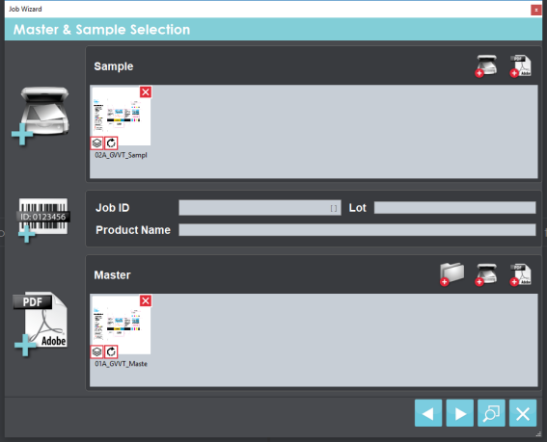

**Master & Sample Selection Screen**

- Click either of the **Scan Sample** buttons, **Collection of the scan** in hard-copy sample files as required or click the **Load Sample** icon to load digital files.
- Rotate the Sample file(s) once selected if needed, by clicking the corresponding thumbnail  $\circ$  at the bottom left of the file's thumbnail.
- Use the thumbnail (on non-scanned files) to open the **Layers and Separations** window.
	- − Click the **PDF Page Box** drop-down list to choose between **Media Box**, **Trim Box**, or **Crop Box** selections to automatically crop the file.
	- − Choose to enable overprint by ensuring the corresponding box is checked.
	- − Click the eye <sup>o</sup> icon beside the layer(s) and/ or separation(s) to toggle each on or off.
	- − Click **OK** to accept.

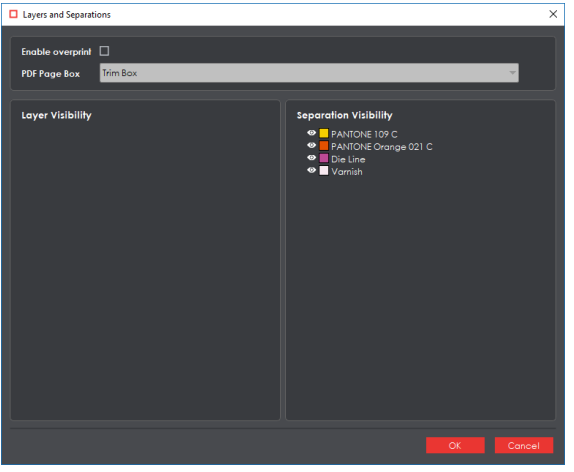

**Sample Layers and Separations Window**

**• Scan in the Master file(s) as required, by clicking the <b>Scan Master** button, or load a digital file by clicking one of the **Load Master** buttons  $\bullet$  ...

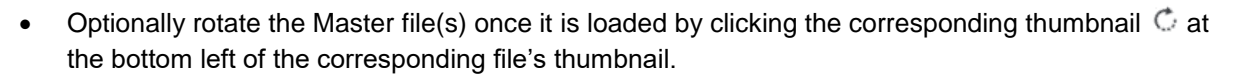

- The thumbnail beside it (on non-scanned files) opens the **Layers and Separations** window.
	- − Click the **PDF Page Box** drop-down list to choose between **Media Box**, **Trim Box**, or **Crop Box** selections to automatically crop the file.
	- − Click the **Dieline** drop-down list to select a layer or separation for extraction.
	- Choose to enable overprint by ensuring the corresponding box is checked.
	- − Click the eye **icon beside the layer(s)** and/ or separation(s) to toggle each on or off.
	- − Click **OK** to accept.

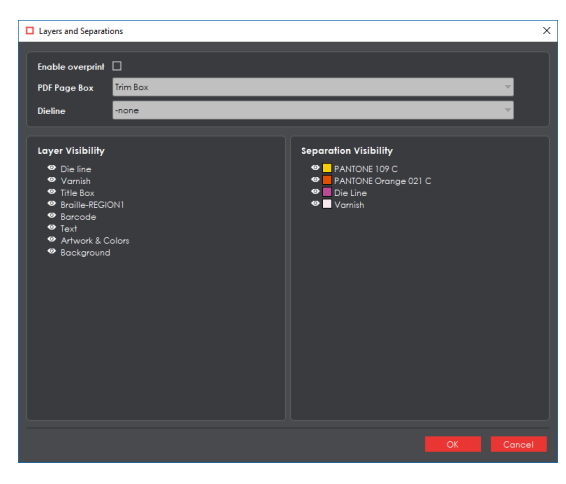

**Master Layers and Separations Window**

• Another method of loading the Master includes first clicking the **Scan for Barcodes Fig.** button. The **Barcode Selection** window then loads with a drop-down menu of the different barcodes contained in the loaded Sample. Select the barcode that was assigned as the Job ID, which can alternatively be typed in.

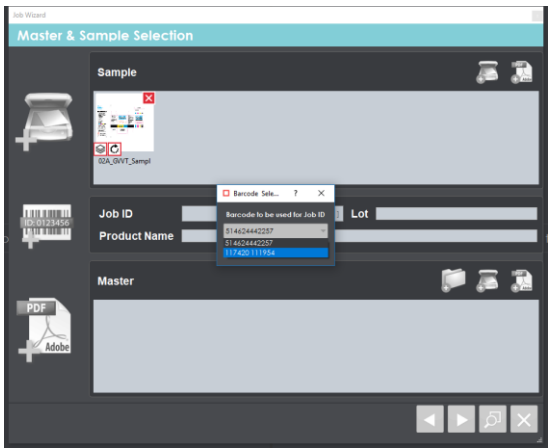

- Then click the **Add from Job Path** button to open the **Job Path** window for a list of matching master files containing the same string in their names or parent folders. Select the applicable Master for the current inspection.
- Fill in the **Lot** and **Product Name** fields as required. Whatever text is entered appears in the corresponding fields in the **Report Options** window, as a report is being generated (and then in the corresponding fields in the PDF report itself).

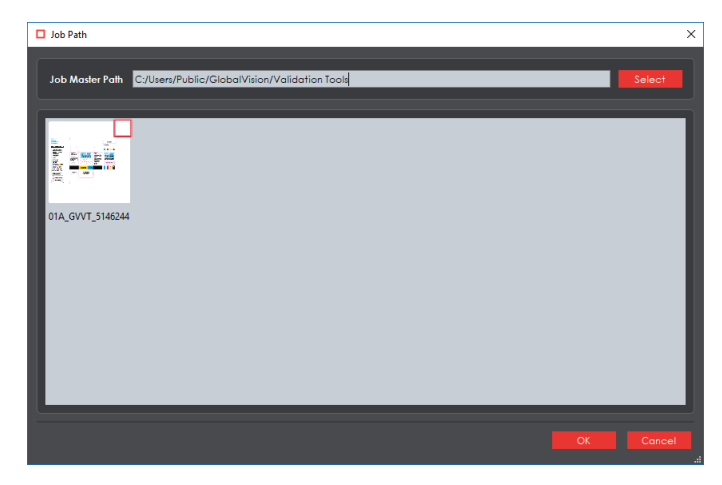

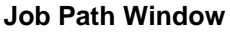

• Click **Next** to move on to the **Prepare Files** screen, where the die-line color can be selected on the Master for shape extraction.

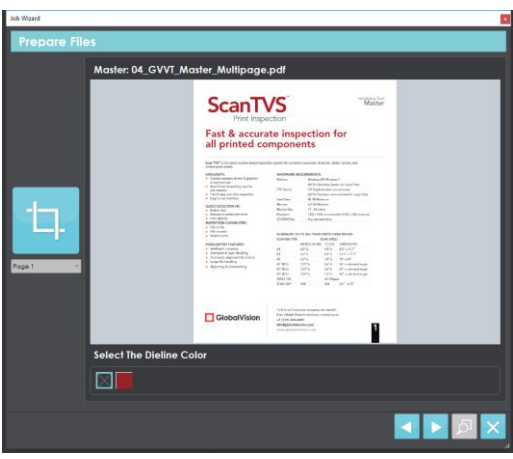

#### **Prepare Files Screen**

- Use the Marquee Selection **The the Select a different region for inspection. Click it, then on the** file to select the desired region. Resize the selection by scrolling over/ clicking on its borders and adjusting them accordingly. Click the tool again to clear the selection and start over.
- In the case of a multi-page file, selecting a different page from the drop-down list directly below the **Marquee Selection** tool enables the new one to be displayed (and adjusted). Click the **Next** button again to navigate to the next master file, if more than one had been loaded.
- Click  $\overline{\mathsf{X}}$  to close the **Job Wizard** and cancel the process (at any stage).
- Click the **Inspect** button to load the files in the Master and Sample panels and run the inspection. The process follows the same steps as a normal inspection at this point, with the file(s) just loaded in the Inspection View. Consult the [Graphics,](#page-68-0) [Barcode,](#page-94-0) [Braille,](#page-106-0) [Text,](#page-124-1) or Spelling [Inspection](#page-139-0) chapters for more information.

#### <span id="page-33-0"></span>**Loading Files**

To load a file in either the Master or Sample panel and prepare it for inspection:

- Click **File** → **Load Master** or **Load Sample** to launch the load-file window,
	- − Or double-click in the Master or Sample panel on the appropriate icon,
	- − Or use "drag and drop."
- Once the load-file window is launched, select the required file and click **Open.**
- If it is a PDF or AI file, the **PDF Viewer** launches instead (see Section 3.6 [PDF Viewer\)](#page-57-1). **NOTE:** There is more information on loading files in the respective step-by-step sections of each chapter dedicated to the individual inspection processes.

#### <span id="page-33-1"></span>**3.1.3 Resolution**

To set the resolution of a master or sample file to be loaded:

- Click **Menu**  $\blacksquare$   $\rightarrow$  **Resolution.**
- Choose between the options available (in DPI: 300, 400, 600, 800, 1200, or Custom…).
- If the selected DPI of a file you are loading is different than the **Desired DPI** setting in the profile being used, the following message appears:

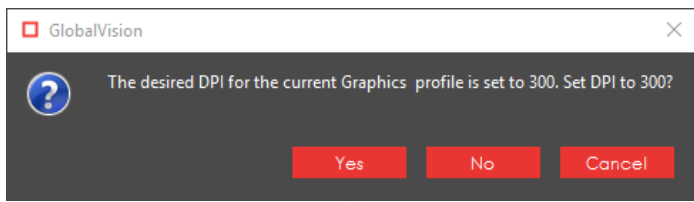

• Click **Yes** to change the DPI to the prescribed amount or **No** to move ahead with the initial value. **NOTE:** The Master and Sample files must be rasterized at the same DPI value. If they do not match, a message to confirm they do not appears when you try to run the inspection.

To set a custom value in DPI:

- Click **Menu** → **Resolution**→ **Custom…**.
- Click and enter your own value or press the arrows on either side of the box.

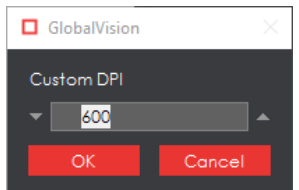

• Click **OK**.

#### <span id="page-34-0"></span>**Preferences**

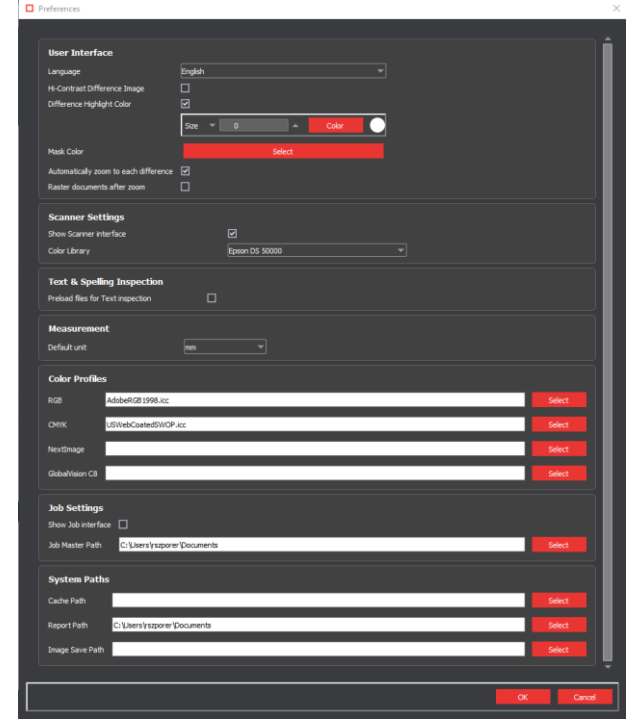

The following options are available in the **Preferences** window:

**Preferences Window**

- **Language:** The Application's default setting is English, with Chinese, French, German, Italian, Japanese, Korean, Polish, Portuguese (Brazil), and Spanish also available.
- **Hi-Contrast Difference Image:** This option displays differences between the Master and Sample images in higher contrast. For more information, see Section 5.3.3.3 [Show Difference Image.](#page-82-0)
- **Difference Highlight Color:** When checked, this option highlights Graphics Inspection differences in a mask of a customizable color and size. Re-inspect for the change to take effect.
- **Mask Color:** This option lets the user set the mask color, with the ability to pick screen or custom colors. For more information, see [Section 5.3.4.1 Show Mask.](#page-84-1)
- **Automatically zoom to each difference:** When this option is checked, the selected difference, barcode, or Braille region is zoomed in on instead of just highlighted in the Inspection View.
- **Raster documents after zoom:** When this option is checked, Text or Spelling Inspection files raster automatically after being zoomed, for added clarity and less pixelation.
- **Show Scanner interface:** When this option is checked, the Application goes through the scanner software when scanning. When it is unchecked, the scanner software is not displayed.
- **Color Library:** Select the applicable color library from the drop-down list, based on the connected color-calibrated GlobalVision scanner.
- **Preload files for Text inspection:** When this option is checked, the Application processes files as they load instead of during the actual inspection. As a result, inspections become faster.
- **Default unit:** Choose the unit in which lines or rectangles drawn using the **Measurement Tools** will appear.
- **RGB Profile:** The RGB Profile is used to display the color space in the user interface. The default profile is AdobeRBG1998.icc.
- **CMYK Profile:** The CMYK Profile is used to display the color space in the user interface. The default profile is USWebCoatedSWOP.icc.
- **NextImage Profile:** The color calibration file for the connected Contex scanner (to be used in conjunction with Color Inspection Mode).
- **GlobalVision C8 Profile:** The color calibration file for the connected GlobalVision C8 scanner (to be used in conjunction with Color Inspection Mode).
- **Show Job interface:** When checked, this option automatically loads the **Job Wizard** whenever the Application is opened or the interface is reset.
- **Job Master Path:** Set the default path loaded when selecting master files on the **Master & Sample Selection** screen of the **Job Wizard**.
- **Cache Path:** Set where data is stored by the Application.
- **Report Path:** Set the location of where generated reports are saved.
- **Image Save Path:** Set the default path when saving images.

#### <span id="page-35-0"></span>**3.2 Inspection Modes**

**Graphics Inspection Mode Ext** requires the user to load the desired Sample and Master files and select the proper area for a pixel-by-pixel inspection. For more information, see Chapter 5 [Graphics Inspection.](#page-68-0)

Barcodes on master or sample images can be inspected in **Barcode Inspection Mode** . See [Chapter](#page-94-0) 6 [Barcode Inspection](#page-94-0) for more on individual features as well as detailed instructions and guidelines.

Braille on master or sample images can be inspected or compared in **Braille Inspection Mode** . The process involves loading the desired file(s) and choosing between six separate actions, with a wide variety of Braille languages available. For more information, see Chapter 7 [Braille Inspection.](#page-106-0)

Text Inspection Mode **compares** the text in two like or unlike documents. For example, an internally approved Microsoft® Word® document can be inspected as the Master, with a printer's proof of the laidout packaging loaded as the Sample. Change settings to switch between inspecting left-to-right, right-to-left, and Asian languages. For more information, see [Chapter 8 Text Inspection.](#page-124-1)

**Spelling Inspection Mode <b>in** inspects the spelling of loaded files and detects errors using 37 language dictionaries and one English medical dictionary. For more information, see [Chapter 9 Spelling Inspection.](#page-139-0)

**Color Inspection Mode integral is used to either measure the Pantone, LAB, CMYK, and RGB values of a** selected point or compare a collection of points on a master and sample based on a custom-set Delta-E 2000 tolerance level. For more information, see [Chapter 10](#page-150-0) Color Inspection.

#### <span id="page-35-1"></span>**3.3 Master Toolbar**

The toolbar at the top of the Master panel contains the following tools:

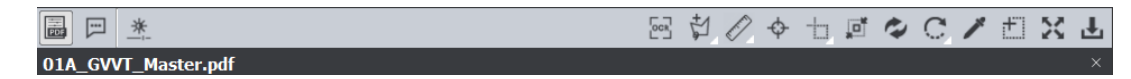

**Master Toolbar**
#### **3.3.1 File Name**

The loaded file's name appears in the lower half of the toolbar, with an **X** on the far side. To clear the panel and load another file, simply click the **X** and start the file-loading process again.

#### **PDF Options**

If a PDF or AI file is loaded in the Master panel, the **PDF Options** icon can be clicked, toggling access to a separate set of tools on or off. See [Section 3.6 PDF Viewer](#page-57-0) for more details.

#### **3.3.3 Master File Information Panel**

To display information about the Master file:

• Click File **Information ...** The following information displays:

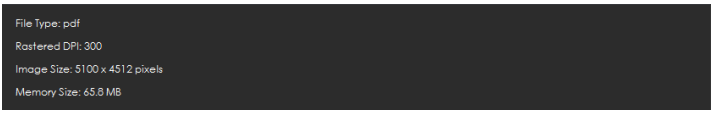

#### **Master File Information Panel**

- − **File Type**: The originating file format
- − **Rastered DPI**: The DPI at which the file was rasterized
- − **Image Size:** The size of the image (pixels)
- − **Memory Size:** The amount of physical memory the rasterized image uses (MB)

#### **Master Image Adjustment Panel**

To adjust the Master image's brightness, contrast, and/ or gamma value:

• Click **Image Adjustments** 

| <b>Brightness</b> |  |      |  |
|-------------------|--|------|--|
| Contrast          |  |      |  |
| Gamma             |  | 2.50 |  |
|                   |  |      |  |

**Image Adjustments Panel**

- Click the button in the center of the applicable bar and slide it to the right or left as required. Alternatively click on the arrows on either end of the fields or manually enter values in each.
- Click **Apply** to make the changes. The Master image displays in the Master panel with the adjusted brightness, contrast, and or gamma value.
- Click **Cancel** to close the **Master Image Adjustments** panel.

### **Optical Character Recognition (OCR)**

**OCR**  $\left[\begin{matrix} \circ \circ R \\ \hline \hline \end{matrix}\right]$  stands for Optical Character Recognition. Requiring an internet connection, the tool transforms non-live text, like one would find on a scanned document for example, to inspectable text for the purposes of inspecting spelling.

**NOTE:** A live-text file is ideal for accurate quality control. In the absence of a live-text file, OCR can be useful, but is unsupported by GlobalVision; False positives and/ or missed differences may result.

To take advantage of **OCR** when running a spelling inspection on a file featuring non-live text in the Master panel:

- Click the **Region Mode** icon and select **Marquee**. For more information see [Section 3.3.8](#page-42-0)  [Region Mode.](#page-42-0)
- Left-click and use the crosshairs that appear to select the desired non-live text. A red box surrounds the selected area. Resize/ move it as necessary by clicking and dragging its borders.
- Click OCR to process the text. **NOTE:** To marquee additional regions, repeat the steps above, avoiding overlap.
- Click **Inspect** to run the inspection. The differences display as they normally would following a spelling inspection. For more information, see [Chapter 9 Spelling Inspection.](#page-139-0) **NOTE:** If there is live text on the loaded file, it will be inspected as well, regardless of whether it was cropped or not.

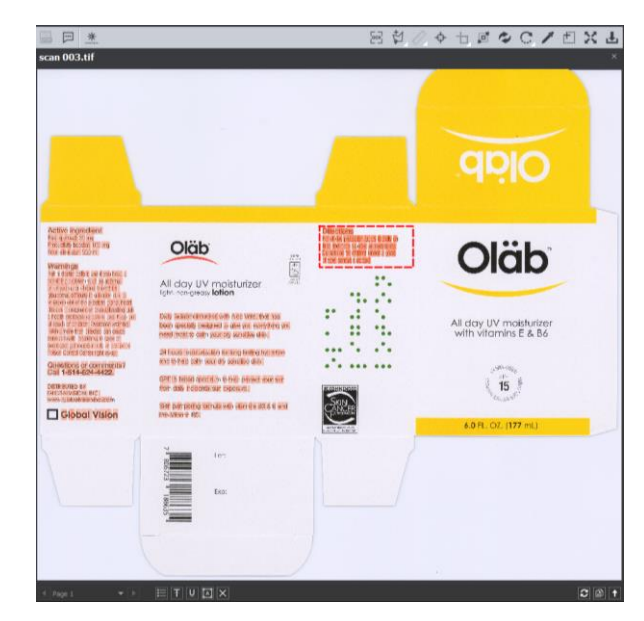

**OCR Used on a Master File in Conjunction with Spelling Inspection**

### **Lasso Selection**

Lasso Selection  $\mathbb{S}$  allows the user to outline and select specific portions of the Master file to be included or excluded in a graphics inspection (shapes), segment by segment.

To add a portion of the Master to be inspected, using the **Lasso Selection** tool:

- Click the Lasso Selection icon to access its drop-down options.
- Select **Add to inspection**.
- Click on a starting point on the Master. A red dot appears.
- Drag and click again to form the first segment. A yellow dot appears. **NOTE:** To undo the last segment, click on the yellow dot to redrag the segment.
- Repeat the process until the last segment connects to the very first point and the shape containing the portion of the Master to be included in the inspection has been formed.
- Add additional, separate portions of the Master to be included in the same inspection, if required. The inspection, once it is run, only verifies the selected shapes**.**

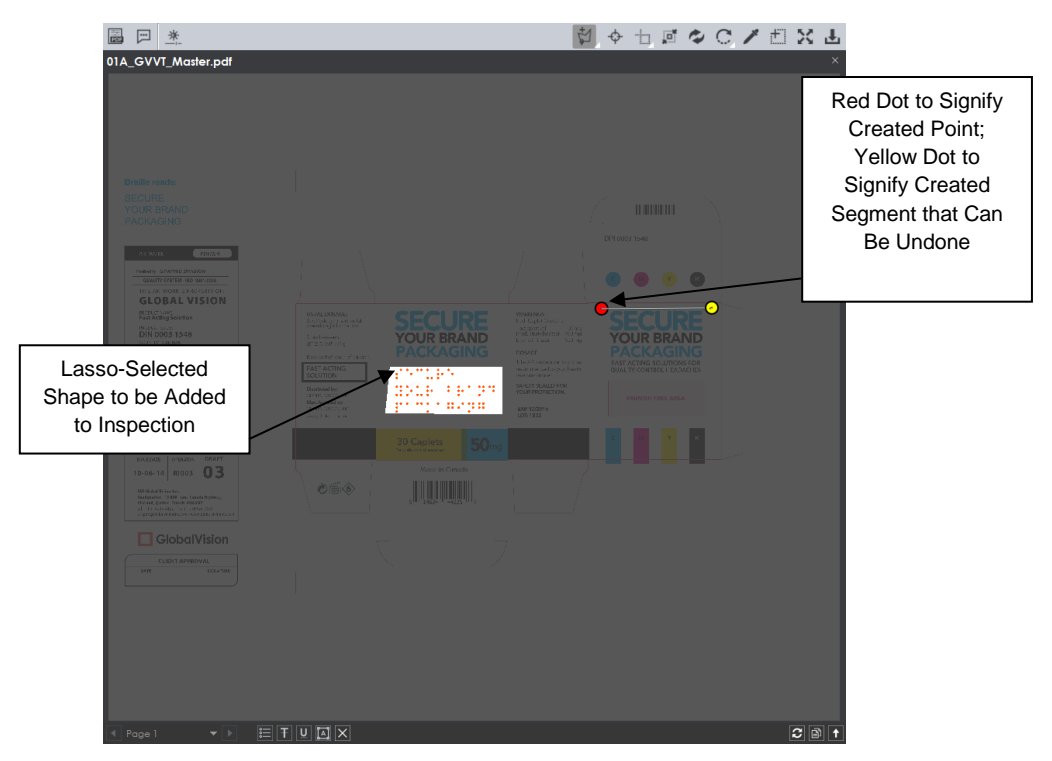

**One Lasso-Selected Shape with Another in the Process of Being Selected**

To remove a portion of the Master to be inspected, using the **Lasso Selection**:

- Click the Lasso Selection icon to access its drop-down options.
- Select **Remove from inspection**.
- Click on a starting point on the Master. A red dot appears.
- Drag and click again to form the first segment. A yellow dot appears. **NOTE:** To undo the last segment, click on the yellow dot to redrag the segment.
- Repeat the process until the last segment connects to the very first point and the shape containing the portion of the Master to be removed from the inspection has been formed.
- Add additional, separate portions of the Master to be removed in the same inspection, if required. The inspection, once it is run, only verifies the portions of the Master outside the selected shape(s).

**NOTE:** If a separate shape has been selected (i.e., a die line) via **Region Mode** or the **PDF Viewer** and the lasso-selected shape(s) appear within, the die line and all of its contents, excluding what had been lasso-selected, will be inspected.

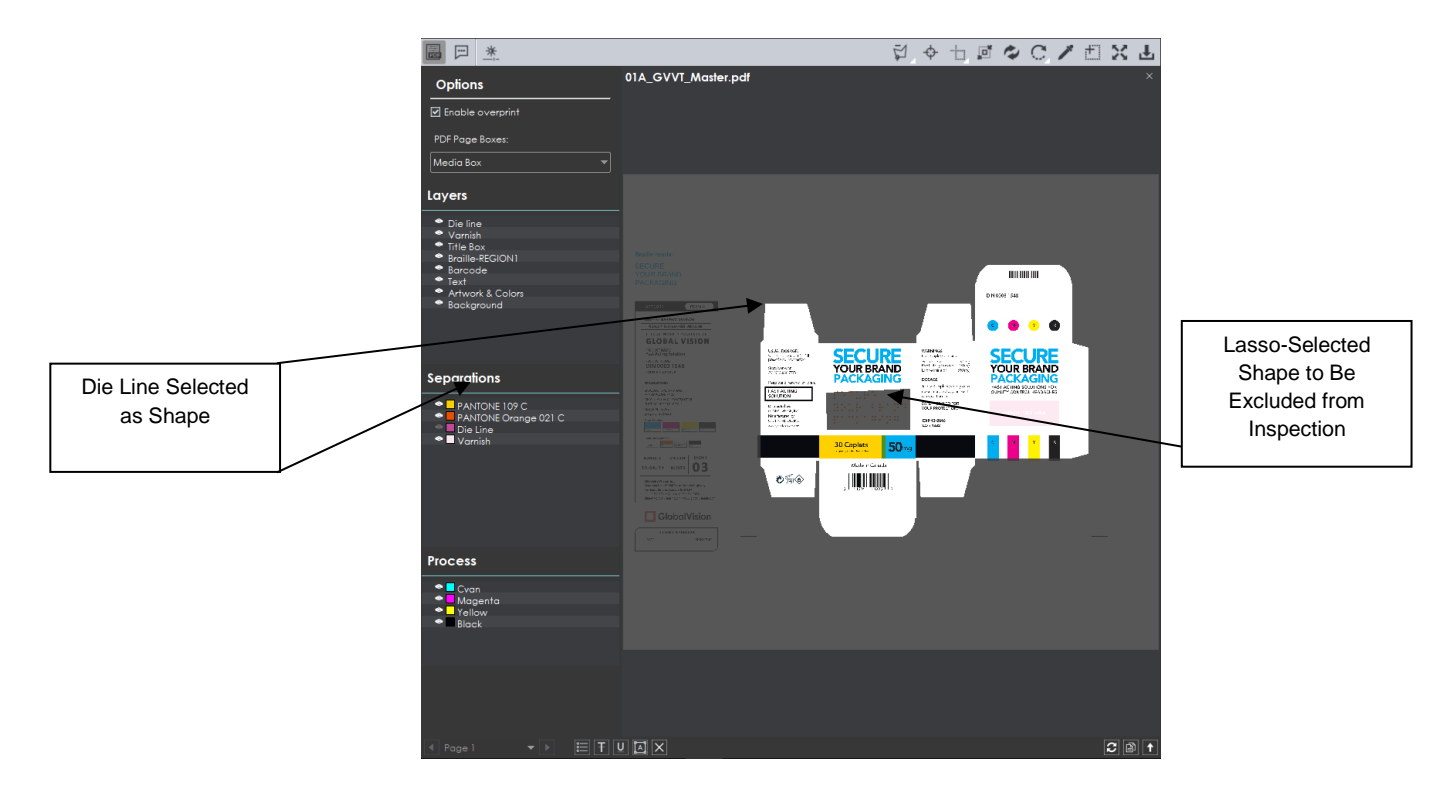

To remove the entire lasso selection and start again:

- Right-click on the created shape.
- Select **Reset to full page** from the "Context" menu that launches.
- Re-select the die line if necessary.

#### **Measurement Tools**

The Measurement Tools **ightarrow** icon gives users access to both **Rectangle** and Line options when running a graphics inspection. By clicking and dragging the mouse on the file after making a selection, the user draws either a rectangle or line, with units displayed in either inches, millimeters, or pixels (see Section [3.1.4 Preferences\)](#page-34-0). This allows the user to measure the size of graphic elements in the loaded file.

To measure a line:

- Click the **Measurement Tools** icon and select **Line**.
- Click and drag the mouse on the file in the Master panel in the desired location.
- Resize it by clicking on either one of its ends and then dragging.
- Move the line by clicking on any other portion of the figure and then dragging.
- Right-click for the option to delete the line.

To measure a rectangle:

- Click the **Measurement Tools** icon and select **Rectangle**.
- Click and drag the mouse on the file in the Master panel in the desired location.
- Resize it by clicking on its borders and then dragging.
- Move the rectangle by clicking in its borders and then dragging
- Right-click to either delete the rectangle or select **Snap to line** for a closer crop.

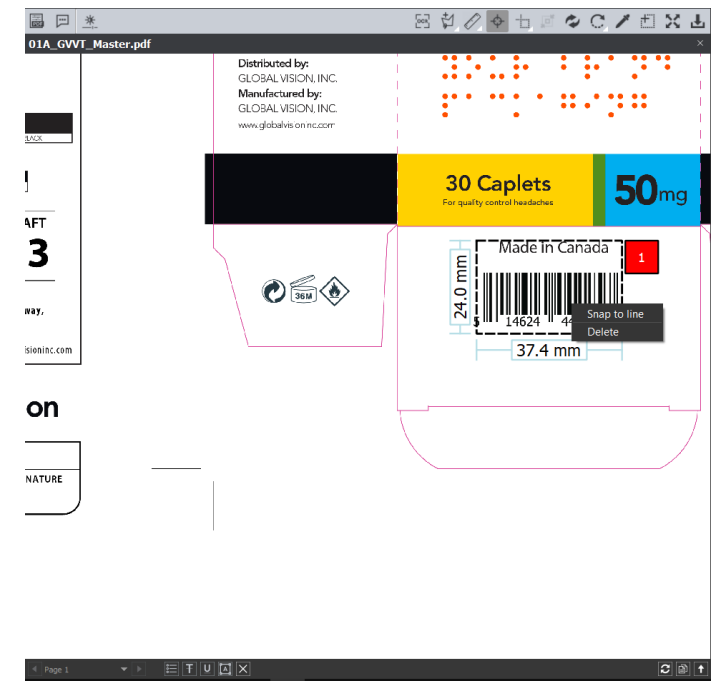

**Rectangle Created, Around Barcode, Using Measurement Tools**

To generate a PDF report of the measurements (without inspecting the files):

- Click the **Measurement Tools** icon and select **Report**. The **Report Options** window launches.
- Fill in the fields as required (for more information, see [Section 4.5 Generating Reports\)](#page-65-0).
- Click **View** or **Save** to generate the report, which lists each of the measurements made in inches, millimeters, and pixels.

#### <span id="page-40-0"></span> $3.3.8$ **Manual Alignment**

**Manual Alignment**  $\leftarrow$  preps the loaded images for a pixel-by-pixel comparison by using a selected reference point on the Master and Sample files.

**NOTE:** The loaded images must have the same orientation and be approximately the same size. Click

**Master Information**  $\boxed{\frac{1}{n}}$  or **Sample Information** to get the image size.

#### To use the **Manual Alignment** tool:

- Click Marquee Zoom **in the Master toolbar to zoom** in on an area on the Master to select the reference point.
- Left-click and move the crosshairs that appear around the desired area. A red box surrounds it.
- Release the button to magnify the area and select it as the reference point.
- Repeat the process in the Sample panel.

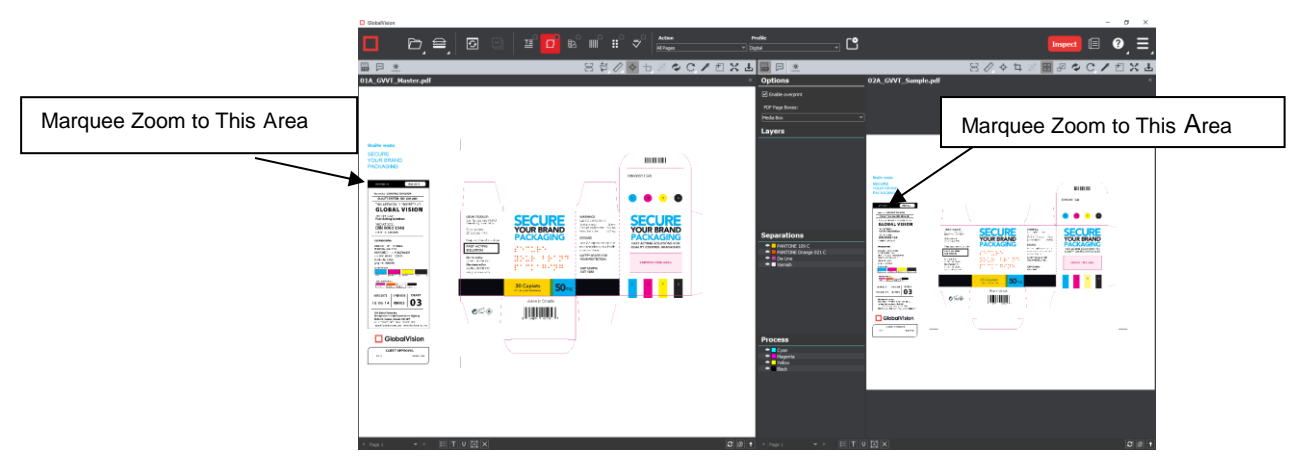

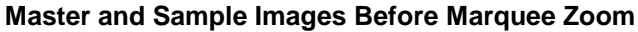

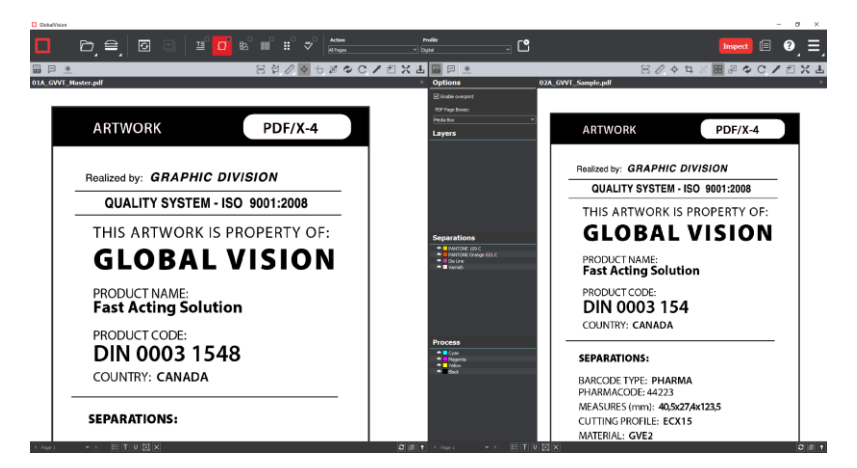

**Master and Sample Images After Marquee Zoom** 

Click **Manual Alignment**  $\left[\bigoplus_{n=1}^{\infty}\right]$  on each of the toolbars and select the reference points.

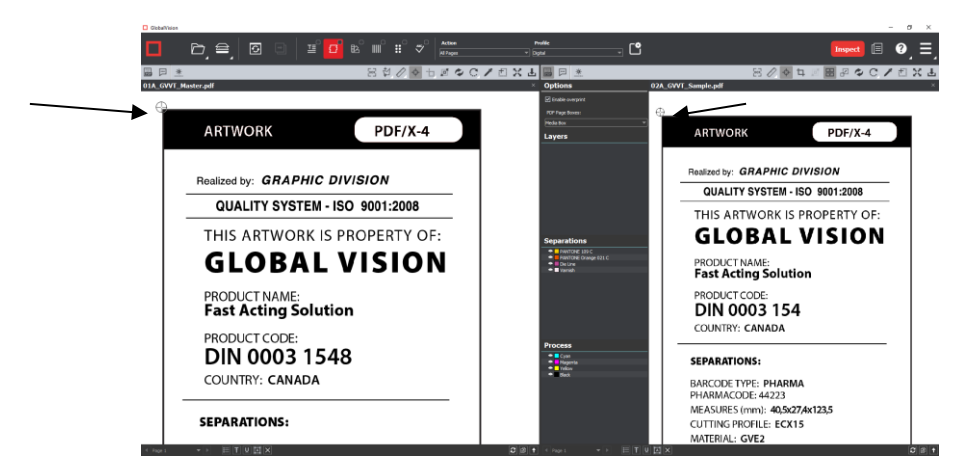

**Manual Alignment with Selected Point of Reference**

### <span id="page-42-0"></span>**3.3.9 Region Mode**

**Region Mode** lets you select an area in the image to be inspected.

**NOTE:** The minimum cropping area is 100 x 100 pixels.

If you right-click on a layer (e.g. die line) and choose **Set as shape region & hide** or **Use as shape region** in the integrated [PDF Viewer,](#page-57-1) it automatically gets set as the **Shape**. Selecting the shape is key when inspecting repeats.

To select an area in the Master image to be used in the inspection:

- Click **Region Mode** and select one of the options:
	- − **Full Page**: The entire page gets selected as the inspection area.
	- − **Shape**: Shape mode is used to detect a shape for repeat detection. Left-click on the shape to be used as the inspection area. The selected shape displays in the Master panel. **NOTE:** You can also create a shape for repeat detection with the **Marquee** tool, by creating

the shape and clicking **Crop to Contents** afterwards.

**Marquee:** Left-click and use the crosshairs that appear to select the area to be used as the inspection area. A red box surrounds the selected area.

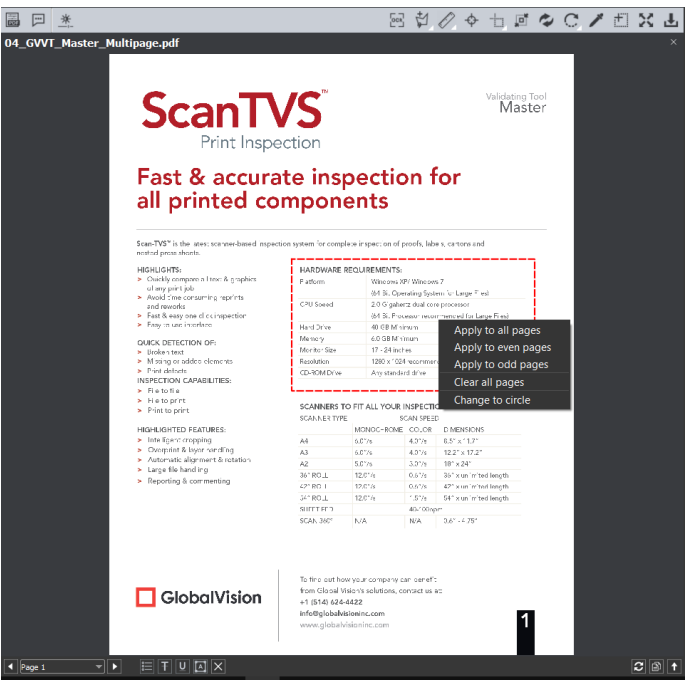

− **Trim**: The largest bounding area of the image is selected. A red box surrounds the area.

For marquee and trim selections, additional options exist in the "Context" menu that appears by rightclicking:

- Choose between applying the selection to all, even, or odd pages in a multi-page file.
- Click **Change to circle** to replace the rectangular selection with a circular one.
- Click **Clear all pages** to remove the selection.

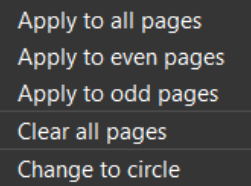

#### **Context Menu**

#### **3.3.10 Crop to Contents**

To tighten the crop selection so that it includes only the object:

- Click **Region Mode** and select **Marquee.**
- Select an area using the crosshairs that appear by clicking and dragging. A red box surrounds the selected area.
- Click Crop to Contents **in the crop selection adjusts so that it contains only the revised** selection.

#### **3.3.11 Reload Master**

To reload the Master:

• Click **Reload Page .** The image reloads in the Master panel.

#### **3.3.12 Rotate Master**

To rotate the Master 90º clockwise:

• Click **Rotate** → **Rotate 90 CW**.

To rotate the Master 90º counter-clockwise:

• Click **Rotate**  $\left[\begin{matrix} 1 \\ \cdots \end{matrix}\right]$  **Rotate 90 CCW**.

To rotate the Master 180º clockwise:

• Click Rotate  $\boxed{\overline{C}}$  → Rotate 180.

To specify the angle to rotate the Master:

- Click **Rotate**  $\left|\bigodot\right|$  → **Arbitrary rotate**. The **Master Rotation** window displays.
- Insert the desired angle by typing in the prompt or clicking the arrows on either side and click **OK**. **NOTE:** Not recommended for **Text** and **Spelling Inspection** modes.

To mirror-rotate the Master horizontally:

• Click Rotate  $\widehat{\mathbb{C}^*}$  → Mirror Horizontally. **NOTE:** Not recommended for **Text** and **Spelling Inspection** modes. To mirror-rotate the Master vertically:

• Click Rotate **∴<sup>→</sup>** → Mirror Vertically. **NOTE:** Not recommended for **Text** and **Spelling Inspection** modes.

#### **3.3.13 Color Picker**

To display the RGB, CMYK, and LAB color-space information for a selected area in the Master image:

- Click the **Color Picker**
- Click an area in the image. The **Color Inspector** window displays the LAB, CMYK, and RGB color-space values of the point selected. **NOTE:** If **Color Inspection Mode** is licensed, a second portion of the Color Inspector window, featuring Pantone-related functionalities, displays too whenever the **Color Picker** is selected. For more information, see [Chapter 10](#page-150-0) Color Inspection.

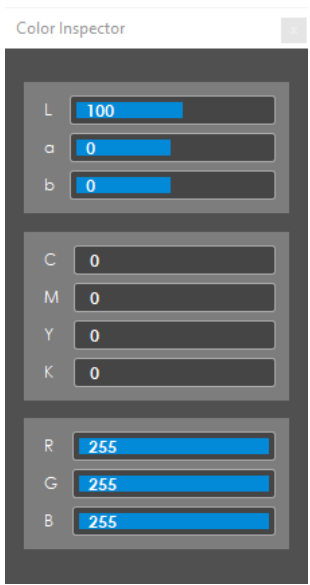

**Color Inspector Window**

#### **Marquee Zoom**

To magnify the image:

- Place the cursor in the Master panel.
- Scroll upward with the track wheel.

**NOTE:** On a Mac operating system, scroll downward with the track wheel if the Scroll Direction: Natural setting is ON.

To select an area in the image to magnify:

- Click **Marquee Zoom** .
- Select the area using the left button of your mouse

− Or scroll upward with the track wheel.

**NOTE:** On a Mac operating system, scroll downward with the track wheel if the Scroll Direction: Natural setting is ON.

To reduce the magnification:

- Place the cursor in the Master panel.
- Scroll downward with the track wheel. **NOTE:** On a Mac operating system, scroll upward with the track wheel if the Scroll Direction: Natural setting is ON.

To pan:

• Left-click in the Master panel. Hold and move the mouse around the panel.

#### **3.3.15 Reset View**

To restore the image to its original size:

• Click **Reset View** .

#### **3.3.16 Save View**

To save the Master image view:

- Click **Save View L**
- The **Save As** window displays. Enter the file name in the desired location and click **Save**.

### **3.4 Sample Toolbar**

The toolbar at the top of the Sample panel contains the following tools:

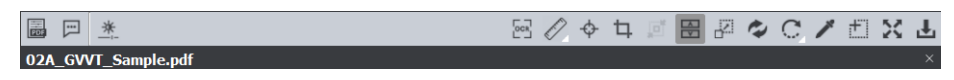

#### **Sample Toolbar**

### **PDF Options**

If a PDF or AI file is loaded in the Sample panel, the **PDF Options** icon can be clicked, toggling access to a separate set of tools on or off. See [Section 3.6 PDF Viewer](#page-57-0) for more details.

#### **3.4.2 File Name**

The loaded file's name appears in the lower half of the toolbar, with an **X** on the far side. To clear the panel and load another file, simply click the **X** and start the file-loading process again.

#### **Sample File Information Panel**

To display information about the Sample file:

• Click **File Information**  $\boxed{[]}$ . The following information displays:

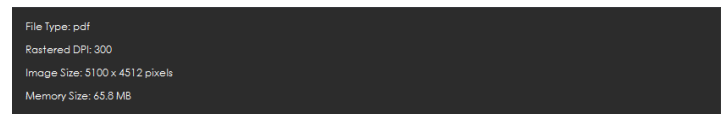

#### **Sample File Information Panel**

- − **File Type**: The originating file format
- − **Rastered DPI**: The DPI at which the file was rasterized
- − **Image Size:** The size of the image (pixels)
- − **Memory Size:** The amount of physical memory the rasterized image uses (MB)

#### **Sample Image Adjustment Panel**

To adjust the Sample image's brightness, contrast, and/ or gamma value:

• Click **Image Adjustments** .

| Brightness |  | ▼ |      |  |
|------------|--|---|------|--|
| Contrast   |  | ▼ |      |  |
| Gamma      |  | ▼ | 2.50 |  |
|            |  |   |      |  |

**Image Adjustments Panel**

- Click the button in the center of the applicable bar and slide it to the right or left to adjust the settings as required.
- You can alternatively click on the arrows on either end of the different fields or manually enter values in each.
- Click **Apply** to make the changes. The Sample image displays in the Sample panel with the adjusted brightness, contrast, and/ or gamma value.
- Click **Cancel** to close the **Sample Image Adjustments** panel.

### **Optical Character Recognition (OCR)**

**OCR**  $\left[\begin{smallmatrix} 0 & 0 \\ 0 & -1 \end{smallmatrix}\right]$  stands for Optical Character Recognition. Requiring an internet connection, the tool transforms non-live text, like one would find on a scanned document for example, to inspectable text for the purposes of inspecting spelling.

**NOTE:** A live-text file is ideal for accurate quality control. In the absence of a live-text file, OCR can be useful, but is unsupported by GlobalVision; False positives and/ or missed differences may result.

To take advantage of **OCR** when running a spelling inspection on a file featuring non-live text in the Sample panel:

- Click the **Crop**  $\boxed{1}$  icon. For more information see **Section 3.4.7 Crop Sample**.
- Left-click and use the crosshairs that appear to select the desired non-live text. A red box surrounds the selected area. Resize/ move it as necessary by clicking and dragging its borders.
- Click OCR to process the text. **NOTE:** To marquee additional regions, repeat the steps above, avoiding overlap.
- Click **Inspect** to run the inspection. The differences display as they normally would following a spelling inspection. For more information, see [Chapter 9 Spelling Inspection.](#page-139-0) **NOTE:** If there is live text on the loaded file, it will be inspected as well, regardless of whether it was cropped or not.

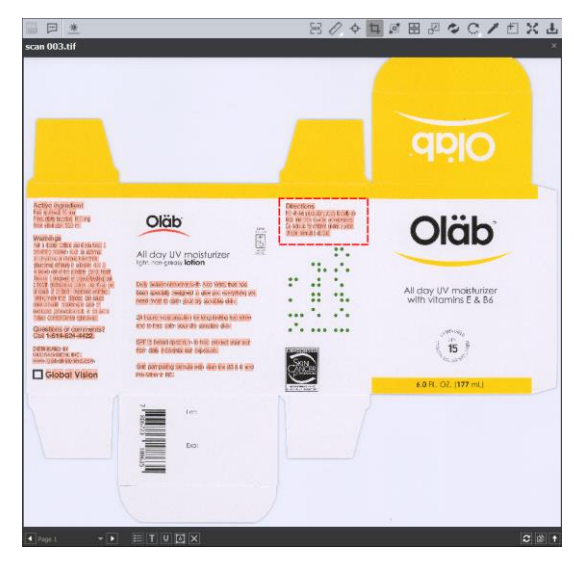

**OCR Used on a Sample File in Conjunction with Spelling Inspection**

### **Measurement Tools**

The Measurement Tools **interpr**icon gives users access to both Rectangle and Line options when running a graphics inspection. By clicking and dragging the mouse on the file after making a selection, the user draws either a rectangle or line, with units displayed in either inches, millimeters, or pixels (see [Section](#page-34-0)  [3.1.4 Preferences\)](#page-34-0). This allows the user to measure the size of graphic elements in the loaded file.

To measure a line:

- Click the **Measurement Tools** icon and select **Line**.
- Click and drag the mouse on the file in the Sample panel in the desired location.
- Resize it by clicking on either one of its ends and then dragging.
- Move the line by clicking on any other portion of the figure and then dragging.
- Right-click for the option to delete the line.

To measure a rectangle:

• Click the **Measurement Tools** icon and select **Rectangle**.

- Click and drag the mouse on the file in the Sample panel in the desired location.
- Resize it by clicking on its borders and then dragging.
- Move the rectangle by clicking in its borders and then dragging
- Right-click to either delete the rectangle or select **Snap to line** for a closer crop.

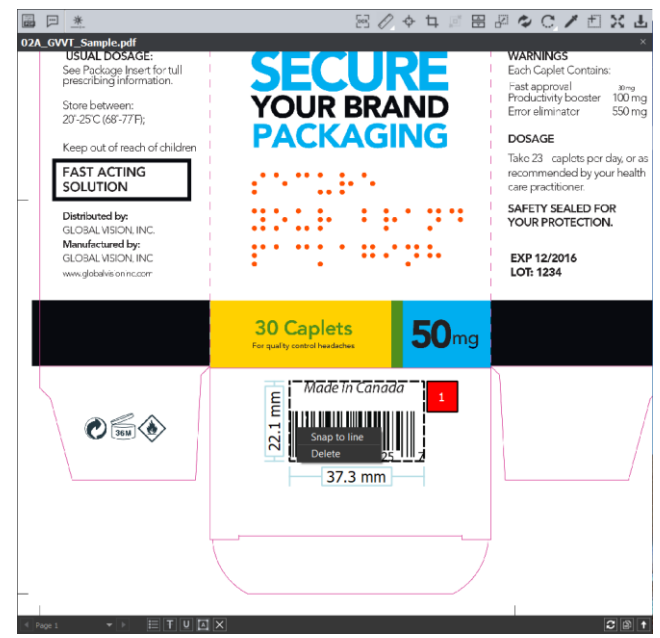

**Rectangle Created, Around Barcode, Using Measurement Tools**

To generate a PDF report of the measurements (without inspecting the files):

- Click the **Measurement Tools** icon and select **Report**. The **Report Options** window launches.
- Fill in the fields as required (for more information, see [Section 4.5 Generating Reports\)](#page-65-0).
- Click **View** or **Save** to generate the report, which lists each of the measurements made in inches, millimeters, and pixels.

#### **Manual Alignment**

Follow the process described in Section 3.3.8 [Manual Alignment.](#page-40-0)

#### <span id="page-48-0"></span>**Crop Sample**

To select an area of the Sample image to be inspected:

- Click **Crop** .
- Left-click and select an area using the crosshairs that appear. A red dotted line surrounds the selected area.

**NOTE:** The minimum cropping area is 100 X 100 pixels.

Additional options exist in the "Context" menu that appears by right-clicking:

• Choose between applying the selection to all, even, or odd pages in a multi-page file.

- Click **Change to circle** to replace the rectangular selection with a circular one.
- Click **Clear all pages** to remove the selection.

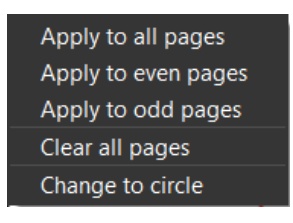

#### **Context Menu**

#### **Crop to Contents**

To tighten the crop selection so that it includes only the object:

- **Click Crop Sample**
- Left-click and select an area with the crosshairs that appear. A red dotted line surrounds it.
- Click Crop to Contents **in the crop selection adjusts to contain only the revised selection.**

#### **Support Rotated Repeats**

To run an inspection using a sample image that contains rotated repeats of the Master:

• Click **Support Rotated Repeats** before running the inspection. During the inspection, the images are compared as if there were no rotation.

### **3.4.11 Match Scale**

**Match Scale** lets you compare images with different sizes by scaling the dimensions of the Sample's cropped area to match the dimensions of the Master's cropped area.

**NOTE:** The minimum cropping area is 100 X 100 pixels.

# To use **Match Scale** : [3]

• In the Master panel, click **Region Mode** → **Marquee** and select the crop area. Use **Crop to Contents** to get a tighter crop.

- In the Sample panel, click **Crop <sup>1</sup>** and select the crop area. Use **Crop to Contents**  $\left[\begin{matrix} m\\ m \end{matrix}\right]$  to get a tighter crop area.
- Click **Match Scale** . When the inspection is run, the Sample cropped area is inspected as if it were the same size as the Master cropped area.

**NOTE:** Both the Master and Sample images must be cropped before **Match Scale** is used.

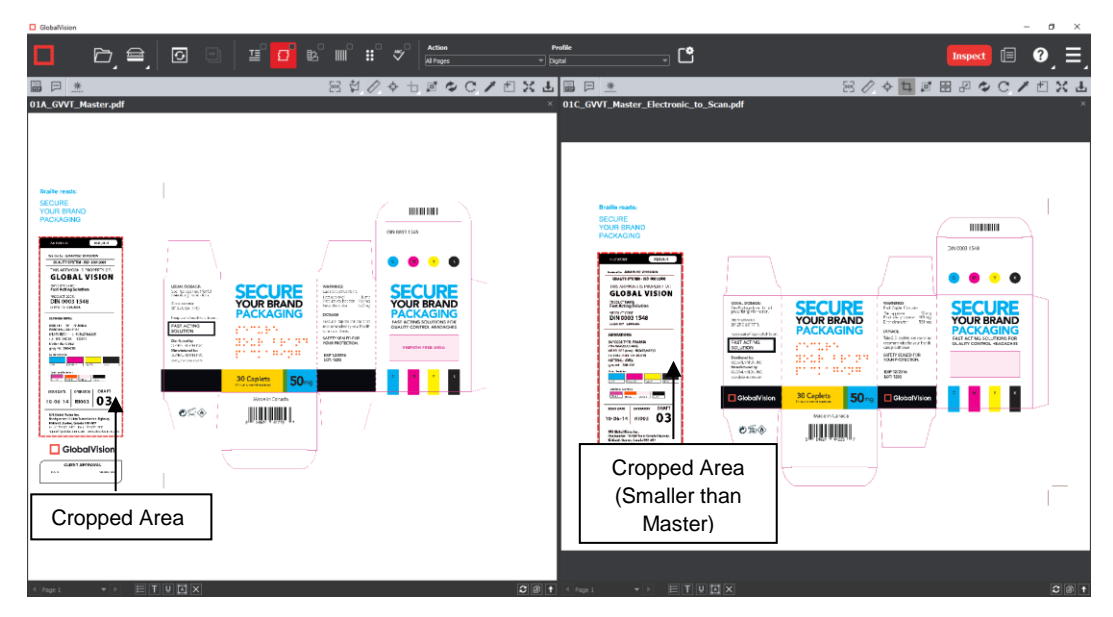

**Main View with Match Scale Selected**

### **3.4.12 Reload Sample**

To reload the sample:

• Click **Reload** . The image reloads in the Sample panel.

### **3.4.13 Rotate Sample**

To rotate the Sample 90º clockwise:

• Click **Rotate** → **Rotate 90 CW**.

To rotate the Sample 90º counter-clockwise:

• Click **Rotate**  $\left(\begin{matrix} 1 \\ \cdots \end{matrix}\right)$  **Rotate 90 CCW**.

To rotate the Sample 180º clockwise:

• Click **Rotate** → **Rotate 180**.

To specify the angle to rotate the Sample:

- Click **Rotate** → **Arbitrary rotate**. The **Sample Rotation** window displays.
- Insert the desired angle by typing in the prompt or clicking the arrows on either side and click **OK**.
- **NOTE:** Not recommended for **Text** and **Spelling Inspection** modes.

To mirror-rotate the Sample horizontally:

• Click **Rotate** → **Mirror Horizontally**.

**NOTE:** Not recommended for **Text** and **Spelling Inspection** modes.

To mirror-rotate the Sample vertically:

• Click Rotate  $\left[\begin{matrix} \cdot & \cdot \\ \cdot & \cdot \end{matrix}\right]$  → Mirror Vertically. **NOTE:** Not recommended for **Text** and **Spelling Inspection** modes.

### **3.4.14 Color Picker**

To display the RGB, CMYK, and LAB color-space information for a selected area in the Sample image:

- Click the **Color Picker** .
- Click an area in the image. The **Color Inspector** window displays the LAB, CMYK, and RGB color-space values of the color at the point selected. **NOTE:** If **Color Inspection Mode** is licensed, a second portion of the Color Inspector window, featuring Pantone-related functionalities, displays too whenever the **Color Picker** is selected. For more information, see [Chapter 10](#page-150-0) Color Inspection.

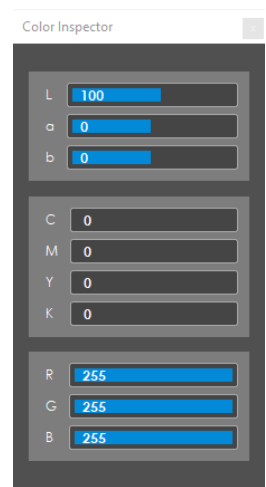

**Color Inspector Window**

#### **Marquee Zoom**

To magnify the image:

- Place the cursor in the Sample panel.
- Scroll upward with the track wheel.

**NOTE:** On a Mac operating system, scroll downward with the track wheel if the Scroll Direction: Natural setting is ON.

To select an area in the image to magnify:

- Click **Marquee Zoom** .
- Select the area using the left button of your mouse
	- − Or scroll upward with the track wheel.

**NOTE:** On a Mac operating system, scroll downward with the track wheel if the Scroll Direction: Natural setting is ON.

To reduce the magnification:

- Place the cursor in the Sample panel.
- Scroll downward with the track wheel. **NOTE:** On a Mac operating system, scroll upward with the track wheel if the Scroll Direction: Natural setting is ON.

To pan:

• Left-click in the Sample panel. Hold and move the mouse around the panel.

#### **3.4.16 Reset View**

To restore the image to its original size:

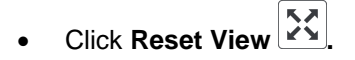

#### **3.4.17 Save View**

To save the Sample image view:

- **Click Save View 上**
- The **Save As** window displays. Enter the file name in the desired location and click **Save**.

### **3.5 Page Selection Toolbar**

The Master/ Sample Page Selection toolbar on the bottom of the panel contains the following tools:

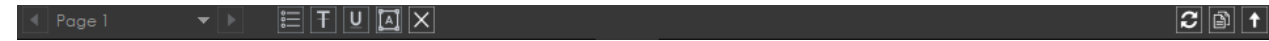

#### **Page Selection Toolbar**

#### **Page Navigation**

To display a different page in the Master/ Sample panel before or after inspections:

- Click the left or right arrows on either side of the **Page Navigation** tool.
	- − Alternatively click on the arrow in the middle of the tool to access the **Page Navigation** dropdown list and go directly to the page of your choice.

**NOTE:** When performing single-page inspections on multi-page files, this feature is disabled after the inspection is run.

### **3.5.2 Live Text**

To highlight all inspectable text (in **Text** or **Spelling Inspection** modes) in the Master or Sample panel:

• Click on the corresponding Live Text  $\left| \begin{matrix} \overline{\mathbf{e}} \\ \overline{\mathbf{e}} \end{matrix} \right|$  icon.

To remove the highlights:

• Click the icon again.

**NOTE:** Text that is not live (and is part of an image, for example) can still be inspected, but only as part of a pixel-to-pixel comparison between two similarly laid-out files in **Graphics Inspection**.

#### <span id="page-53-1"></span>**Cross-out Text**

To exclude text from text and spelling inspections:

- Click the appropriate Cross-out Text  $\mathbf{F}$  icon (in either the Master or Sample panel).
- Click and drag the crosshairs icon that appears as the cursor over the text to be excluded in either the Master or Sample panel. **NOTE:** Multiple selections can be made.

To apply a cross-out to different portions of a multi-page file:

- Right-click on the crossed-out text.
- In the "Context" menu that appears, select to apply the cross-out to all pages, odd pages, even pages, or identical text elsewhere in the file.

**NOTE: Clear** removes the currently selected crossed-out text. **Clear All** removes all cross-outs.

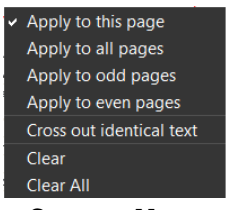

**Context Menu**

To cancel out underlined text (see [Section 3.5.4 Underline Text\)](#page-53-0) using **Cross-out Text**:

- Click on **Cross-out Text**.
- Click and drag the crosshairs icon that appears as the cursor over the underlined text.
- The underlines are removed. **NOTE: Cross-out Text** and **Underline Text** cannot otherwise be applied together in the same file (unless it is to cancel the other one out).

#### <span id="page-53-0"></span>**Underline Text**

To specifically include text in text and spelling inspections (and exclude all other text):

- Click the appropriate Underline Text  $\Box$  icon (in either the Master or Sample panel).
- Click and drag the crosshairs icon that appears as the cursor over the text to be included in either the Master or Sample panel.

**NOTE:** Multiple selections can be made.

To apply an underline to different portions of a multi-page file:

- Right-click on the underlined text.
- In the "Context" menu that appears, select to apply the underline to all pages, odd pages, even pages, or identical text elsewhere in the file. **NOTE: Clear** removes the currently selected underlined text. **Clear All** removes all underlines.

To cancel out crossed-out text (see [Section 3.5.3 Cross-out Text\)](#page-53-1) using **Underline Text**:

- Click on **Underline Text**.
- Click and drag the crosshairs icon that appears as the cursor over the crossed-out text.
- The cross-outs are removed. **NOTE: Cross-out Text** and **Underline Text** cannot otherwise be applied together in the same file (unless it is to cancel the other one out).

#### **Create Zones**

Create Zones can be used to specifically include sections of a given document in text inspections (excluding all other text) and compare them directly to the corresponding portions in the other panel. This comes in handy when inspecting tables, by selecting different columns/ rows individually in each of the Master and Sample panels.

To start creating a zone:

- Click the Create Zones [A] icon below the Master or Sample panel.
- Click and drag the crosshairs icon that appears as the cursor over the text to be included. The text is highlighted and an ID is assigned.
- Highlight the corresponding text in the Sample. A corresponding ID is assigned. **NOTE:** The Zoning sub-panel pops up in the Sample panel, as a guide as to which matches are available to be selected. Clicking on a match zooms in to that selection on the Sample, so you can highlight it.
- Create new zones by clicking and dragging separate portions of text in each panel and repeating the overall process, one at time.

| <b>Q</b> GlobalVision            |                                                                                                    |                                                                                                    |                                |                                                                                                    |                                                                                                    |                 |                                                                                                    |                                  |                                                                                                    |                                                                                                    | $\sigma$                                                                                                    | $\times$                                                                                                    |
|----------------------------------|----------------------------------------------------------------------------------------------------|----------------------------------------------------------------------------------------------------|--------------------------------|----------------------------------------------------------------------------------------------------|----------------------------------------------------------------------------------------------------|-----------------|----------------------------------------------------------------------------------------------------|----------------------------------|----------------------------------------------------------------------------------------------------|----------------------------------------------------------------------------------------------------|----------------------------------------------------------------------------------------------------|----------------------------------------------------------------------------------------------------|
| П                                | D, ≘,   0                                                                                                    | 耳                                                                                                    | $\Box$<br>脑                    | 用<br>ಿ                                                                                                    | Action<br>Inspect Master (All Pages)                                                                                                    |                 | <b>Profile</b><br>- ចេំ<br>$=$ English (USA)                                                                                                    |                                  |                                                                                                    | <b>Inspect</b>                                                                                                    | 旧                                                                                                    |                                                                                                    |
| 日 米                              |                                                                                                    |                                                                                                    |                                |                                                                                                    |                                                                                                    | 因立てやも回なCノ口X出国日米 |                                                                                                    |                                  |                                                                                                    | 図 ◇ ◆ ロ画 田 ※ ◆ C / 担 X +                                                                                                    |                                                                                                    |                                                                                                    |
| 03_GVVT_Master_PDFInspection.pdf |                                                                                                    |                                                                                                    |                                |                                                                                                    |                                                                                                    |                 | $\times$ Zoning                                                                                                    | 04 GVVT Sample PDFInspection.pdf |                                                                                                    |                                                                                                    |                                                                                                    |                                                                                                    |
| <b>USERS</b>                     | The DocuProof Digital Text<br>Comparator is designed<br>specifically for users in high<br>security environments such as<br>Printers, Phermaceutical.<br>Medical, Requisiony Affairs,<br>Food, Composition, Pre-Press<br>and Legal Industries.<br>SPELL CHECKER & TEXT<br><b>PROCESSORS</b><br>The DocuProof Digital Text | The DocuProof Digital Text Comparator is a<br>major labor savings tool which automates<br>proofmating. Electronic inspection of 2.<br>Documents teles only eight seconds on<br>average as compared to over five hours for<br>manual inspection of large documents.<br>The DocuProof Digital Text Comparator is an<br>intelligent text reader, scanner, spellchecker<br>and impection system. Text in all languages,<br>fonts, styles, sizes and leycuts can be<br>inspected in seconds. Documents to be<br>compared do not have to be of similar layout.<br>fort, point size, wordprocessor formats or<br>corrector waters. | <b>DIGITAL TEXT COMPARATOR</b> | <b>DocuProof</b><br>Maltilmsual interface is available in<br>English, French, Spanish, Italian.<br>Garman and Japanese<br>DocuProof can be used to inspect<br>multiple languages such as English,<br><b>CAPABILITY</b><br>The DocuProof Digital Text<br>artwork in seconds! Revisions<br>also be inspected. | French German, Italian and Spanish.<br>Comparator can detect errors between<br>multi page approved manuscripts and<br>between manuscripts and artwork can |                 | Search: Supported Applications/Pile Types<br>Supported Applications/File Types Extensions<br>ADOBE Illustrator " adf PageMaker " adf MS-<br>WORD * doc, * docx |                                  | SPELL CHECKER & TEXT<br><b>PROCESSORS</b><br>The DocuProof Digital Text<br>Comparater can spellcheck<br>complex documents as well as,<br>create a customized<br>dictionary by adding new<br>words during spellchecking.<br>The cellional Medical<br>dictionary includes 40,000<br>medical words. | DocuProof<br><b>DIGITAL TEXT COMPARATOR</b><br>The DocuProof Digital Text Comparater is a<br>major labor saving tools which automates<br>croofreading. Electronic inteaction of 2<br>documents takes only 8 seconds on average<br>as compared to over 5 hours for manual<br>inspection of large documents.<br>The Digital Test Comparator is an intelligent<br>bed reacher, acaryner, applichacker and<br>inspection system. Text in all languages,<br>forts, styles, sizes and layouts can be in-<br>specied is seconds, documents to be<br>compared do not have to be of similar layout.<br>Pharmaceutical, Surgical, & Bio flant, point size, wortprocessor formats or<br>computer system. | Experied.<br><b>CAPABLITY</b>                                                                                                    | Multiingual interface is a<br>English, French, Spanis<br>Garman and Japanese<br>DoouProof can be used<br>multiple languages such<br>Frances, Deutsch, hale<br>The DocuProof Digital T<br>Comparator system can<br>between multi page, app<br>manuscripts and artwork<br>Revisions between man<br>arhvork can also be insp. |
|                                  | Comparator can spellcheck<br>complex documents, as well as.<br>oreate a customized dictionary<br>by adding now words during<br>spellshacking.<br>The optional Medical dictionary<br>Includes 400,000 additional<br>Pharmsceutical, Surgical, &<br>Biomedical words.<br><b>HERMIT</b>                                     | <b>COMPATIBILITY</b><br>Supported Applications/Fife Types<br>AOCAH Bushake<br><b>PageMaker</b><br><b>MSWORD</b><br>Freehland<br>206<br>Tol<br><b>HTML</b><br>Excel<br>从头                                                                                                    |                                | Extensions<br><b>I</b><br><b>Self</b><br>doc. "docs<br>'sdf<br>$-100$<br>16,586<br>1844.1994<br>WK * Visi<br>'xri<br>Revision DD1 <sub>4</sub><br>Revised Br.                                                                                                    |                                                                                                    |                 |                                                                                                    |                                  | <b>USERS</b><br>The DocuProof Digital Text<br>Comparator is designed<br>specifically for users in high<br>security environments such as<br>Printers, Pharmaceutical.<br>Medical, Regulatory Affairs,<br>Food, Composition, Pre-Press<br>and Legal industries.<br>шш                              | <b>COMPATIBILITY</b><br>Sopported Applications/File Types<br>ADOES Bushalor<br>Payddisw<br>MS-WORD<br>Freehtung<br>POF<br>Ton<br><b>FERTE</b><br>Expel<br>338                                                                                                    | Externions<br>$\overline{B}$<br><b>Dall</b><br>"doc." does<br><b>Test</b><br>Ibo <sup>1</sup><br>of the<br><b>NYK TAN</b><br>"she" she<br><b>Save F</b> | Rovision 001<br>Rovisod Br.                                                                                                    |
|                                  |                                                                                                    |                                                                                                    |                                | <b>O</b> GlobalVision                                                                                                    |                                                                                                    |                 |                                                                                                    |                                  |                                                                                                    |                                                                                                    | GlobalVis                                                                                                    |                                                                                                    |

**Zone #1 Selected in Master and Zoning (Sample) Panels**

To add to a zone:

• Right-click on a zone that has already been selected, prompting the "Context" menu to appear.

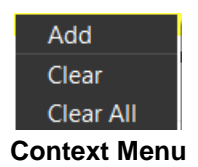

- Select **Add**.
- Click and drag the cursor over a new portion of text.
- The same number designation of the original zone appears at the top of the new selection.
- Repeat the process in the other panel if necessary.

To clear a zone:

- Right-click on a zone that has already been selected, prompting the "Context" menu to appear.
- Select **Clear** to delete a zone and its counterpart in the opposite panel. **NOTE: Clear** also deletes the original zone if you had right-clicked on an added portion.
- Select **Clear All** to delete all zones in both panels.

### **Clear All**

To clear all underlines, cross-outs, or zones in a master or sample file:

- Click the **Clear All**  $X$  icon. A message appears, asking if you want to continue.
- Click **Yes**.

#### **Page Selection**

Click the **Page Selection**  $\boxed{a}$  icon for the option to include or exclude pages from a multi-page document when running an inspection. This launches the **Select Pages** window. When clicking the icon in the Master panel, the **Select Master Pages** window pops up. When clicking the icon in the Sample panel, the **Select Sample Pages** window pops up instead.

| Select Master Pages                      |                                                                                           |  |  |  |  |
|------------------------------------------|-------------------------------------------------------------------------------------------|--|--|--|--|
| O Include<br>$\bullet$ Exclude           | All Pages<br><b>C</b> Even Pages<br>Odd Pages<br>O Page Range<br>1-3<br>ex. 1-5,8,9,10-11 |  |  |  |  |
| <b>Apply to Master</b><br>Copy to Sample |                                                                                           |  |  |  |  |

**Select Master Pages Window**

To include/ exclude different pages in a master or sample file before running an inspection:

- Click **Include** or **Exclude** on the left side of the window.
- Click either **All Pages**, **Even Pages**, or **Odd Pages**, or enter a custom range on the right side.
- Select **Apply to Master**/ **Apply to Sample**, depending on the panel in which the **Page Selection** icon was first clicked, to finalize the page range.
- Select **Copy to Sample**/ **Copy to Master** to apply the same range to the other panel. **NOTE: Copy to Sample**/ **Copy to Master** can only be used when the number of pages is the same in the Master and Sample.

To reset the pages and negate your selection:

• Click the **Reset Pages interest in the left of the <b>Page Selection** icon.

#### **Show Pages**

The **Show Pages**/ **Hide Pages** icon shows/ hides an extra panel displaying all the pages loaded in the

Master or Sample panel. When the panel is hidden, an up arrow  $\|\cdot\|$  appears. Once the icon has been

clicked and the panel appears, displaying the different pages, a down arrow  $\blacksquare$  appears instead. **NOTE:** The icon is disabled once an inspection is run.

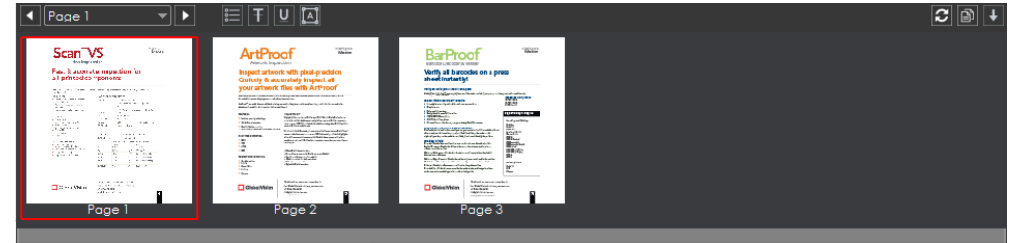

**Show Pages Panel**

To display a different page in the Master or Sample panel:

• Click on the page of your choice in the **Show Pages** panel.

To scroll through the loaded pages in the **Show Pages** panel:

- Move the mouse over the scroll bar at the bottom of the panel.
- Scroll the track wheel up or down or left-click the mouse and move it in the desired direction.
	- − Alternatively, right-click on the scroll bar and choose between the following options:
		- o **Scroll here**
		- o **Left edge** or **Right edge**
		- o **Page left** or **Page right**
		- o **Scroll left** or **Scroll right**

To exclude a page from the inspection:

- Right-click on a page in the panel to reveal the **Exclude Page** option.
- Click it to cross the page out and exclude it from the inspection.

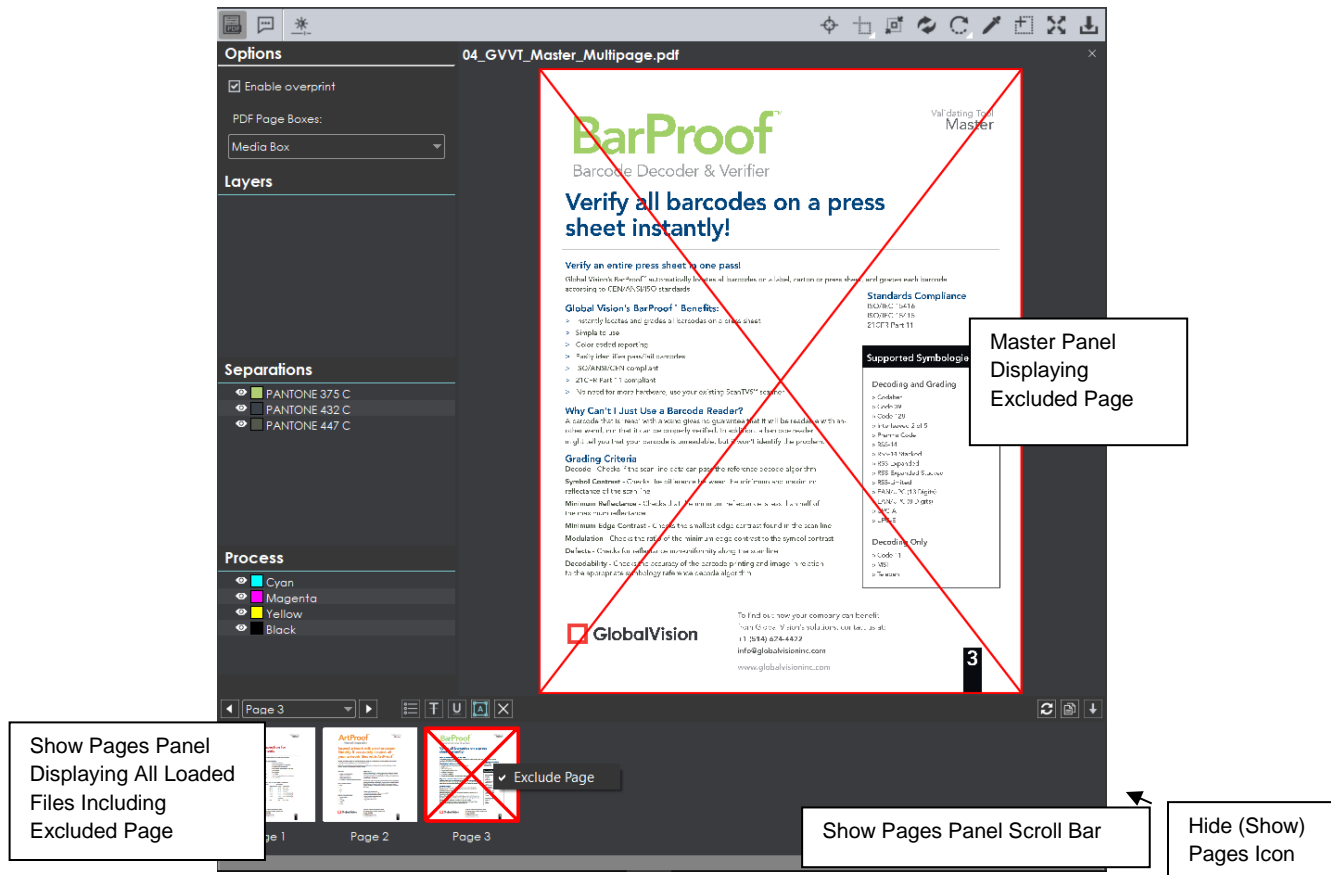

To re-include excluded page(s):

- Right-click a page and unselect the **Exclude Page** option that appears.
- Alternatively click the **Reset Pages in the lie of the Set all pages.**

### <span id="page-57-1"></span>**3.6 PDF Viewer**

<span id="page-57-0"></span>The integrated **PDF Viewer** launches when you load a PDF or AI file. It consists of various panels and

can be toggled on/ off and hidden from view when clicking the PDF Options **button** on the far left of either the Master or Sample toolbar.

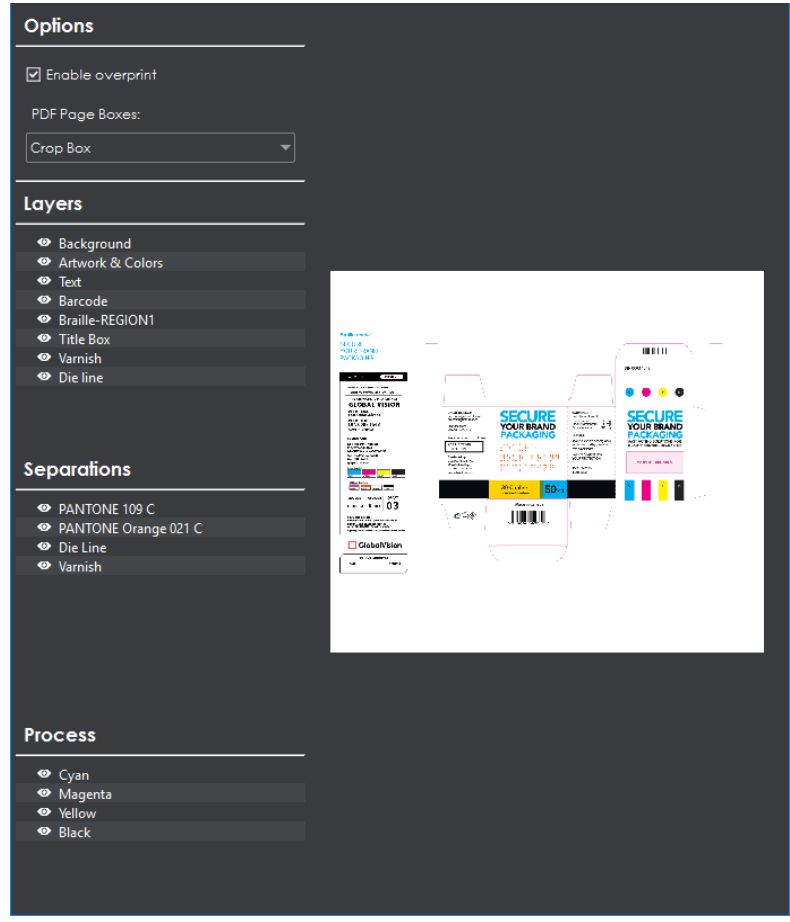

**Integrated PDF Viewer** 

#### **PDF Viewer Options Panel**

#### **3.6.1.1 Options**

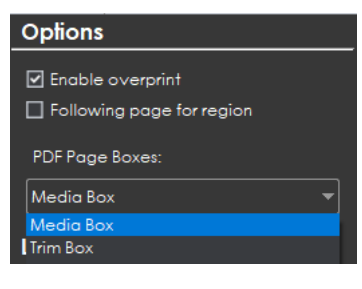

**Options Panel**

To select an option, click the checkbox beside it or select one of its drop-down options:

• **Enable overprint:** Provides an on-screen simulation that approximates how blending and overprinting appears in color-separated output. The initial default is set to checked, while the user's selection acts as the new default for subsequent inspections.

- **Following page for region:** When a file has multiple pages, you have the option to apply the die line on the next page. This would be used if the die line is on the next page relative to the artwork (as opposed to the same page, as is the case with some files).
- **PDF Page Boxes:** Select the appropriate page box for shape selection:
	- Media Box: Defaults to Media Box
	- **Trim Box**: Defaults to Trim Box (to be used if your file is print-ready)
	- **Crop Box**: Defaults to Crop Box

#### **3.6.1.2 Layers**

| <b>Layers</b> |                              |  |  |  |
|---------------|------------------------------|--|--|--|
|               | <sup>O</sup> Background      |  |  |  |
|               | Artwork & Colors             |  |  |  |
|               | $\bullet$ Text               |  |  |  |
|               | <sup>O</sup> Barcode         |  |  |  |
|               | <sup>O</sup> Braille-REGION1 |  |  |  |
|               | <b>Example 3</b> Title Box   |  |  |  |
|               | <b>O</b> Varnish             |  |  |  |
|               | <b>O</b> Die line            |  |  |  |
|               |                              |  |  |  |

**Layers Panel**

The **Layers** panel displays a list of the layers present in the PDF file.

To hide a layer:

Click the eye icon  $\bullet$ . The icon grays out and the layer becomes hidden in the image.

To unhide a hidden layer:

Click the eye icon  $\bullet$ . The icon returns to its default color and the layer re-appears in the image.

#### **3.6.1.3 Separations**

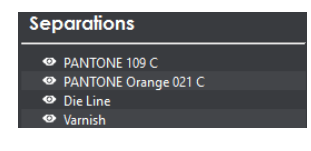

**Separations Panel**

The **Separations** panel displays the color separations present in the PDF file.

To hide a separation:

• Click the eye icon  $\bullet$ . The icon grays out and the separation becomes hidden in the image.

To unhide a separation:

• Click the eye icon  $\bullet$ . The icon returns to its default color and the separation re-appears.

#### <span id="page-60-0"></span>**3.6.1.4 Layers and Separations Sub-Menu**

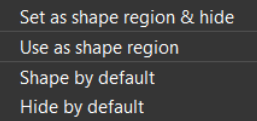

To select a sub-menu option:

- Right-click on a layer or separation to display the sub-menu.
- Click to select an option:
	- **Set as shape region & hide:** The layer or separation is detected as a shape and hidden when the image is loaded into the Master/ Sample panel (with the shape outlined). **NOTE:** Only one layer or separation can be used for shape extraction at a time. The selected layer or separation is underlined in its corresponding panel in the integrated **PDF Viewer**.
	- **Use as shape region:** The layer or separation is detected as a shape. The image loads in the Master/ Sample panel with the shape outlined. The layer or separation is not hidden. **NOTE:** Only one layer or separation can be used for shape extraction at once. The selected layer or separation is underlined in its corresponding panel in the integrated **PDF Viewer**.
	- **Shape by default:** The layer or separation by the same name is detected as a shape by default. A yellow folder icon  $\Box$  displays to the left of the selected layer to indicate it has been added to the **Library**. Right-click to uncheck the Shape by default option. **NOTE:** Shape by default takes effect at the next load. For the shape to be set, reload the file.
	- Hide by default: If you select this option, the selected layer/ separation always stays hidden. The eye icon grays out and a folder icon  $\Box$  displays. Right-click to uncheck the option. **NOTE:** Hide by default takes effect at the next load, including for the file currently loaded. For the layer or separation to be hidden on the file currently loaded, reload the file.

#### **3.6.1.5 Process**

| <b>Process</b> |                      |  |  |  |  |
|----------------|----------------------|--|--|--|--|
|                | $\bullet$ Cyan       |  |  |  |  |
|                | <sup>O</sup> Magenta |  |  |  |  |
|                | <sup>®</sup> Yellow  |  |  |  |  |
|                | <sup>®</sup> Black   |  |  |  |  |

**Process Panel**

The **Process** panel displays the process colors that are present in the PDF image.

To hide a process color:

• Click the eye icon  $\bullet$ . The icon grays out and the process color becomes hidden in the image.

To unhide a process color:

Click the eye icon  $\bullet$ . The icon returns to its default color and the process color re-appears.

### **Alternate Shape Selection**

If a file has more than one shape linked to a separation or layer, in the case of repeats for example, you can switch between them to be extracted as follows:

- Right-click the desired shape in the **PDF Viewer** and select to use it as a shape region. See [Section 3.6.1.4 Layers and Separations Sub-Menu](#page-60-0) for more information.
- Once a shape is selected, right-click on an alternate one and click **Select Shape**.
- The alternate shape can then be used for extraction.

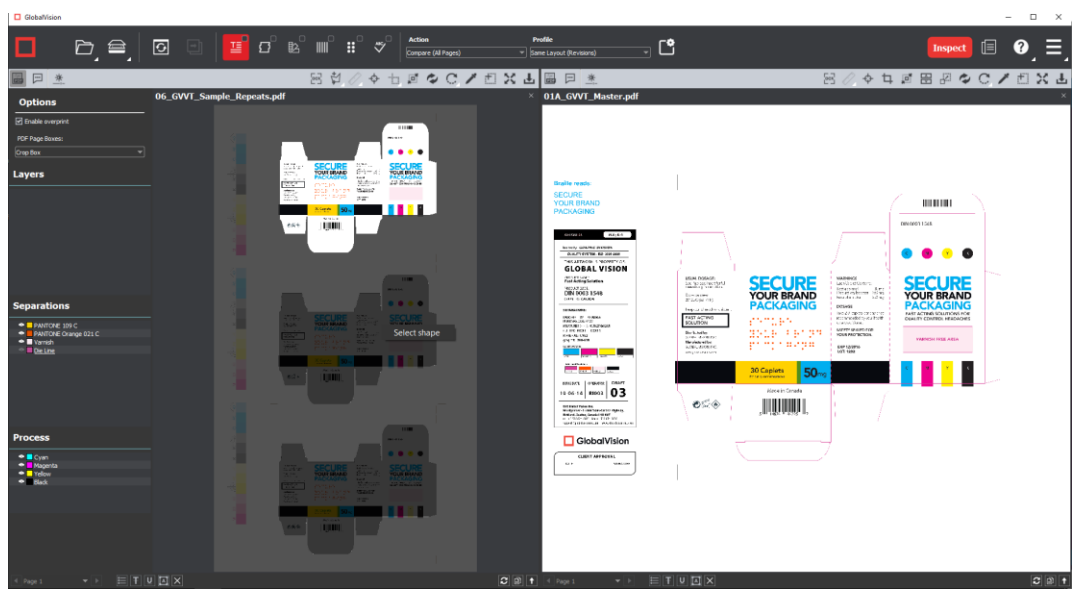

## **4 Inspection Process**

The chapter describes the basic steps involved with running an inspection.

### **4.1 Inspection View**

Once an inspection is run, the Inspection View loads.

**NOTE:** On a Mac, the **Repeats found** panel (in **Graphics Inspection**) displays on the left side.

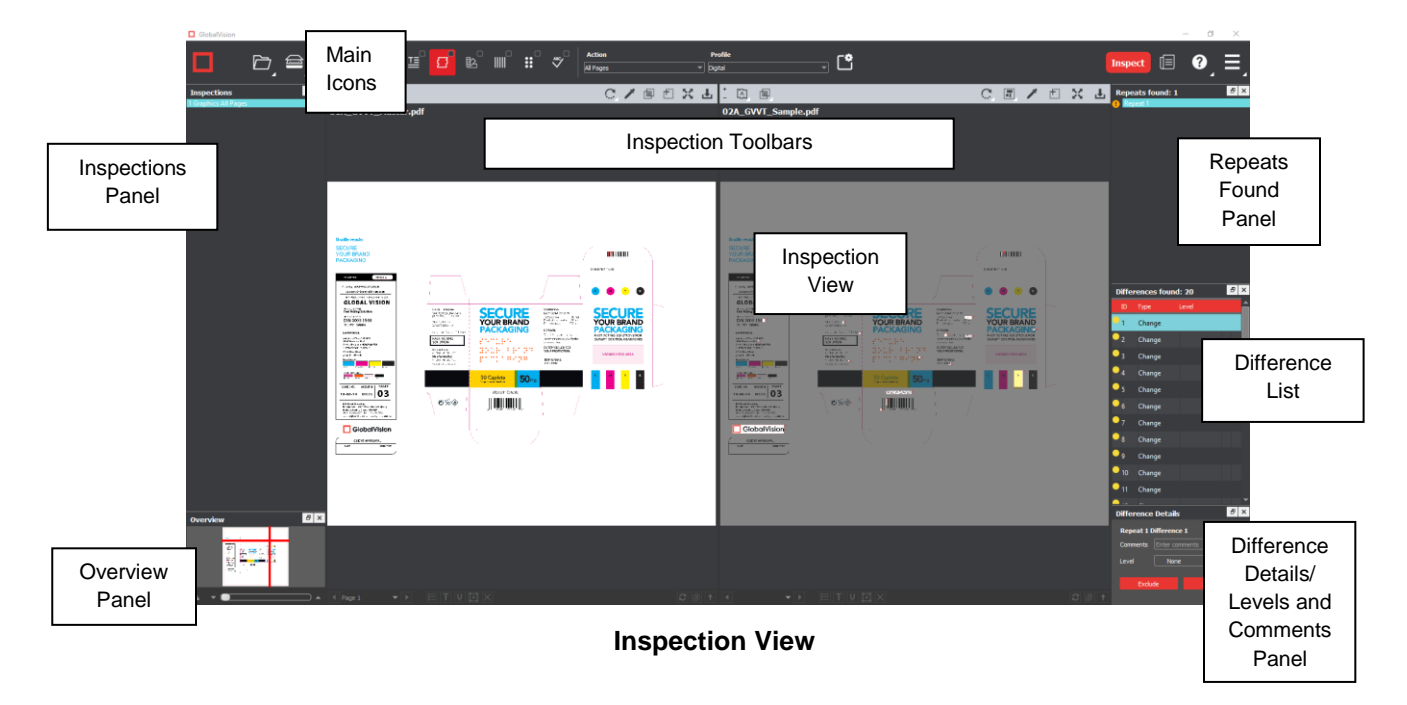

### **4.2 Performing Inspections**

The inspection process lets users review the detected differences when comparing two files, review Braille translations and measurements, review barcode grades and parameters, review detected spelling mistakes, with both single inspection and multi-inspection options available. Furthermore, the color-space information at individual points can be compared between files. The following sections describe the basic steps to follow when running an inspection. For more detailed steps describing each specific inspection process, see Chapter 5 [Graphics Inspection,](#page-68-0) Chapter 6 [Barcode Inspection,](#page-94-0) Chapter 7 [Braille Inspection,](#page-106-0) [Chapter 8 Text Inspection,](#page-124-0) [Chapter 9 Spelling Inspection,](#page-139-0) or [Chapter 10 Color Inspection.](#page-150-0)

#### $4.2.1$ **Single Inspection**

To perform a single inspection:

- Load the Master/ Sample files you want to inspect in the Master/ Sample panels respectively.
- Make sure the area you would like to inspect is selected before proceeding.
- Select the appropriate mode for the inspection you would like to perform:
	- − **Graphics Inspection**
- 序 − **Color Inspection**
- − **Barcode Inspection**
- B − **Braille Inspection**
- − **Text Inspection**
- − **Spelling Inspection**
- Select the appropriate action and then profile (if applicable, for a color inspection) from the **Action** and **Profile** drop-down menus respectively.
- **Click** Inspect

#### $4.2.2$ **Multiple Inspections**

To run multiple inspections in the different inspection modes:

- Load the files you want to inspect in the Master and/ or Sample panels respectively.
- Make sure the region you would like to inspect is selected before proceeding.
- Select the inspection modes you would like to perform one by one, clicking the check boxes in their icons as you do:
	- − **Graphics Inspection**
	- − **Color Inspection**
	- − **Barcode Inspection**
	- − **Braille Inspection**
	- − **Text Inspection**
	- − **Spelling Inspection**
- For each inspection mode, select the appropriate action and then profile from the **Action** and **Profile** drop-down menus.

**NOTE:** The Application performs the graphics, color, barcode, Braille, text, and spelling inspections based on the last action and profile selected in each mode.

• Click the **Inspect** icon.

### **4.3 Canceling/ Changing the Inspection**

#### **4.3.1 Reset**

To clear the Master/ Sample images and inspection results from the Master/ Sample panels:

- Click **Reset** .
- The following message appears, asking if you want to continue:

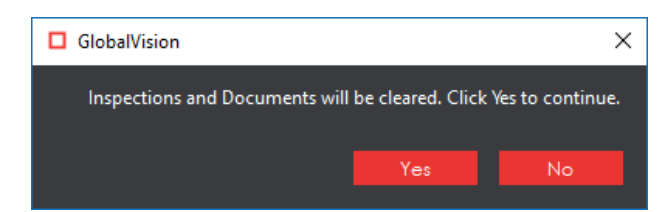

- Click **Yes** to clear the Master/ Sample images and the inspection results (if applicable) from the Master/ Sample panels.
- Click **No** to retain the files in the Main View.

### **Back/ Forward**

To retain inspection results and return to the Main View, so you can run additional inspections:

• Click **Back** .

To return to the Inspection View:

• Click the same button, which has become **Forward** 

### **Cancel Inspection**

To cancel an inspection:

• Click **Cancel Inspection** on the pop-up **Progress** window as the inspection is running.

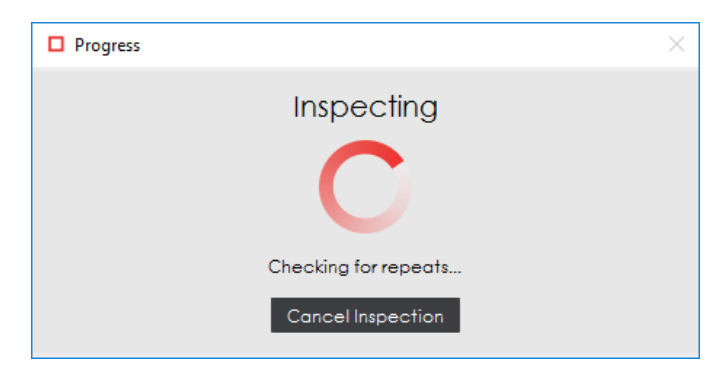

#### **Progress Window**

### **4.4 Reviewing and Proofing**

#### **Navigating Differences**

- Use the track wheel or Master/ Sample **Marquee Zoom** in the Inspection View to zoom in or out of the image.
- Hold the left mouse button and move it around to pan the image.
- To review multiple pages, navigate through them at the bottom left of the Inspection View.

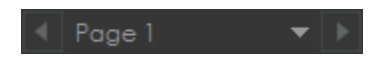

**Page Navigation**

Select a specific difference (where applicable) and highlight it in the Inspection View by clicking its corresponding number in the **Difference List** in your layout. The difference gets highlighted in the Inspection View.

**NOTE:** Ensure **Automatically zoom to each difference** is checked in the **Preferences** window (under **Menu**) to zoom in to individual differences once you select them as well.

- Review differences in repeats (where applicable) by clicking the corresponding repeat in the **Repeats found** panel in your layout. That repeat's individual differences load in the **Difference List**.
- For more information on your layout and the different panels applicable to the inspection being run, see the "Layouts" sub-section in the corresponding, subsequent chapter.

### **Reviewing Differences**

- Select a difference (where applicable) by clicking it in the **Difference List** in your layout to assign levels (i.e., **Critical**, **Major**, **Minor**) and comments to it. For more information on assigning levels and comments to differences, see the corresponding section on the **Difference List** and **Difference Details** panel in the **Graphics Inspection**, **Text Inspection**, **Spelling Inspection**, or **Color Inspection** chapters.
- Navigate to the next difference by pressing the DOWN ARROW  $\downarrow$  key, pressing the F11 key, or by clicking **Include** in the **Difference Details** panel. Pressing the F12 key or clicking **Exclude** also navigates to the next difference but excludes the initial one from the report.
- Navigate to the previous difference by pressing the UP ARROW  $\uparrow$  key or clicking it.

### <span id="page-65-0"></span>**4.5 Generating Reports**

The following section describe the steps involved with generating a report, which is the culmination of the inspection process.

**NOTE:** Multiple inspections can be combined into one report. Whatever inspections have been run and haven't been specifically excluded appears in the generated PDF.

To generate a report:

• Click **Report** . The **Report Options w**indow displays.

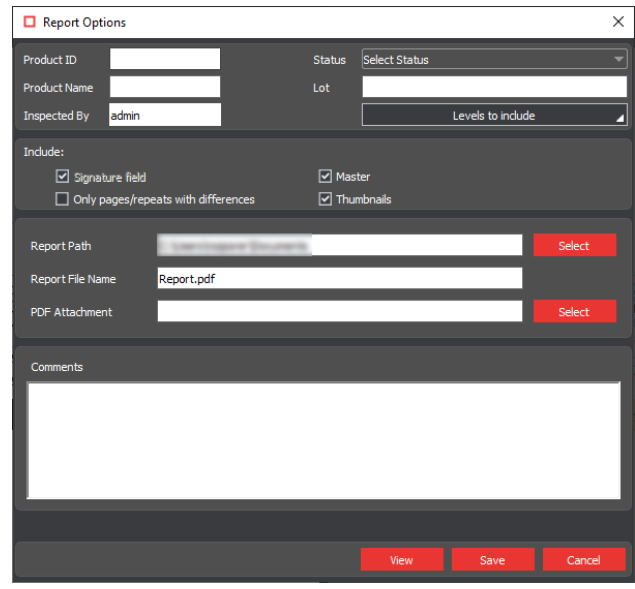

**Report Options Window**

• Fill in the **Report Options** window where applicable.

**NOTE:** The **Inspected By** field is pre-populated with the user name by the system and no modifications are allowed. All the other fields, except for **Status**, which must be modified from the **Select Status** default, are optional.

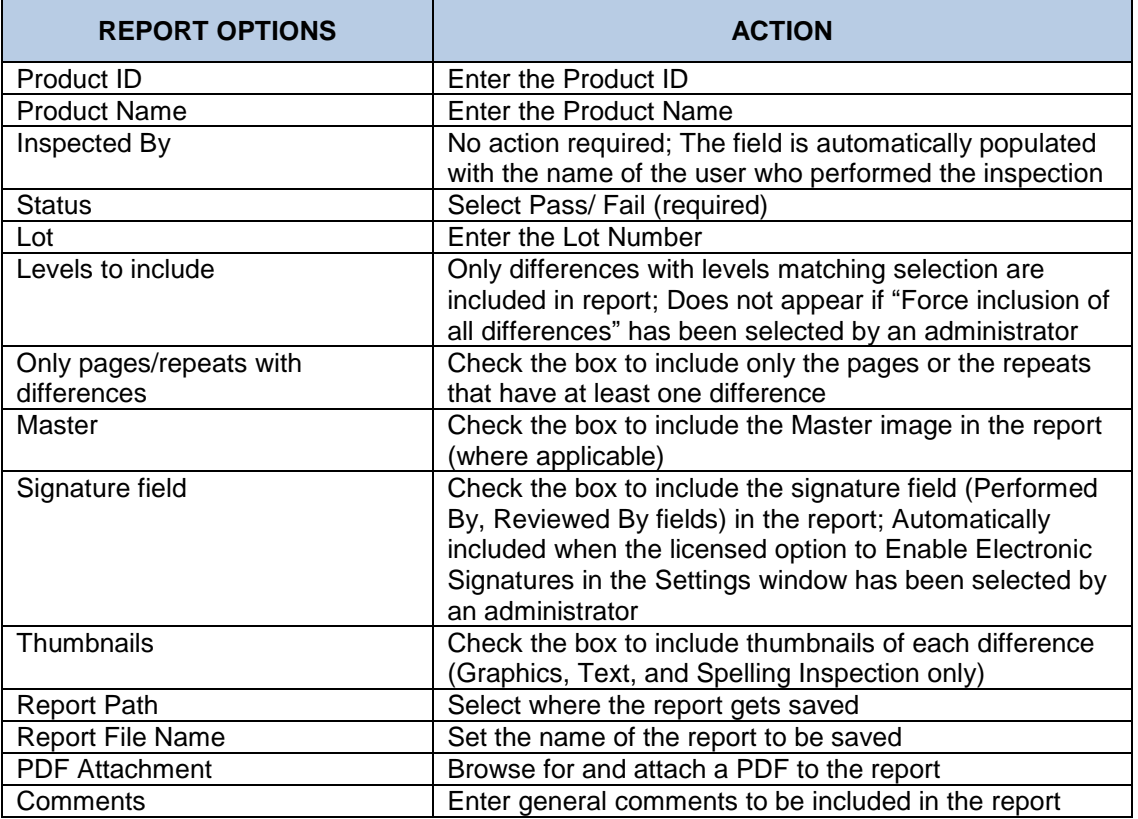

• Click V**iew** or **Save.** If a status has not been selected, the following message displays:

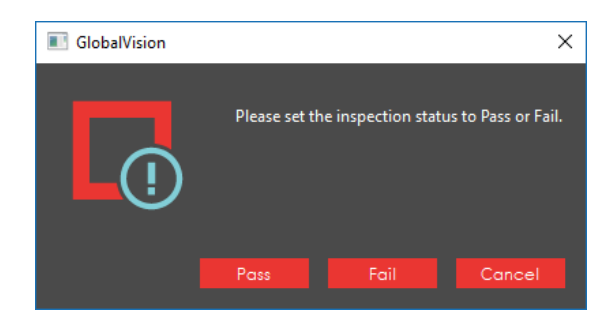

- Click **Pass** or **Fail** to set the inspection status. Click **Cancel** to return to the **Report Options** window.
- If the licensed option to **Enable Electronic Signatures** has been checked by your administrator in the **Settings** window (via the **Menu**  $\Box$ ), the **Electronic Signature** window displays.

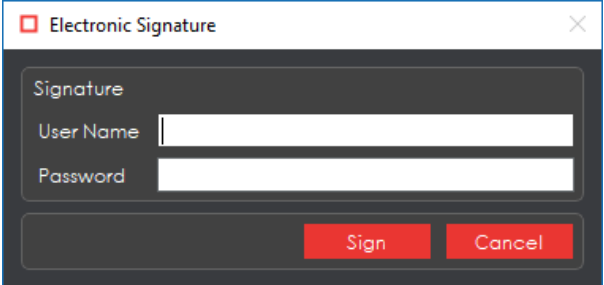

**Electronic Signature Window**

- Fill in the **User Name** and **Password** fields (as you would to log in) and click **Sign**. Click **Cancel** to return to the **Report Options** window.
- If **Save** had been selected in the **Report Options** window, the report is saved in the selected (or default) report path.
- If V**iew** had been selected, the report saves in the selected (or default) report path and displays in the default PDF reader. All inspections are included in the report (if applicable).

## <span id="page-68-0"></span>**5 Graphics Inspection**

**Graphics Inspection Mode** lets you compare single or multi-page master and sample files pixel by pixel and detect differences in text and artwork. Differences are highlighted and levels and comments on each can be added for more of an in-depth proofing and reviewing process. The following sections describe the inspection process.

## **5.1 Step-by-Step**

This section describes the steps to follow when running a graphics inspection.

- **1. Load Electronic Files (Skip to No. 2 to Load Scanned Files)**
	- **A. For Single-Page Inspections:**
	- Click File Menu **D** → Load Master or click in the Master panel to launch the load-file window.
		- − You can also load a file by using "drag and drop."
	- Select the Master file from the load-file window and click **Open.**
	- If the Master is a BMP, PNG, TIF, TIFF, JPG, or LEN file, the image loads in the Master panel.
	- If the Master is a PDF or AI file:
		- − Prepare the Master image, if required, using integrated **PDF Viewer** tools to hide layers and/ or separations, use shapes as regions for repeat detection, etc. See Section 3.6 [PDF Viewer](#page-57-1) for more details.
	- Click **File Menu** → **Load Sample** or click in the Sample panel to start repeating the process to load the Sample file.

**B. For Multi-Page Inspections:**

- Click File Menu → **Load Master** or click in the Master panel to launch the load-file window. − You can also load a file by using "drag and drop."
- Select the Master file from the load-file window and click **Open.**
- The first page of the Master image loads in the Master panel. The others can be selected from the **Page Navigation** drop-down list at the bottom of the panel.
- If the Master is a PDF or AI file:
	- − Prepare the Master image, if required, using **PDF Viewer** tools to hide die lines, layers and/ or separations, use shapes as regions for repeat detection, etc. See [Section 3.6](#page-57-1) PDF [Viewer](#page-57-1) for more details.
- Click **File Menu** → **Load Sample** or click in the Sample panel to start repeating the process to load the Sample file(s).
- **2. Load Scanned Files (Skip Over if Electronic Files Loaded)**
	- Click **Load from Scanner** → **Select Source**.

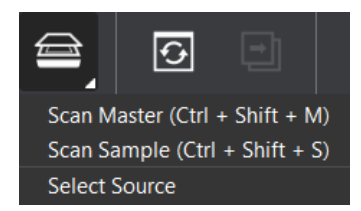

• Select the applicable scanner from the **Scanner Selection** window and click **Select**.

| □ Scanner Selection                                                                                                    |        |        |
|----------------------------------------------------------------------------------------------------|--------|--------|
| CanoScan 5600F<br>CanoScan 9000F Mark II<br>Nextimage 5.0 - 32bit<br><b>EPSON Expression 11000XL</b><br><b>EPSON Perfection V550</b><br>Kofax Software VRS - TWAIN |        |        |
|                                                                                                    | Select | Cancel |

**Scanner Selection Window**

- Click Load from Scanner  **→ Scan Master** to scan the Master document. Once scanned, the image loads in the Master panel.
- Click **Load from Scanner → Scan Sample** to scan the Sample document. Once scanned, the image loads in the Sample panel.
- **3. Ensure the Proper Inspection Area Is Selected** 
	- Use master/ sample tools to crop, rotate the image, etc. Make sure the appropriate **Region Mode** is selected. See [Section 3.3.9](#page-42-0) Region Mode for more information.
- **4. Select the Graphics Inspection Mode Icon**
- **5. Select an Action**

| Action             |
|--------------------|
| Single Page        |
| All Pages          |
| All Pages Unsorted |
| Single to Many     |
| Many to Many       |
| One to One         |

**Action Drop-Down Menu**

To compare a single master page to a single sample page or press sheet:

• Set **Action** → **Single Page**.

To compare all master pages or files to all sample pages or files:

• Set **Action** → **All Pages**.

**NOTE:** The pages must be in order to allow for comparison. Repeats per page are not supported.

To compare all master pages or files to all sample pages or files when they are in a different order:

• Set **Action** → **All Pages Unsorted**. **NOTE:** Repeats per page are not supported.

To compare a single-page master file to a multi-page sample file with repeats:

• Set **Action** → **Single to Many**.

**NOTE:** This is useful for comparing a batch of press sheets against the Master or checking the number of instances the Master appears on the Sample side.

To compare unsorted multi-page master files to unsorted multi-page sample files with repeats:

• Set Action  $\rightarrow$  Many to Many.

**NOTE:** This is useful for comparing batches and for ganged sheets. This action requires the most memory.

To compare two individual full pages/ press sheets against one another without looking for repeats to speed up the inspection process:

#### • Set **Action** → **One to One**.

#### **6. Select Profile**

- Click **Profile**.
	- Select the profile that best suits your inspection needs to detect the required differences from the drop-down menu. Alternative profiles may be created. See the Administration Guide for more details.

| Profile         |  |
|-----------------|--|
| Digital         |  |
| Digital to Scan |  |
| Digital         |  |
| Len             |  |
| Proof           |  |
| Scan to Scan    |  |

**Graphics Inspection Profiles**

The following default profiles are installed with the system:

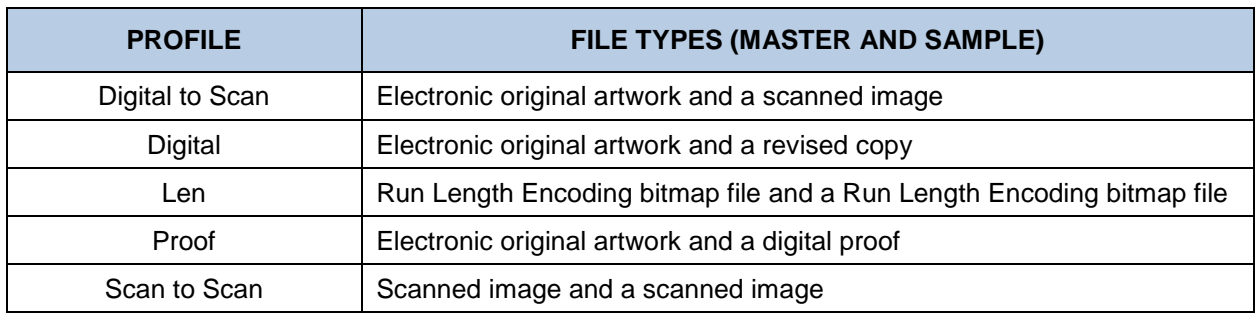

#### **7. Run the Inspection**

Click Inspect The images are inspected and the differences display in the Inspection View Sample panel.

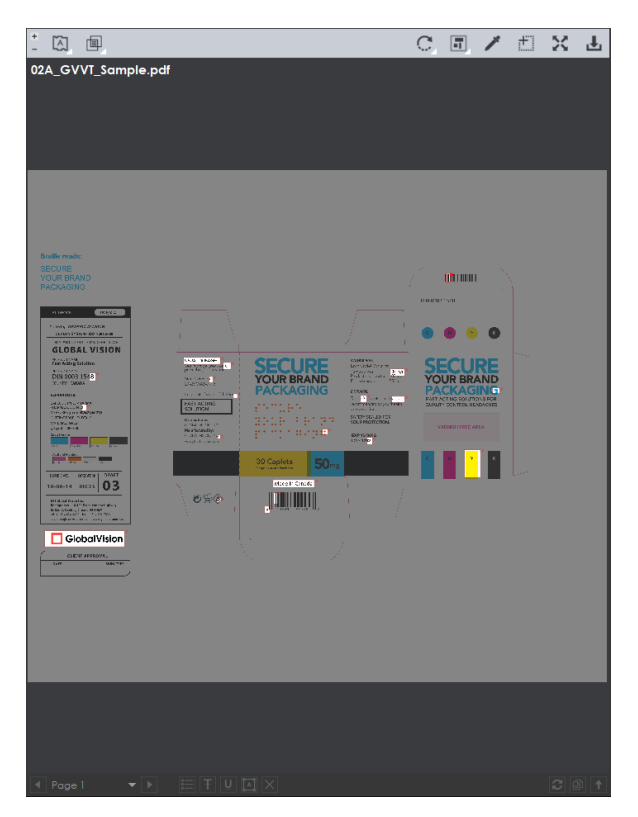

**Inspection View Sample Panel**

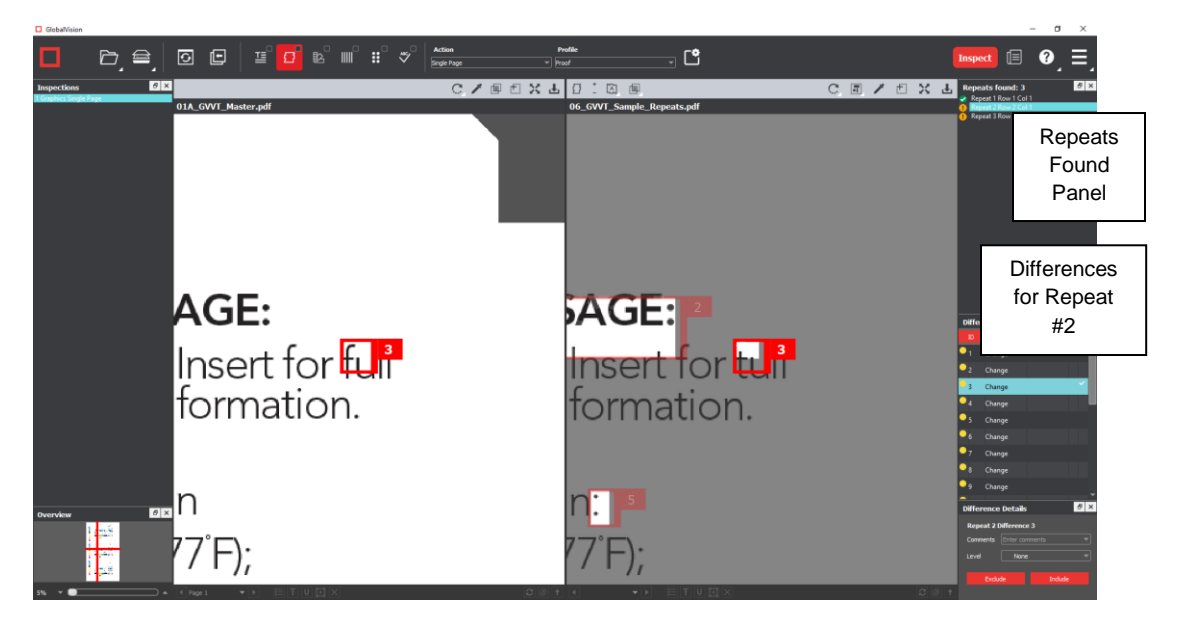

**Repeat #2 Selected in Repeats Found Panel**
#### **8. View the Results**

To view the inspected image or file:

- Use the track wheel to zoom in or out of the Master or Sample panels.
- Hold the left mouse button and move it around to pan the image.
- To review multiple pages, navigate through them using the **Page Navigation** drop-down list at the bottom left of either panel.

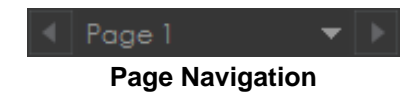

To view a repeat:

• Click the desired repeat in the **Repeats found** panel in your layout. Repeats with differences are highlighted in red. Repeats without differences are highlighted in green. For more information on layouts and the different panels available, see [Section 5.4 Layouts.](#page-90-0)

There are several ways to view differences.

• Click the **Image to display**  $\boxed{[A]}$  drop-down menu.

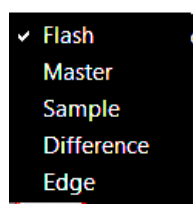

- Click **Flash** to alternately display the differences between the Master and Sample images. To change the rate at which the images alternate**:** 
	- **−** Click **Increase Flash Rate +** to increase the rate.
	- − Click **Decrease Flash Rate text** to decrease the rate.
- Click **Master** to display the Master image.
- Click **Sample** to display the Sample image.
- Click **Difference** to display the **Difference** image.
- Click **Edge** to display the **Edge Difference** image.

#### **9. Review and Proof the Differences**

To select a difference:

• Click on the difference in the **Difference List**. It gets highlighted in the Inspection View and outlined in red in the **Overview** panel. A checkmark gets added in the **Difference List** to indicate it has been reviewed.

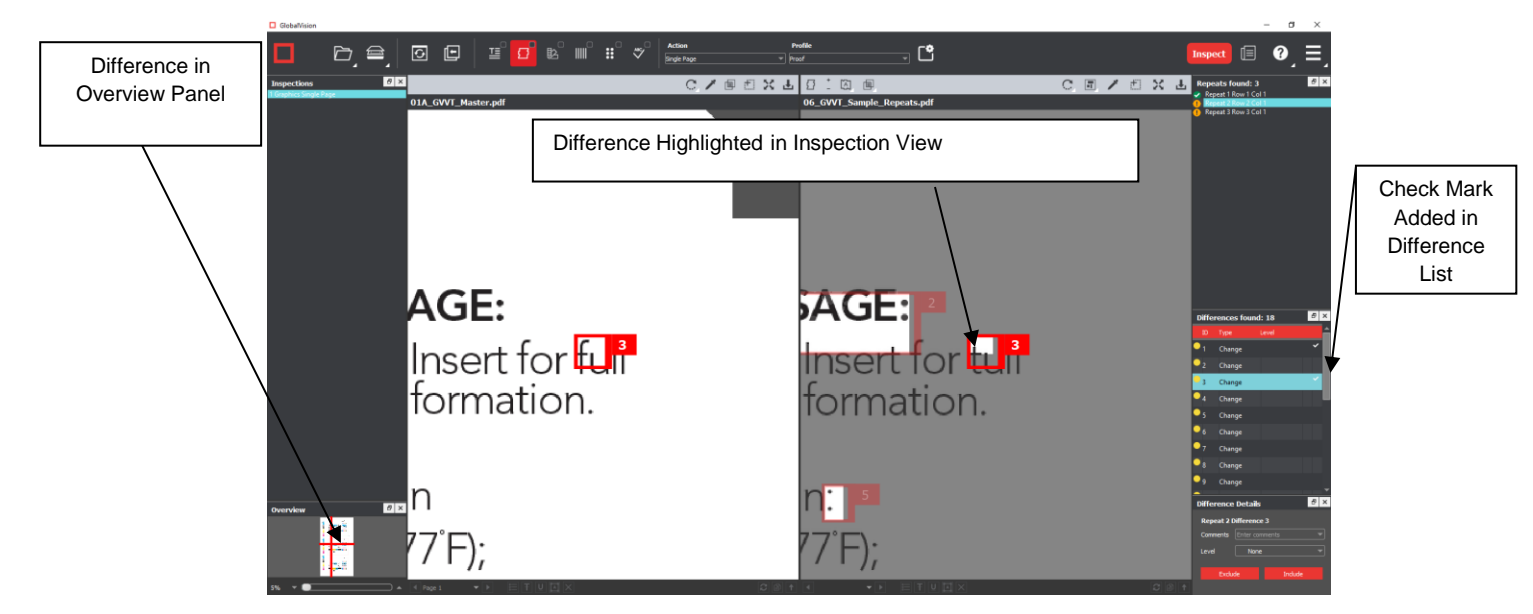

**Difference #3 Selected**

There are three ways to assign a level to a difference:

- Select the difference in the **Difference List**. Click in the **Level** column beside the difference in the same panel and select the level. The color-coded level displays to the right of the difference.
- Select the difference in the Difference List. Click the **Level** drop-down list in the **Difference Details** panel and select the level. The color-coded level displays to the right of the difference in the Difference List.

**NOTE:** Hot keys (F1 – F5) may be applied to assign levels. Select the difference and click the appropriate "F" key (see below):

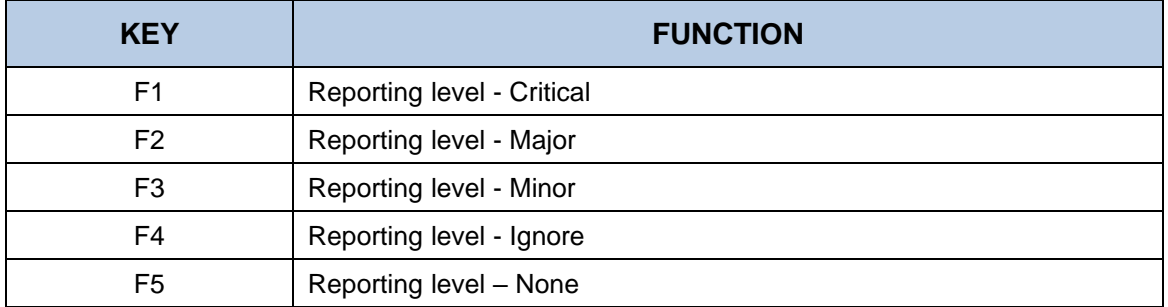

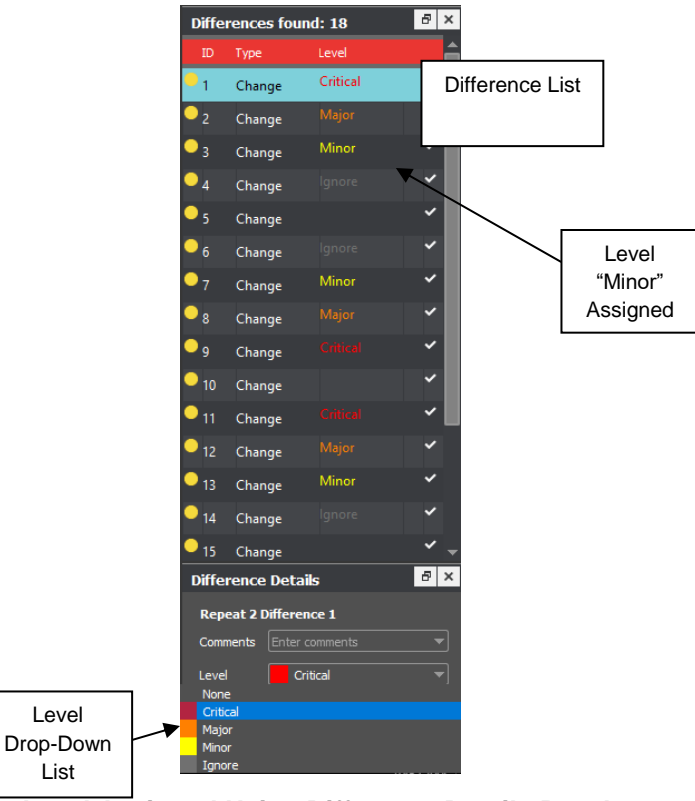

**Level Assigned Using Difference Details Panel**

• Alternatively, double-click the difference in the Inspection View. The **Difference** window displays. Click the **Level** drop-down list in the Difference window and select the level. Click **X** to close the Difference window. The color-coded level displays to the right of the difference in the **Difference List**.

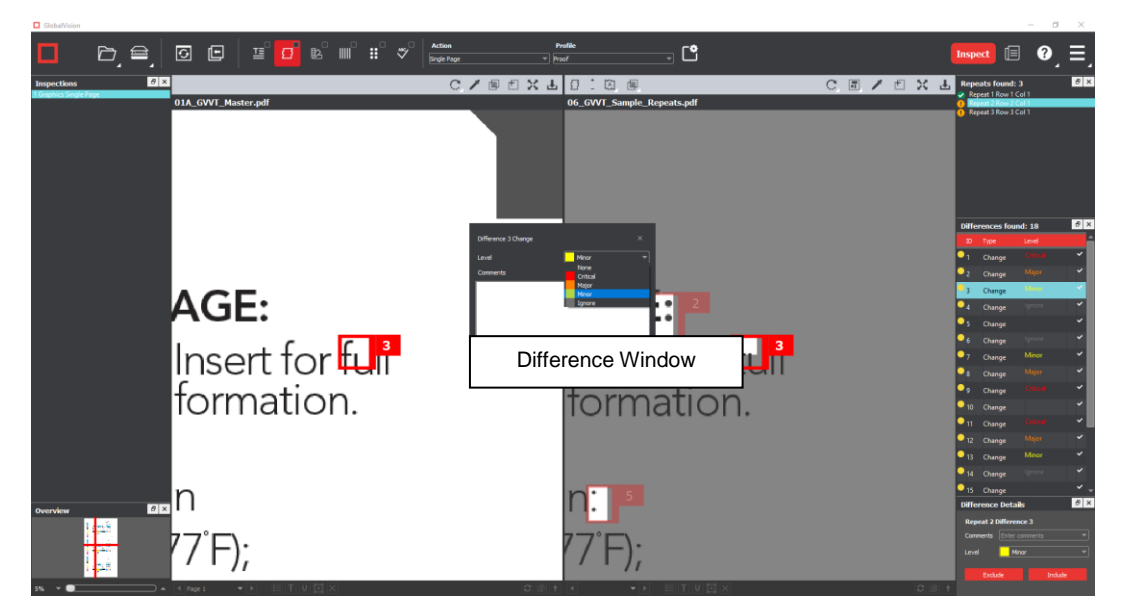

### **Level Assigned Using Difference Window**

To assign a level to multiple differences:

- Hold down the CTRL key while selecting the differences.
- Click the **Level** column in the **Difference List** or the **Level** drop-down list in the **Difference Details** panel, and select the level. **NOTE:** On a Mac operating system, to assign a level to multiple differences, hold down the COMMAND and SHIFT keys while selecting the differences.

To remove a level assignment:

• Select **None** as the difference's level. The level no longer displays in the **Difference List**.

There are two ways to assign a pre-defined comment to a difference:

• Select the difference in the **Difference List**. Click the **Comments** drop-list in the **Difference Details** panel and select the comment. The comment displays in the **Comments** text box. A sticky-note icon displays in the Difference List to the right of the difference.

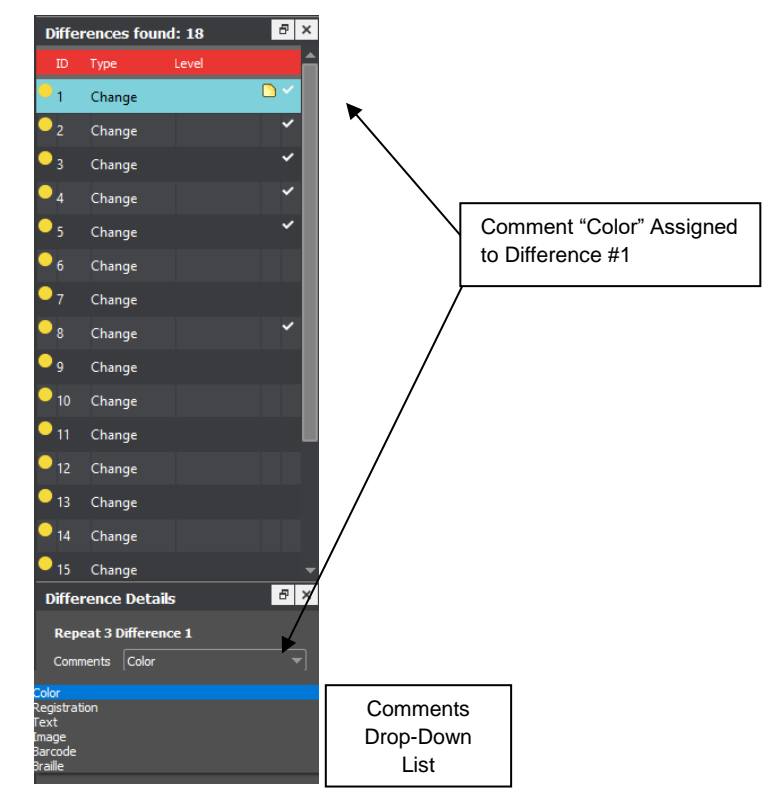

**Pre-Defined Comment Assigned to Difference #2**

• Alternatively, double-click the difference in the Inspection View. The **Difference** window displays. Click the **Comments** drop-down list in the Difference window and select the comment. Click **X** to close the window. The comment displays in the **Comments** text box. A sticky-note icon displays in the **Difference List** to the right of the difference.

To assign a comment to multiple differences:

• Hold down the CTRL key while selecting the differences, click the **Comments** drop-down list, and select the comment.

**NOTE:** On a Mac operating system, to assign a comment to multiple differences, hold down the COMMAND and SHIFT keys while selecting the differences, click the **Comments** drop-down box, and select the comment.

There are two ways to assign a customized comment to a difference:

- Select the difference in the **Difference List**, click the **Comments** drop-down list in the **Difference Details** panel, and type in the comment. A sticky-note icon displays in the Difference List to the right of the difference.
- Alternatively, double-click the difference in the Inspection View. The **Difference** window displays. Click in the **Comments** text box in the Difference window and type in the comment. Click **X** to close the Difference window. The comment displays in the Comments text box. A sticky-note icon displays in the **Difference List** to the right of the difference.

To delete a comment from a difference:

• Click in the **Comments** drop-down box in the **Difference Details** panel and select the blank entry.

To include the selected difference in the report:

- Press **F11**
	- − Or click **Include** in the **Difference Details** panel

To exclude the selected difference in the report:

• See [Section 5.3.6.3](#page-87-0) Exclude Differences.

To add a difference:

• See [Section 5.3.6.2 Add Differences.](#page-87-1)

To group differences:

• See [Section 5.3.6.1](#page-86-0) Group Differences.

#### **10. Include Inspections in Report**

The Application lets you rename inspections and/ or exclude them from the report. This option is available under the **Inspections** panel.

To rename the inspection:

- Right-click on the inspection name in the **Inspections** panel.
- Click **Rename**.
- Enter the desired name and click **OK**.
- The new name displays in the **Inspections** panel.

To exclude the inspection from the report:

- Right-click on the inspection name in the **Inspections** panel.
- Click **Exclude from report**.
- The inspection name gets crossed out in the **Inspections** panel.

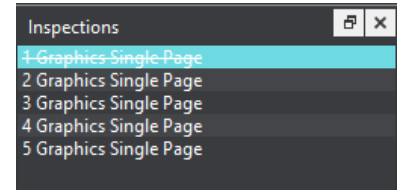

• The inspection is not included in the next generated report. **NOTE:** For more information on layouts and the panels available to you, see [Section 5.4 Layouts.](#page-90-0)

#### **11. Generate the Report**

- Click the **Report if** icon.
- See Section 4.5 [Generating Reports](#page-65-0) for step-by-step instructions.
- **12. Retain Inspection Results and Run a New Inspection** 
	- Click Back **D**. The Main View displays with the Master and Sample images loaded.
	- To load new files, follow the steps above.
	- If required, prepare the Master/ Sample images for inspection using Master/ Sample tools to crop, rotate the image, etc. Make sure the appropriate region is selected. See [Section 3.3.9](#page-42-0) Region [Mode.](#page-42-0)
	- Click **Inspect** . The images are inspected and the differences display in the Inspection View Sample panel. Each subsequent retained inspection gets listed in the **Inspections** panel.

#### **13. Clear Inspection Results and Run a New Inspection**

• Click Reset **D**. The following message displays:

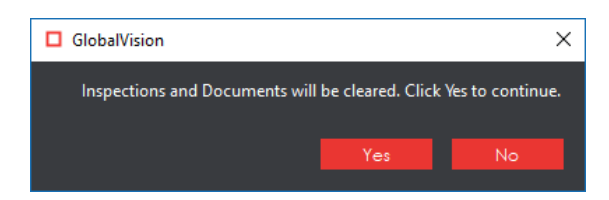

• Click **Yes** to clear the inspection results and documents. The Main View displays with the profile on the title bar.

## **5.2 Master Toolbar**

The Master toolbar appears at the top of the Master panel following an inspection:

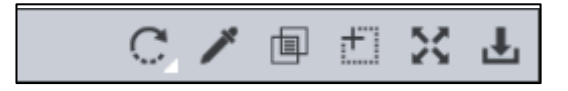

**Master Graphics Inspection Toolbar**

## **5.2.1 Rotate**

To rotate the Master image:

- Click **Rotate**
- Select **Rotate 90 CW** or **Rotate 90 CCW**.

## **5.2.2 Color Picker**

To display the RGB, CMYK, and LAB color-space information for a selected area in the Master image:

- Click the **Color Picker**
- Click an area in the image. The **Color Inspector** window displays the LAB, CMYK, and RGB color-space values of the color at the point selected.

**NOTE:** If **Color Inspection Mode** is licensed, a second portion of the Color Inspector window, featuring Pantone-related functionalities, displays too whenever the **Color Picker** is selected. For more information, see [Chapter 10](#page-150-0) Color Inspection.

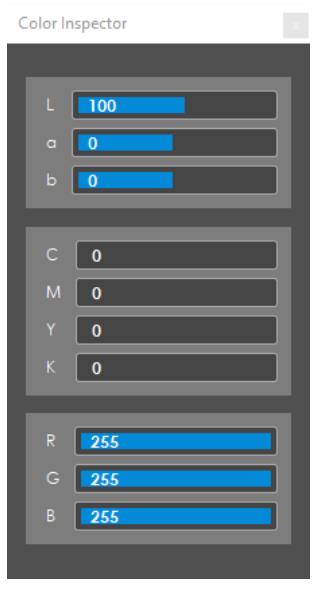

**Color Inspector Window**

#### **5.2.3 Show the Text Mask**

To see what was detected as text during the inspection:

• Click **Show the text mask**  $\boxed{\text{F}}$ **NOTE:** The masked content represents all that which is affected by the parameters under the selected inspection profile's **Text** tab. See [Appendix 12.1 Profiles](#page-169-0) for a list of all applicable settings.

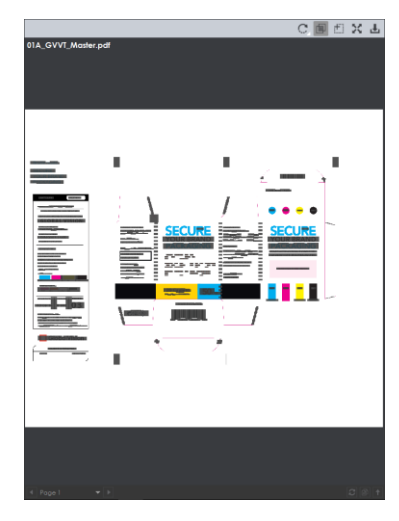

**Show the Text Mask**

## **Marquee Zoom**

To select an area in the image to magnify:

- Click **Marquee Zoom** .
- Select the area using the crosshairs that appear and left button of your mouse − Or scroll upward with the track wheel.

To reduce the magnification:

- Place the cursor in the Master panel.
- Scroll downward with the track wheel.

To pan:

• Left-click in the Master panel. Hold and move the mouse around the panel.

### **5.2.5 Reset View**

To restore the image to its original size:

• Click **Reset View** .

## **Save View**

To save an image to a file:

- Click **Save View** on the toolbar. The **Save As** window displays with the file type .tif as the default.
- Select the desired file type and storage location and click **Save**.

## **5.3 Sample Toolbar**

The Sample toolbar appears at the top of the Sample panel following an inspection:

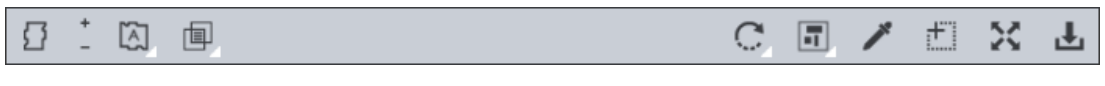

#### **Sample Graphics Inspection Toolbar**

### **5.3.1 Set Repeat as Master**

**Set Repeat as Master 1** appears only if repeats are detected in the Sample file(s). This option is used to select one of the repeats as the Master (**Golden Master**) and compare it against the others in the Sample.

To set a repeat as the Master:

- Click the repeat in the **Repeats found** panel. For more information on the different panels available to you in your layout, see [Section 5.4 Layouts.](#page-90-0)
- Click Set Repeat as Master **1**. The Profile Selection window displays.

| □ Profile Selection                                                      |        |
|--------------------------------------------------------------------------|--------|
| Profile to be used for inspection                                        |        |
| Digital to Scan<br><b>Digital</b><br>Len<br>Proof<br><b>Scan to Scan</b> |        |
| OK                                                                       | Cancel |

**Profile Selection Window**

• Select the required profile from the **Profile Selection** window and click **OK**. A new inspection runs and compares the loaded Sample image to the selected repeat as the new Master (**Golden Master**).

### **Increase Flash Rate**

To change the rate at which the differences between the Master and Sample images alternate**:** 

- Click **Increase Flash Rate +** to increase the rate.
- Click **Decrease Flash Rate the decrease the rate.**

## **5.3.3 Image to Display**

The **Image to Display**  $\boxed{[A]}$  drop-down list lets the user toggle between different images in the Inspection View Sample panel. The default is the Flash image.

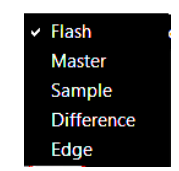

#### **Image to Display Drop-Down Menu**

#### **5.3.3.1 Show Master Image**

To display only the Master image in the Inspection View Sample panel:

- Click the **Image to Display** icon.
- Select **Master** from the drop-down list.

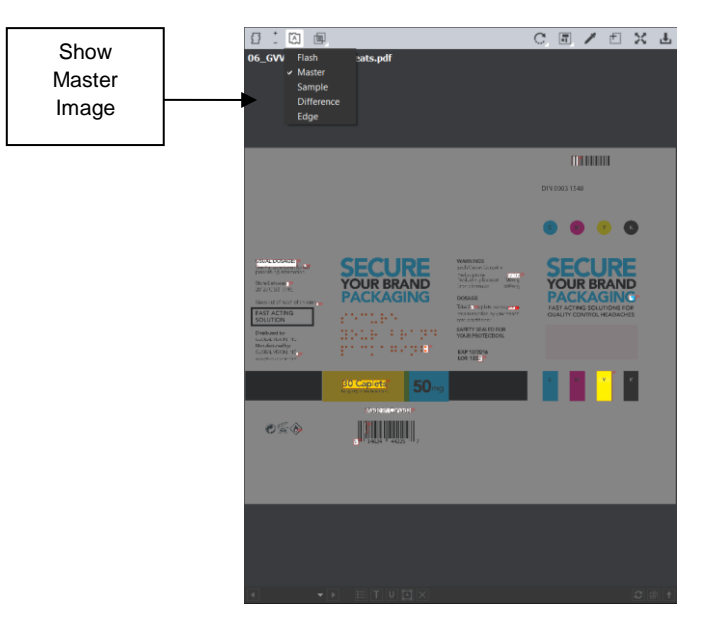

**Show Master Image**

#### **5.3.3.2 Show Sample Image**

To display only the Sample image in the Inspection View Sample panel:

- Click the **Image to Display**  $\boxed{[3]}$  icon.
- Select **Sample** from the drop-down list.

| Show<br>Sample<br>Image | $\frac{1}{2}$ (2)<br>囤<br>$\overline{\Omega}$<br>06 GVV<br>Flash<br><b>Master</b><br>$\vee$ Sample<br><b>Difference</b><br>Edge                                                                                                    | sats.pdf                                                                           |                                                                                                    | CE/DXL                                                              |                  |
|-------------------------|----------------------------------------------------------------------------------------------------|------------------------------------------------------------------------------------|----------------------------------------------------------------------------------------------------|---------------------------------------------------------------------|------------------|
|                         |                                                                                                    |                                                                                    |                                                                                                    | <b>THEFT</b><br>DIV 0003 1548                                       |                  |
|                         |                                                                                                    |                                                                                    |                                                                                                    | $\bullet$<br>ю                                                      |                  |
|                         | <b>SON POWER</b><br><b>Directly of all available</b><br>Streteness<br>Second of sold of those you<br><b>FAST ACTING</b><br><b>SOLUTION</b><br>Disthard by:<br>GANGLIANE T.<br><b>House Assessment Print</b><br>GONEVIDOR ST.<br><b>STATE OF STREET</b> | EC<br><b>YOUR BRAND</b><br><b>PACKAGING</b><br>engen<br>SPLE FELTI<br>prompt avgat | <b>WARNINGS</b><br>nd/CareCourts<br>talegana<br>Solati glaznin ( <b>Smy</b><br>Itz rimain (SMay)<br><b>DOSASE</b><br>$\label{eq:1} \begin{array}{ll} \mbox{Kka 2} & \mbox{Replot}, \\ \mbox{scomometric} & \mbox{cyclic} \\ \mbox{scomometric} & \mbox{cyclic} \\ \end{array}$<br><b>VIA OSTROLET</b><br><b>SARETY SEALED FOR</b><br><b>YOUR PROTECTION.</b><br>EXP 12/2016 | YOUR BRAN<br>FAST ACTING SOLUTIONS FOR<br>QUALITY CONTROL HEADACHES |                  |
|                         | 0.60                                                                                                    | <b>SO Capitots</b><br>50 <sub>mg</sub>                                             |                                                                                                    | M I                                                                 |                  |
|                         |                                                                                                    | $\bullet$ $\Box$ $\Box$ $\top$ $\Box$ $\Box$ $\times$                              |                                                                                                    |                                                                     | $C \bigotimes f$ |

**Show Sample Image**

#### **5.3.3.3 Show Difference Image**

To display only the differences in the Inspection View Sample panel:

- Click the **Image to Display**  $\boxed{[A]}$  icon.
- Select **Difference** from the drop-down list.

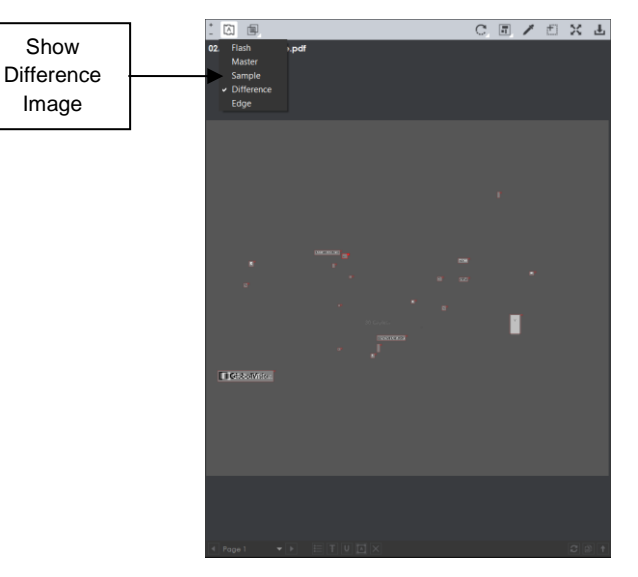

**Show Difference Image**

To display the difference image in a higher contrast (i.e., each difference in yellow against a blue background), surrounded by a red box:

• Click File Menu  $\Box$  → Preferences to open the Preferences window.

- Click the **Hi-Contrast Difference Image** checkbox under **User Interface**.
- Click **OK** to close the **Preferences** window. **NOTE:** You need to re-run the inspection for the **High-Contrast Difference Image** change to take effect.

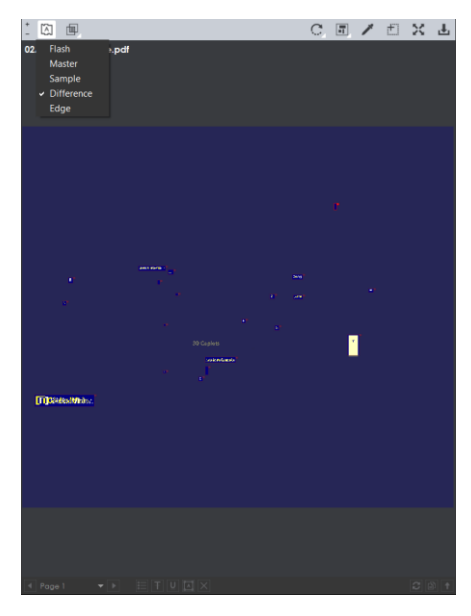

**High-Contrast Difference Image**

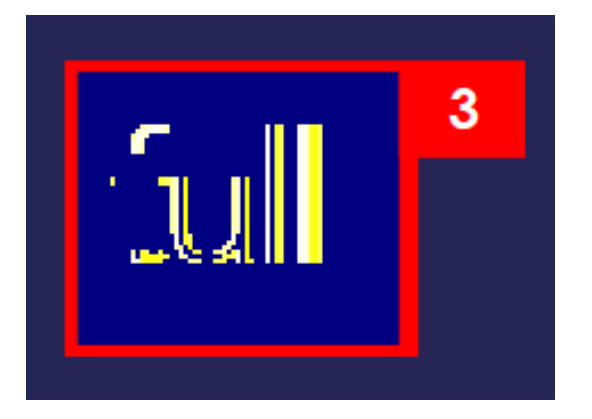

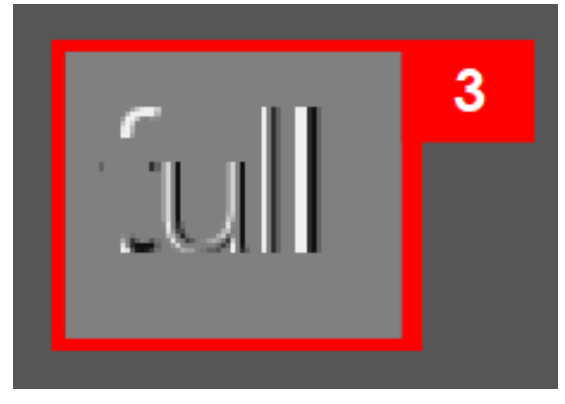

 **Difference #3 – with High Contrast Difference #3 – Without High Contrast**

#### **5.3.3.4 Show Edge Image**

To display only the edge differences in the Inspection View:

- Click the **Image to Display**  $\boxed{[A]}$  icon.
- Select **Edge** from the drop-down list. Each difference displays against a gray background, surrounded by a red box.

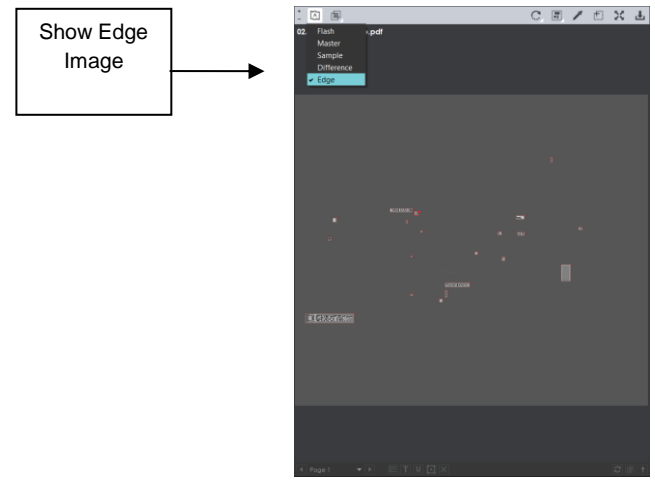

**Show Edge Image**

## **5.3.4 Show Mask**

The **Show Mask** drop-down menu lets the user toggle the mask and difference IDs (numbers and/ or boxes) on or off.

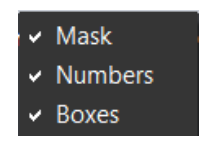

#### **Show Mask Drop-Down Menu**

#### **5.3.4.1 Show Mask**

**Show Mask** toggles the mask on or off to isolate the differences or show them in context of the image.

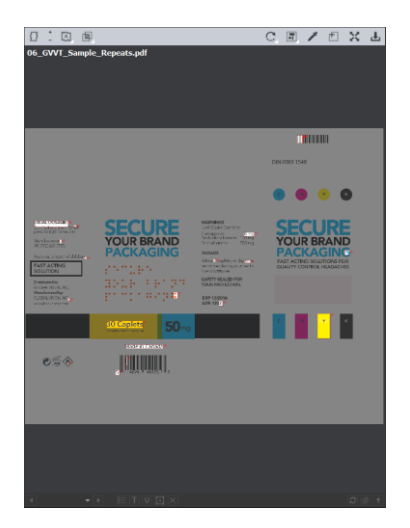

**Show Mask On Show Mask Off** 

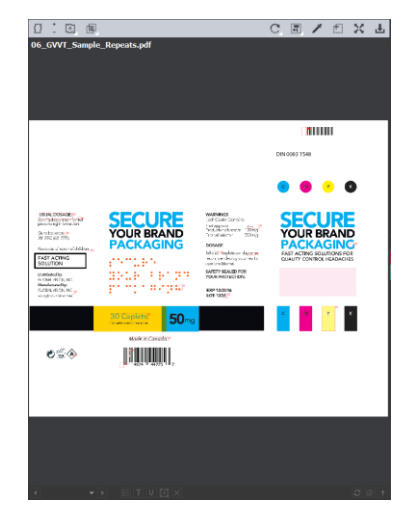

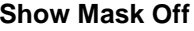

To toggle the mask on or off:

- Click the **Show Mask**  $\boxed{\text{[}}$ icon.
- Select **Mask** from the drop-down list.

To change the mask color:

- Click File Menu  **→ Preferences**. The Preferences window displays.
- Click **Select** beside **Mask Color**. The **Mask Color** window displays.

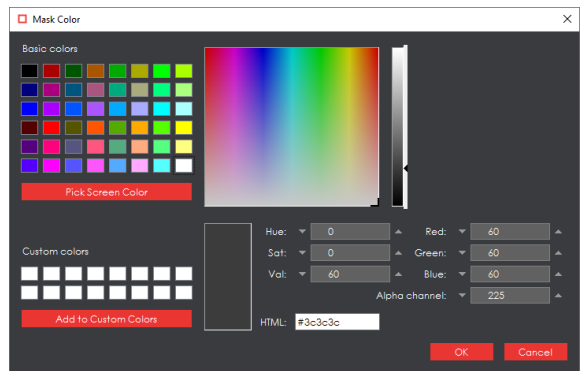

**Mask Color Window**

- Select the desired color and click **OK** to close the **Mask Color** window.
- Click **OK** to close the **Preferences** window. **NOTE:** You need to return to re-run the inspection for the new mask color to take effect.

#### **5.3.4.2 Show Boxes**

**Boxes** is found under the **Show Mask**  $\boxed{\text{[}}\text{[}}\text{[}}\text{[}}\text{[}}\text{[]])$  icon and lets the user toggle between displaying/ not displaying boxes around the differences.

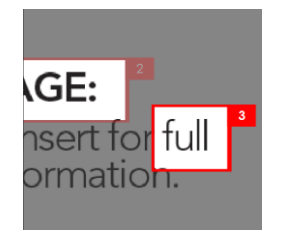

To toggle the difference boxes on and off:

- Click the **Show Mask**  $\boxed{\text{[}}$ icon.
- Select **Boxes** from the drop-down list.

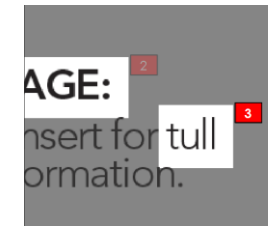

**Show Boxes On Show Boxes Off** 

#### **5.3.4.3 Show Numbers**

**Numbers** is found under the **Show Mask** in its lieu on and lets the user toggle between displaying/ not displaying difference IDs next to the differences.

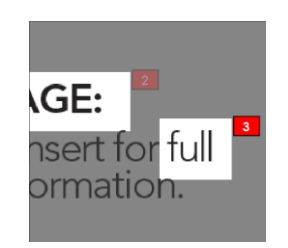

 **Show Numbers On (w/ Show Boxes Off) Show Numbers Off**

To toggle the difference numbers on and off:

- Click the **Show Mask**  $\boxed{\text{[1]} }$  list.
- Select **Numbers** from the drop-down menu.

#### **5.3.5 Rotate**

To rotate the Sample image:

- Click **Rotate** .
- Select **Rotate 90 CW** or **Rotate 90 CCW**.

### **5.3.6 Difference Review Actions**

The **Difference Review Actions d**rop-down list lets the user manage the differences detected, by grouping/ excluding them or adding new ones.

### **5.3.6.1 Group Differences**

- <span id="page-86-0"></span>• Click the **Difference Review Actions in** con and then **Group**.
- Use the crosshairs that appear to select the differences to be grouped by left-clicking and drawing a red box around them. A difference ID gets assigned to the group, which is added to the **Difference List** as a change. The difference count also adjusts accordingly. **NOTE:** The new difference is automatically included in the report. To exclude it, click **Exclude.**
- For repeats, once you select to group the differences, the following message displays: "Apply to all repeats?" Click **Yes** to add the grouping to all repeats. Click **No** to add the grouping to the selected repeat only.

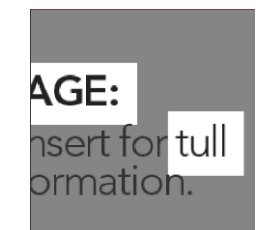

 $2 \mathbb{Z}$   $\neq$   $2 \mathbb{Z}$   $\neq$ 

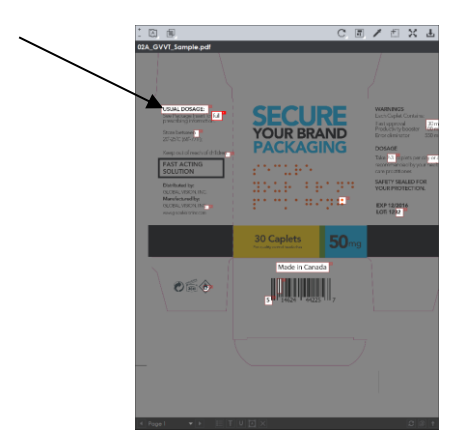

 **Differences #2 and #3 Before Grouping After Grouping - Difference #19 Created**

#### **5.3.6.2 Add Differences**

<span id="page-87-1"></span>To add a difference to the inspection results:

- Click the **Difference Review Actions in the and then Add.**
- Use the crosshairs that appear to select the area in the Inspection View to be added as a difference by left-clicking and drawing a red box around it. The selected area gets added as the final difference in the **Difference List**.

**NOTE:** The added difference is automatically included in the report. To exclude it, click **Exclude**.

• For repeats, once you select the area to be added as a difference, a message displays: "Apply to all repeats?" Click **Yes** to add the difference to all repeats. Click **No** to add the difference to the selected repeat only.

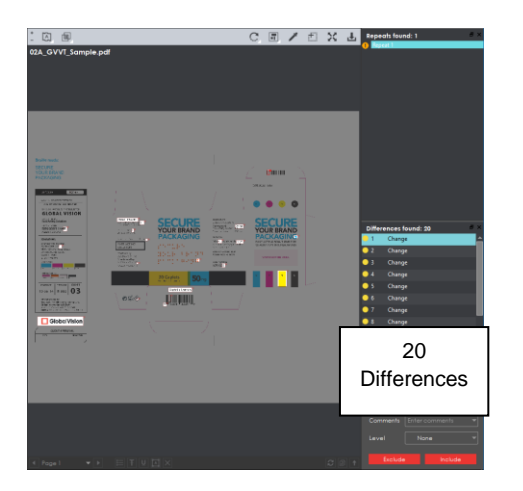

**Before Add Difference After Add Difference** 

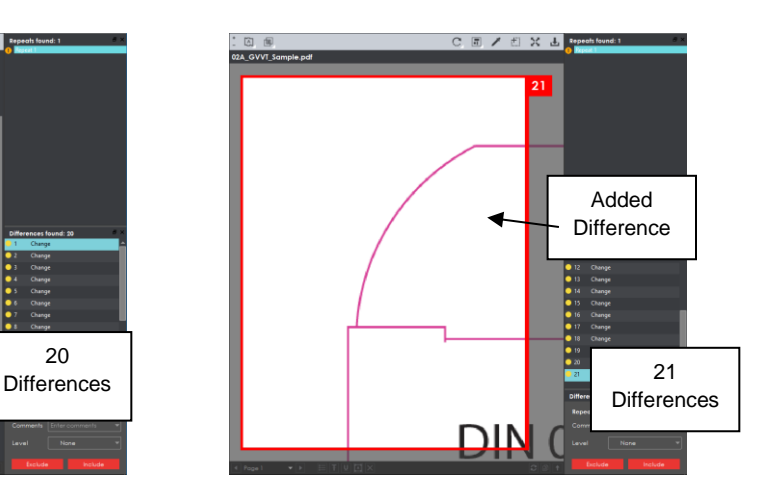

### **5.3.6.3 Exclude Differences**

<span id="page-87-0"></span>To exclude a reviewed and included difference:

• Click the **Difference Review Actions in the and then Exclude.** 

• Use the crosshairs that appear to select the difference in the Inspection View Sample panel to be excluded by left-clicking and drawing a red box around it. The difference gets crossed out in the **Difference List** and excluded in the report.

**NOTE:** You can alternatively select the difference in the **Difference List** and click **Exclude**. However, an administrator can configure the Application to force the inclusion of all differences, in which case the **Exclude** and **Include** options **do** not display in the **Difference Details** panel.

• For repeats, once you select the difference to be excluded as a difference, a message displays: "Apply to all repeats?" Click **Yes** to exclude the difference in all repeats. Click **No** to exclude the difference on the selected repeat only.

|                  | <b>Differences found: 17</b> |                | Ð<br>×        |                               |
|------------------|------------------------------|----------------|---------------|-------------------------------|
| ID               | Type                         | Level          |               |                               |
| 9                | Change                       |                |               |                               |
| 10               | Change                       |                |               |                               |
| $\overline{11}$  | Change                       |                |               |                               |
| 12               | Change                       |                |               |                               |
| 13               | Change                       |                |               |                               |
| 14               | Change                       |                |               |                               |
| 15 <sub>15</sub> | Change                       |                |               |                               |
| 16               | Change                       |                |               |                               |
| 17               | Change                       |                |               |                               |
|                  | <b>Difference Details</b>    |                | Ð<br>$\times$ |                               |
|                  | <b>Repeat 2 Difference 3</b> |                |               |                               |
|                  | Comments                     | Enter comments |               | Include and                   |
| Level            |                              | None           |               | Exclude<br>Options<br>Removed |
|                  |                              |                |               |                               |

**Difference Details Panel - Include and Exclude Options Removed**

## **5.3.7 Color Picker**

To display the RGB, CMYK, and LAB color-space information for a selected area in the Sample image:

- Click the **Color Picker**
- Click an area in the image. The **Color Inspector** window displays the LAB, CMYK, and RGB color-space values of the color at the point selected. **NOTE:** If **Color Inspection Mode** is licensed, a second portion of the Color Inspector window, featuring Pantone-related functionalities, displays too whenever the **Color Picker** is selected. For more information, see [Chapter 10](#page-150-0) Color Inspection.

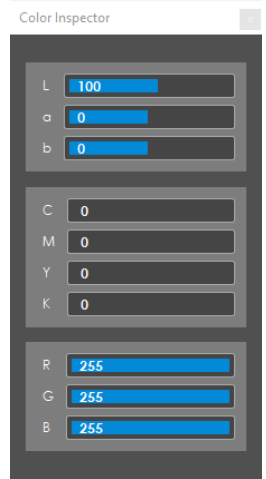

#### **Color Inspector Window**

### **Marquee Zoom**

To select an area in the image to magnify:

- Click **Marquee Zoom** .
- Select the area using the crosshairs that appear and the left button of your mouse
	- − Or scroll upward with the track wheel.

To reduce the magnification:

- Place the cursor in the Sample panel.
- Scroll downward with the track wheel.

To pan:

• Left-click in the Sample panel. Hold and move the mouse around the panel.

### **5.3.9 Reset View**

To restore the image to its original size:

• Click **Reset View** .

### **5.3.10 Save View**

To save an image to a file:

- Click the **Image to Display** icon in the Sample toolbar and then choose either the **Master**, **Sample**, **Difference**, or **Edge** image. To save the view in the Master panel skip this step.
- Click **Save View** in either the Master or Sample toolbar. The **Save As** window displays with the file type .tif as the default.

• Select the desired file type and storage location and click **Save**. **NOTE:** The **Flash Image** cannot be saved.

## <span id="page-90-0"></span>**5.4 Layouts**

## **Creating a Layout**

The Inspection View contains panels that let you review the graphics inspection results and add levels and comments to differences. These panels constitute your layout and can be displayed or hidden as required. For example, if your images do not have repeats, you may want to hide the **Repeats found** panel. Layout customization is ideal for multi-monitor configurations, as panels can be placed on separate

displays. To view the different layout panels that can be loaded, click **Menu**  $\Box$  $\rightarrow$  **Layout**.

**NOTE:** The **Barcodes** and **Braille** panels can only be selected if the applicable licenses were purchased.

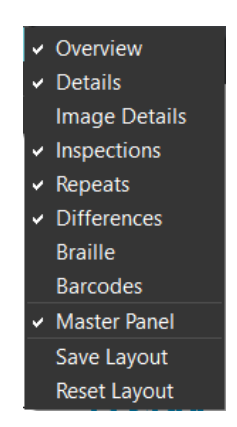

**Layout Drop-Down Menu (Graphics Inspection)**

To display/ hide the panels:

- Uncheck the panel name in the **Layout** drop-down menu or click the **X** in the top-right corner of the panel once it has been loaded to hide it.
- Check the name of a hidden panel in the **Layout** drop-down menu to display it.

To move a given panel:

• Click its title bar, hold down, and shift it to one of the empty areas in the margins of your screen.

To save your layout so that it re-appears as is upon closing and re-opening the Application:

• Click **Save Layout**.

To reset your layout to the default:

• Click **Reset Layout**.

#### **Overview Panel**

The **Overview** panel displays the original Sample image. The difference that is selected is located at the intersection of the two red lines.

To zoom in or out of the Sample image in the **Overview** panel:

• Slide the button in the middle of the bar accordingly.

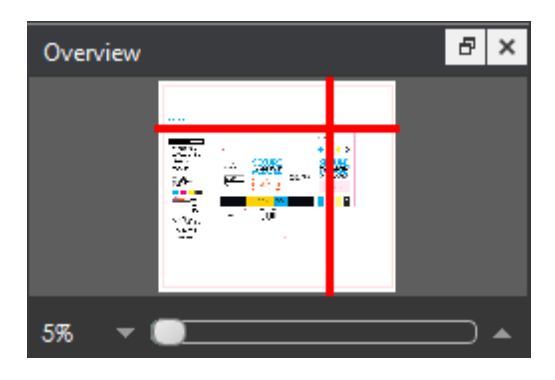

#### **Overview Panel**

### **Repeats Found Panel**

The **Repeats found** panels lists the number of repeats of the Master image that were found in the Sample file after the inspection has been run. Repeats with differences display a red icon to the left. Repeats without differences display a green check mark to the left instead.

To navigate between repeats:

- Click the desired number on the list.
- The selected repeat appears in the Inspection View Sample panel.

**Repeats Found Panel**

#### **Difference List and Details Panels**

The **Difference List** displays the differences between the Master and Sample images for easy reviewing and proofing. The **Difference Details** panel lets you assign comments and levels to selected differences and include or exclude them from your report.

To select a difference:

• Click it in the **Difference List**. It gets highlighted. The corresponding difference gets highlighted in the Inspection View Sample panel.

To assign a level to the difference:

- Select a level in the **Level** drop-down list in the **Difference Details** panel
	- − Or click in the **Level** column beside the difference in the **Difference List**.
- The level appears beside the difference in the Difference List.

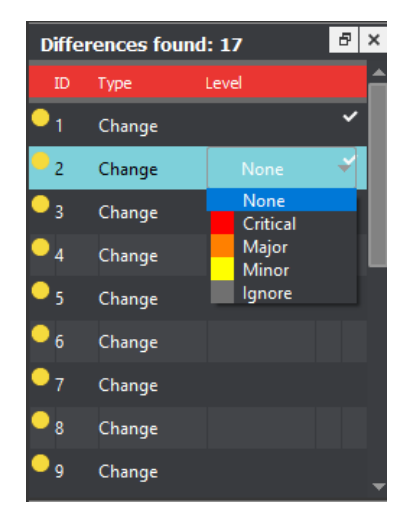

**Level Column in Difference List**

To assign a comment to a difference:

- Select a comment in the **Comments** drop-down box or type in a custom comment.
- A sticky-note icon displays in the **Difference List** to the right of the difference, signifying the presence of a comment.

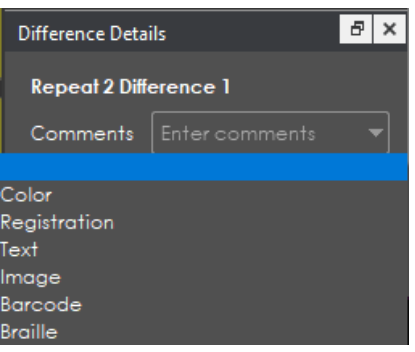

**Comments Drop-Down List**

To exclude the difference from the report, assuming **Force inclusion of all differences** [\(see Section](#page-87-0)  [5.3.6.3 Exclude Differences\)](#page-87-0) has not been checked:

- Click **Exclude**.
- The difference gets crossed out in the **Difference List** and the next difference then gets selected. To cancel the exclude, select the difference again and click **Include (F11)**.

To navigate to the next difference:

- Click **Include**,
	- − Or press the **F11** key,
	- − Or click on the desired difference in the **Difference List**,
	- − Or press the DOWN ARROW ↓ key. In each case, the difference gets included in the report.

To navigate to the previous difference:

• Press the UP ARROW  $\uparrow$  key.

#### **Inspections Panel**

The Inspection View contains the **Inspections** panel, which lists completed inspections. For example, you may run multiple inspections prior to generating the report. The Application lets you rename the inspections and/ or exclude them from the report.

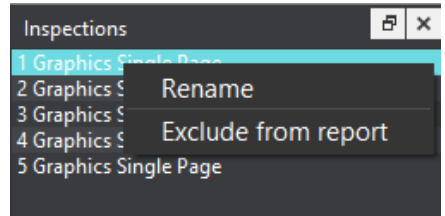

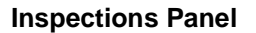

To rename the inspection:

- Right-click on the inspection name in the **Inspections** panel.
- Click **Rename**.
- Enter the desired name and click **OK**.
- The new name displays in the **Inspections** panel.

To exclude the inspection from the report:

- Right-click on the inspection name in the **Inspections** panel.
- Click **Exclude from report**.
- The inspection name gets crossed out in the **Inspections** panel.

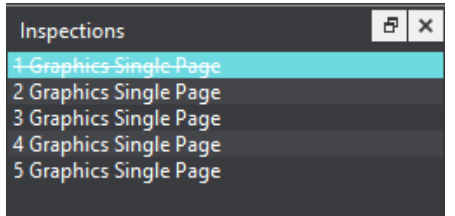

• The inspection is not included in the next generated report.

#### **5.4.6 Master Panel**

Unchecking **Master Panel** in the **Layout** drop-down menu hides it from view. The Sample panel takes up the entire Inspection View area as a result. To make the Master re-appear, simply check it again. It is checked by default.

# **6 Barcode Inspection**

This chapter describes the process for inspecting files containing barcodes. **Barcode Inspection Mode** detects and grades barcodes, displaying details such as decodability, magnification, quiet zones, etc. See [Section 6.3.3](#page-101-0) for more information on each of the individual barcode parameters. Digimarc barcodes, which consist of embedded barcode information in enhanced packaging, are supported through a separate licensed module. Only administrators possess the ability to create custom profiles that enable the feature. For more information, see the Administration Guide.

**NOTE:** The **Barcode Inspection Mode** icon itself only displays if the module has been purchased.

## **6.1 Step-by-Step**

This section describes the steps to follow when running a barcode inspection.

#### **1. Load Electronic Files (Skip to No. 2 to Load Scanned Files)**

To inspect barcodes in a master file:

- Click File Menu **D** → Load Master or click in the Master panel to launch the load-file window. − You can also load a file by using "drag and drop."
- The Master image loads in the Master panel.
- If the file is a PDF:
	- − The integrated **PDF Viewer** displays [\(see Section 3.6 PDF Viewer\)](#page-57-0).
	- − Prepare the Master image using the **PDF Viewer** tools, if required.
	- **Click** Inspect and the results display in the Inspection View.

To inspect barcodes in a sample file:

- Click **File Menu** → **Load Sample** or click in the Sample panel and follow the same steps as above.
- **2. Load Scanned Files (Skip Over if Electronic Files Loaded)**
	- Click **Load from Scanner** → **Select Source**.

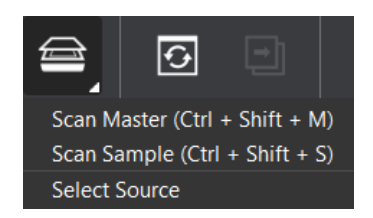

• Select the applicable scanner from the **Scanner Selection** window and click **Select**.

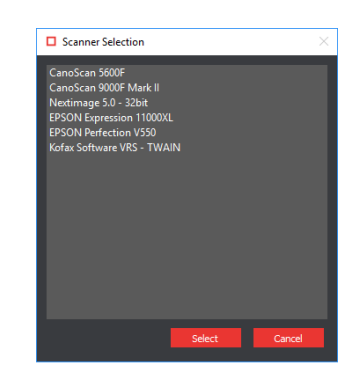

#### **Scanner Selection Window**

- Click **Load from Scanner** → Scan Master to scan the Master document. Once scanned, the image loads in the Master panel.
- Click **Load from Scanner → Scan Sample** to scan the Sample document. Once scanned, the image loads in the Sample panel.
- ШЦ **3. Select the Barcode Inspection Mode Icon**
- **4. Select an Action**

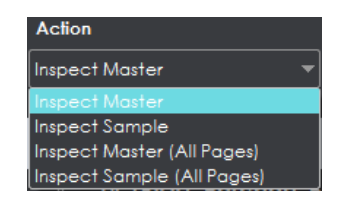

**Action Drop-Down Menu**

To inspect a master file for barcodes:

• Click **Action** → **Inspect Master** (for masters placed in the Master panel).

To inspect a sample file for barcodes:

• Click **Action** → **Inspect Sample** (for samples placed in the Sample panel).

To inspect multi-page files or multiple files for barcodes:

- Click **Action** → **Inspect Master (All Pages)** (for masters placed in the Master panel).
- Click **Action** → **Inspect Sample (All Pages)** (for samples placed in the Sample panel).

#### **5. Select Profile**

- Click **Profile**.
- Select the profile that best suits your inspection needs from the drop-down menu.

| Profile |  |
|---------|--|
| Default |  |
| Default |  |
| Rotated |  |

**Barcode Inspection Profiles**

The following default profiles are installed with the system:

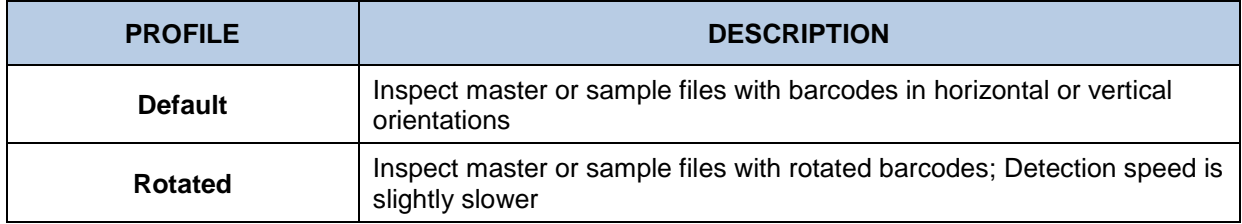

#### **6. Run the Inspection**

• Click **Inspect** and the results display in the Inspection View.

#### **7. Review**

• To navigate to a barcode, click on the barcode in the **Barcodes found** panel in the Inspection View. The **Barcode Details** panel displays its parameters and grades/ values.

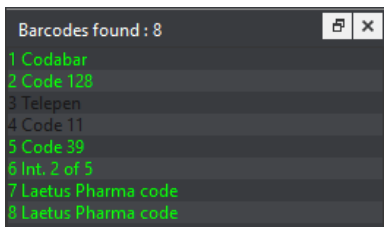

#### **Barcodes Panel**

| <b>Barcode Details</b>      | ام                     |
|-----------------------------|------------------------|
| Barcode 2                   |                        |
| Grade                       | A                      |
| <b>Symbol Contrast</b>      | A (100.00)             |
| Modulation                  |                        |
| Decode                      |                        |
| <b>Axial Non-Uniformity</b> | A (0.00)               |
| <b>Grid Non-Uniformity</b>  | (0.00)                 |
| <b>Fixed Pattern Damage</b> |                        |
| Unused Error Correction     |                        |
| Data Structure              | N/A                    |
| <b>BWR Horizontal</b>       | $0.01$ mm              |
| <b>BWR Vertical</b>         | $0.03$ mm              |
| Cell Size                   | $0.71$ mm              |
| Quiet Zone                  | A (L:A R:A<br>T:A B:Al |
|                             |                        |
| <b>Decoded Value</b>        |                        |
| http://globalvisioninc.com/ |                        |
|                             |                        |

**Barcode Details Panel**

• An overall grade is determined for the barcode based on the values of the individual parameters. For more details on each of the available panels, including individual parameters and grades see [Section 6.3 Layouts.](#page-100-0)

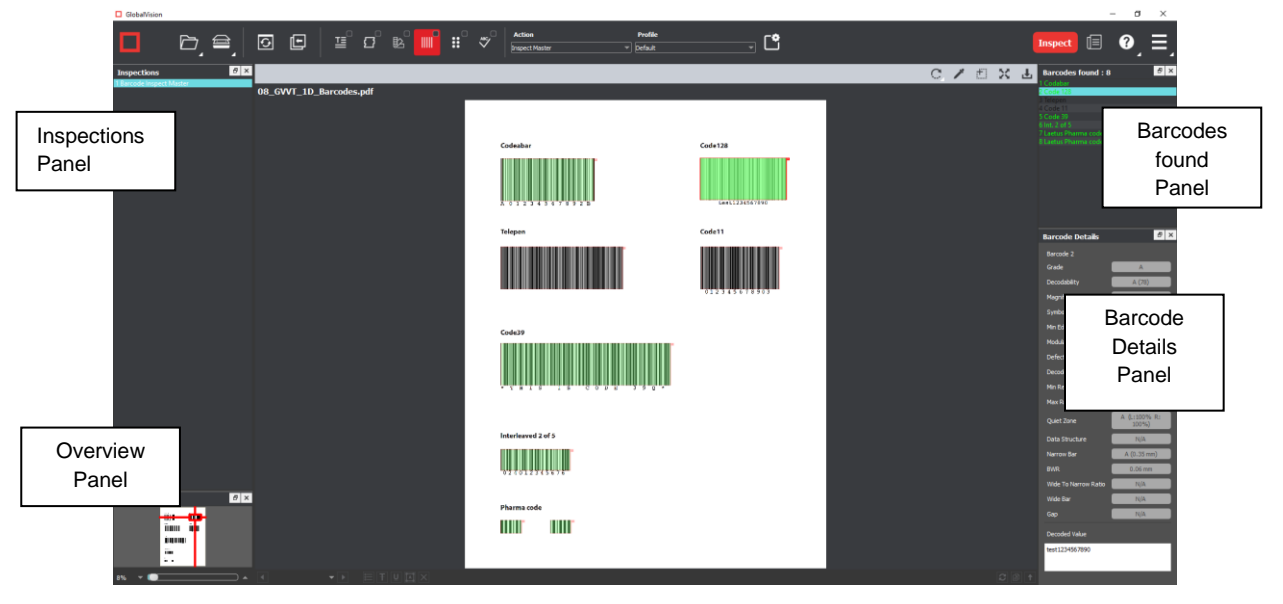

### **Inspection View**

- Use the track wheel to zoom in or out of the image.
- Hold the left mouse button and move it around to pan the image.
- To review multiple pages, navigate through them at the bottom left of the Inspection View.

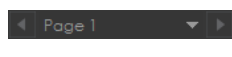

#### **Page Navigation**

#### **8. Include Inspections in Report**

The Application lets you rename inspections and/ or exclude them from the report after having conducted several. This option is available under the **Inspections** panel.

To rename the inspection:

• Right-click on the inspection name in the **Inspections** panel.

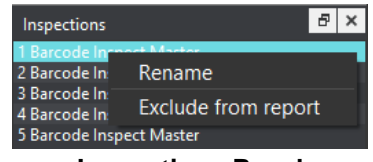

#### **Inspections Panel**

- Click **Rename**, enter the desired name, and click **OK**.
- The new name displays in the **Inspections** panel.

To exclude the inspection from the report:

- Right-click on the inspection name in the **Inspections** panel.
- Click **Exclude from report**.
- The inspection name gets crossed out in the **Inspections** panel.
- The Inspection is not included in the next generated report. **NOTE:** For more information on layouts and the panels available to you, see [Section 6.3 Layouts.](#page-100-0)
- **9. Generate the Report**
	- Click the **Report** icon.
	- See Chapter 4.5 [Generating Reports](#page-65-0) for step-by-step instructions. **NOTE:** If Digimarc support is enabled, all information regarding that aspect of the inspection is found appended to the PDF report. No other action is required on the part of the user.
- **10. Clear Inspection Results and Run a New Inspection**

To retain inspection results and run a new inspection:

- Click **Back** . The Main View displays the Master/ Sample image.
- To load a new file to be inspected, follow the steps above.
- To run a new inspection with the same files, click **Inspect**
- Once the inspection is completed, both it and the previous inspection get listed in the **Inspections** panel in your Inspection View.

To clear inspection results and run a new inspection:

• Click **Reset** . The following message displays, asking if you want to continue:

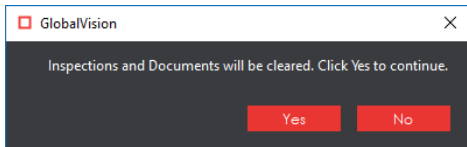

• Click **Yes** to clear inspection results and documents. The Main View displays.

## **6.2 Inspection Toolbar**

The **Barcode Inspection** toolbar contains the following tools:

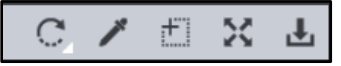

#### **Barcode Inspection Toolbar**

## **6.2.1 Rotate**

To rotate the Master/ Sample image:

• Click **Rotate** .

• Select **Rotate 90 CW** or **Rotate 90 CCW**.

### **Color Picker**

To display the RGB, CMYK, and LAB color-space information for a selected area in the inspected image:

- Click the **Color Picker**
- Click an area in the image. The **Color Inspector** window displays the LAB, CMYK, and RGB color-space values of the color at the point selected. **NOTE:** If **Color Inspection Mode** is licensed, a second portion of the Color Inspector window, featuring Pantone-related functionalities, displays too whenever the **Color Picker** is selected. For more information, see [Chapter 10](#page-150-0) Color Inspection.

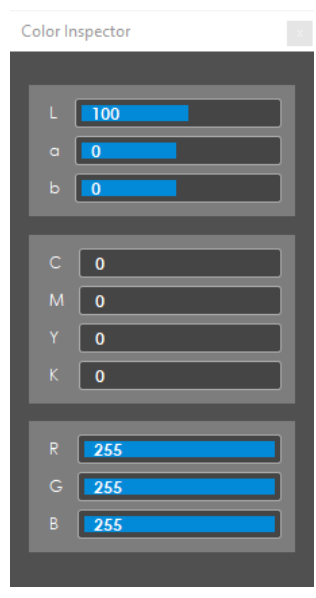

**Color Inspector Window**

### **Marquee Zoom**

To select an area in the image to magnify:

- Click **Marquee Zoom** .
- Select the area using the crosshairs that appear and the left button of your mouse
	- − Or scroll upward with the track wheel.

To reduce the magnification:

- Place the cursor in the Inspection View.
- Scroll downward with the track wheel.

To pan:

• Left-click in the Inspection View. Hold and move the mouse around the panel.

## **6.2.4 Reset View**

To restore the image to its original size:

• Click **Reset View** .

### **6.2.5 Save View**

To save an image to a file:

- **Click Save View** on the toolbar. The **Save As** window displays with the file type .tif as the default.
- Select the desired file type and storage location and click **Save**.

## <span id="page-100-0"></span>**6.3 Layouts**

#### **Creating a Layout**

The Inspection View contains panels that let you review the barcode inspection results. These panels constitute your layout and can be displayed or hidden as required. Layout customization is ideal for multimonitor configurations, as panels can be placed on separate displays. To view the different layout panels

that can be loaded, click **Menu**  $\rightarrow$  **Layout**.

**NOTE:** The **Barcodes** panel can only be selected if the applicable license has been purchased.

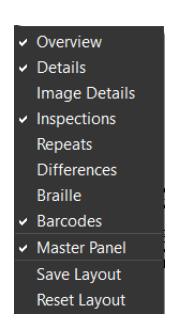

**Layout Drop-Down Menu (Barcode Inspection)**

To display/ hide the panels:

- Uncheck the panel name in the **Layout** drop-down menu or click the **X** in the top-right corner of the panel once it has been loaded to hide it.
- Check the panel name to display it.

To move a given panel:

• Click its title bar, hold down, and shift it to one of the empty areas in the margins of your screen.

To save your layout so that it reappears as is upon closing and re-opening the Application:

• Click **Save Layout**.

To reset your layout to the default:

• Click **Reset Layout**.

### **Barcodes Panel**

To navigate to a barcode, click on the barcode in the **Barcodes** panel in the Inspection View. The **Barcode Details** panel displays its parameters and the accompanying grades/ values. The barcode itself gets highlighted in the Inspection View.

#### <span id="page-101-0"></span>**Barcode Details Panel**

This section describes the barcode details found in the panel of the same name. For more information on how parameters are graded, see Section 12.6.4 [Grading Parameters](#page-210-0) in the Appendix.

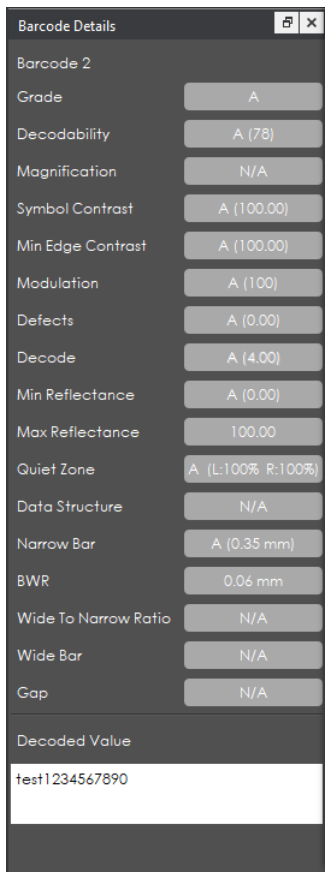

**Barcode Details Panel**

#### **Barcode Parameters**

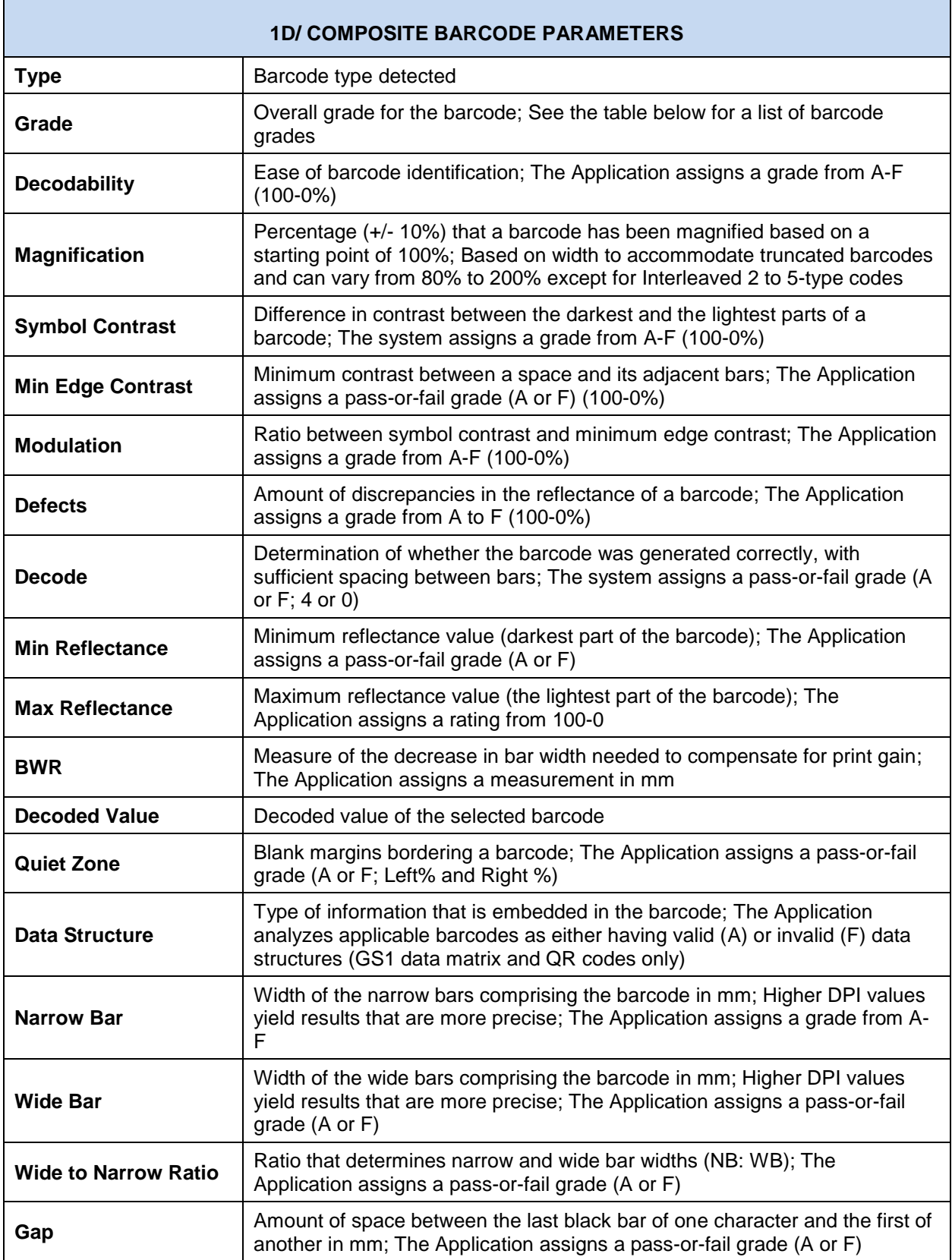

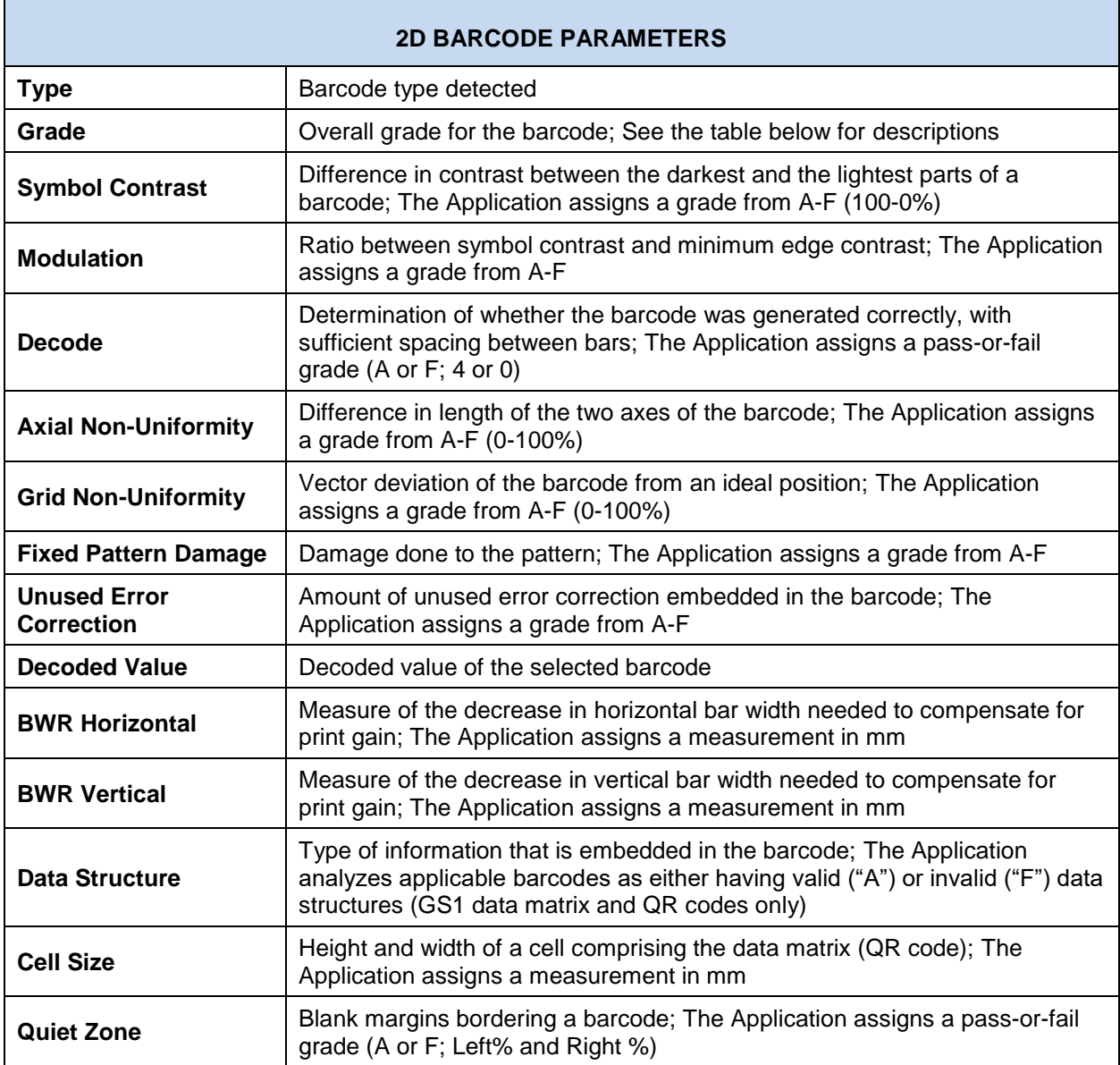

#### **Barcode Grades**

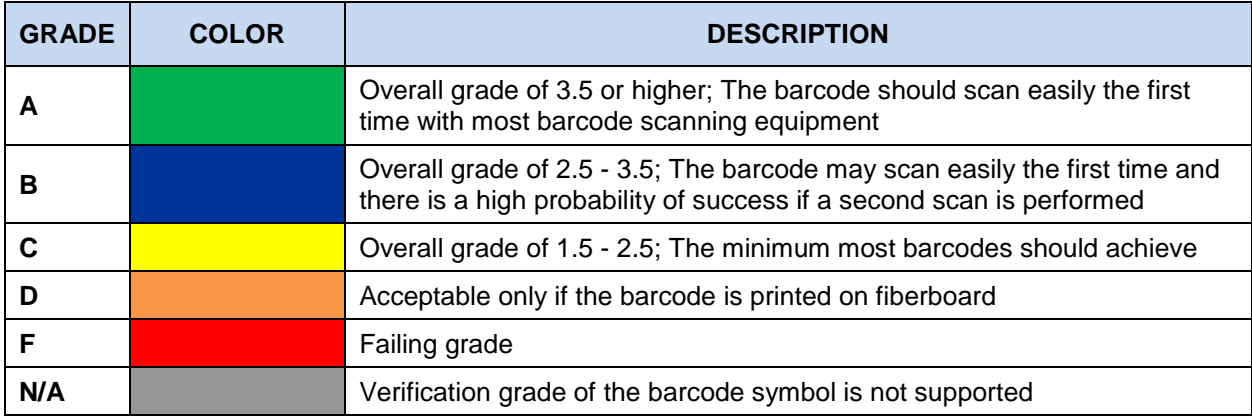

## **Inspections Panel**

The Inspection View contains the **Inspections** panel, which lists completed inspections. For example, you may run multiple inspections prior to generating the report. The Application lets you rename the inspections and/ or exclude them from the report.

| Inspections              |                            |  |
|--------------------------|----------------------------|--|
| 1 Barcode In             |                            |  |
| 2 Barcode In:            | Rename                     |  |
| 3 Barcode In:            |                            |  |
| 4 Barcode In:            | <b>Exclude from report</b> |  |
| 5 Barcode Inspect Master |                            |  |

**Inspections Panel**

To rename the inspection:

- Right-click on the inspection name in the **Inspections** panel.
- Click **Rename**.
- Enter the desired name and click **OK**.
- The new name displays in the **Inspections** panel.

To exclude the inspection from the report:

- Right-click on the inspection name in the **Inspections** panel.
- Click **Exclude from report**.
- The inspection name gets crossed out in the **Inspections** panel.

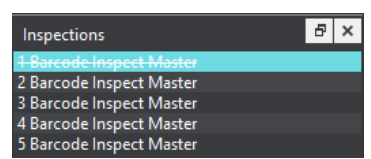

• The Inspection is not included in the next generated report.

#### **6.3.5 Overview Panel**

The **Overview** panel displays the image or inspection currently being viewed in the Inspection View. The selected barcode is located at the intersection of two red lines.

To zoom in or out of the Sample image in the **Overview** panel:

• Slide the button in the middle of the bar accordingly.

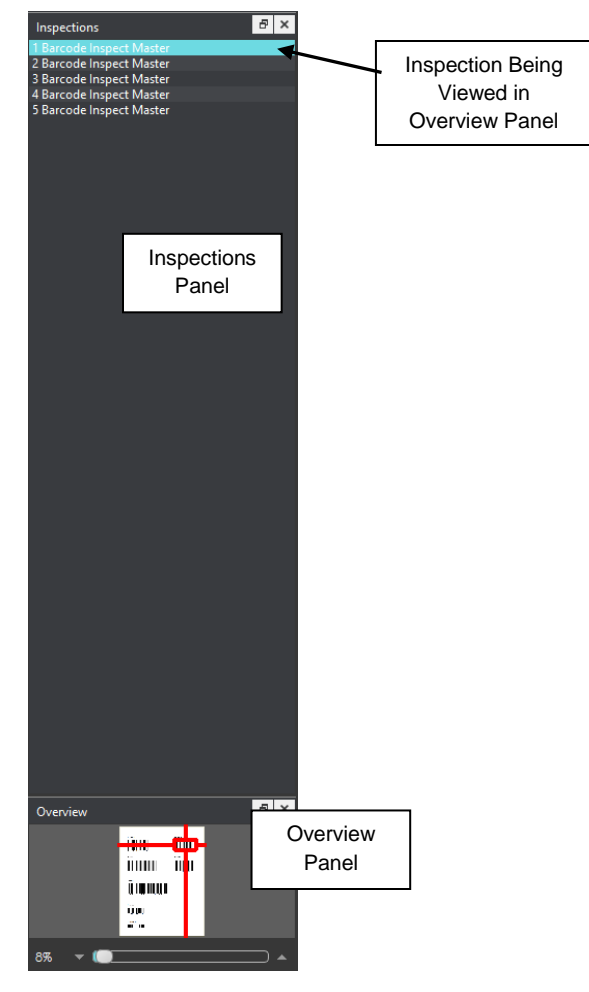

**Inspections and Overview Panels**

### **6.3.6 Master Panel**

Toggling the **Master Panel** on/ off in the **Layout** drop-down menu shifts the file from appearing in the Sample panel (regardless of whether it is a master or sample being inspected) to it taking up the entire Inspection View. The latter is the default position.

# **7 Braille Inspection**

**Braille Inspection Mode** lets you inspect and translate single-carton Braile regions on separate master or sample files. The Application supports digital documents and scanned copies of files containing Braille of either plateau, dome, or bell dot types. Both frontside and backside scans are in turn supported, with Braille height information displayed following inspections of the former.

**NOTE:** The **Braille Inspection Mode**  $\frac{12}{100}$  icon only displays if the module has been purchased.

There are four default actions (inspection types) available:

- **Translate Master** inspects a loaded master file, providing a translation of its Braille and a list of measured parameters.
- **Inspect Braille Sample** inspects a scanned sample file (frontside), providing a translation of its Braille and a list of measured parameters. Braille height information does display when a scanned sample is inspected.
- **Compare PDF to Scan (Backside)** compares Braille regions detected on the scanned Sample (backside) against detected Braille regions on the loaded Master.
- **Compare PDF to Scan (Frontside)** compares Braille regions detected on the scanned Sample (frontside) against detected Braille regions on the loaded Master. Braille height information does display in this scenario.

The system marks individual Braille dots as missing or extra (**Compare**), while letting the user modify the translation by adding/ removing dots (**Translate**/ **Inspect**). See later steps in this section for more information.

#### **BRAILLE STANDARDS AND GUIDELINES**

- o Master file must be original artwork in PDF, BMP, or TIFF format
- o Braille dots must be on top-most layer
- o Braille dots must be solid-filled
- o Braille dots must be a unique color
- o Braille dot spacing should follow Marburg Medium Standard

## **7.1 Step-by-Step**

This section describes the steps to follow when running a Braille inspection.

#### **1. Load Master Files for Braille Translation (Skip to No. 2 for Sample Inspection)**

To inspect a file in the Master Panel:

- Click **File Menu** → **Load Master** or click in the Master panel to select the file to load**.**
- The Master image loads in the Master panel.
- If the file is a PDF:
	- The integrated **PDF Viewer** displays [\(see Section 3.6 PDF Viewer\)](#page-57-0).
	- Prepare the Master image using the PDF Viewer tools, if required.
- If a file has multiple pages, ensure the one with the Braille regions displays prior to the inspection.

#### **2. Scan Sample Files for Braille Inspection (Skip to No. 3 for Comparison)**

To inspect a file in the Sample Panel:

- Ensure **Show Scanner Interface** in the Preferences window is unchecked. For more information, see [Section 3.14 Preferences.](#page-34-0)
- Click **Load from Scanner** → **Select Source**.
- Select the applicable scanner from the **Scanner Selection** window and click **Select**. **NOTE:** Only scans made with the GlobalVision F2 are supported. Restart the Application for the **Calibrate Scanner** option to appear at the bottom of the same menu. It is recommended to select Calibrate Scanner before making your first scan and whenever the device has been calibrated independently of the system.
- Place the frontside of the sample on the scanner.
- Click **Load from Scanner** → **Scan Sample**.
- The Sample image loads in the Sample panel.

#### **3. Load/ Scan Files for Braille Compare**

To compare Braille in the Sample file against the Master file:

- Click **File Menu** → **Load Master** or click in the Master panel to select the file to be loaded**.**
- The Master image loads in the Master panel.
- If the file is a PDF:
	- The integrated PDF Viewer displays [\(see Section 3.6 PDF Viewer\)](#page-57-0).
	- Prepare the Master image using the **PDF Viewer** tools, if required.
	- If the file has multiple pages, right-click on the Master page featuring the Braille regions in the **Show Pages** panel (see [Section 3.5.8 Show Pages\)](#page-56-0) and select **Set as Digital Braille**.

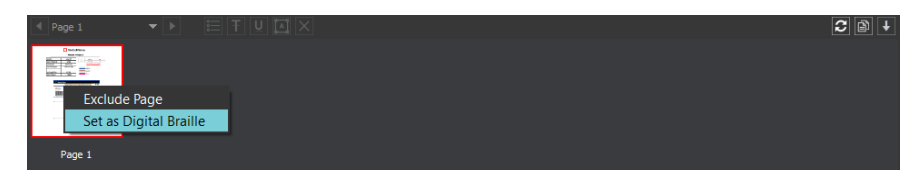

#### **Show Pages Panel**

- Ensure **Show Scanner Interface** in the Preferences window is unchecked. For more information, see [Section 3.14 Preferences.](#page-34-0)
- Click **Load from Scanner → Select Source.**
- Select the applicable scanner from the **Scanner Selection** window and click **Select**. **NOTE:** Only scans made with the GlobalVision F2 are supported. Restart the Application for the **Calibrate Scanner** option to appear at the bottom of the same menu. It is recommended to select Calibrate Scanner before making your first scan and whenever the device has been calibrated independently of the system.
- Place the sample's backside (for the **Compare PDF to Scan (Backside)** action) or frontside (for the **Compare PDF to Scan (Frontside)** action) on the scanner.
- Click **Load from Scanner → Scan Sample** to scan the Sample.
- The Sample image loads in the Sample panel.
- **4. Ensure the Braille Inspection Mode Icon Is Selected**
- **5. Select an Action**

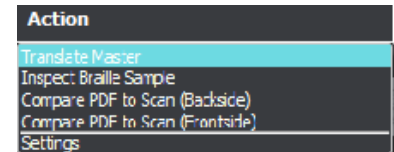

#### **Action Drop-Down Menu**

To translate a master file:

• Click **Action** → **Translate Master**.

To inspect a (scanned) sample file:

• Click **Action** → **Inspect Braille Sample**.

To compare Braille regions on a digital master to their counterparts on the backside of a Braille scan:

• Click **Action** → **Compare PDF to Scan (Backside)**.

To compare Braille regions on a digital master to their counterparts on the frontside of a Braille scan:

#### • Click **Action** → **Compare PDF to Scan (Frontside)**.

The settings for each action can be browsed by clicking **Action** → **Settings**. For default parameters, see [Appendix 12.3 Braille Inspection Actions.](#page-200-0) Individual settings may be modified by users with administrative privileges, while additional actions can also be created. For more information see the Administration Guide.

#### **6. Select Language**

- Click the **Profile** drop-down menu to access the Application's library of available languages.
- Select the language that best suits your inspection needs from the drop-down menu. **NOTE:** See Section 12.4 [Supported Braille Languages](#page-207-0) in the Appendix.
- **7. Ensure the Proper Inspection Area Is Selected** 
	- Use master/ sample tools to crop, rotate the image, etc. See Sections [3.3](#page-35-0) to [3.6](#page-57-0) for more information.

#### **8. Run the Inspection**

Click **Inspect** for the results to display in the Inspection View.

#### **9. View Differences**

- Use the track wheel to zoom in or out of the image.
- Hold the left mouse button and move it around to pan the image.
- To review multiple pages, navigate through them at the bottom left of the Inspection View.

#### **10. Review the Differences**

• Click on the Braille region to be inspected in the **Braille Regions found** panel. It gets highlighted and displayed in the Inspection View.

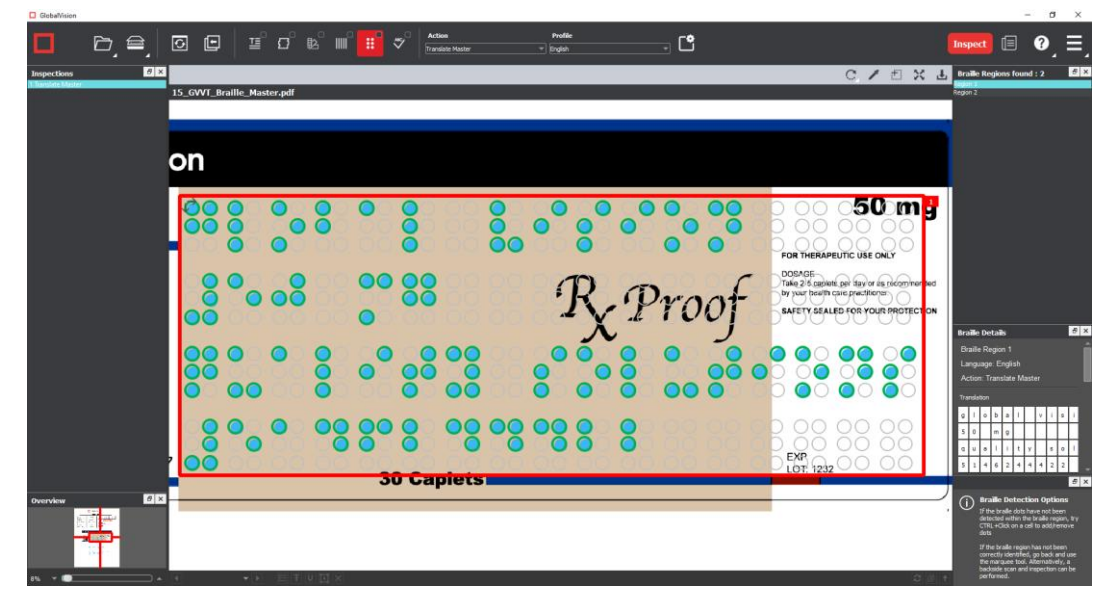

**Braille Inspection View**

- When running Braille comparison, missing (highlighted with a "minus" sign") and extra dots (highlighted with a "plus" sign) get identified accordingly.
- Dots follow the below legend:

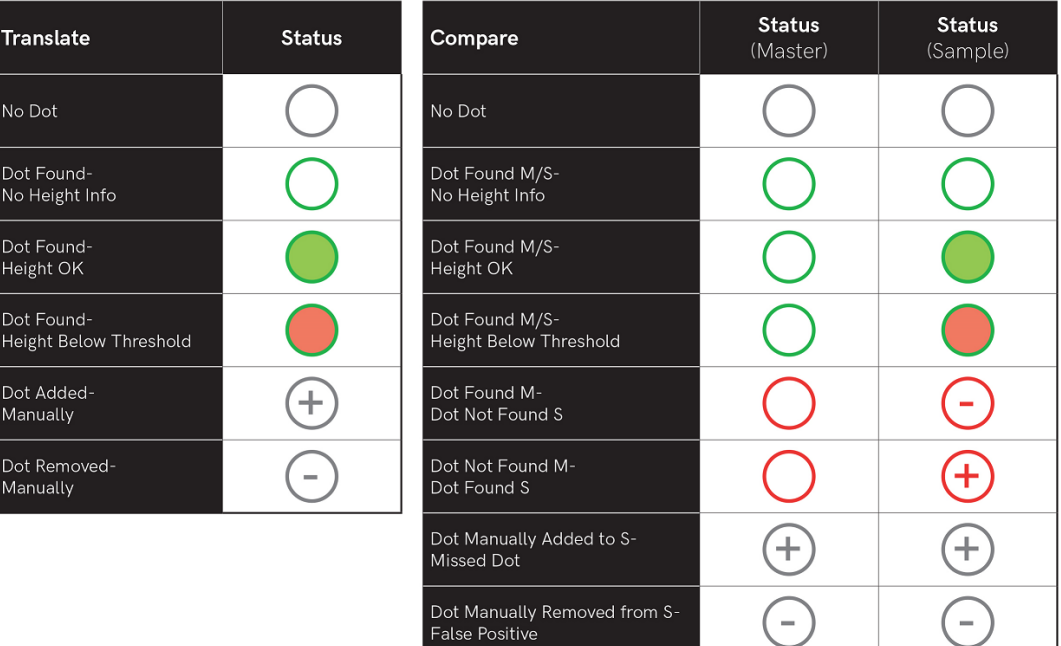

## **11. Modify the Dots (if Necessary)**

To add a Braille dot:

• Select the Braille region in the **Braille** panel.

• CTRL-left-click on the dot that is missing. A black "+" displays in the dot and the translation gets modified in the **Braille Details** panel, highlighted in red. For more information on the Braille Details panel and the other available panels in your layout, see **Section 7.5 Layouts**.

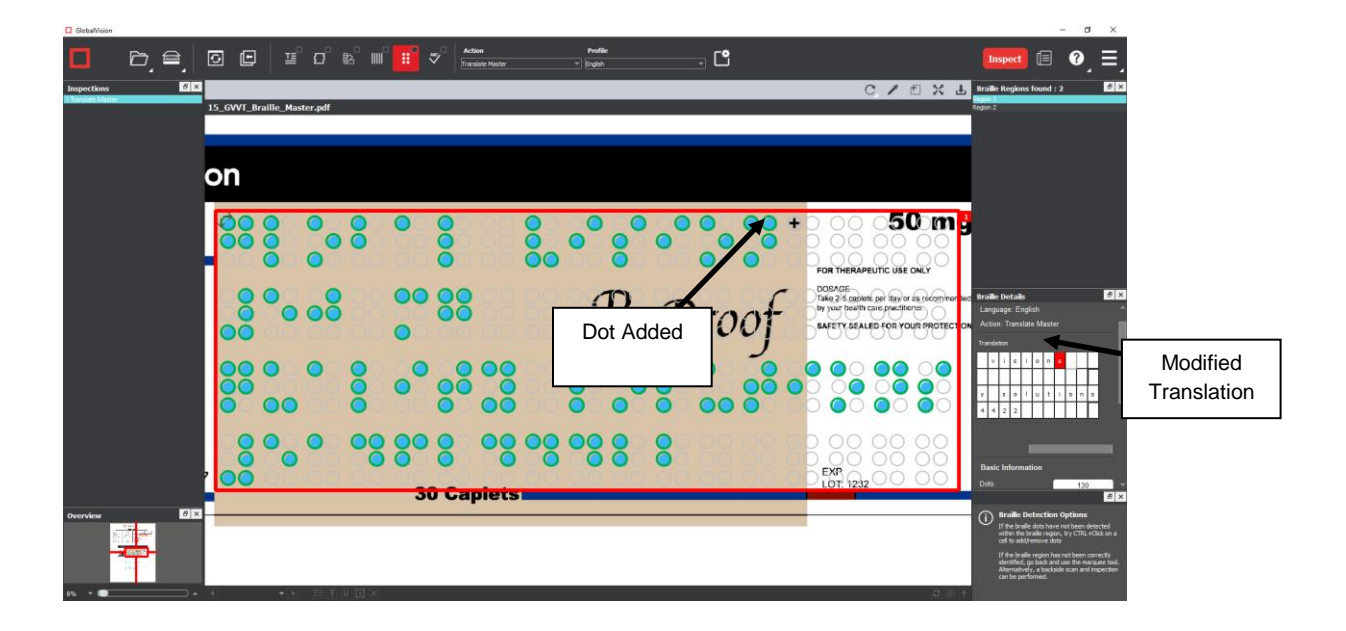

To remove a Braille dot:

• CTRL-left-click on the extra dot in the Inspection View. A black "-" displays in the dot and the translation gets changed accordingly in the **Braille Details** panel, highlighted in red.

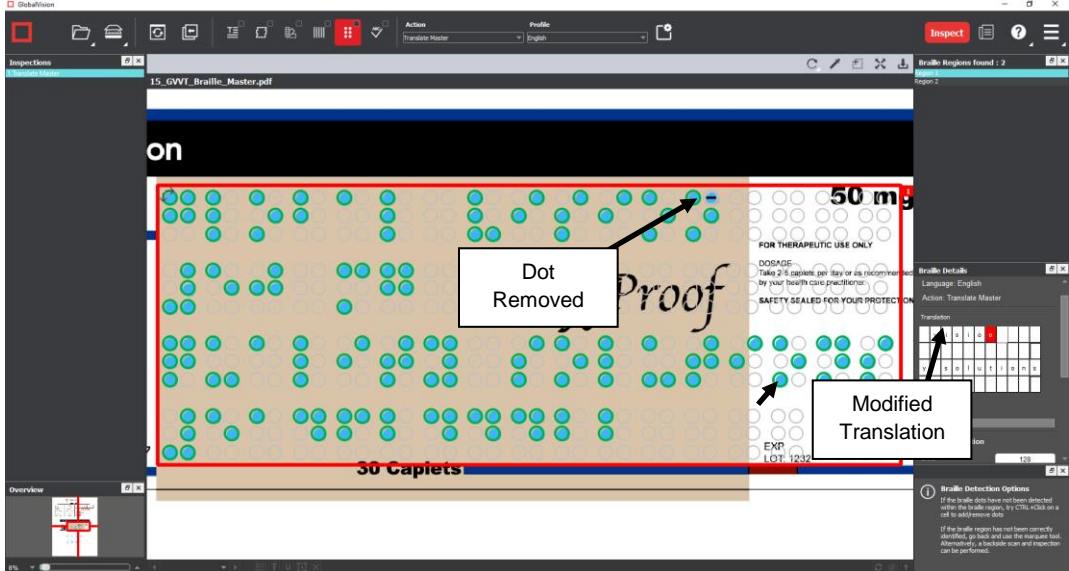

To cancel the Braille dot modification:

• CTRL-left-click on the dot. The added "+" or "-" is removed from the dot and the translation gets changed accordingly in the **Braille Details** panel with the highlight removed.

### **12. Include Inspections in the Report**

The Application lets you rename inspections and/ or exclude them from the report after having conducted several. This option is available under the **Inspections** panel.

**NOTE:** For more information on layouts and the panels available to you, see [Section 7.5](#page-121-0) Layouts.

To rename the inspection:

• Right-click on the inspection name in the **Inspections** panel.

| Inspections                |                            |  |
|----------------------------|----------------------------|--|
| <b>Braill</b><br>2 Braille | Rename                     |  |
| 3 Braille<br>4 Braille     | <b>Exclude from report</b> |  |
|                            |                            |  |

**Inspections Panel**

- Click **Rename**.
- Enter the desired name and click **OK**.
- The new name displays in the **Inspections** panel.

To exclude the inspection from the report:

- Right-click on the inspection name in the **Inspections** panel and click **Exclude from report**.
- The inspection name gets crossed out in the **Inspections** panel.
- The Inspection is not included in the next generated report.

#### **13. Generate the Report**

- Click the **Report** icon.
- See Section 4.5 [Generating Reports](#page-65-0) for step-by-step instructions.

#### **14. Clear Inspection Results and Run a New Inspection**

To retain inspection results and run a new inspection:

- Click **Back** . The Main View displays the Master/ Sample image(s).
- To load new files to be inspected, follow the steps above.
- To run a new inspection with the same files, click Inspect
- Once the inspection is completed, both it and the previous inspection get listed in the **Inspections** panel in your Inspection View.

To clear inspection results and run a new inspection:

- Click **Reset** . A message displays, asking if you want to continue.
- Click **Yes** to clear inspection results and documents. The Main View displays.

# **7.2 Braille Translation Toolbar**

The **Braille Translation** toolbar appears above the Inspection View once a Braille translation (**Translate Master**) has been run and contains the following tools:

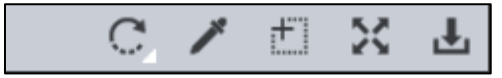

**Braille Inspection Toolbar**

## **7.2.1 Rotate**

To rotate the Master/ Sample image:

- Click **Rotate** .
- Select **Rotate 90 CW** or **Rotate 90 CCW**.

## **7.2.2 Color Picker**

To display the RGB, CMYK, and LAB color-space information for a selected area in the inspected file:

- Click the **Color Picker** .
- Click an area in the image. The **Color Inspector** window displays the LAB, CMYK, and RGB color-space values of the color at the point selected.

**NOTE:** If **Color Inspection Mode** is licensed, a second portion of the Color Inspector window, featuring Pantone-related functionalities, displays too whenever the **Color Picker** is selected. For more information, see [Chapter 10](#page-150-0) Color Inspection.

| Color Inspector               |  |
|-------------------------------|--|
|                               |  |
| L.<br>100                     |  |
| a<br>$\overline{0}$           |  |
| $\mathsf b$<br>$\overline{0}$ |  |
|                               |  |
| C<br>$\bf{0}$                 |  |
| M<br>$\bf{0}$                 |  |
| $\mathbf{0}$<br>Ÿ             |  |
| K<br>$\mathbf 0$              |  |
|                               |  |
| 255<br>R                      |  |
| Ġ<br>255                      |  |
| 255<br>B                      |  |
|                               |  |

**Color Inspector Window**

## **Marquee Zoom**

To select an area in the image to magnify:

- Click **Marquee Zoom** .
- Select the area using the crosshairs that appear and the left button of your mouse

− Or scroll upward with the track wheel.

To reduce the magnification:

- Place the cursor in the Inspection View.
- Scroll downward with the track wheel.

To pan:

• Left-click in the Inspection View. Hold and move the mouse around the panel.

## **7.2.4 Reset View**

To restore the image to its original size:

• Click **Reset View**  $\left[\sum_{i=1}^{N} x_i\right]$ 

## **7.2.5 Save View**

To save an image to a file:

- Click **Save View** on the toolbar. The **Save As** window displays with the file type .tif as the default.
- Select the desired file type and storage location and click **Save**.

# **7.3 Braille Inspection Toolbar**

The **Braille Inspection** toolbar appears above the Inspection View panel once a sample has been inspected (**Inspect Braille Sample**) has been run. It contains the following tools:

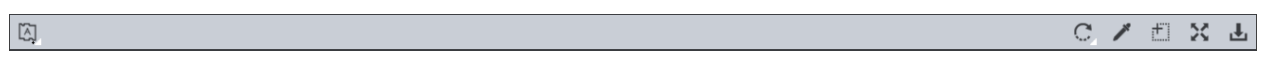

#### **Braille Inspection Toolbar**

## **7.3.1 Image to Display**

The **Image to Display**  $\boxed{[A]}$  drop-down list lets the user toggle between different images in the Inspection View Sample panel. The default is the Sample image.

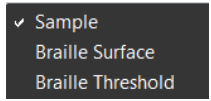

**Image to Display Drop-Down Menu**

### **7.3.1.1 Show Braille Surface Image**

To display only the Braille surface image, which filters out the similarities between the multiple scans of the sample that the GlobalVision F2 automatically makes to accentuate the Braille:

- Click the **Image to Display**  $\boxed{[A]}$  icon.
- Select **Braille Surface** from the drop-down list.

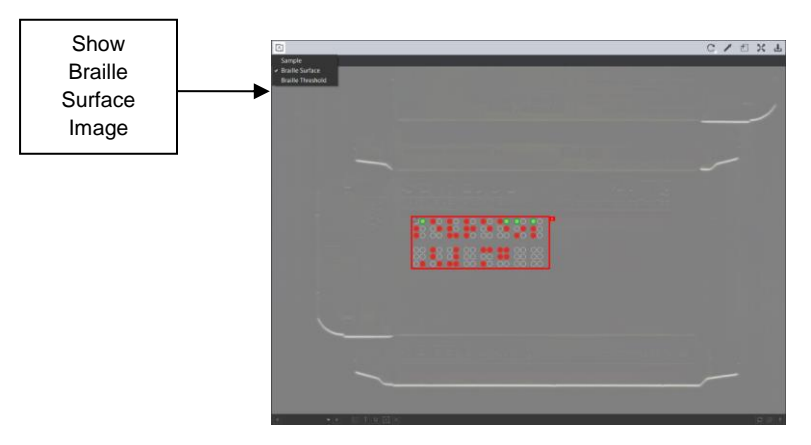

**Show Braille Surface Image**

### **7.3.1.2 Show Braille Threshold Image**

To display only the Braille Threshold image, which brightens everything above the set Braille threshold (in the selected action) and darkens everything below (*further* accentuating the Braille):

- Click the **Image to Display**  $\boxed{[A]}$  icon.
- Select **Braille Threshold** from the drop-down list.

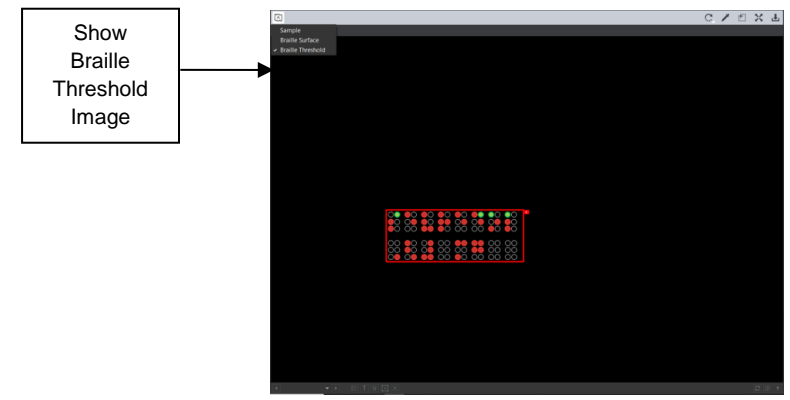

**Show Braille Threshold Image**

## **7.3.2 Rotate**

To rotate the Master/ Sample image:

- Click **Rotate** .
- Select **Rotate 90 CW** or **Rotate 90 CCW**.

# **7.3.3 Color Picker**

To display the RGB, CMYK, and LAB color-space information for a selected area in the inspected file:

- Click the **Color Picker**
- Click an area in the image. The **Color Inspector** window displays the LAB, CMYK, and RGB color-space values of the color at the point selected.

**NOTE:** If **Color Inspection Mode** is licensed, a second portion of the Color Inspector window, featuring Pantone-related functionalities, displays too whenever the **Color Picker** is selected. For more information, see [Chapter 10](#page-150-0) Color Inspection.

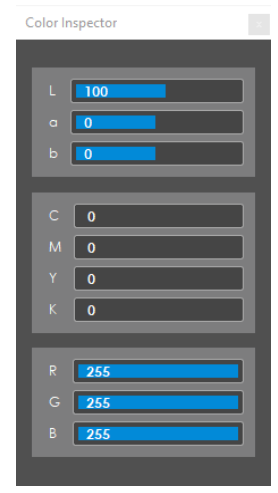

**Color Inspector Window**

# **Marquee Zoom**

To select an area in the image to magnify:

- Click **Marquee Zoom** .
- Select the area using the crosshairs that appear and the left button of your mouse − Or scroll upward with the track wheel.

To reduce the magnification:

- Place the cursor in the Inspection View.
- Scroll downward with the track wheel.

### To pan:

• Left-click in the Inspection View. Hold and move the mouse around the panel.

## **7.3.5 Reset View**

To restore the image to its original size:

• Click **Reset View** .

# **7.3.6 Save View**

To save an image to a file:

- **Click Save View** on the toolbar. The **Save As** window displays with the file type .tif as the default.
- Select the desired file type and storage location and click **Save**.

# **7.4 Braille Compare Master Toolbar**

The **Braille Compare Master** toolbar appears above the Inspection View Master panel once a Braille comparison (**Compare PDF to Scan**) has been run. It contains the following tools:

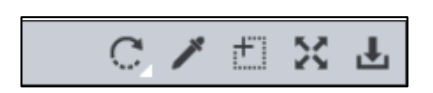

**Braille Compare Master Toolbar**

# **7.4.1 Rotate**

To rotate the Master image:

- Click **Rotate** .
- Select **Rotate 90 CW** or **Rotate 90 CCW**.

# **7.4.2 Color Picker**

To display the RGB, CMYK, and LAB color-space information for a selected area in the Master file:

- Click the **Color Picker**
- Click an area in the image. The **Color Inspector** window displays the LAB, CMYK, and RGB color-space values of the color at the point selected. **NOTE:** If **Color Inspection Mode** is licensed, a second portion of the Color Inspector window, featuring Pantone-related functionalities, displays too whenever the **Color Picker** is selected. For more information, see [Chapter 10](#page-150-0) Color Inspection.

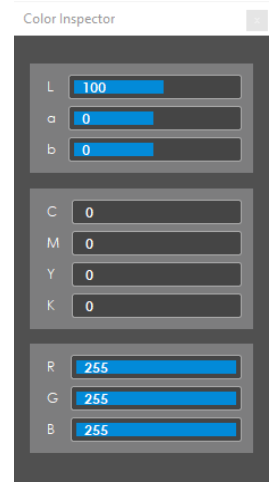

### **Color Inspector Window**

## **Marquee Zoom**

To select an area in the image to magnify:

- Click **Marquee Zoom** .
- Select the area using the crosshairs that appear and the left button of your mouse − Or scroll upward with the track wheel.

To reduce the magnification:

- Place the cursor in the Master panel.
- Scroll downward with the track wheel.

To pan:

• Left-click in the Master panel. Hold and move the mouse around the panel.

# **7.4.4 Reset View**

To restore the image to its original size:

• Click **Reset View**  $\boxed{23}$ 

# **7.4.5 Save View**

To save an image to a file:

- Click **Save View** on the toolbar. The **Save As** window displays with the file type .tif as the default.
- Select the desired file type and storage location and click **Save**.

# **7.5 Braille Compare Sample Toolbar**

The **Braille Compare Sample** toolbar appears above the Inspection View sample panel once a sample has been inspected (**Compare PDF to Scan**) has been run. It contains the following tools:

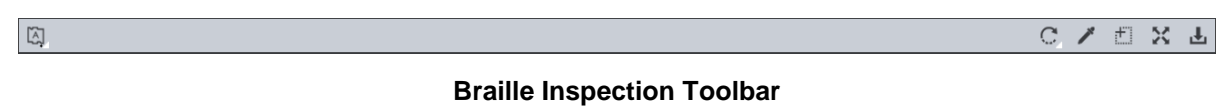

# **7.5.1 Image to Display**

The **Image to Display**  $\boxed{[A]}$  drop-down list lets the user toggle between different images in the Inspection View Sample panel. The default is the Sample image.

**NOTE: Image to Display** only appears as an icon on the Sample toolbar after Compare PDF to Scan (Frontside) inspections.

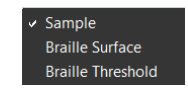

#### **Image to Display Drop-Down Menu**

#### **7.5.1.1 Show Braille Surface Image**

To display only the Braille surface image, which filters out the similarities between the multiple scans of the sample the GlobalVision F2 makes to accentuate the Braille:

- Click the **Image to Display**  $\boxed{[A]}$  icon.
- Select **Braille Surface** from the drop-down list.

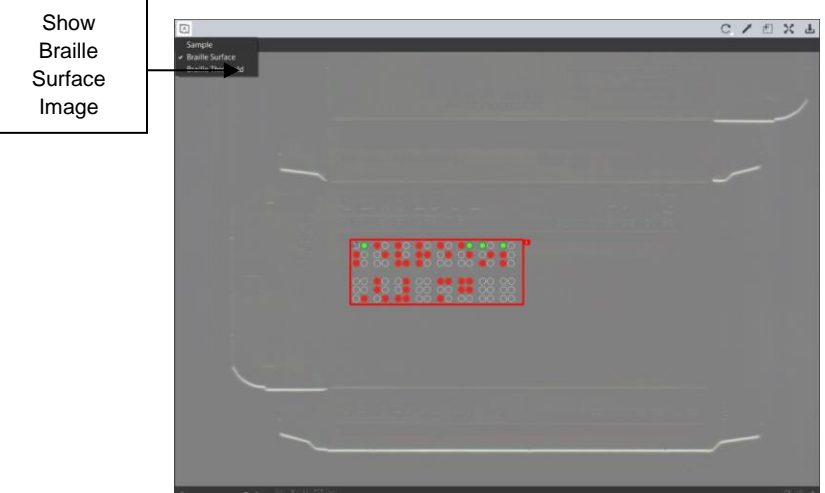

**Show Braille Surface Image**

## **7.5.1.2 Show Braille Threshold Image**

To display only the Braille Threshold image, which brightens everything above the set Braille threshold (in the selected action) and darkens everything below (further accentuating the Braille):

- Click the **Image to Display**  $\boxed{[A]}$  icon.
- Select **Braille Threshold** from the drop-down list.

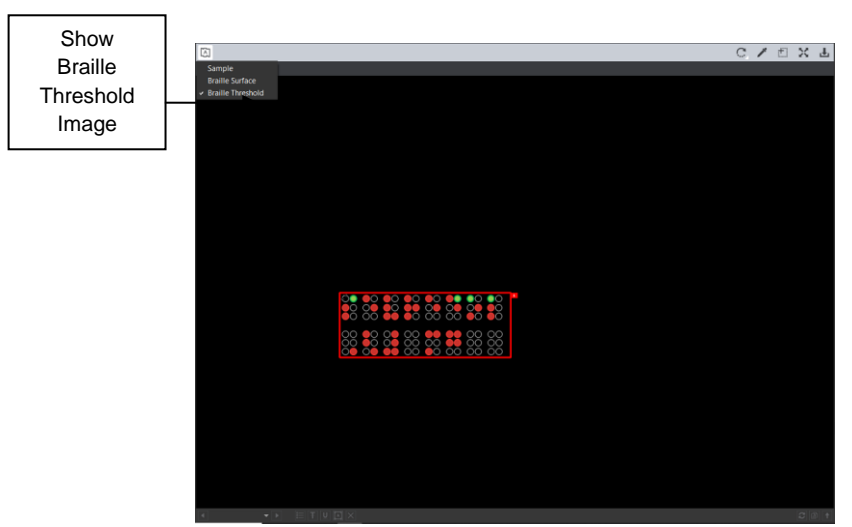

**Show Braille Threshold Image**

## **7.5.2 Rotate**

To rotate the Master/ Sample image:

- Click **Rotate** .
- Select **Rotate 90 CW** or **Rotate 90 CCW**.

# **7.5.3 Color Picker**

To display the RGB, CMYK, and LAB color-space information for a selected area in the inspected file:

- Click the **Color Picker**
- Click an area in the image. The **Color Inspector** window displays the LAB, CMYK, and RGB color-space values of the color at the point selected. **NOTE:** If **Color Inspection Mode** is licensed, a second portion of the Color Inspector window, featuring Pantone-related functionalities, displays too whenever the **Color Picker** is selected. For more information, see [Chapter 10](#page-150-0) Color Inspection.

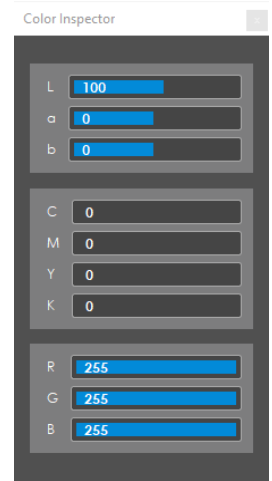

### **Color Inspector Window**

## **Marquee Zoom**

To select an area in the image to magnify:

- Click **Marquee Zoom** .
- Select the area using the crosshairs that appear and the left button of your mouse − Or scroll upward with the track wheel.

To reduce the magnification:

- Place the cursor in the Inspection View.
- Scroll downward with the track wheel.

To pan:

• Left-click in the Inspection View. Hold and move the mouse around the panel.

## **7.5.5 Reset View**

To restore the image to its original size:

• Click **Reset View**  $\boxed{23}$ 

# **7.5.6 Save View**

To save an image to a file:

- Click **Save View** on the toolbar. The **Save As** window displays with the file type .tif as the default.
- Select the desired file type and storage location and click **Save**.

# <span id="page-121-0"></span>**7.6 Layouts**

# **Creating a Layout**

The Inspection View contains panels that let you review the Braille inspection results. These panels constitute your layout and can be displayed or hidden as required. Layout customization is ideal for multimonitor configurations, as panels can be placed on separate displays. To view the different layout panels

that can be loaded, click **Menu** → **Layout**.

**NOTE:** The **Braille** panel can only be selected if the applicable license has been purchased.

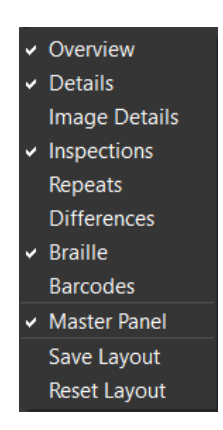

## **Layout Drop-Down Menu (Braille Inspection)**

To display/ hide the panels:

- Uncheck the panel name in the **Layout** drop-down menu or click the **X** in the top right corner of the panel once it has been loaded to hide it.
- Check the panel name to display it.

To move a given panel:

• Click its title bar, hold down, and shift it to one of the empty areas in the margins of your screen.

To save your layout so that it re-appears as is upon closing and re-opening the Application:

• Click **Save Layout**.

To reset your layout to the default:

• Click **Reset Layout**.

## **Braille Panel**

To navigate to a Braille region, click on it in the **Braille** panel. The **Braille Details** panel displays its translation and different parameters. The region itself gets highlighted in the Inspection View.

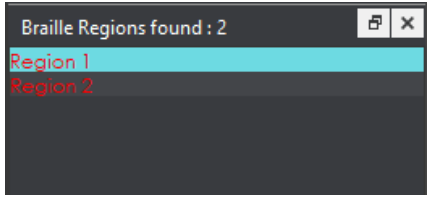

**Braille Panel**

## **Braille Details Panel**

The selected region's details display in the **Braille Details** panel for further review, with any differences between the Master and Sample files (during Braille **Compare PDF to Scan** inspections) highlighted. If one of the Braille Parameters appears in red, it has failed the ISO Standard 17351:2013 for dot diameter and spacing.

|             | Ð<br><b>Braille Details</b>         |                    |                           |   |   |   |                     |                         |  |               |         |  |  |  |  |
|-------------|-------------------------------------|--------------------|---------------------------|---|---|---|---------------------|-------------------------|--|---------------|---------|--|--|--|--|
| N           | ö                                   | ŕ                  | d                         | Ĭ | t |   | $\ddot{\mathbf{o}}$ | p                       |  | 'n            | ē       |  |  |  |  |
| N           | $\mathbf{o}$                        | 'n                 | d                         | i |   |   |                     | $\overline{\mathbf{x}}$ |  |               |         |  |  |  |  |
|             | <b>Sample Translation</b>           |                    |                           |   |   |   |                     |                         |  |               |         |  |  |  |  |
| N           | ö                                   | r                  | d                         | i | t | r | o                   | p                       |  | n             | e       |  |  |  |  |
| N           | $\circ$                             | 'n                 | d                         | ĩ | f | ı | ē                   | x                       |  |               |         |  |  |  |  |
| 1           | 0                                   |                    | m                         | g |   | 1 |                     | 5                       |  | m             |         |  |  |  |  |
|             |                                     |                    |                           |   |   |   |                     |                         |  |               |         |  |  |  |  |
|             |                                     |                    |                           |   |   |   |                     |                         |  |               |         |  |  |  |  |
|             |                                     |                    | <b>Basic Information</b>  |   |   |   |                     |                         |  | Master/Sample |         |  |  |  |  |
| <b>Dots</b> |                                     |                    |                           |   |   |   |                     |                         |  |               | 102/102 |  |  |  |  |
|             |                                     | Characters         |                           |   |   |   |                     |                         |  |               | 36/36   |  |  |  |  |
|             | Lines                               |                    |                           |   |   |   |                     | 3/3                     |  |               |         |  |  |  |  |
|             |                                     |                    |                           |   |   |   |                     |                         |  |               |         |  |  |  |  |
|             |                                     |                    | <b>Height Information</b> |   |   |   |                     |                         |  |               |         |  |  |  |  |
|             | Dot Type                            |                    |                           |   |   |   |                     | Plateau                 |  |               |         |  |  |  |  |
|             | Above threshold                     |                    |                           |   |   |   | 100%                |                         |  |               |         |  |  |  |  |
|             |                                     | <b>Mean Height</b> |                           |   |   |   |                     | $0.22$ mm               |  |               |         |  |  |  |  |
|             | Min/Max Height                      |                    |                           |   |   |   | 0.18mm / 0.25mm     |                         |  |               |         |  |  |  |  |
|             | <b>Standard Deviation</b><br>0.02mm |                    |                           |   |   |   |                     |                         |  |               |         |  |  |  |  |
|             | <b>Braille Parameters</b>           |                    |                           |   |   |   |                     |                         |  |               |         |  |  |  |  |
|             | Dot H Spacing                       |                    |                           |   |   |   | 26mm/25mm           |                         |  |               |         |  |  |  |  |
|             | Dot V Spacing                       |                    |                           |   |   |   |                     | 2.5mm/2.5mm             |  |               |         |  |  |  |  |
|             | <b>Character Spacing</b>            |                    |                           |   |   |   |                     | 6.0mm/6.0mm             |  |               |         |  |  |  |  |
|             | <b>Word Spacing</b>                 |                    |                           |   |   |   |                     | 12.0mm/12.0mm           |  |               |         |  |  |  |  |
|             | 9.9mm/10.0mm<br><b>Line Spacing</b> |                    |                           |   |   |   |                     |                         |  |               |         |  |  |  |  |

**Braille Details Panel**

The following table describes the individual parameters found in the **Braille Details** panel:

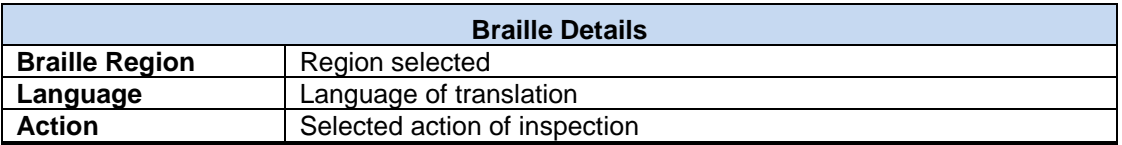

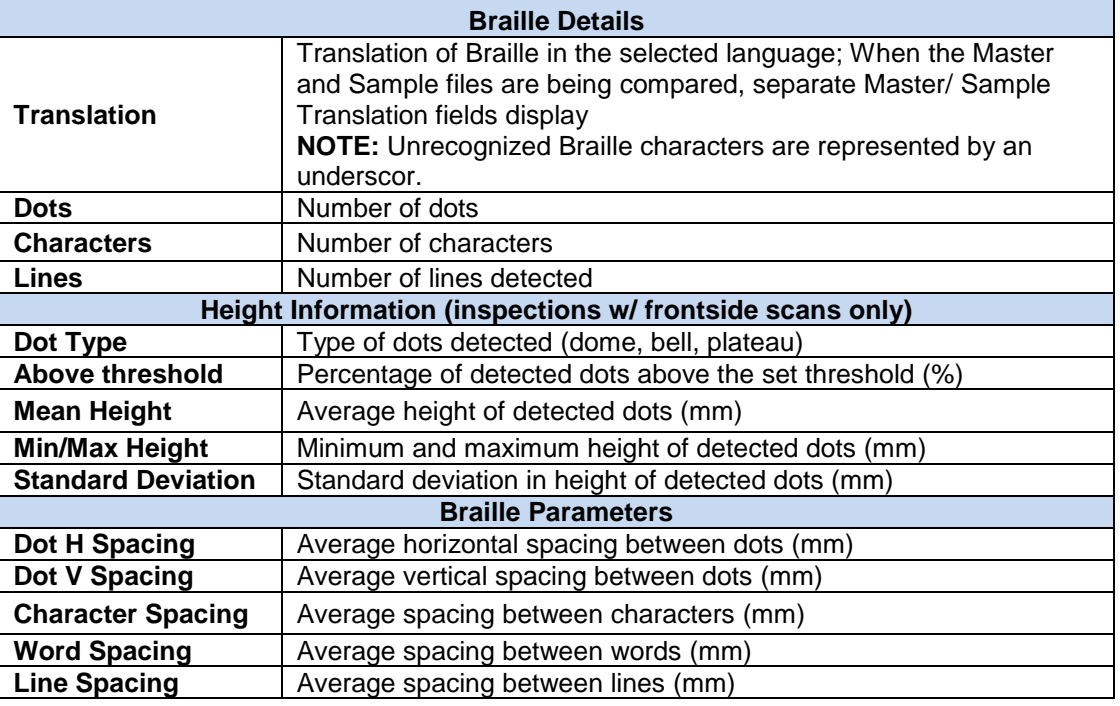

# **Inspections Panel**

The Inspection View contains the **Inspections** panel, which lists completed inspections. For example, you may run multiple inspections prior to generating the report. The Application lets you rename the inspections and/ or exclude them from the report.

To rename the inspection:

- Right-click on the inspection name in the **Inspections** panel and click **Rename**.
- Enter the desired name and click **OK**. The new name displays in the **Inspections** panel.

To exclude the inspection from the report:

- Right-click on the inspection name in the **Inspections** panel and click **Exclude from report**.
- The inspection name gets crossed out in the **Inspections** panel.
- The Inspection is not included in the next generated report.

## **7.6.5 Overview Panel**

The **Overview** panel displays the image or inspection currently being viewed in the Inspection View. The Braille region currently selected is indicated by the intersection of the two red lines.

To zoom in or out of the image in the **Overview** Panel:

• Slide the button in the middle of the bar accordingly.

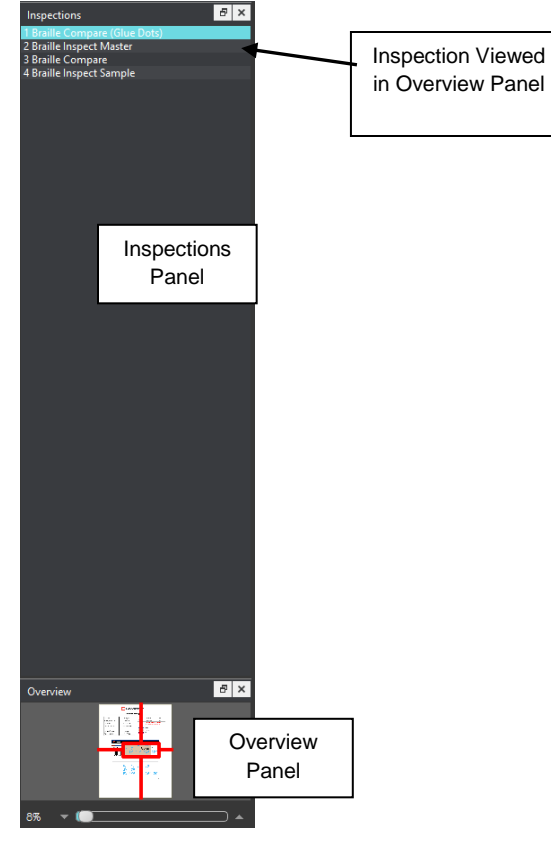

**Inspections and Overview Panels**

# **7.6.6 Master Panel**

Toggling the **Master Panel** on/ off in the **Layout** drop-down menu has two effects. If you are comparing two files, the default is on. If it is toggled off when two files are being compared, instead of the Master and Sample appearing side by side, the inspected Sample appears across the entire Inspection View.

If you are inspecting a master or sample alone, it appears in its Off position by default. Toggling the panel on/ off shifts the file from taking up the entire Inspection View to appearing in the Sample panel (regardless of whether it is a master or sample being inspected).

# **8 Text Inspection**

**Text Inspection Mode** lets you compare either left-to-right, right-to-left, or Asian copy in master and sample files. The two can be different types laid out differently or files with similar layouts (revisions).

**NOTE:** The **Text Inspection Mode in the limit only displays if the module has been purchased.** 

# **8.1 Step-by-Step**

This section describes the steps to follow when running a text inspection.

## **1. Load Files for Text Inspection**

- Click File Menu **D** → Load Master or click in the Master panel to select the file to load.
- The Master image loads in the Master panel.
- If the file is a PDF:
	- The integrated PDF Viewer displays [\(see Section 3.6 PDF Viewer\)](#page-57-0).
	- Prepare the Master image using the PDF Viewer tools, if required.
- Click **File Menu** → **Load Sample** or click in the Sample panel to start repeating the process to load sample files.
- **2. Ensure the Text Inspection Mode Icon Is Selected**
	- **Compare (All Pages)** should be selected in the **Action** drop-down menu.

#### **3. Select Profile**

• Click the **Profile** drop-down menu to access the Application's library of available profiles.

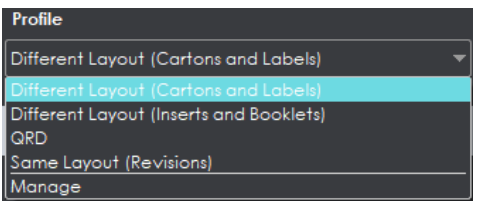

#### **Profile Drop-Down Menu**

The following default profiles are installed with the system:

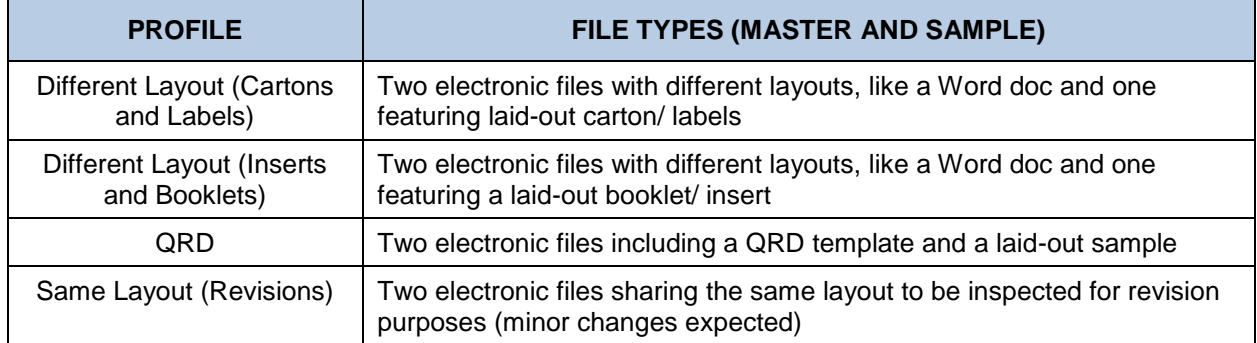

### **4. Run the Inspection**

Click Inspect Frank The files are inspected and the differences display in the Inspection View.

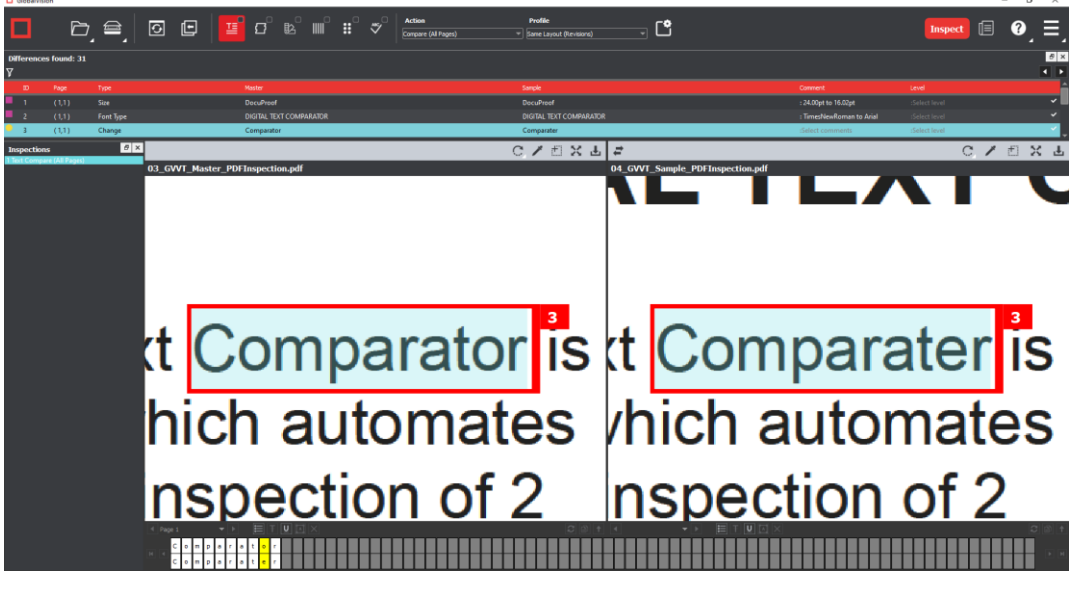

**Inspection View** 

### **5. View the Results**

To view the inspected file:

- Use the track wheel to zoom in or out.
- Hold the left mouse button and move it around to pan the image.
- To review multiple pages, navigate through them using the **Page Navigation** drop-down list at the bottom left of the Inspection View.

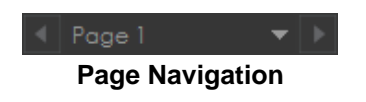

### **6. Review and Proof the Differences**

To select a difference:

• Click on the difference in the **Difference List**.

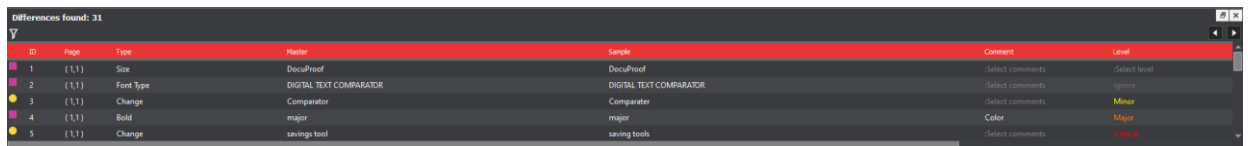

**Difference List**

• It gets highlighted in the Inspection View and displays in the **Change Grid** below the two panels. The characters in yellow in the **Change Grid** represent the differences between the Master and Sample panels.

**NOTE:** Scroll over a character in the Change Grid to display its Unicode value.

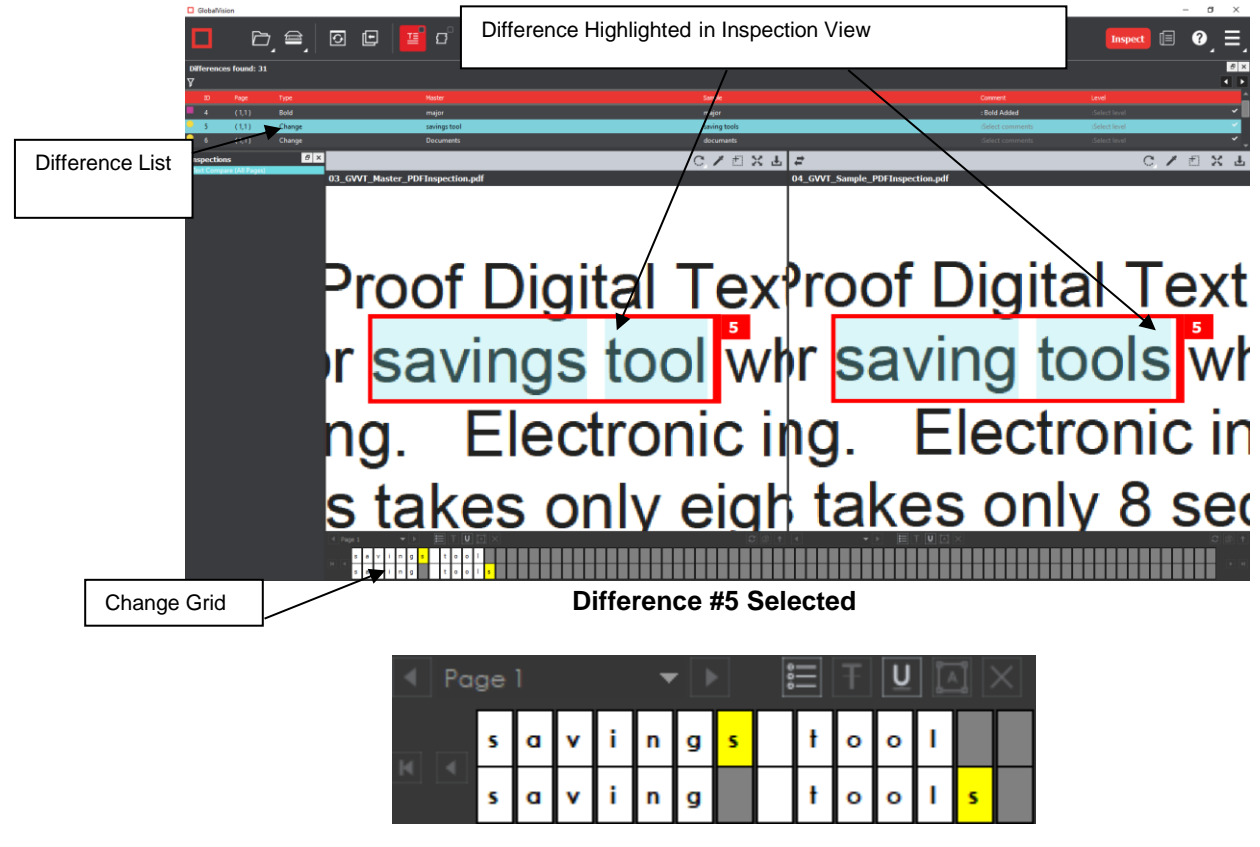

**Change Grid**

To assign a level to a difference:

• Select the difference in the **Difference List**. Click the **Level** drop-down box and select the level. **NOTE:** Hot keys (F1 – F5) may be applied to assign levels. Select the difference and click the appropriate "F" key (see below):

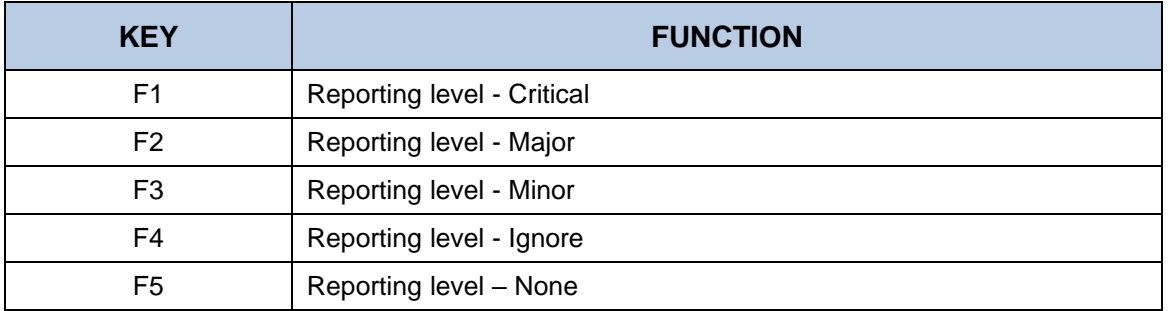

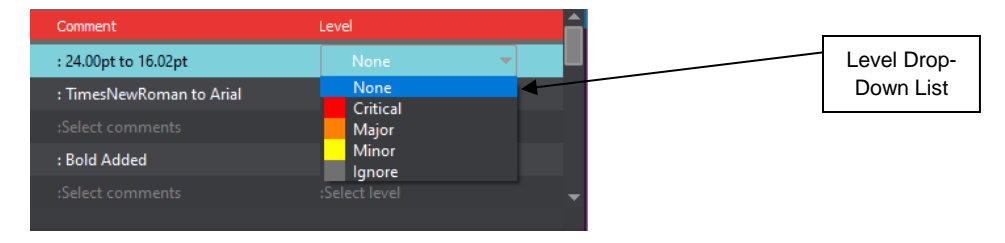

**Level Drop-Down List**

To assign a level to multiple differences:

• Hold down CTRL while selecting the differences, click the **Level** column, and select the level. **NOTE:** On a Mac operating system, to assign a level to multiple differences, hold down the COMMAND and SHIFT keys while selecting the differences, click the Level column, and select the level.

To remove a level assignment:

• Click the **Level** column and select **None**. The level no longer displays in the **Difference List**.

To assign comment to a difference:

• Select the difference in the **Difference List**. Click the **Comment** column and select one of the predefined comments that appear. The selected comment displays. Descriptors (or system comments) appear as the default for **Size**, **Font Type**, **Bold**, **Italic**, **Hyphen**, **Underline**, **Color**, **Line Break Space**, and **Sub/Super**-type differences.

To assign a comment to multiple differences:

• Hold down the CTRL key while selecting the differences, click the **Comment** column, and select the comment.

**NOTE:** On a Mac operating system, to assign a comment to multiple differences, hold down the COMMAND and SHIFT keys while selecting the differences, click the **Comment** column, and select the comment.

To assign a customized comment to a difference:

• Select the difference in the **Difference List**, click the **Comment** column, select **Freeform**, and type in the **Comments** text box in the **Difference** window that appears. Click **OK** for it to take effect.

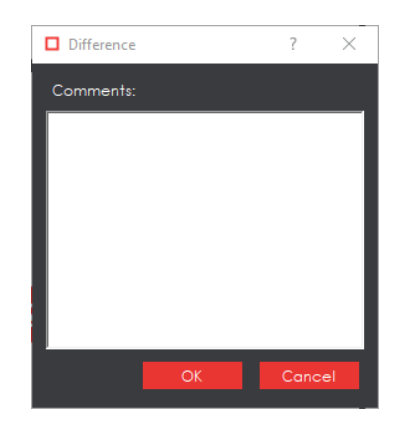

**Difference Window**

To delete a comment from a difference:

• Click in the **Comment** column in the **Difference List** and select **None**.

To exclude a difference:

• Select the difference in the **Difference List** and click F12**. NOTE:** An administrator can configure the Application to force the inclusion of all differences, in which case clicking F12 does not have an effect.

#### **7. Include Inspections in Report**

The Application lets you rename inspections and/ or exclude them from the report. This option is available under the **Inspections** panel.

To rename the inspection:

- Right-click on the inspection name in the **Inspections** panel.
- Click **Rename**.
- Enter the desired name and click **OK**.
- The new name displays in the **Inspections** panel.

To exclude the inspection from the report:

- Right-click on the inspection name in the **Inspections** panel.
- Click **Exclude from report**.
- The inspection name gets crossed out in the **Inspections** panel.
- The inspection is not included in the next generated report. **NOTE:** For more information on layouts and the panels available to you, see [Section 8.4 Layouts.](#page-134-0)

#### **8. Generate the Report**

- Click the **Report if** icon.
- See [Section 4.5 Generating Reports](#page-65-0) for step-by-step instructions.
- **9. Retain Inspection Results and Run a New Inspection** 
	- Click **Back** . The Main View displays with the Master and Sample images loaded.
	- To load new files, follow the steps above.
	- Click **Inspect** The files are inspected and the differences display in the Inspection View. Each subsequent retained inspection gets listed in the **Inspections** panel.

#### **10. Clear Inspection Results and Run a New Inspection**

• Click Reset **8**. The following message displays, asking if you want to continue:

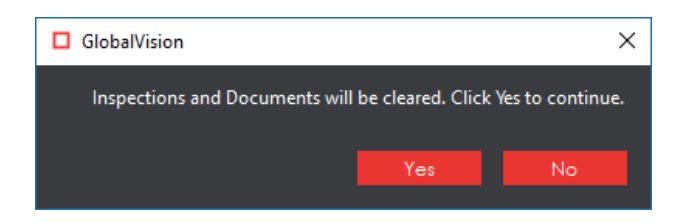

• Click **Yes** to clear inspections and documents. The Main View displays with the profile selected.

# **8.2 Text Inspection Master Toolbar**

The **Text Inspection Master** toolbar appears above the Inspection View Master panel once a text inspection has been run. It contains the following tools:

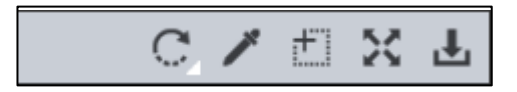

**Text Inspection Master Toolbar**

#### **8.2.1 Rotate**

To rotate the Master image:

- Click **Rotate** .
- Select **Rotate 90 CW** or **Rotate 90 CCW**.

## **8.2.2 Color Picker**

To display the RGB, CMYK, and LAB color-space information for a selected area in the Master file:

- Click the **Color Picker**
- Click an area in the image. The **Color Inspector** window displays the LAB, CMYK, and RGB color-space values of the color at the point selected.

**NOTE:** If **Color Inspection Mode** is licensed, a second portion of the Color Inspector window, featuring Pantone-related functionalities, displays too whenever the **Color Picker** is selected. For more information, see [Chapter 10](#page-150-0) Color Inspection.

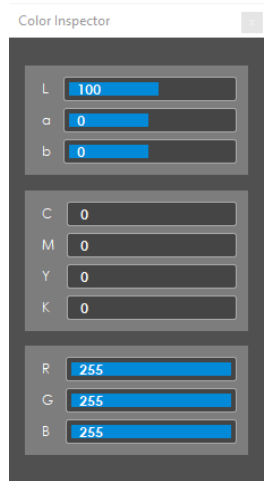

**Color Inspector Window**

## **Marquee Zoom**

To select an area in the image to magnify:

- Click **Marquee Zoom** .
- Select the area with the crosshairs by left-clicking
	- − Or scroll upward with the track wheel.

To reduce the magnification:

- Place the cursor in the Master panel.
- Scroll downward with the track wheel.

To pan:

• Left-click in the Master panel. Hold and move the mouse around the panel.

## **Reset View**

To restore the image to its original size:

• Click **Reset View**  $\left[\sum_{i=1}^{N} x_i\right]$ 

## **Save View**

To save an image to a file:

- **Click Save View U**on the bar. The Save As window displays with .tif as the default file type.
- Select the desired file type and storage location and click **Save**.

# **8.3 Text Inspection Sample Toolbar**

The **Text Inspection Sample** toolbar appears above the Inspection View Master panel once a text inspection has been run and contains the following tools:

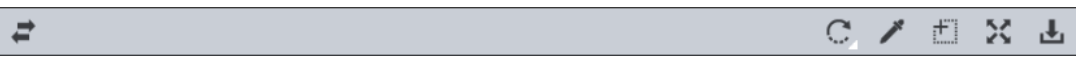

### **Text Inspection Sample Toolbar**

### **8.3.1 Resync Tool**

The **Resync Tool**  $\leq$  icon may be clicked to remove an undesired difference that is an identical match between the Master and Sample from the inspection results.

To resync a difference:

- Click the **Underline Text** icon underneath the Master panel and click and drag the crosshairs to select the difference in question. The text gets underlined in blue.
	- Alternatively, right-click on the difference in the **Difference List** and choose **Select on master** in the menu that pops up. The text in question gets underlined in blue.

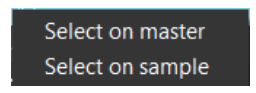

**NOTE:** If there is a match on the Sample, it shows up in the **Resync** panel that appears. Clicking a match zooms in on that selection on the Sample to be highlighted.

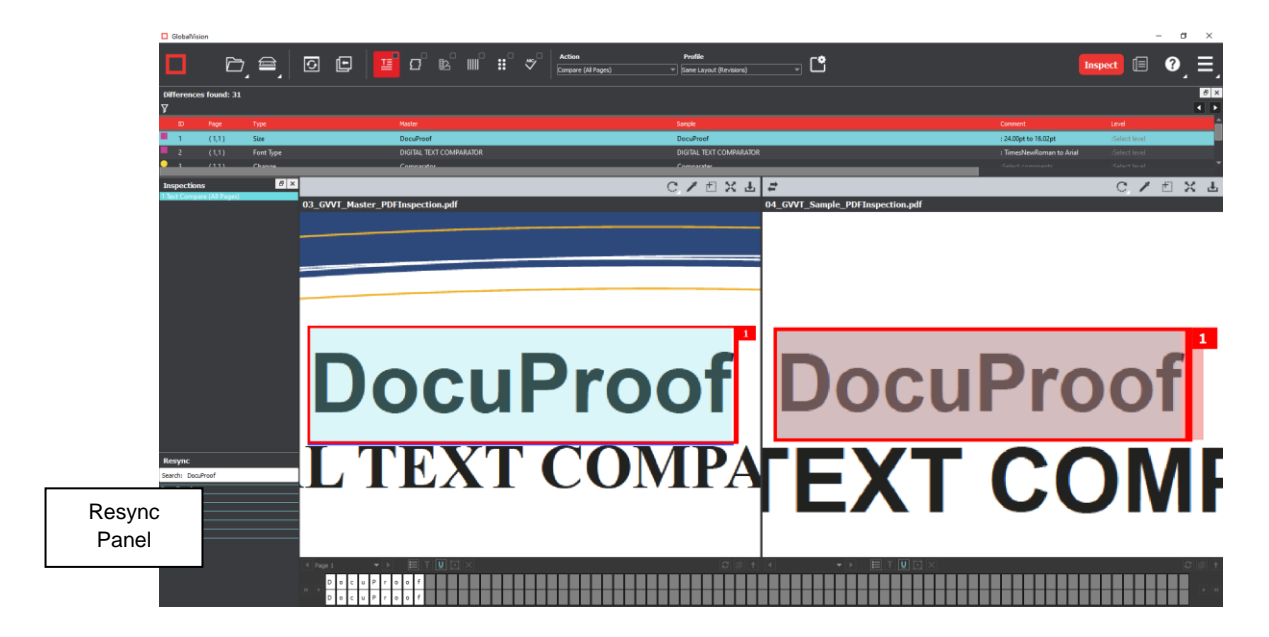

- Repeat either process for the Sample panel to highlight the same text.
- Click the **Resync Text** icon.
- The difference is removed from the **Difference List** and the amount of differences detected are re-numbered.

**NOTE:** If the differences are not identical, the difference type gets reclassified as **Change** and does not get removed; A resynched difference can also not be undone. The inspection must be rerun to get it back.

To clear a selection:

- Right-click on the text underlined in blue.
- Select either **Clear**, to clear the underline from the word, or **Clear All**, to clear all underlines, in the menu that pops up.

## **Rotate**

To rotate the Master image:

- Click **Rotate** .
- Select **Rotate 90 CW** or **Rotate 90 CCW**.

## **8.3.3 Color Picker**

To display the RGB, CMYK, and LAB color-space information for a selected area in the Sample file:

- Click the **Color Picker**
- Click an area in the image. The **Color Inspector** window displays the LAB, CMYK, and RGB color-space values of the color at the point selected.

**NOTE:** If **Color Inspection Mode** is licensed, a second portion of the Color Inspector window, featuring Pantone-related functionalities, displays too whenever the **Color Picker** is selected. For more information, see [Chapter 10](#page-150-0) Color Inspection.

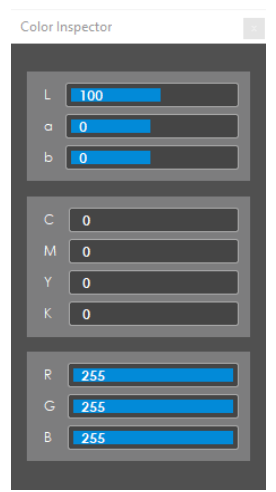

**Color Inspector Window**

## **Marquee Zoom**

To select an area in the image to magnify:

- Click **Marquee Zoom** .
- Select the area using the crosshairs that appear and the left button of your mouse
	- − Or scroll upward with the track wheel.

To reduce the magnification:

- Place the cursor in the Sample panel.
- Scroll downward with the track wheel.

To pan:

• Left-click in the Sample panel. Hold and move the mouse around the panel.

## **8.3.5 Reset View**

To restore the image to its original size:

• Click **Reset View** .

## **Save View**

To save an image to a file:

- Click **Save View** on bar. The **Save As** window displays with the file type .tif as the default.
- Select the desired file type and storage location and click **Save**.

# <span id="page-134-0"></span>**8.4 Layouts**

## **Creating a Layout**

The Inspection View contains panels that let you review the text inspection results. These panels constitute your layout and can be displayed or hidden as required. Layout customization is ideal for multimonitor configurations, as panels can be placed on separate displays. To view the different layout panels

that can be loaded, click **Menu**  $\rightarrow$  Layout.

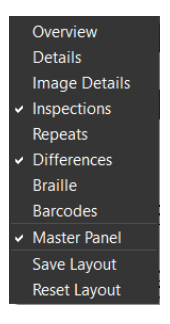

### **Layout Drop-Down Menu (Text Inspection)**

To display/ hide the panels:

- Uncheck the panel name in the **Layout** drop-down menu or click the **X** in the top-right corner of the panel once it has been loaded to hide it.
- Check the panel name to display it.

To move a given panel:

• Click its title bar, hold down, and shift it to one of the empty areas in the margins of your screen.

To save your layout so that it re-appears as is upon closing and re-opening the Application:

• Click **Save Layout**.

To reset your layout to the default:

• Click **Reset Layout**.

## **Difference List**

The **Difference List** displays the differences between the Master and Sample files for easy reviewing and

proofing. The column headings include the **Filter Differences** icon, **ID**, **Page**, **Type**, **Master** (the difference as it appears in the Master), **Sample** (the difference as it appears in the Sample), **Comment**, and **Level**. With exception to the Filter Differences icon, click any heading to sort the list based on the contents of that column. By default, the list is sorted by the Difference ID.

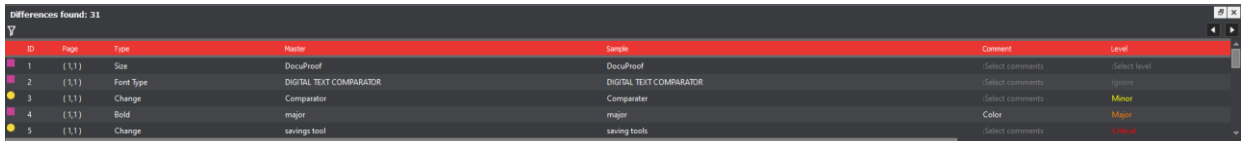

### **Difference List**

To select a difference:

- Click it in the **Difference List**.
- It gets highlighted in the Inspection View Master and Sample panels.

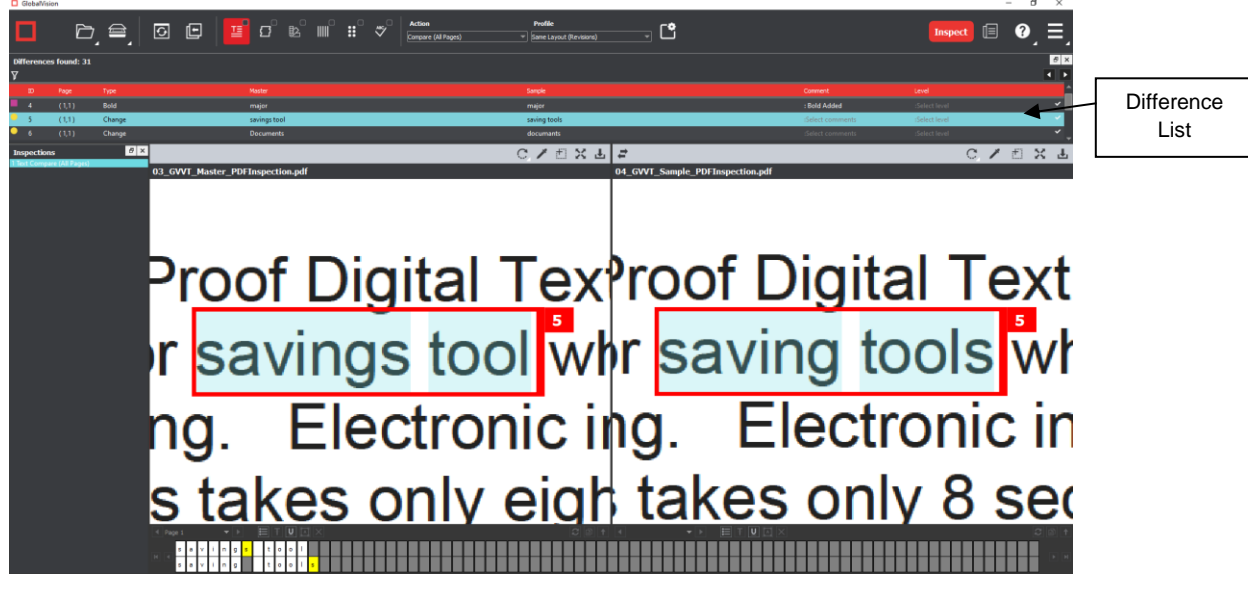

#### **Inspection View**

To filter the differences, so only specific types appear:

- **Click the Filter Differences**  $\mathbf{V}$  icon.
- The **Filter** window appears.

| <b>☑</b> Insertion   | ⊠ Italic                       | <b>☑</b> Location          |
|----------------------|--------------------------------|----------------------------|
| <b>☑</b> Deletion    | $\boxdot$ Bold                 | ⊡ Case                     |
| <b>☑</b> Chanae      | $\Box$ Underline               | $\Box$ Font Type           |
| $\Box$ Color         | <b>☑</b> Subscript/Superscript | $\Box$ Size                |
| ⊡ Space              | □ Line Break Space             | $\Box$ Min Font Point Size |
| <b>Ø</b> Hyphen      | $\Box$ Mismatch                | $\boxdot$ Images           |
| $\Box$ Fonts (Mixed) |                                |                            |

**Filter Window**

- Ensure the difference types desired to appear in the **Difference List** are checked by either:
	- − Checking/ unchecking them individually,
	- − Clicking **Select/deselect all**, which toggles all difference types on or off, or
	- − Clicking **Defaults**, which resets the selections.
- Click **Filter** to return to the filtered **Difference List** and see the desired difference types or click **Cancel** to disregard the selections and close the window. **NOTE:** Differences excluded from the Difference List via the Filter function still appear in the generated report.

To assign a level to the difference:

• Select a level by clicking in the **Level** column in the **Difference List** and making the selection from the drop-down list that appears. The color-coded level displays in the Difference List to the right of the difference.

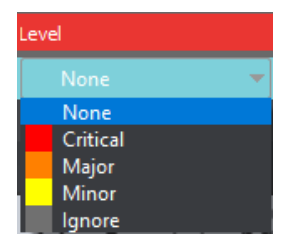

**Level Column in Difference List**

To assign a comment to a difference:

• Select a comment by clicking in the **Comment** column or type in a custom one (by selecting **Freeform**).

| Comment                |  |
|------------------------|--|
| None                   |  |
| None                   |  |
| <b>System Comments</b> |  |
| Freeform               |  |
| Color                  |  |
| Registration           |  |
| Text                   |  |
| Image                  |  |
| <b>Barcode</b>         |  |
| <b>Braille</b>         |  |

**Comment Column in Difference List**

To exclude the difference from the report:

- Select the difference in the **Difference List** and click F12.
- The difference gets crossed out in the **Difference List** and the next difference gets selected. To cancel the exclude, select the difference again and click F11 to include it. **NOTE:** An administrator can configure the Application to force the inclusion of all differences, in which case clicking F12 does not have an effect.

To navigate to the next difference:

- Press the **F11** key,
	- Or click on the desired difference in the **Difference List**,
	- Or press the DOWN ARROW  $\downarrow$  key. In each case, the difference is included in the report.

To navigate to the previous difference:

• Press the UP ARROW  $\uparrow$  key.

## **8.4.3 Image Details Panel**

The **Image Details** panel displays image differences during text inspections. Switching between displayed differences is as simple as clicking on a new image difference in the **Difference List**. To assign comments and levels to an image difference, follow the same processes outlined for difference types.

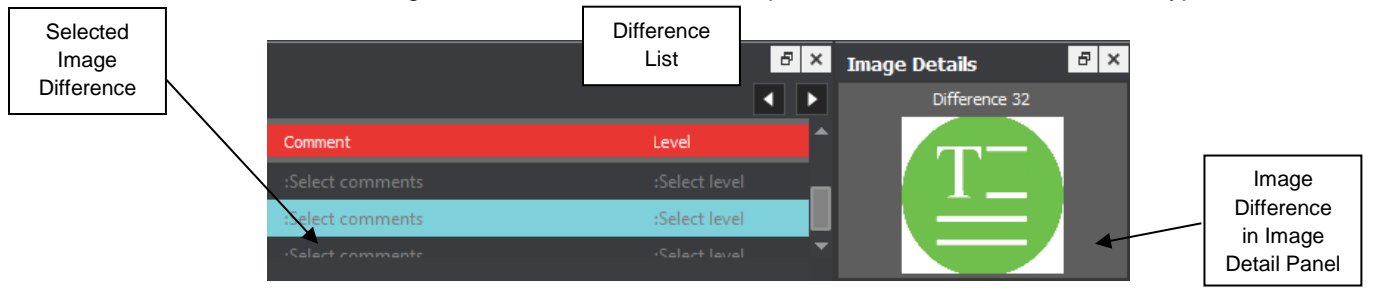

**Image Details Panel**

**NOTE:** image differences only display when the **Images** difference type and the **Include Images** comparison option are checked on in the selected profile. None of the default **Text Inspection** profiles have either option checked. Only administrators and managers can create new profiles with these options turned on. For more information, consult the Administration Guide.

## **8.4.4 Inspections Panel**

The Inspection View contains the **Inspections** panel, which lists completed inspections. For example, you may run multiple inspections prior to generating the report. The Application lets you rename the inspections and/ or exclude them from the report.

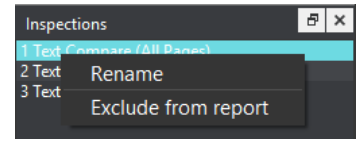

**Inspections Panel**

To rename the inspection:

• Right-click on the inspection name in the **Inspections** panel and click **Rename**.

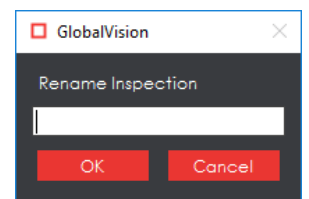

• Enter the desired name and click **OK**. The new name displays in the **Inspections** panel.

To exclude the inspection from the report:

- Right-click on the inspection name in the **Inspections** panel and click **Exclude from report**.
- The inspection name gets crossed out in the **Inspections** panel.

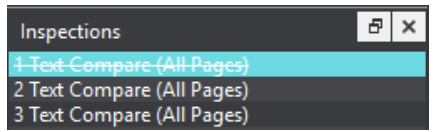

• The inspection is not included in the next generated report.

## **8.4.5 Master Panel**

Unchecking **Master Panel** in the **Layout** drop-down menu hides it from view. The Sample panel takes up the entire Inspection View area as a result. To make the Master re-appear, simply check it again. It is checked by default.

# **9 Spelling Inspection**

**Spelling Inspection Mode** checks the spelling of a loaded file or scanned document (using OCR; See [Section 3.3.5 Optical Character Recognition \(OCR\)\)](#page-37-0). The Application verifies the text against any one of 37 different featured languages to help ensure the quality of the copy on both packaging components and collateral. Custom, company-specific terms can be added to any dictionary by administrators, while all loaded files are automatically run against an English medical dictionary for increased inspection accuracy.

**NOTE:** The **Spelling Inspection Mode** icon only displays if the module has been purchased.

# **9.1 Step-by-Step**

This section describes the steps to follow when running a spelling inspection.

## **1. Load Files for Spelling Inspection**

To inspect spelling in the Master panel:

- Click File Menu **D** → Load Master or click in the Master panel to launch the load-file window. You can also load a file by using "drag and drop."
- The Master image loads in the Master panel.
- If the file is a PDF:
	- The integrated **PDF Viewer** displays [\(see Section 3.6 PDF Viewer\)](#page-57-0).
	- Prepare the Master image using the PDF Viewer tools, if required.
- Click **Inspect** for the results to display in the Inspection View.

To inspect spelling in the Sample panel:

- Click File Menu **■** → Load Sample or double-click in the Sample panel and follow the same steps as above.
- **2. Load Scanned Files (Skip Over if Electronic Files Loaded)**
	- **Click Load from Scanner → Select Source**.
	- Select the applicable GlobalVision scanner from the **Scanner Selection** window and click **Select**.

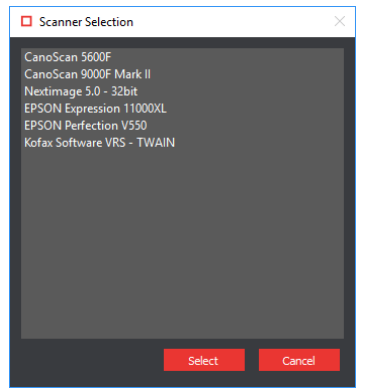

**Scanner Selection Window**

- Click **Load from Scanner** → **Scan Master** to scan the Master document. Once scanned, the image loads in the Master panel.
- Click Load from Scanner  **→ Scan Sample** to scan the Sample document. Once scanned, the image loads in the Sample panel.
- **3. Ensure the Spelling Inspection Mode Icon MIS Selected**
- **4. Select an Action**

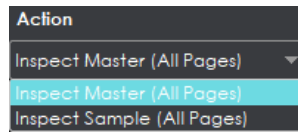

**Action Drop-Down Menu**

To inspect the file in the Master panel for spelling:

• Click **Action** → **Inspect Master (All Pages)**.

To inspect the file in the Sample panel for spelling:

- Click **Action** → **Inspect Sample (All Pages)**.
- **5. Select a Language**
	- Click the **Profile** drop-down menu to access the Application's library of available languages.

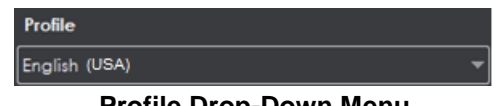

**Profile Drop-Down Menu**

- Select the language that best suits your inspection needs from the drop-down menu. **NOTE:** See Section 12.5 [Supported Dictionaries \(Spelling Inspection\)](#page-208-0) in the Appendix.
- **6. Ensure the Proper Inspection Area Is Selected**
	- Use master/ sample tools to crop, rotate the image, etc. See Sections [3.3](#page-35-0) to [3.6](#page-57-0) for more information.
- **7. Run the Inspection**
	- Click **Inspect** The files are inspected and the differences display in the Inspection View.

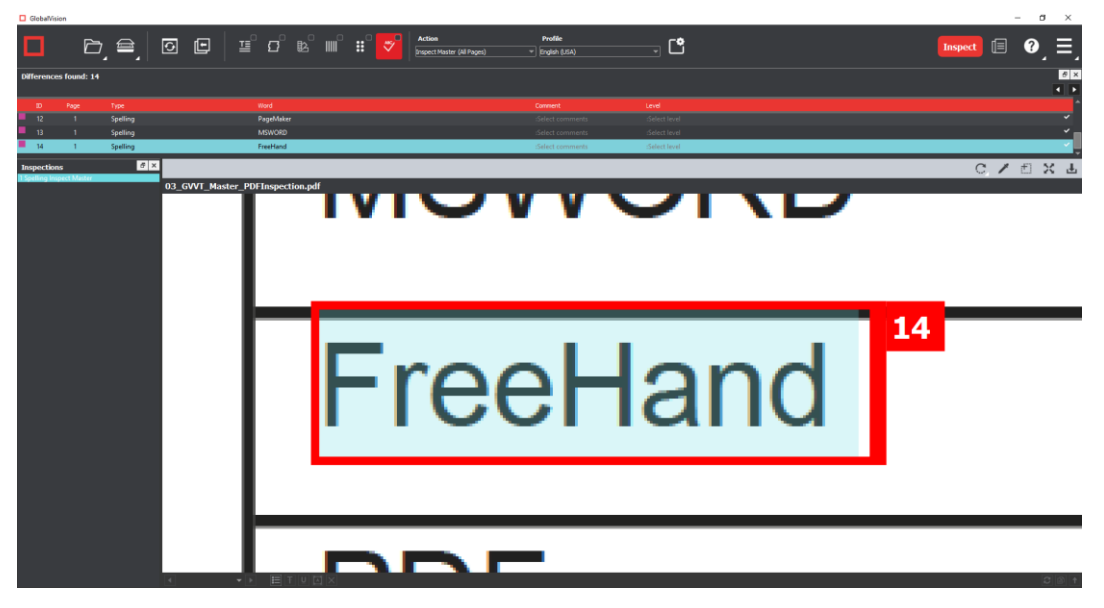

#### **Inspection View**

#### **8. View the Results**

To view the inspected file:

- Use the track wheel to zoom in or out.
- Hold the left mouse button and move it around to pan the image.
- To review multiple pages, navigate through them using the **Page Navigation** drop-down menu at the bottom left of the Inspection View.

#### **9. Review and Proof the Differences**

To select a difference:

- Click on the difference in the **Difference List**.
- It gets highlighted in the Inspection View.

To assign a level to a difference:

• Select the difference in the **Difference List**. Click the **Level** column and select the level in the drop-down list that appears. The color-coded level displays in the **Difference List** to the right of the difference.

**NOTE:** Hot keys (F1 – F5) may be applied to assign levels. Select the difference and click the appropriate "F" key (see below):

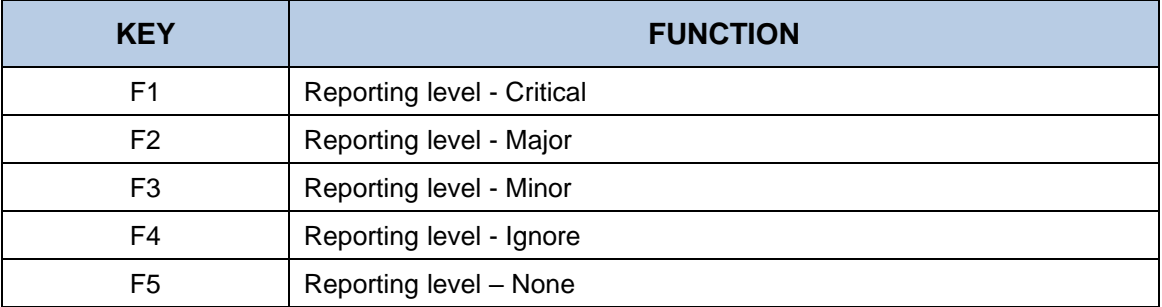

|                  | Difference List |  |             |
|------------------|-----------------|--|-------------|
| Comment          | LEVER           |  | Level Drop- |
| :Select comments | Critical        |  | Down List   |
| :Select comments | <b>None</b>     |  |             |
| :Select comments | Critical        |  |             |
|                  | Major<br>Minor  |  |             |
| :Select comments | lanore          |  |             |

**Levels Assigned Using Difference List**

To assign a level to multiple differences:

• Hold down the CTRL key while selecting the differences, click the **Level** column, and select the level.

**NOTE:** On a Mac operating system, to assign a level to multiple differences, hold down the COMMAND and SHIFT keys while selecting the differences, click the Level column, and select the level.

To remove a level assignment:

• Click the **Level** column and select **None**. The level no longer displays in the **Difference List**.

To assign comment to a difference:

• Select the difference in the **Difference List**. Click the **Comment** column and select one of the predefined comments that appear. The selected comment displays.

To assign a comment to multiple differences:

• Hold down the CTRL key while selecting the differences, click the **Comment** column, and select the comment.

**NOTE:** On a Mac operating system, to assign a comment to multiple differences, hold down the COMMAND and SHIFT keys while selecting the differences, click the **Comment** column, and select the comment.

To assign a customized comment to a difference:

• Select the difference in the **Difference List**, click the **Comment** column, select **Freeform**, and type in the **Comments** text box in the **Difference** window that appears. Click **OK** for it to take effect.

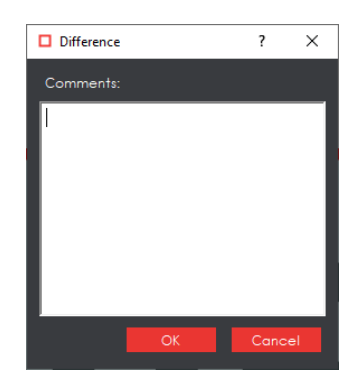

**Difference Window**

To delete a comment from a difference:

• Click in the **Comment** column in the **Difference List** and select **None**. Click elsewhere for it to take effect.

To assign a suggested replacement for a difference from the selected dictionary:

• Right-click on a difference and select the desired word that displays in the menu that pops up. It appears under the **Comment** field in that row.

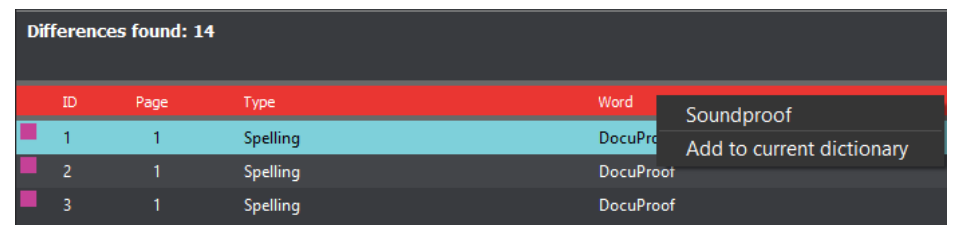

To add a detected spelling mistake to the selected dictionary (administrators and managers only):

- Right-click on a difference and select **Add to current dictionary**.
- Click **OK** to the confirmation message that appears.

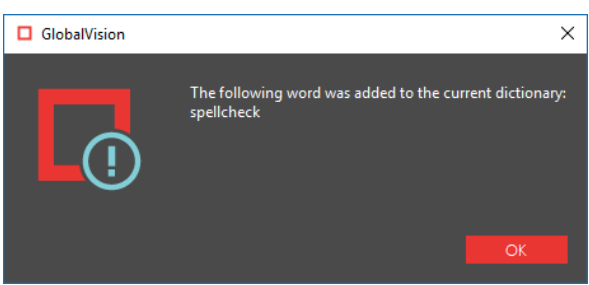

**NOTE:** All instances of that same spelling mistake no longer appear as differences once it has been added and the inspection is re-run.

To exclude a difference:

• Select the difference in the **Difference List** and click F12**.** The difference gets crossed out.

**NOTE:** An administrator can configure the Application to force the inclusion of all differences, in which case clicking F12 does not have an effect.

#### **10. Include Inspections in Report**

The Application lets you rename inspections and/ or exclude them from the report. This option is available under the **Inspections** panel.

To rename the inspection:

• Right-click on the inspection name in the **Inspections** panel.
| Inspections |                           |  |
|-------------|---------------------------|--|
|             |                           |  |
| 2 Sp        | Rename                    |  |
|             | Exclude from report       |  |
|             | 5 Spelling Inspect Master |  |

**Inspections Panel**

- Click **Rename**.
- Enter the desired name and click **OK**.
- The new name displays in the **Inspections** panel.

To exclude the inspection from the report:

- Right-click on the inspection name in the **Inspections** panel.
- Click **Exclude from report**.
- The inspection name gets crossed out in the **Inspections** panel.

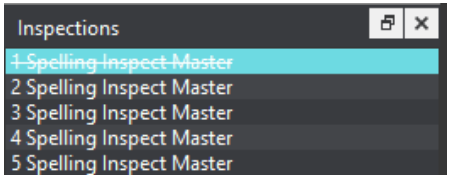

• The inspection is not included in the next generated report. **NOTE:** For more information on layouts and the panels available to you, see [Section 9.3](#page-146-0) Layouts.

## **11. Generate the Report**

- Click the **Report if** icon.
- See [Section 4.5 Generating Reports](#page-65-0) for step-by-step instructions.

**12. Retain Inspection Results and Run a New Inspection** 

- Click **Back** . The Main View displays with the Master and Sample images loaded.
- To load new files, follow the steps above.
- Click **Inspect** The files are inspected, and the differences display in the Inspection View. Each subsequent retained inspection gets listed in the **Inspections** panel.

**13. Clear Inspection Results and Run a New Inspection** 

• Click Reset **8**. The following message displays, asking if you want to continue:

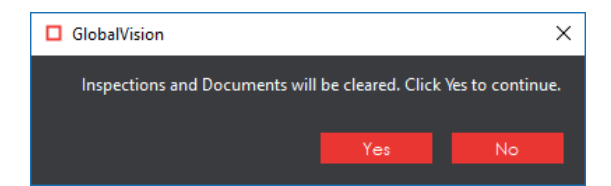

• Click **Yes** to clear inspection results and documents. The Main View displays with the profile on the title bar.

# **9.2 Spelling Inspection Toolbar**

The **Spelling Inspection** toolbar appears above the Inspection View Master panel once a spelling inspection has been run. It contains the following tools:

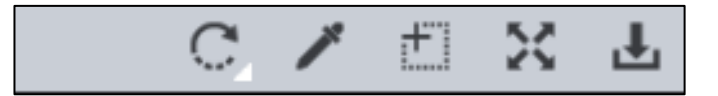

## **Spelling Inspection Toolbar**

## **9.2.1 Rotate**

To rotate the Master image:

- Click **Rotate** .
- Select **Rotate 90 CW** or **Rotate 90 CCW**.

# **9.2.2 Color Picker**

To display the RGB, CMYK, and LAB color-space information for a selected area in the inspected file:

- Click the **Color Picker** .
- Click an area in the image. The **Color Inspector** window displays the LAB, CMYK, and RGB color-space values of the color at the point selected. **NOTE:** If **Color Inspection Mode** is licensed, a second portion of the Color Inspector window, featuring Pantone-related functionalities, displays too whenever the **Color Picker** is selected. For

more information, see [Chapter 10](#page-150-0) Color Inspection.

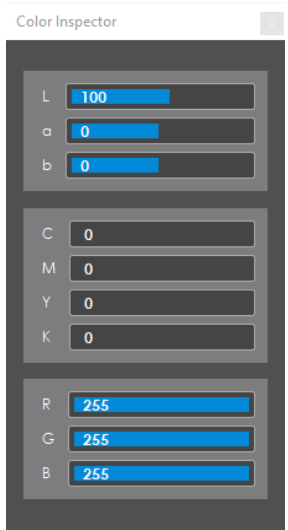

**Color Inspector Window**

# **Marquee Zoom**

To select an area in the image to magnify:

- Click **Marquee Zoom** .
- Select the area with the crosshairs that appear and the left mouse button
	- − Or scroll upward with the track wheel.

To reduce the magnification:

- Place the cursor in the Master panel.
- Scroll downward with the track wheel.

To pan:

• Left-click in the Master panel. Hold and move the mouse around the panel.

## **9.2.4 Reset View**

To restore the image to its original size:

• Click **Reset View** 24

# **9.2.5 Save View**

To save an image to a file:

- Click the **Save View** icon. The **Save As** window appears with .tif as the default file type.
- Select the desired file type and storage location and click **Save**.

# <span id="page-146-0"></span>**9.3 Layouts**

# **Creating a Layout**

The Inspection View contains panels that let you review the spelling inspection results. These panels constitute your layout and can be displayed or hidden as required. Layout customization is ideal for multimonitor configurations, as panels can be placed on separate displays. To view the different layout panels

that can be loaded, click **Menu**  $\Box$   $\rightarrow$  **Layout**.

To display/ hide the panels:

- Uncheck the panel in the **Layout** drop-down menu or click the **X** in its top-right corner to hide it.
- Check the panel name to display it.

To move a given panel:

• Click its title bar, hold down, and shift it to an empty area in the margins of your screen.

To save your layout so that it re-appears as is upon closing and re-opening the Application:

• Click **Save Layout**.

To reset your layout to the default:

• Click **Reset Layout**.

# **Difference List**

The **Difference List** displays the differences between the Master and Sample files for easy reviewing and proofing. The column headings include the **ID**, **Page**, **Type**, **Word**, **Comment**, and **Level**. Click any heading to sort the list based on the contents of that column. By default, the list is sorted by the (Difference) ID.

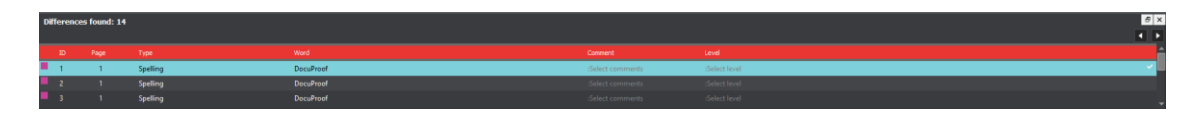

**Difference List**

To select a difference:

- Click it in the **Difference List**.
- It gets highlighted in the Inspection View Master and Sample panels.

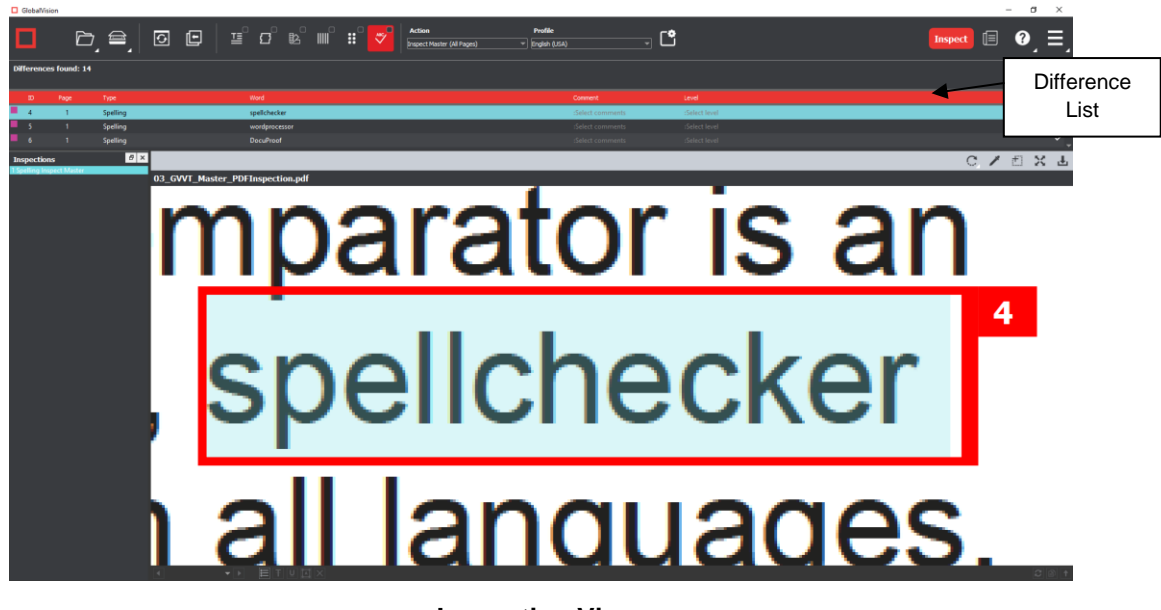

**Inspection View**

To assign a level to the difference:

• Select a level by clicking in the **Level** column in the **Difference List**. The color-coded level displays in the **Difference List** to the right of the difference.

| Comment          | Level                                |  |
|------------------|--------------------------------------|--|
| :Select comments | Critical<br>$\overline{\phantom{a}}$ |  |
| :Select comments | None<br>Critical                     |  |
| :Select comments | Major                                |  |
| :Select comments | Minor<br>lgnore                      |  |

**Level Drop-Down List**

To assign a comment to a difference:

• Select a comment by clicking in the **Comment** column type in a custom one (by selecting **Freeform**).

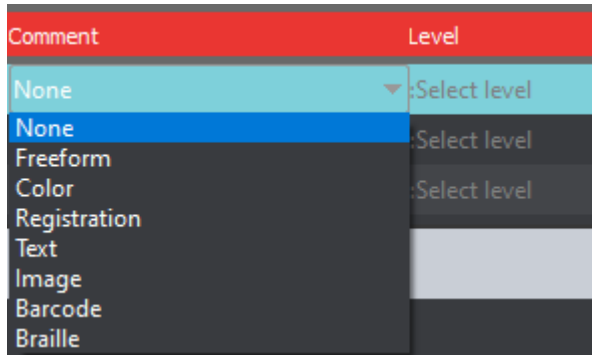

## **Comment Drop-Down List**

To exclude the difference from the report:

- Select the difference in the **Difference List** and click F12.
- The difference gets crossed out in the **Difference List** and the next difference then gets selected. To cancel the exclude, select the difference again and click F11 to include it. **NOTE:** An administrator can configure the Application to force the inclusion of all differences, in which case clicking F12 does not have an effect.

To navigate to the next difference:

- Press the **F11** key,
	- Or click on the desired difference in the **Difference List**,
	- Or press the DOWN ARROW  $\downarrow$  key. In each case, the difference is included in the report.

To navigate to the previous difference:

• Press the UP ARROW  $\uparrow$  key.

# **Inspections Panel**

The Inspection View contains the **Inspections** panel, which lists completed inspections. For example, you may run multiple inspections prior to generating the report. The Application lets you rename the inspections and/ or exclude them from the report.

To rename the inspection:

- Right-click on the inspection name in the **Inspections** panel and click **Rename**.
- Enter the desired name and click **OK**. The new name displays in the **Inspections** panel.

To exclude the inspection from the report:

- Right-click on the inspection name in the **Inspections** panel and click **Exclude from report**.
- The inspection name gets crossed out in the **Inspections** panel.

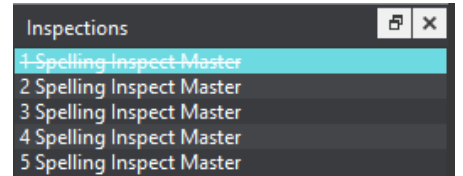

• The Inspection is not included in the next generated report.

# **9.3.4 Master Panel**

Toggling the **Master Panel** on/ off in the **Layout** drop-down menu shifts the file from appearing in the Sample panel (regardless of whether it is a master or sample being inspected) to it taking up the entire Inspection View. The latter is the default position (off).

# <span id="page-150-0"></span>**10 Color Inspection**

**Color Inspection Mode**  $\overline{3}$  measures the color-space information of selected points on a master or sample or compares the color-space information *between* corresponding points on the two files. Points that fall outside of a configurable ΔE (Delta-E 2000) tolerance level are detected as differences that need more attention, for the purposes of improving or verifying color accuracy for printers and their clients.

**NOTE:** The **Color Inspection Mode**  $\frac{32}{5}$  icon is only accessible if the module has been purchased.

# **10.1 Step-by-Step**

This section describes the steps to follow when running a color inspection.

- **1. Load Electronic Files (Skip to No. 2 to Load Scanned Files)**
	- Click File Menu **ideal** → Load Master or click in the Master panel to select the file to be loaded. **NOTE:** Only PDF and TIFF files with embedded ICC profiles are supported by **Color Inspection**.
	- The Master image loads in the Master panel.
	- If the file is a PDF:
		- The integrated **PDF Viewer** displays [\(see Section 3.6 PDF Viewer\)](#page-57-0).
		- Prepare the Master image using the PDF Viewer tools, if required.
	- Click File Menu  **→ Load Sample** or click in the Sample panel to start repeating the process to load sample files.
- **2. Load Scanned Files (Skip Over if Electronic Files Loaded)**
	- Ensure **Show Scanner Interface** is checked on in the **Preferences** window. For more information, see [Section 3.14 Preferences.](#page-34-0)
	- Click **Load from Scanner** → **Select Source**.
	- Select the applicable GlobalVision scanner (calibrated for Color Inspection) from the **Scanner Selection** window and click **Select**.

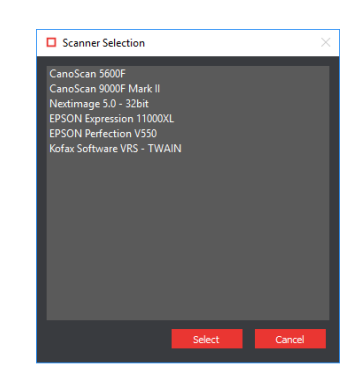

**Scanner Selection Window**

**• Click Load from Scanner <sup>■</sup> → Scan Master** to scan the Master document. Once scanned, the image loads in the Master panel.

- Click **Load from Scanner** → **Scan Sample** to scan the Sample document. Once scanned, the image loads in the Sample panel.
- **3. Ensure the Color Inspection Mode Icon Is Selected.**
- **4. Select an Action**

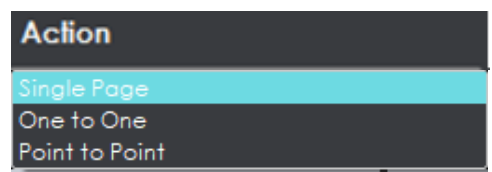

#### **Action Drop-Down Menu**

To compare points selected on a single master page to the same points on a single sample page or press sheet:

• Set **Action** → **Single Page**.

**NOTE:** When conducting a single-page color inspection comparing a master to a sample with repeats, the shape must be selected using the tools on the toolbars/ PDF Viewer. See Sections [3.3](#page-35-0) to [3.6](#page-57-0) for more information.

To compare the same points selected on individual full pages/ press sheets without looking for repeats to speed up the inspection process:

• Set **Action** → **One to One**.

To compare individual points selected on the Master with individual points selected on the Sample:

• Set **Action** → **Point to Point**.

**NOTE:** Multi-page files are not supported in **Color Inspection Mode**.

- **5. Select Profile (Skip Over if None Exist or Are Needed)**
	- Click the **Profile** drop-down menu to access the list of available profiles.

| Profile          |  |  |
|------------------|--|--|
| Manage           |  |  |
| None.<br>Default |  |  |
| Manage           |  |  |

**Profile Drop-Down Menu**

**None** is the default profile. Users of any type (standard users, managers, or administrators) can easily create profiles, which consist of collections of points on a master (and sample, in the case of **Point to Point** inspections) to compare, just prior to running a color inspection. For more information, see Step 7 Create a Profile (Optional).

- **6. Select Colors to Measure (Skip to No. 6 to Select Colors to Inspect)**
	- Click on the **Color Picker** icon to launch the **Color Inspector** window.

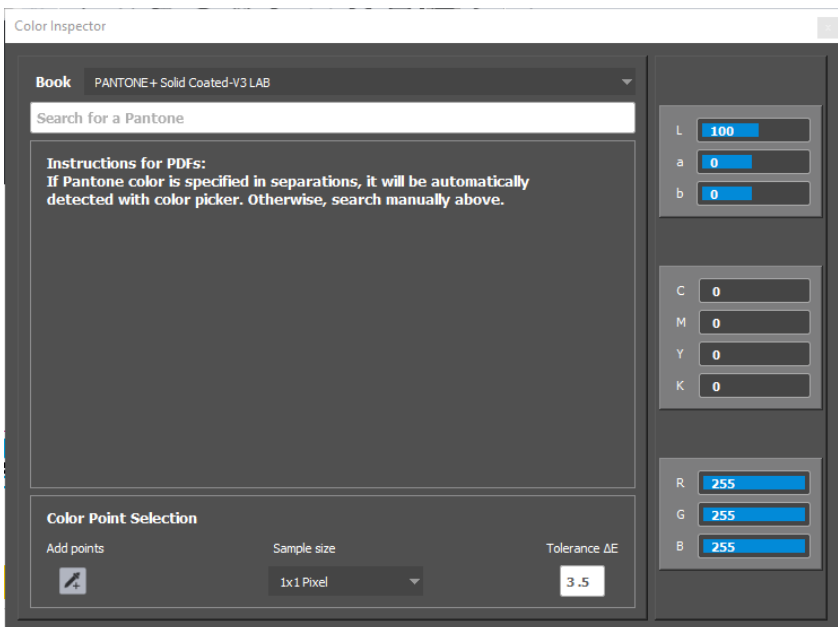

**Color Inspector Window**

- Select the applicable Pantone book from the drop-down list of the same name. **NOTE:** To search the selected Pantone book for reference purposes, enter in a value in the **Search for a Pantone** prompt directly below the **Pantone Book** drop-down list. The closest Pantone values display in the field directly below.
- Select the sample size (1x1 pixel, 2x2, 5x5) using the drop-down list of the same name.
- When moving the cursor over the Master, click on a color to display its LAB, CMYK, and RGB values (along with the closest Pantone colors, which display under the **Closest Pantone Value** heading).
	- Alternatively, click on the **Add points**  $\overrightarrow{+}$  icon and then on points on the Master, each of which get listed under the **Color Points** heading, which appears. **NOTE:** In the case of a PDF file, the **Color Picker** automatically detects Pantone colors specified in the separations. Otherwise the closest Pantone matches will display. In the event no Pantone match to a selected point is found, click on one of the closest matches (or manually search for a Pantone and then click on it) to substitute it in under the Color Points heading.
	- − To remove a specific point under the Color Points heading, click the "X" that appears to its far right, beside the selected ΔE level and sample size.
	- − Click on the **Quick Report** icon to launch the **Report Options** window and start the process of generating a report that includes all the LAB, CMYK, RGB, and Pantone information, bypassing the inspection (comparison) process. See **Section 4.5 Generating Reports** for more information.
- **7. Select Colors to Inspect (Single Page, One to One, or Point to Point)**
	- Click on the **Color Picker** in icon to launch the **Color Inspector** window.
	- Select the applicable Pantone book from the drop-down list of the same name.

**NOTE:** To search the selected Pantone book for reference purposes, enter in a value in the prompt directly below the **Pantone Book** drop-down list. The closest Pantone values display in the field of the same name directly below.

- Select the sample size (1x1 pixel, 2x2, 5x5) using the drop-down list of the same name.
- Enter the desired  $\Delta E$  tolerance in the box of the same name.
- **A. Single Page or One to One**
- Click on the Add points  $\rightarrow$  icon and then on different points on the Master to inspect and see if the corresponding points on the Sample image(s) respect the pre-configured ΔE tolerance. The selected points get listed under the **Color Points** heading that appears, while the individual LAB, CMYK, RGB, and Pantone values display above.
	- − In the case of a PDF file, the **Color Picker** automatically detects Pantone colors specified in the separations. Otherwise the closest Pantone matches will display. In the event no Pantone match to a selected point is found, click on one of the closest matches (or manually search for a Pantone and then click on it) to substitute it in under the Color Points heading.
	- − To remove a specific point from under the Color Points heading, click the "X" that appears to its far right, beside the selected ΔE level and sample size.

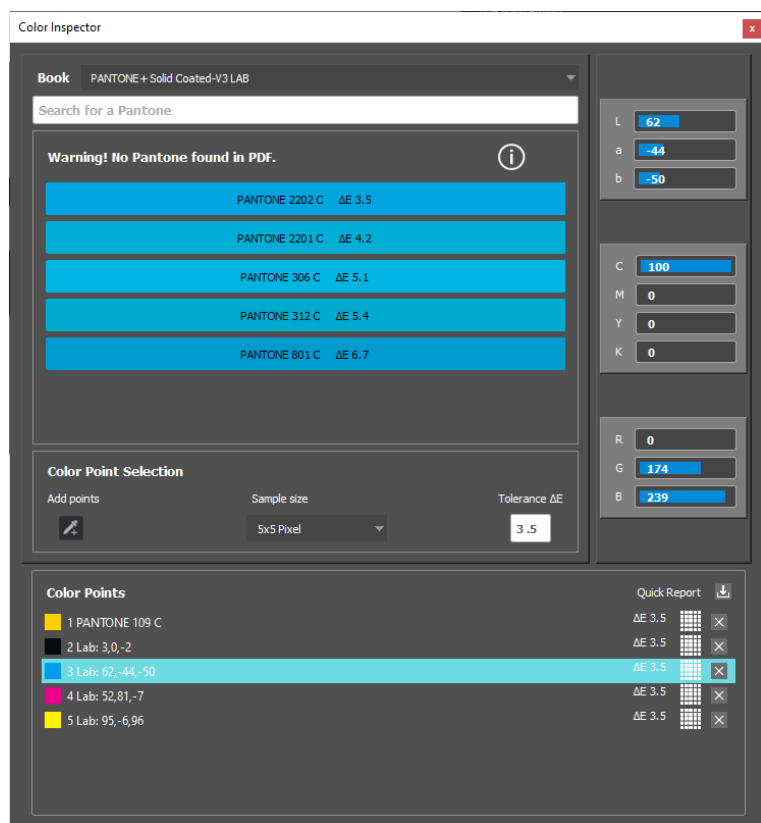

**Color Inspector Window with Color Points Heading Displayed**

#### **B. Point to Point**

• Click on the Add points  $\overline{a}$  icon and then on different points on the Master and Sample to compare to one another. The points can be added in any sequence, either one in the Master and

then one in the Sample (one at a time) or all in the Master followed by all in the Sample, as long as the total numbers match. The selected points get listed under the **Color Points** heading that appears, while the individual LAB, CMYK, RGB and Pantone values display above.

- − In the case of a PDF file, the **Color Picker** automatically detects Pantone colors specified in the separations. Otherwise the closest Pantone matches will display. In the event no Pantone match to a selected point is found, click on one of the closest matches (or manually search for a Pantone and then click on it) to substitute it in under the Color Points heading.
- To remove a specific point from under the Color Points heading, click the "X" that appears to its far right, beside the selected  $\Delta E$  level and sample size.

## **8. Create a Profile (Optional)**

• Select **Manage** from the **Profile** drop-down list. The **Color Profiles** window displays.

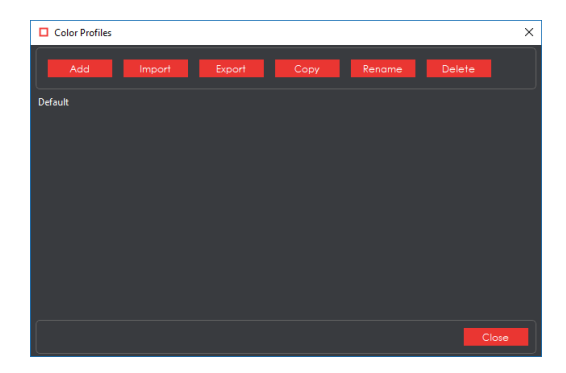

**Color Profiles Window**

- Click **Add**. A prompt appears, requesting a name.
- Enter the name of the profile and click **OK**.
- Select the profile from the **Profile** drop-down list for the previously selected color points to take effect prior to any subsequent inspection (for repeat jobs with the same Master, for example). **NOTE:** If a **Point to Point** profile is selected, the Application automatically switches to the appropriate action if it had been set to **Single Page** or **One to One**.

## **9. Run the Inspection**

Click Inspect . The images are inspected and the differences display in the Inspection View Sample panel.

## **10. View the Results**

To view the inspected file:

- Use the track wheel to zoom in or out.
- Hold the left mouse button and move it around to pan the image.

To view a repeat:

• Click on the desired repeat that appears in the **Repeats found** panel. It appears in the Inspection View Sample panel.

#### GlobalVision Desktop User Guide Rev 012

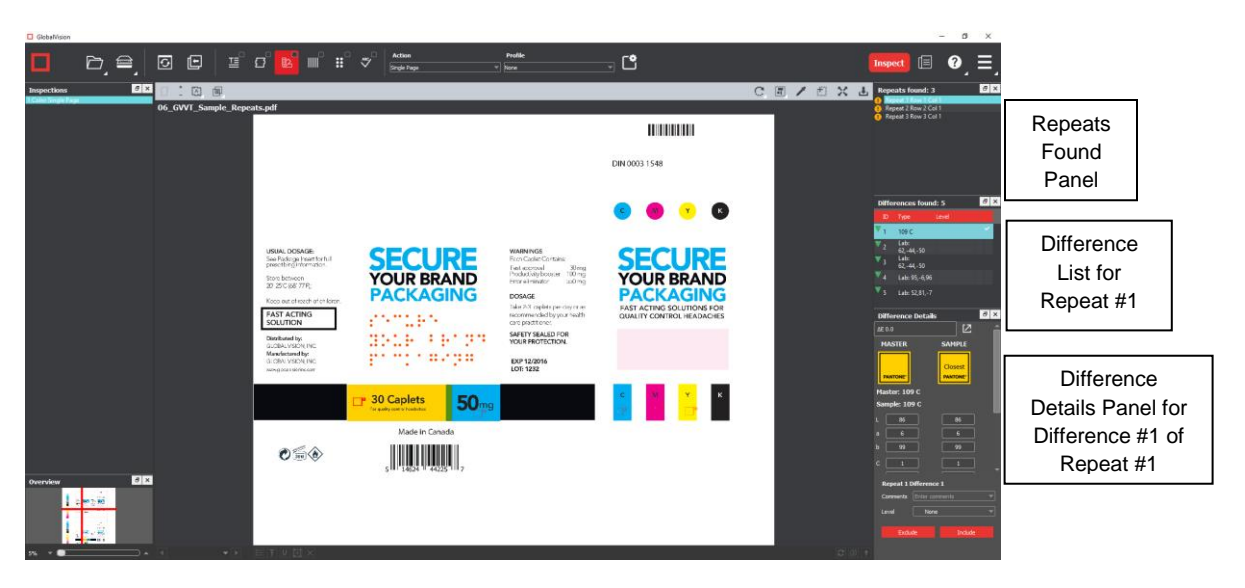

### **11. Review and Proof the Differences**

To select a difference:

• Click on the difference in the **Difference List**.

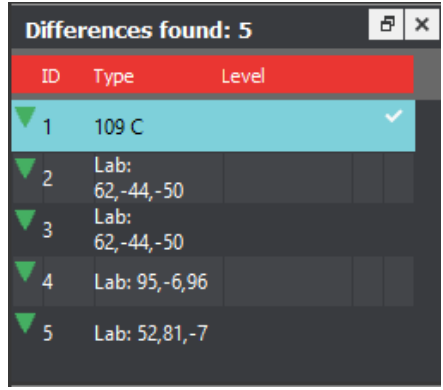

#### **Difference List**

• It gets highlighted in the Inspection View.

There are two primary ways to assign a level to a difference:

- Select the difference in the **Difference List**. Click in the **Level** column beside the difference in the same panel to load the **Level** drop-down list and select the level. The color-coded level displays to the right of the difference.
- Alternatively, click the **Level** drop-down list in the **Difference Details** panel and select the level. The color-coded level displays to the right of the difference in the Difference List. **NOTE:** Hot keys (F1 – F5) may also be applied to assign levels. Select the difference and click the appropriate "F" key (see below):

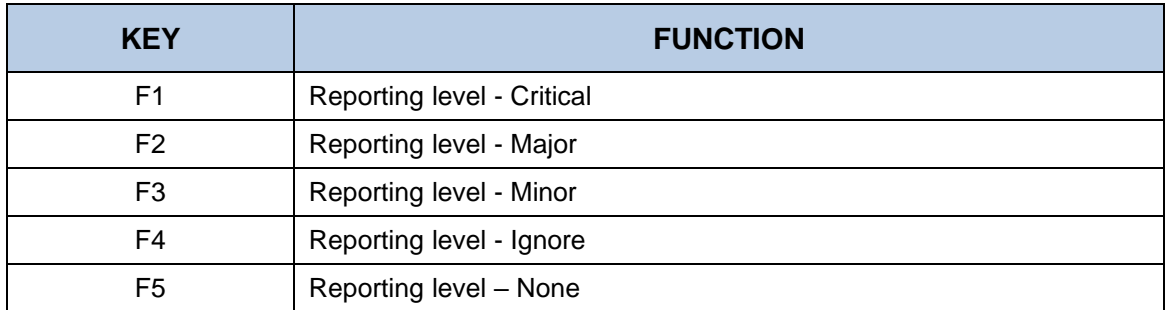

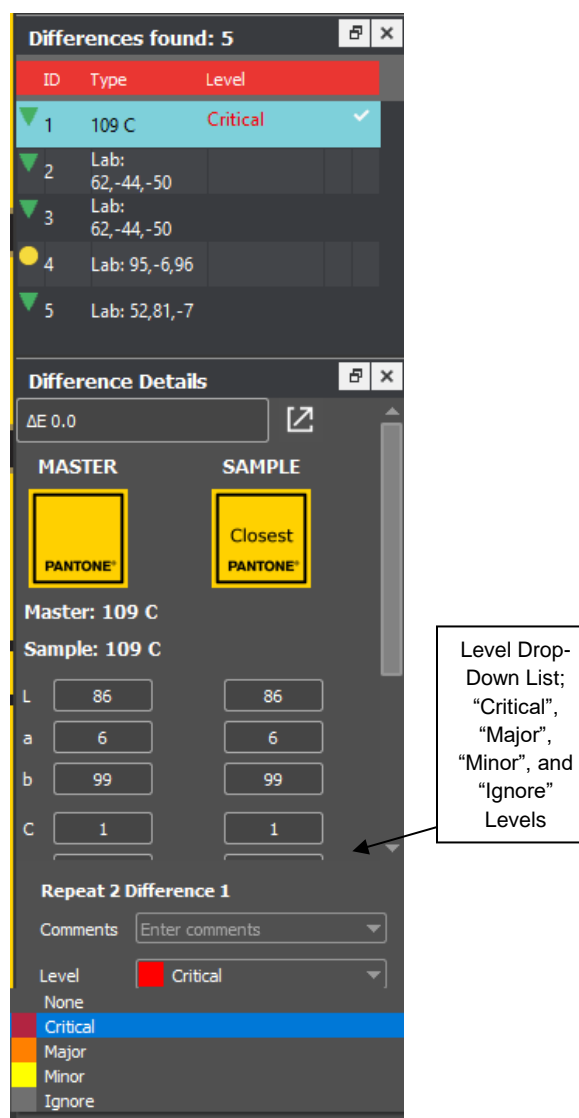

**Level Drop-Down List in Difference Details Panel**

To assign a level to multiple differences:

• Hold down the CTRL key while selecting the differences, click the **Level** drop-down list, and select the level.

**NOTE:** On a Mac operating system, to assign a level to multiple differences, hold down the COMMAND and SHIFT keys while selecting the differences, click the Level drop-down box, and select the level.

To remove a level assignment:

• Click the **Level** drop-down list and select **None**. The level no longer displays in the **Difference List**.

To assign comment to a difference:

• Select the difference in the **Difference List**. Click the **Comments** drop-down list and select one of the predefined comments that appear. The selected comment displays whenever the difference is re-selected.

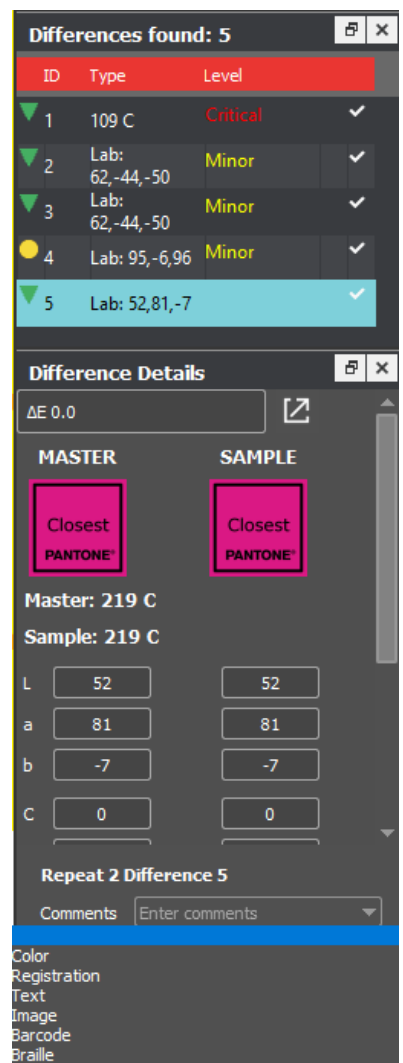

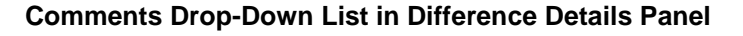

To assign a comment to multiple differences:

• Hold down the CTRL key while selecting the differences, click the **Comments** drop-down list, and select the comment.

**NOTE:** On a Mac operating system, to assign a comment to multiple differences, hold down the COMMAND and SHIFT keys while selecting the differences, click the **Comments** drop-down box, and select the comment.

To assign a customized comment to a difference:

• Select the difference in the **Difference List**, ensure the blank entry is selected in the **Comments** drop-down list, and type in the comment.

To delete a comment from a difference:

• Click in the **Comments** drop-down box in the **Difference List** and select the blank entry.

To exclude a difference:

• Select the difference in the **Difference List** and click F12**.** 

**NOTE:** An administrator can configure the Application to force the inclusion of all differences, in which case clicking F12 does not have an effect.

### **12. Include Inspections in Report**

The Application lets you rename inspections and/ or exclude them from the report. This option is available under the **Inspections** panel.

To rename the inspection:

- Right-click on the inspection name in the **Inspections** panel.
- Click **Rename**.
- Enter the desired name and click **OK**.
- The new name displays in the **Inspections** panel.

To exclude the inspection from the report:

- Right-click on the inspection name in the **Inspections** panel.
- Click **Exclude from report**.
- The inspection name gets crossed out in the **Inspections** panel and does not appear in the next generated report.

**NOTE:** For more information on layouts and the panels available to you, see [Section 10.2](#page-159-0) [Layouts.](#page-159-0)

## **13. Generate the Report**

- Click the **Report if** icon.
- See [Section 4.5 Generating Reports](#page-65-0) for step-by-step instructions.

#### **14. Retain Inspection Results and Run a New Inspection**

- Click **Back** . The Main View displays with the Master and Sample images loaded.
- To load new files, follow the steps above.
- Click **Inspect** The files are inspected, and the differences display in the Inspection View. Each subsequent retained inspection gets listed in the **Inspections** panel.

## **15. Clear Inspection Results and Run a New Inspection**

- Click **Reset** . A message displays, asking if you want to continue.
- Click **Yes** to clear inspection results and documents.
- The Main View displays with the profile on the title bar.

# <span id="page-159-0"></span>**10.2 Layouts**

# **10.2.1 Creating a Layout**

The Inspection View contains panels that let you review the color inspection results. These panels constitute your layout and can be displayed or hidden as required. Layout customization is ideal for multimonitor configurations, as panels can be placed on separate displays. To view the different layout panels

that can be loaded, click **Menu** → Layout.

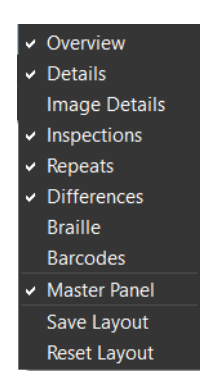

**Layout Drop-Down Menu (Color Inspection)**

To display/ hide the panels:

- Uncheck the panel name in the **Layout** drop-down menu or click the **X** in the top-right corner of the panel once it has been loaded to hide it.
- Check the panel name to display it.

To move a given panel:

• Click its title bar, hold down, and shift it to one of the empty areas in the margins of your screen.

To save your layout so that it re-appears as is upon closing and re-opening the Application:

• Click **Save Layout**.

To reset your layout to the default:

• Click **Reset Layout**.

# **10.2.2 Overview Panel**

The **Overview** panel displays the original Sample image. The difference that is selected is located at the intersection of the two red lines. To zoom in or out of the Sample image in the **Overview** panel:

• Slide the button in the middle of the bar accordingly.

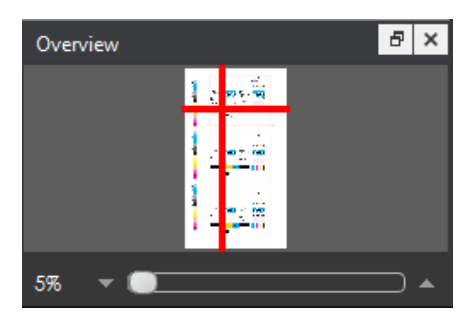

**Overview Panel**

# **10.2.3 Repeats Found Panel**

The **Repeats found** panels lists the number of repeats of the Master image that were found in the Sample file after the inspection has been run.

To navigate between repeats:

• Click the desired number on the list. The selected repeat appears in the Sample panel.

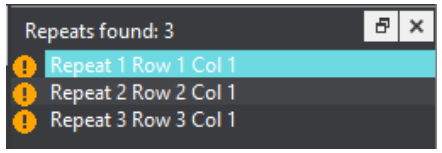

#### **Repeats Found Panel**

# **10.2.4 Difference List and Details Panels**

The **Difference List** displays the differences between the Master and Sample images for easy reviewing and proofing. The **Difference Details** panel lets you assign comments and levels to selected differences and include or exclude them from your report.

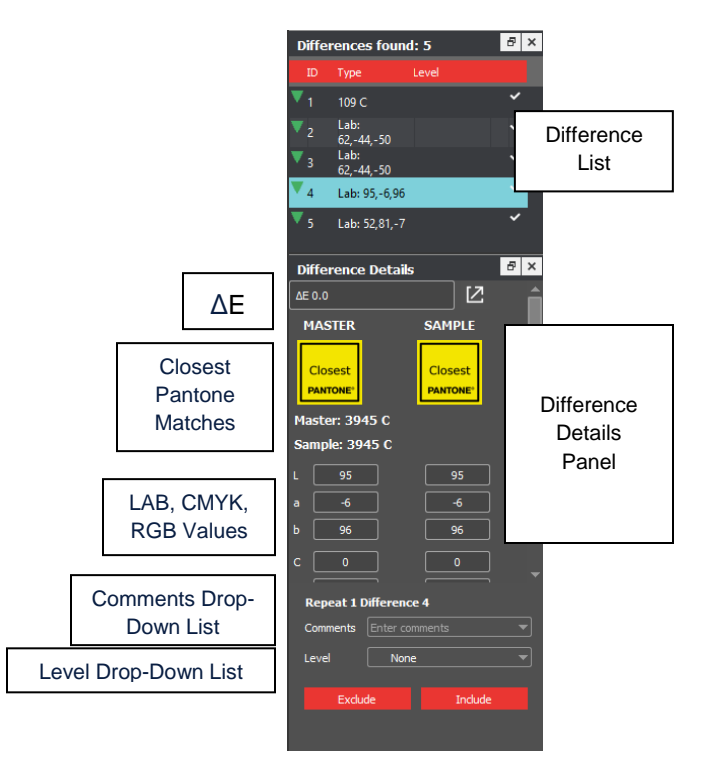

## **Difference List and Difference Details Panel**

To select a difference:

• Click it in the **Difference List**. It gets highlighted and the ΔE, closest Pantone matches, LAB, CMYK, and RGB values for the same point on the Master and Sample display in the **Difference Details** panel. The corresponding difference gets highlighted in the Inspection View Sample panel. **NOTE:** To view a list of the closest Pantone matches for the same point on the Master and Sample,

click the icon beside the ΔE value. The **Closest Pantone Matches** window displays.

| □ Closest Pantone Matches<br>× |                             |  |
|--------------------------------|-----------------------------|--|
| <b>Master</b>                  | Sample                      |  |
| 116C AE1.3                     | 109 C AE 0.0                |  |
| PANTONE 109 C AE 2.7           | PANTONE 116 C AE 2.4        |  |
| PANTONE 7405 C ΔΕ 2.7          | PANTONE 7405 C ΔΕ 2.9       |  |
| PANTONE 122 C AE 2.9           | PANTONE Yellow 012 C AE 3.0 |  |
| PANTONE 7406 C AE 3.0          | PANTONE 108 C AE 3.2        |  |
|                                |                             |  |
|                                |                             |  |
|                                |                             |  |
|                                |                             |  |

**Closest Pantone Matches Window**

To assign a level to the difference:

- Select a level in the **Level** drop-down list in either the **Difference Details** panel or directly beside the difference in the **Difference List**.
- The color-coded level displays in the Difference List to the right of the difference.

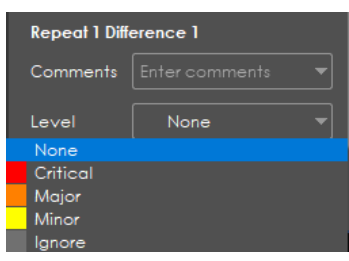

**Level Drop-Down List**

To assign a comment to a difference:

- Select a comment in the **Comments** drop-down list or type in a custom comment.
- A sticky-note icon displays in the **Difference List** to the right of the difference, signifying the presence of a comment.

| <b>Repeat 1 Difference 1</b> |                                  |  |  |  |
|------------------------------|----------------------------------|--|--|--|
|                              | <b>Comments</b>   Enter comments |  |  |  |
| Color                        |                                  |  |  |  |
| Registration                 |                                  |  |  |  |
| Text                         |                                  |  |  |  |
| Image                        |                                  |  |  |  |
| Barcode                      |                                  |  |  |  |
| Braille                      |                                  |  |  |  |

**Comments Drop-Down Box**

To exclude the difference from the report, assuming **Force inclusion of all differences** has not been checked by an administrator:

- Click **Exclude**.
- The difference gets crossed out in the **Difference List** and the next difference gets selected. To cancel the exclude, select the difference again and click **Include (F11)**.

To navigate to the next difference:

- Click **Include**,
	- Or press the **F11** key,
	- Or click on the desired difference in the **Difference List**,
	- Or press the DOWN ARROW  $\downarrow$  key.
- In each case, the difference is included in the report.

To navigate to the previous difference:

• Press the UP ARROW  $\uparrow$  key.

# **10.2.5 Inspections Panel**

The Inspection View contains the **Inspections** panel, which lists completed inspections. For example, you may run multiple inspections prior to generating the report. The Application lets you rename the inspections and/ or exclude them from the report.

To rename the inspection:

- Right-click on the inspection name in the **Inspections** panel and click **Rename**.
- Enter the desired name and click **OK**. The new name displays in the **Inspections** panel.

To exclude the inspection from the report:

- Right-click on the inspection name in the **Inspections** panel and click **Exclude from report**.
- The inspection name gets crossed out in the **Inspections** panel.
- The Inspection is not included in the next generated report.

# **10.2.6 Master Panel**

Unchecking **Master Panel** in the **Layout** drop-down menu hides it from view. The Sample panel takes up the entire Inspection View area as a result. To make the Master re-appear, simply check it on.

# **11 Frequently Asked Questions**

# **11.1 Passwords**

## **How do I change my password?**

• Click **Menu** → **Change Password.** The **Password** window displays.

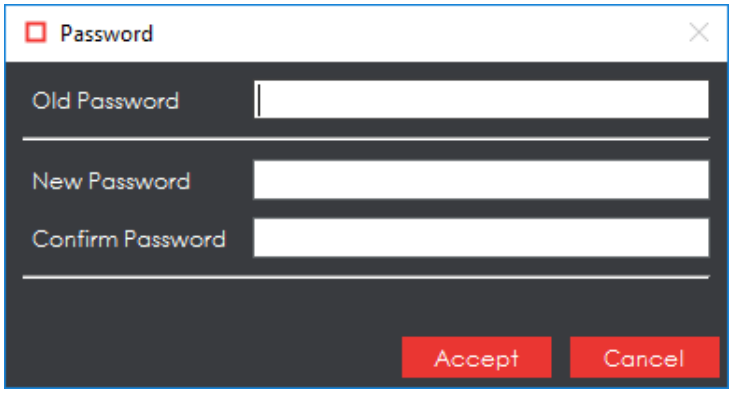

**Password Window**

- In the **Old Password** text box, enter your current password (or the temporary password that you received with your email or from your administrator, if your account has just been created, for example).
- Enter your new password in the **New Password** text box.
- Enter your new password again in the **Confirm Password** text box.
- Click **Accept** and the "Password Changed" notification window displays. Click **OK**.

## **What happens if I forget my password?**

• Click **Forgot Password** in the **Login** window.

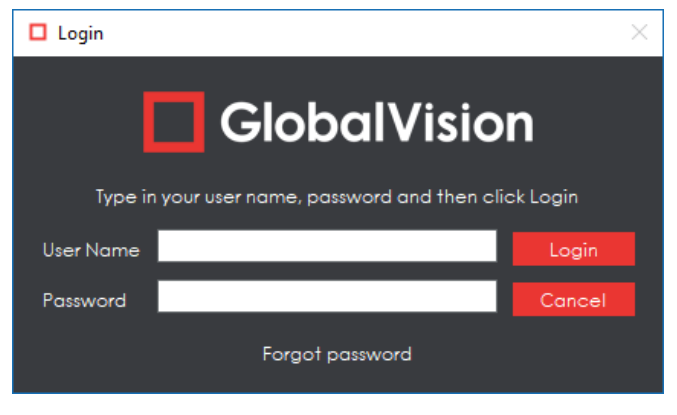

**Login Window**

• In the **Reset Password** window that appears, enter your email address.

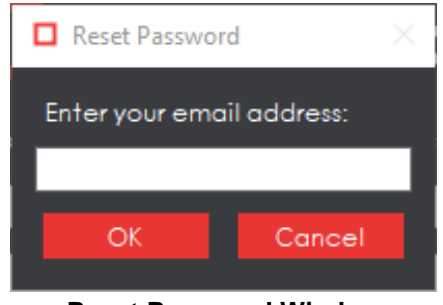

**Reset Password Window**

- If a user account is associated with the email address provided, a new password is sent to you.
- Log in using the temporary password and follow the prompts to create a new password.

# **11.2 Profiles**

### **What is the difference between a Digital profile and a Proof profile?**

A **Digital** profile is used to inspect original artwork created by a graphics department against revised editions. Before the artwork is sent to be printed, it needs to be reviewed, approved, and signed off. During these reviews, changes in the artwork may be requested (revision 01, 02…), i.e., if a word is misspelled, a wrong barcode is used, the color is not right, etc. The **Digital** profile does not use image correction logic such as distortion, rotation, and skew.

A **Proof** profile is used for the inspection of original artwork created by a graphics department against a printer's proof (what the artwork looks like after it is printed). It is also used for the inspection of a printer's proof against the printed hard copy. Once the printer creates a proof, it is sent back to the customer who provided the original artwork to obtain approval before printing. The **Proof** profile uses distortion, rotation, and skew to compensate for changes in the image.

#### **What is the difference between the Same Layouts (Revisions) and the Different Layouts profiles?**

GlobalVision Text Inspection mode features two separate "Different Layout" profiles: one for cartons and labels and another for booklets and inserts. **Cartons and Labels** is used to compare two files with different layouts, typically an internally approved master Word doc to the same copy on a laid-out PDF. The difference is cartons and labels generally have less copy overall and more blocks of fragmented text. **Inserts and Booklets** is used to compare two files with larger blocks of text.

In its list of profile parameters, **Cartons and Labels** uses the template of the same name. **Inserts and Booklets** uses none. Both profiles have their **Correction level** set to **High** though, which is the biggest difference between the two and the **Same Layout (Revisions)** profile, also for text inspections. As **Same Layout (Revisions)** is used to compare files of the same type and layout (generally for revision purposes), the **Correction level** is set to **Low**. Meanwhile, most difference types are checked to catch even the slightest changes.

# **11.3 Inspection Results (Graphics)**

# **11.3.1 Cropping**

## **What is the minimum size of an area that I can crop?**

The minimum area that you can crop is 100 X 100 pixels.

# **11.3.2 Repeats**

#### **Why are my repeats not found?**

The repeats may not have the same orientation as the Master. Click the **Support Rotated Repeats** icon.

### **I enabled Support Rotated Repeats, but my repeats are still not found. What do I do?**

Ask your administrator to change one or more of the following profile parameters:

- Adjust **Find repeating content Similarity**.
- Decrease **Find repeating shapes Similarity**.

## **11.3.3 Differences**

#### **Why are so many differences found?**

Specks of dust can be detected as differences. As part of your GMP, ensure that the scanning surface is free of dust prior to scanning your sample. You may also consider adjusting the profile parameters.

#### **I want to ignore registration differences. How can I do that?**

Ask your administrator to change one or more of the following profile parameters:

- Increase the **Minimum detection size (pixels).**
- Increase the **Maximum difference shift (pixels)**.

# **11.4 Inspection Results (Barcode)**

### **Should I get the same grade results for different DPIs (i.e., 300 DPI vs. 600 DPI)?**

You should not expect to get the same grade results when the resolution changes due to image rasterization. The most sensitive grade component in this case is decodability, which measures bar/ space ratios against the standard. Changing the DPI resolution may affect decodability.

As an example: At 600 DPI, wide barcode bars may be 10 pixels and narrow bars 5 pixels, resulting in a wide-to-narrow bar ratio of 2. At 300 DPI, wide barcode bars may be 5 pixels and narrow bars 2 or 3 pixels, resulting in a different wide-to-narrow-bar ratio.

For the most part, the decodability grade remains in the same range. However, it could be better or worse, especially when the narrowest bar is very small (one or two pixels).

In general, higher DPI values produce more accurate grade results, but require additional processing and may prove to be slower.

# **11.5 Inspection Results (Text)**

## **How does Resync Text work?**

Resync Text **Fig.** removes an undesired difference or false positive that is an identical match between the Master and Sample from the inspection results. A difference is first selected in both the Master and

Sample panels, by either using the **Underline Text U** tool or by right-clicking on the difference in the **Difference List**. Once Resync Text is clicked, the list re-adjusts, this time without the selected difference.

If non-identical matches are resynced, the difference stays on the **Difference List**, but gets reclassified as a **Change**-type difference.

# **11.6 System Limitations**

### **What is the maximum file size that I can load?**

You can load master and sample files up to 28" x 40" at 600 DPI in color.

# **11.7 General Messages**

#### **Cannot contact the Login Management Server at Host...**

This means connectivity to the Login Management server has been lost. Try launching the Application again. If the problem persists, contact your administrator to verify the connectivity.

#### **The desired DPI for the current profile is set to <DPI value>. Set DPI to <DPI value>?**

This means the selected DPI value in **Menu** → **Resolution** does not match the **Desired DPI** value in the selected profile.

- Click **Yes** to change the DPI value in **Menu** → **Resolution** to match the **Desired DPI** value in the selected profile.
- Click **No** to keep the DPI value in **Menu** → **Resolution**.
- Click **Cancel** to cancel the loading of the file.

#### **Please select a scanner to use. (Print Inspection only)**

This means you have selected **Scan Master** or **Scan Sample** before selecting a scanner to use. Click

**Load from Scanner** → Select Source and choose the appropriate device.

### **There is not enough physical memory available… Do you want to continue with disk swapping?**

The inspection requires more physical memory than is available. You need to ensure that your system meets or exceeds the recommended amount of memory to run the Application. In cases where the required memory slightly exceeds the available memory, virtual memory can be used.

If you want to continue with disk swapping:

- Close all programs that are not being used.
- Click **Yes**. The inspection continues but takes longer to complete.

If you do not want to continue with disk swapping:

• Click **No** to cancel the inspection.

# **11.8 Braille Inspection Messages**

### **When the Application fails to detect a suitable Braille region (Compare), the following message will display with possible issues to be resolved:**

Failed to detect a suitable Braille region. Please verify that the proper standards and guidelines are followed.

Master File:

Braille dots follow proper standards and guidelines.

- File is original artwork.
- Braille dots are on the top most layer.
- Braille dots are solid filled dots.
- Braille dots are a unique color.
- Braille dots spacing should follow Marburg Medium standards.

Sample File:

- Embossed compare requires a backside scan of the sample to compare against a master PDF.

# **12 Appendix**

# **12.1 Profiles**

Different inspection algorithms are used depending on the selected profile, as determined by the type of files inspected. In addition, each profile has parameters that alter the way the inspection algorithm perceives and reports differences. So, it is important the correct profile be selected for the best results.

The Application is installed with the default profiles listed in the tables below as well as default parameter values. Administrators and managers can add, rename, and delete profiles and modify individual parameter values. For more information, consult the Administration Guide.

# **12.1.1 Digital (Graphics Inspection)**

A **Digital** profile is used for the inspection of electronic original artwork created by a graphics department against their revised editions. Before the artwork is sent to a printer to be printed, it needs to be reviewed, approved, and signed off. During these reviews, changes in the artwork may be requested (Revision 01, 02…), i.e., if a word is misspelled, a wrong barcode is being used, the color is not right, etc. The following table lists the parameters and default values of the **Digital** profile:

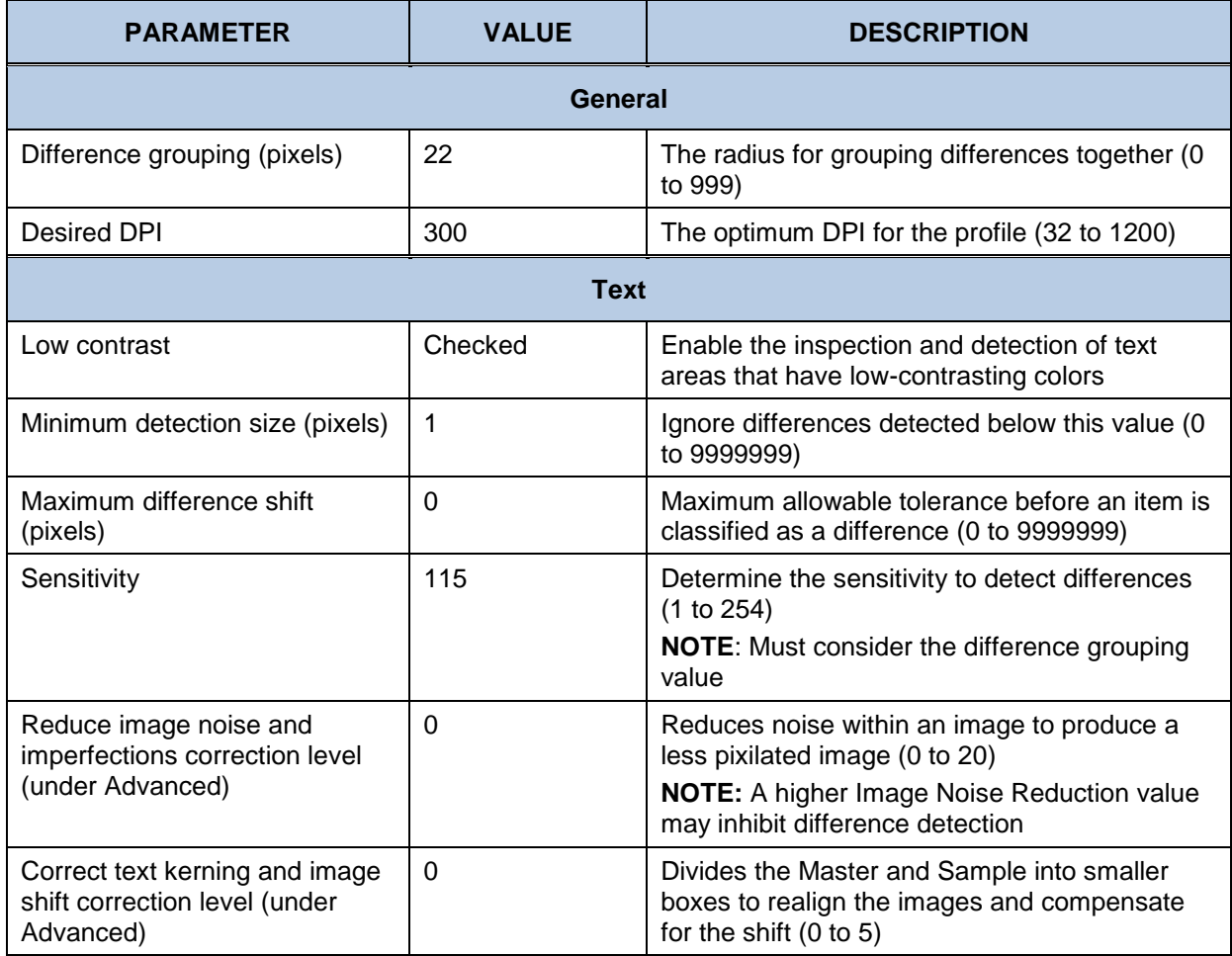

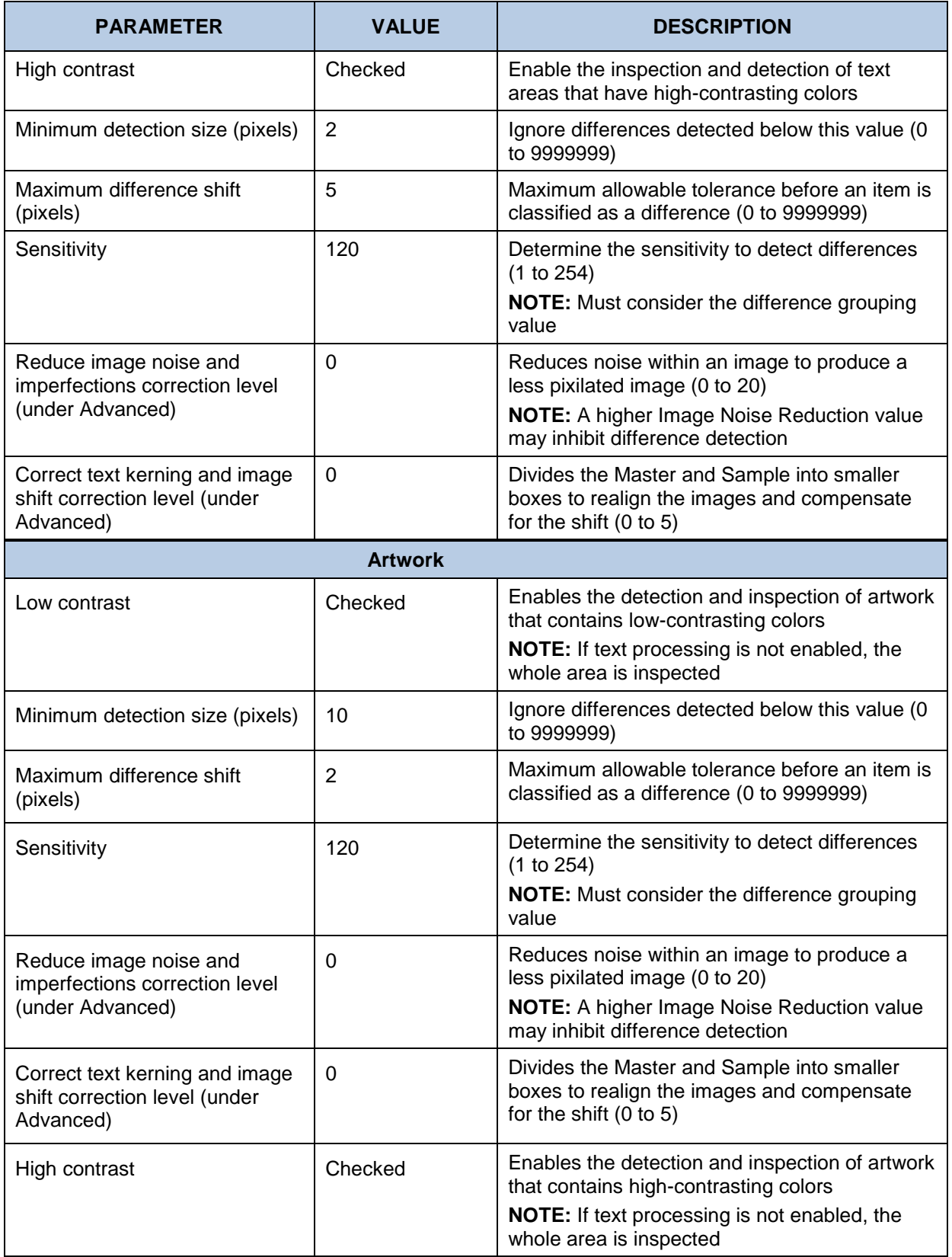

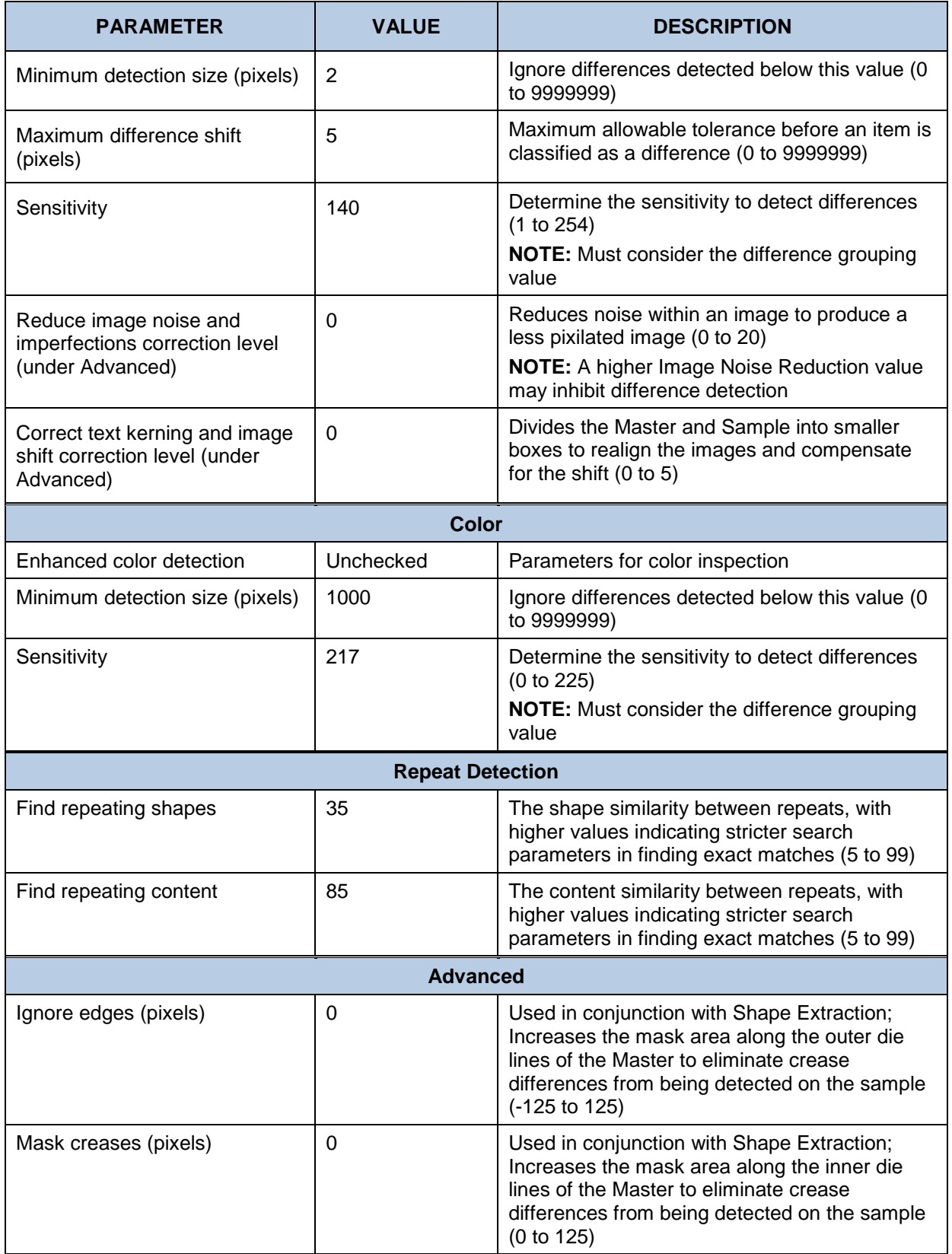

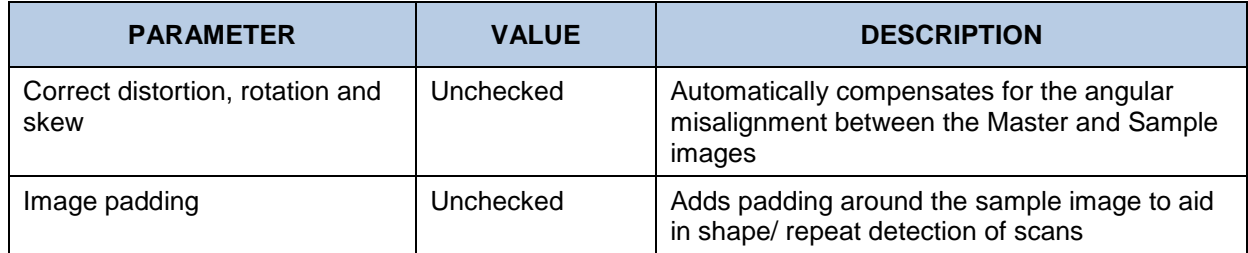

# **12.1.2 Len (Graphics Inspection)**

A **Len** profile is used to inspect and compare Run Length Encoding bitmap files and catch plating errors prior to the start of print jobs. The following table lists the parameters and default values of the **Len** profile:

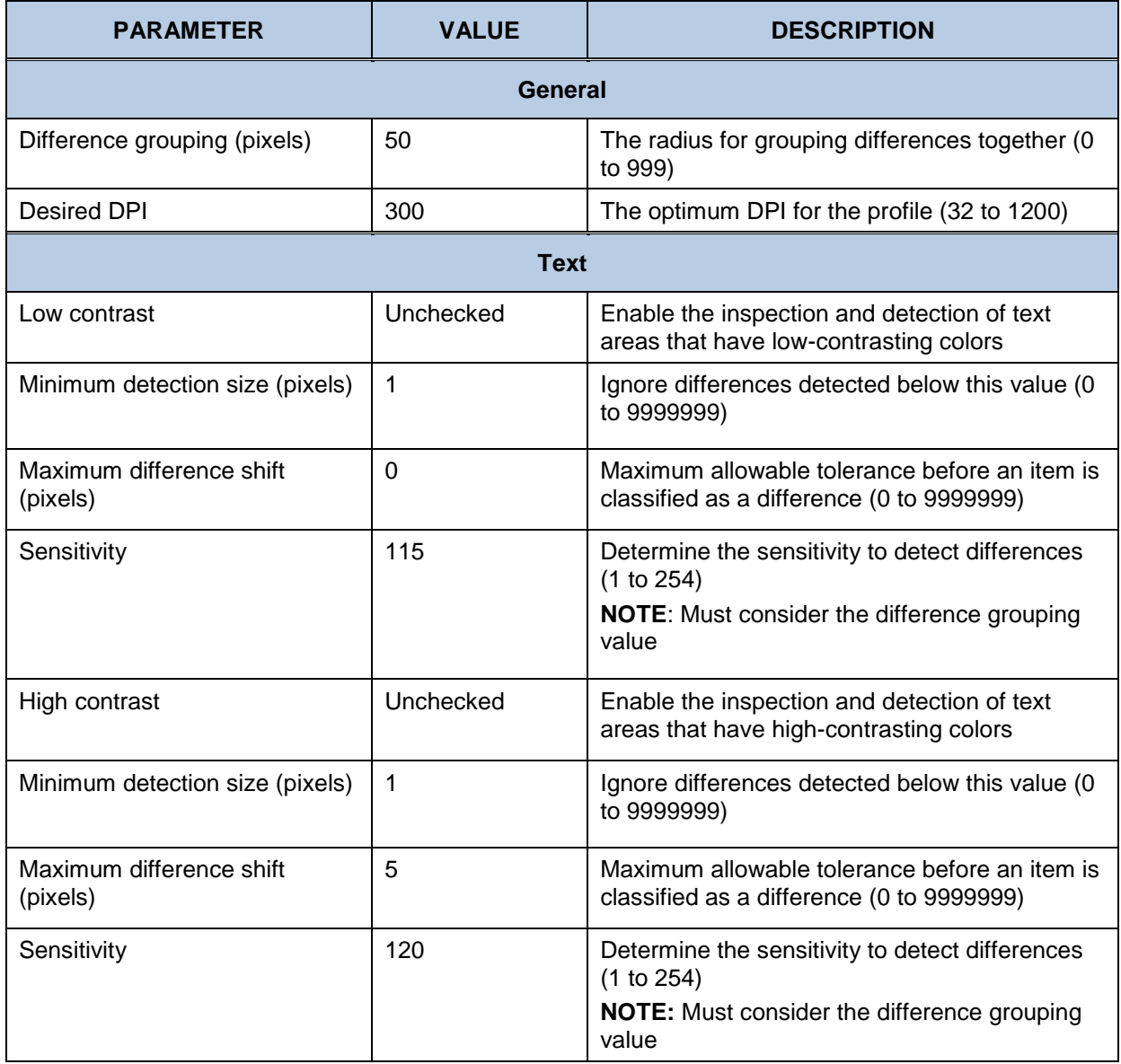

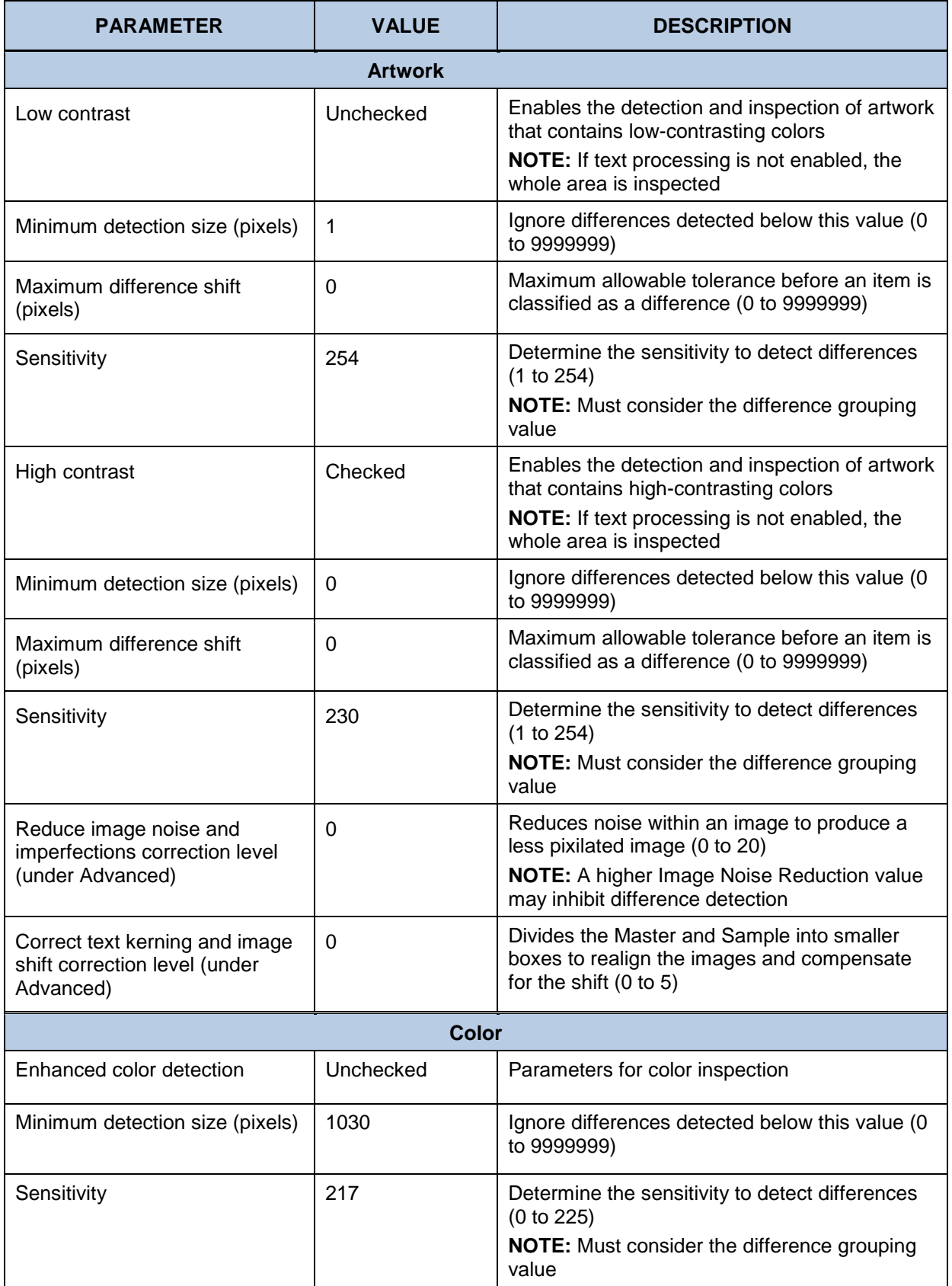

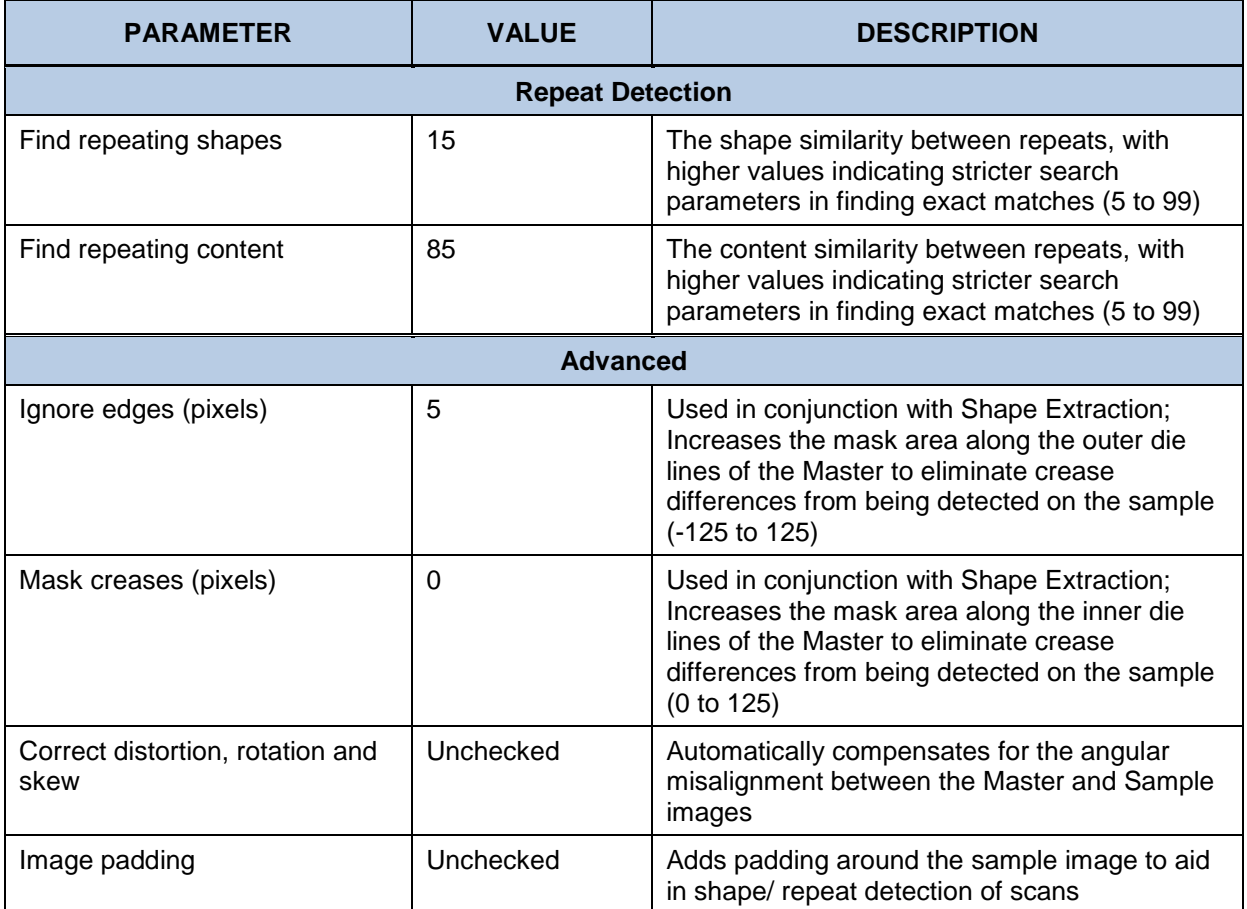

# **12.1.3 Proof (Graphics Inspection)**

A **Proof** profile is used for the inspection of electronic original artwork created by a graphics department against a printer's proof (what the artwork looks like after it is printed). It is also used to inspect a printer's proof against the printed hard copy. Once the printer creates a proof, it is sent back to the customer who provided the original artwork to obtain approval before printing. A **Proof** profile uses distortion, rotation, and skew to compensate for changes in the image. The following table lists the parameters and default values of the **Proof** profile:

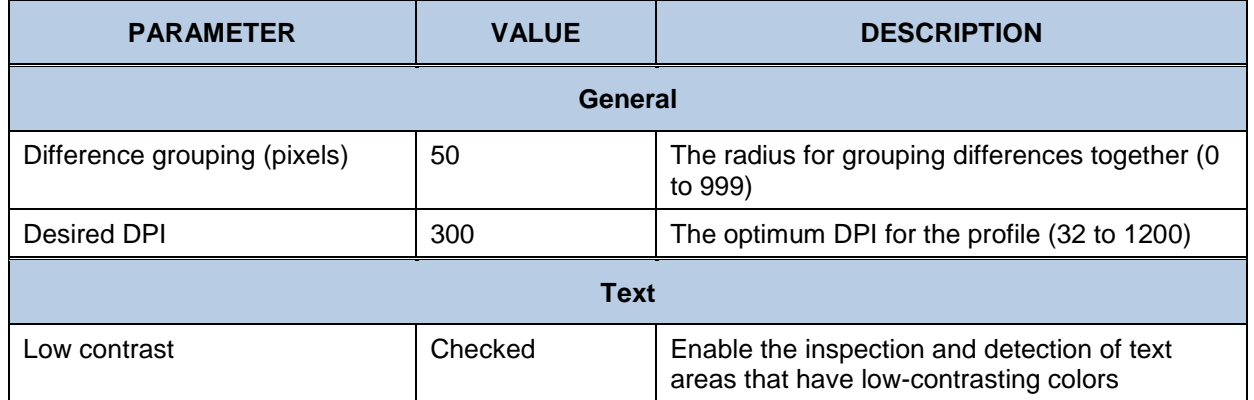

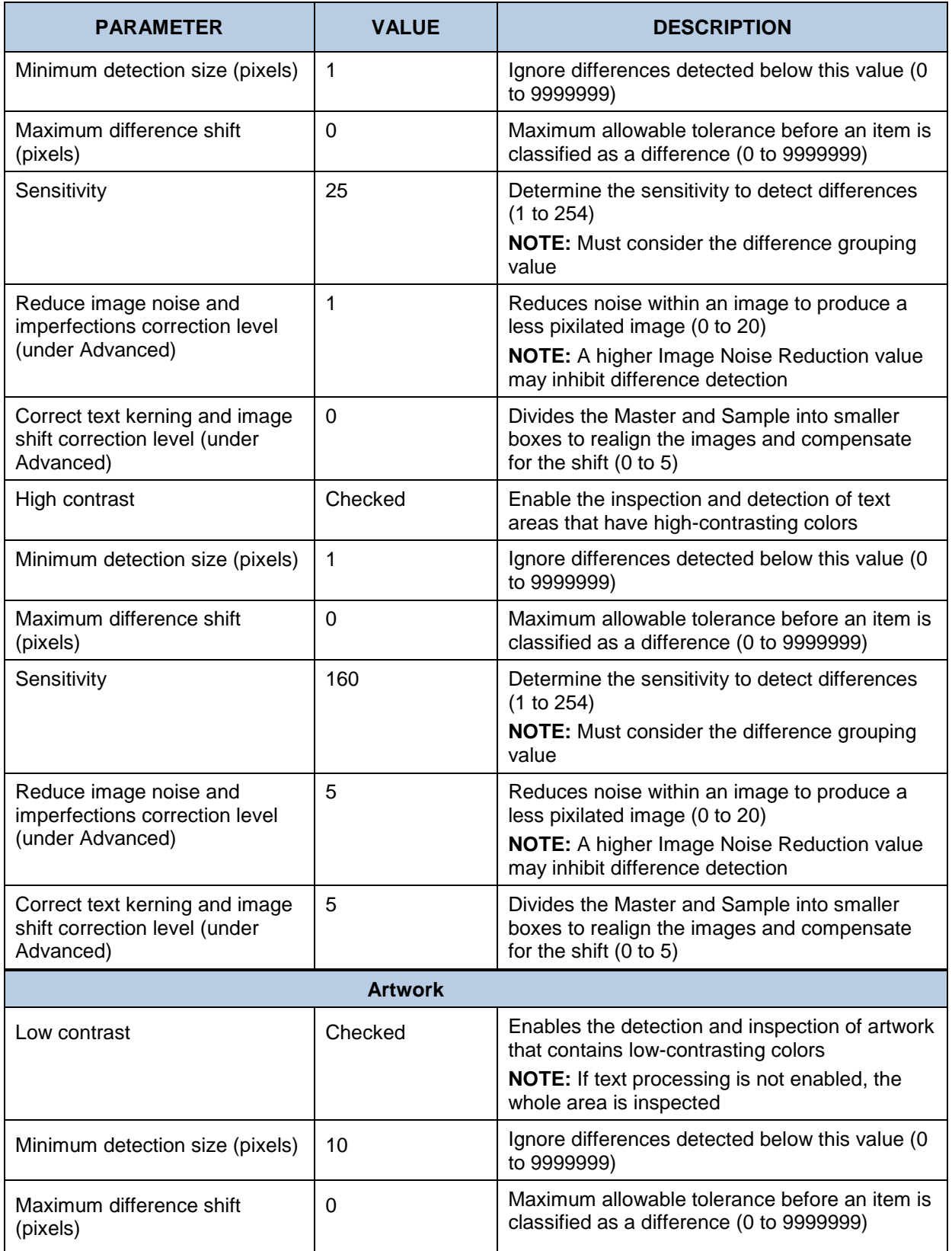

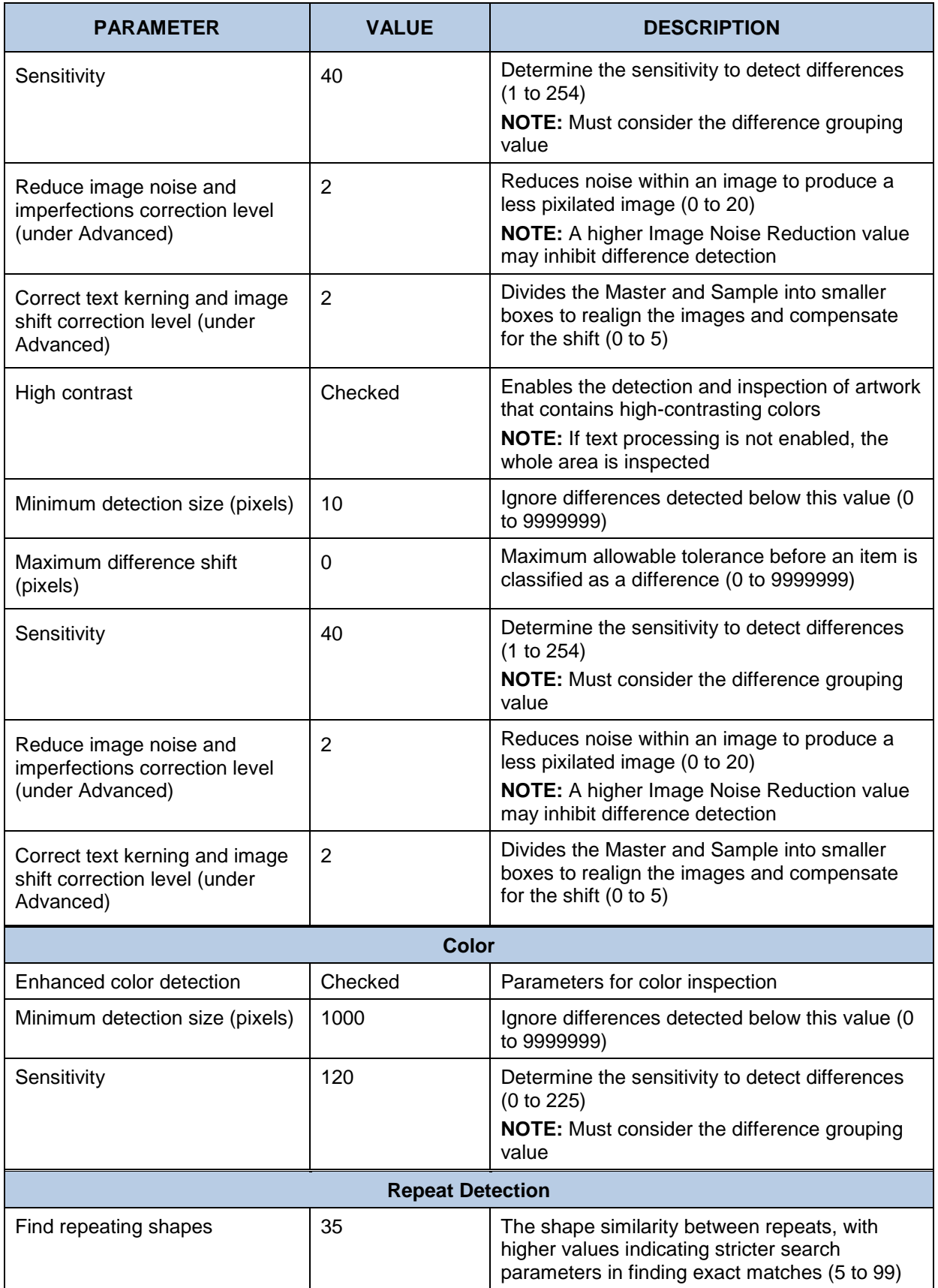

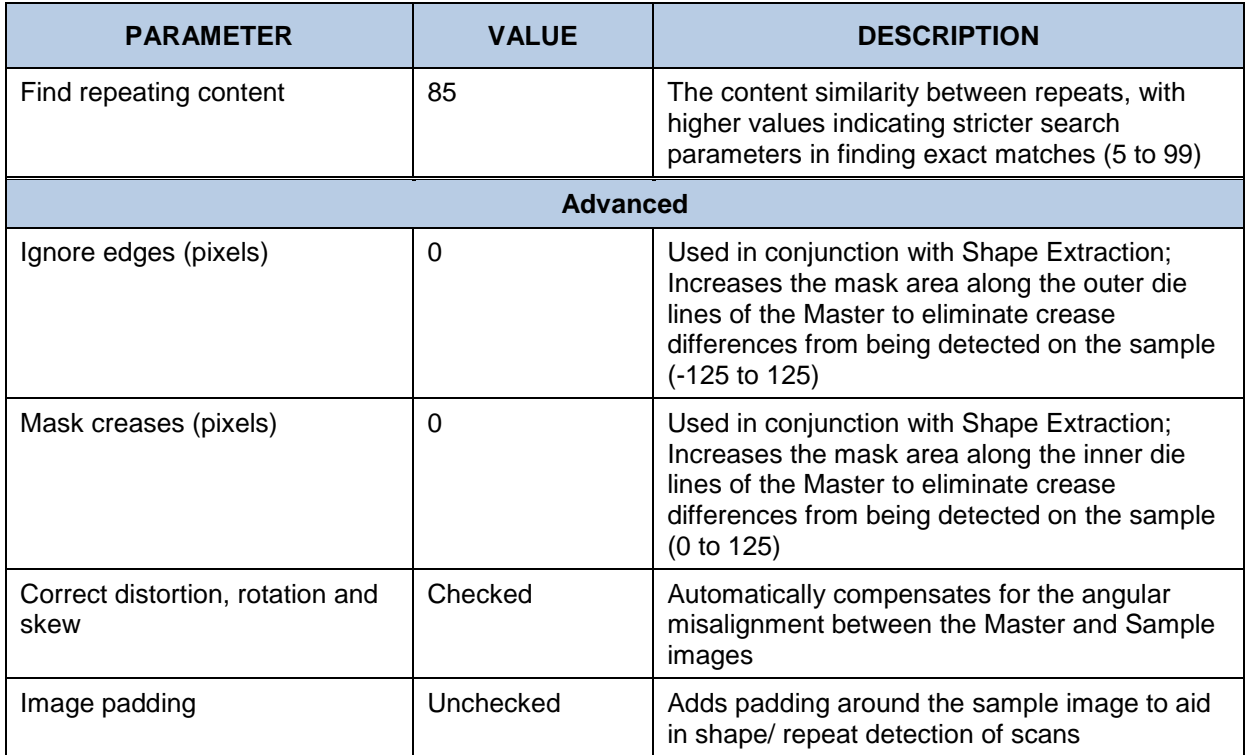

# **12.1.4 Digital to Scan (Print Inspection)**

A **Digital to Scan** profile is used to compare electronic original artwork against a scanned copy. The following table lists the default values of the **Digital to Scan** profile, which features parameters applicable to print inspections:

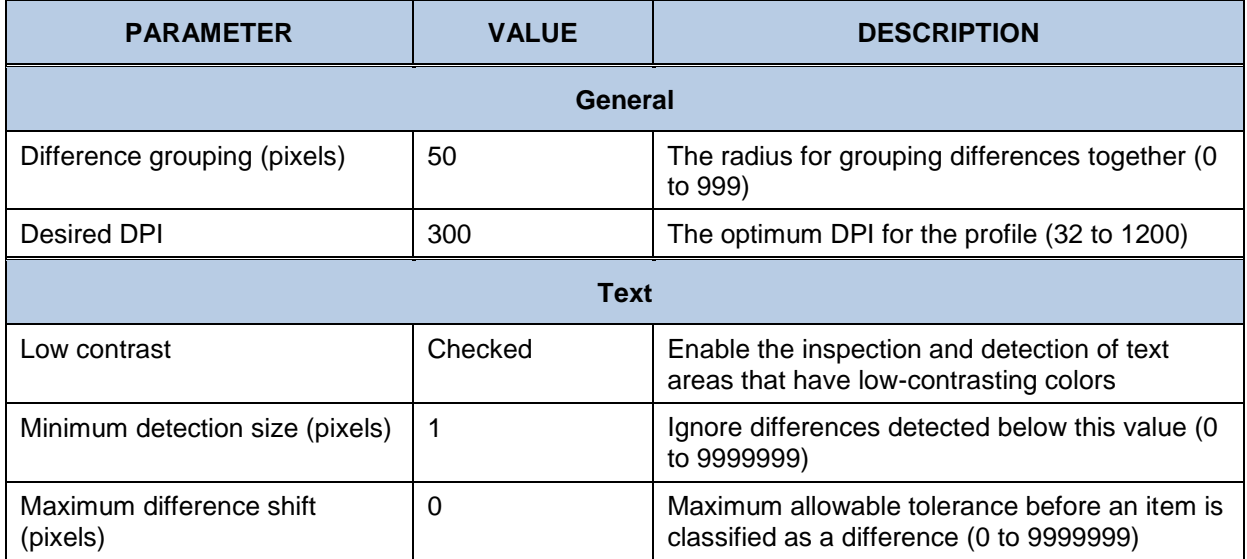

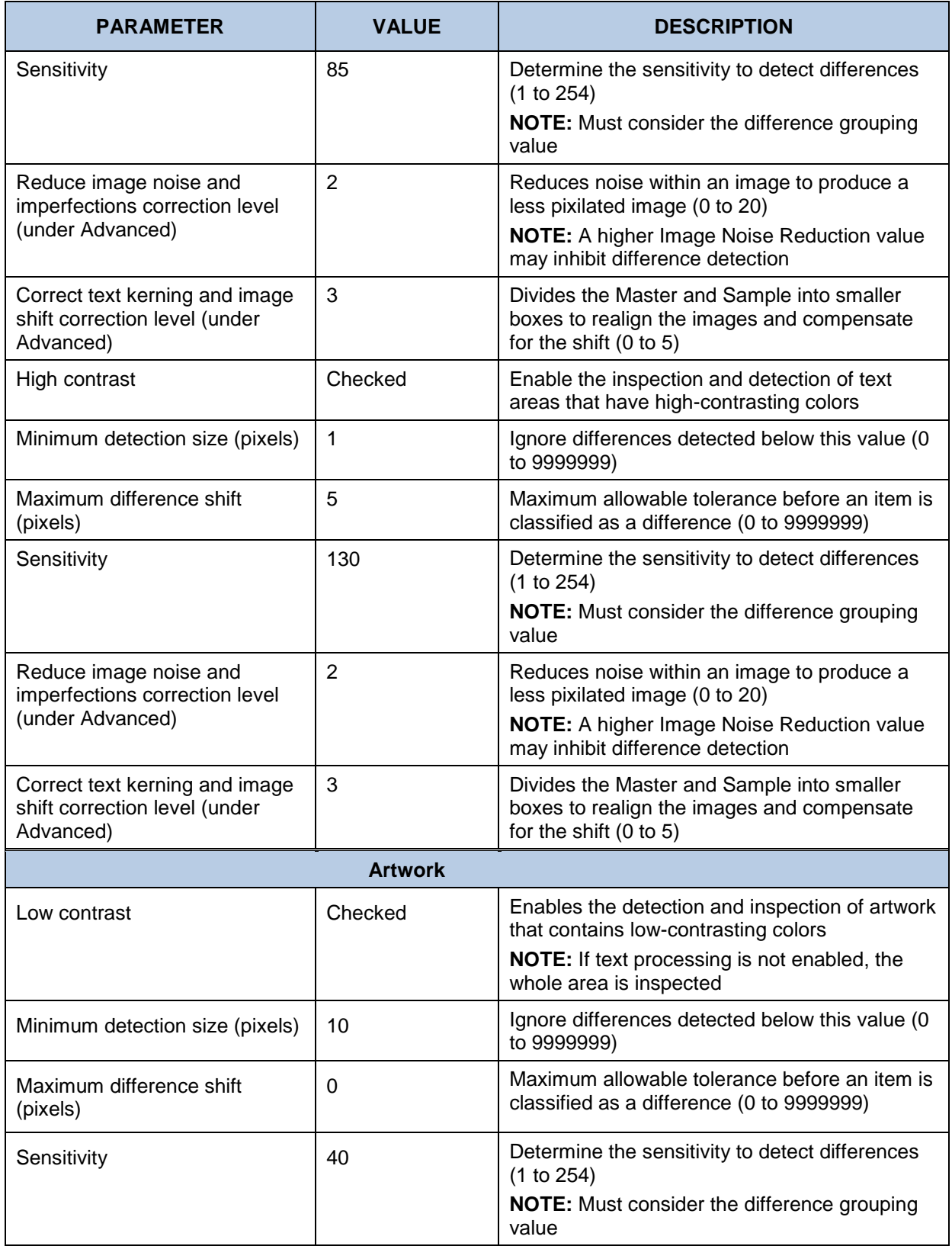

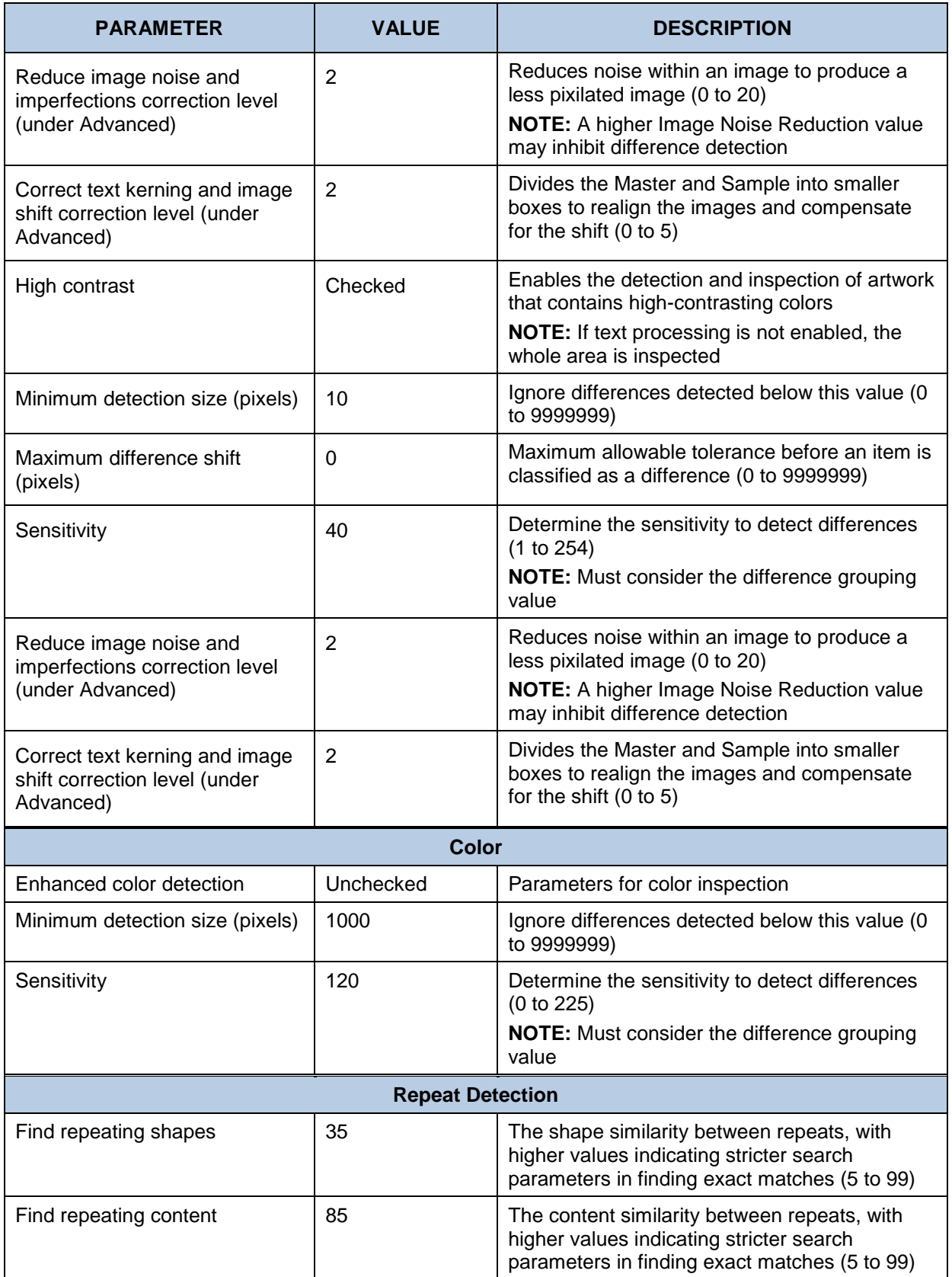
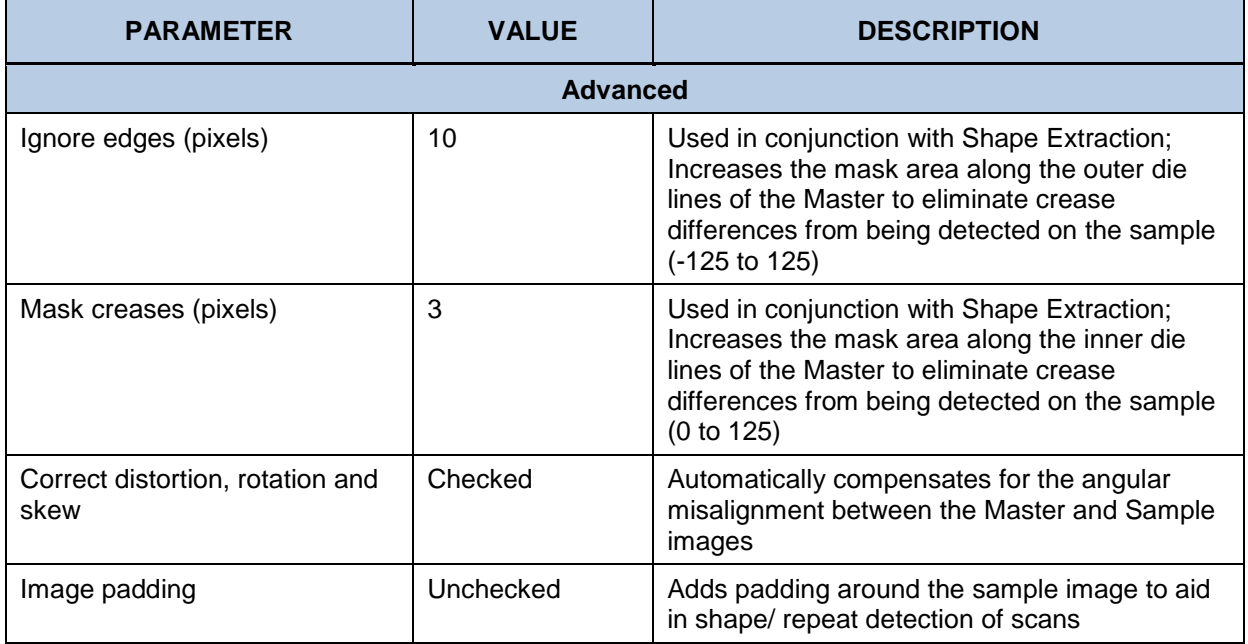

## **12.1.5 Scan-to-Scan (Print Inspection)**

A **Scan-to-Scan** profile is used for the inspection of electronic original artwork against a scanned copy. It is also used for the inspection of a scanned master against a scanned sample. The following table lists its parameters and default values:

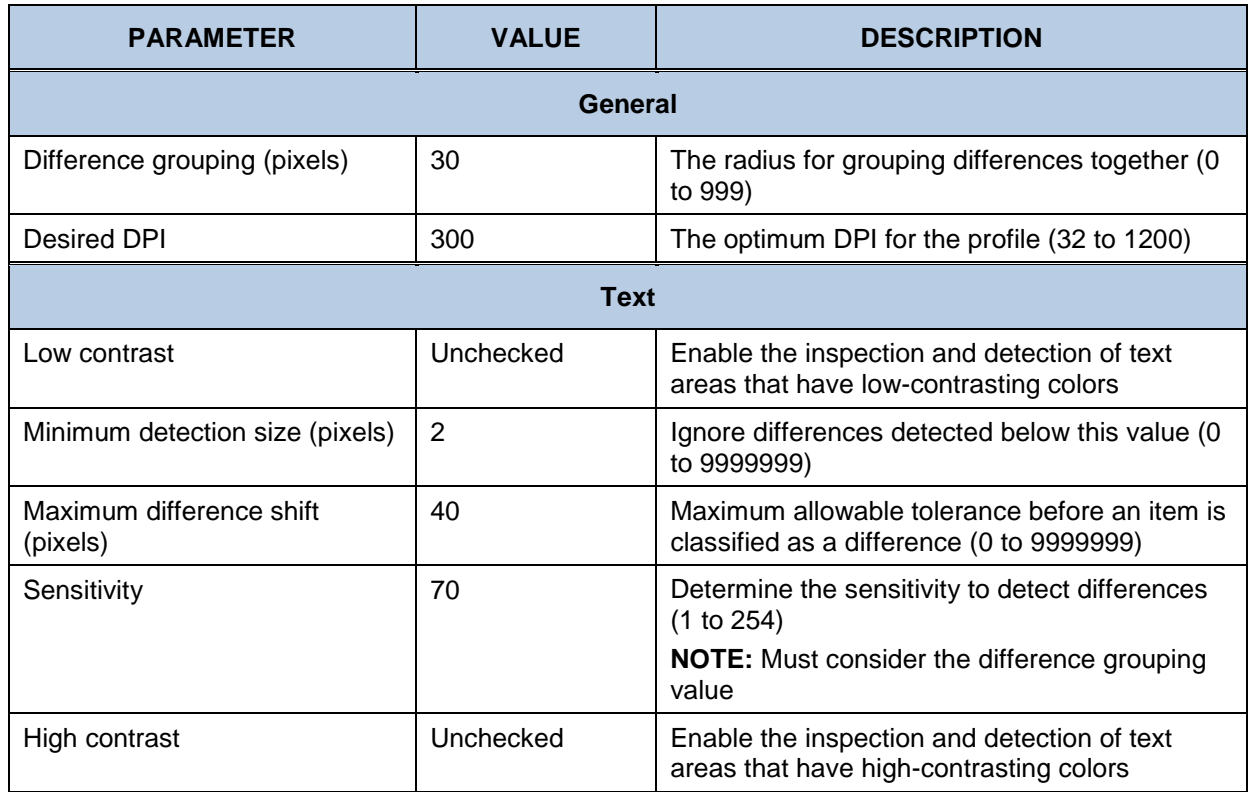

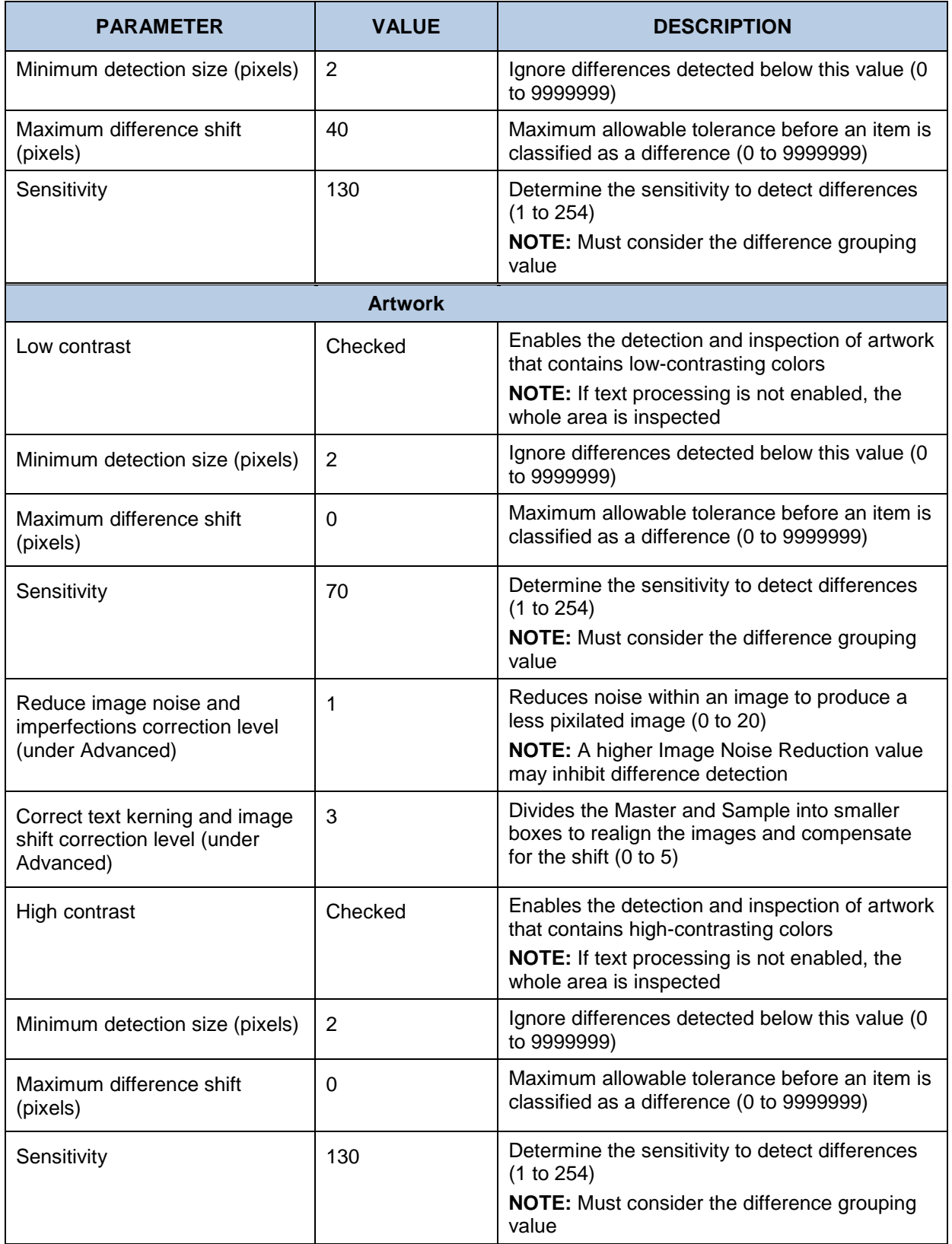

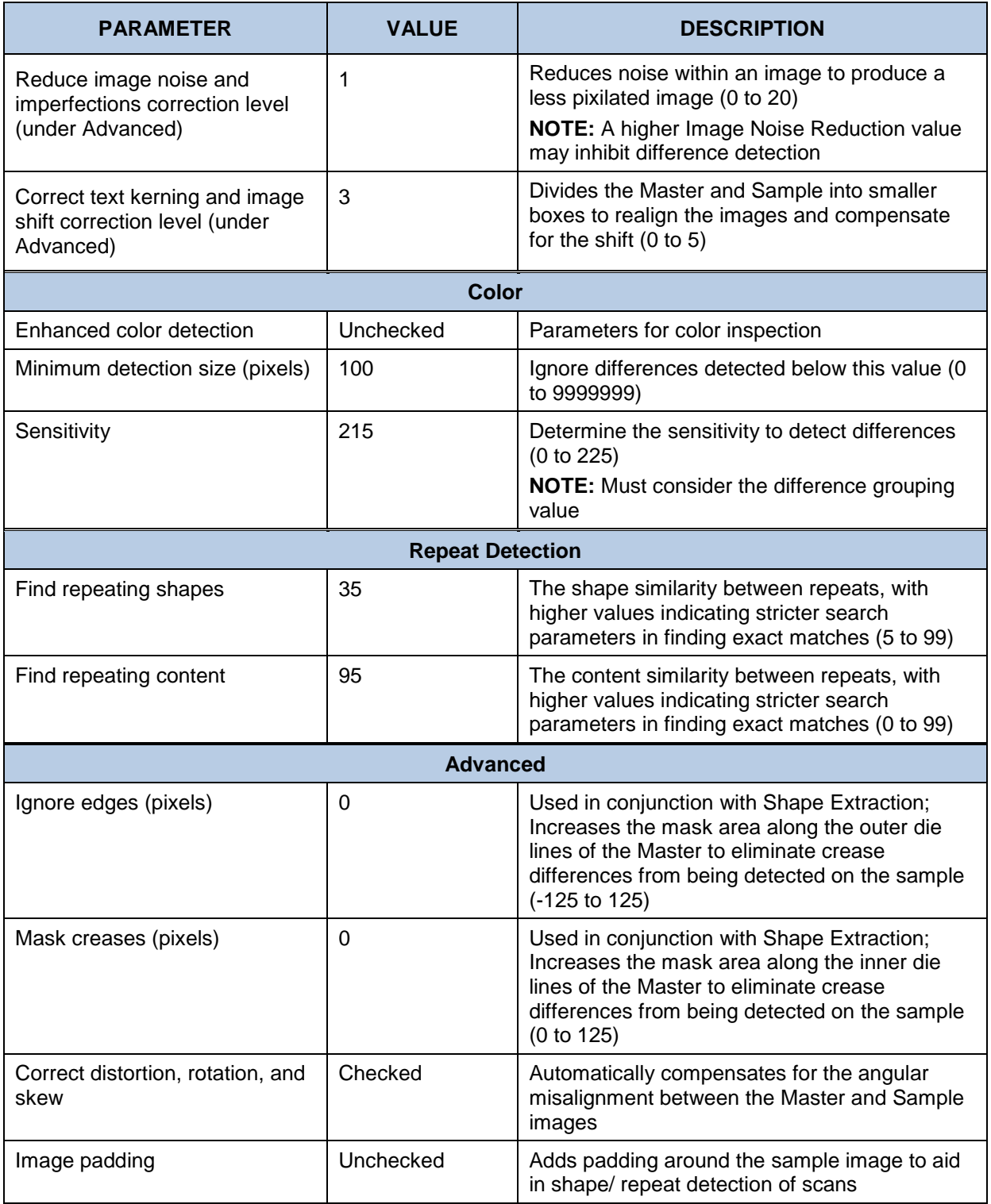

## **12.1.6 Default (Barcode Inspection)**

**Barcode Inspection Mode** examines an image for barcodes, decodes barcodes, and detects the barcode grade. The following table lists the parameters and default values of the **Default** profile**:**

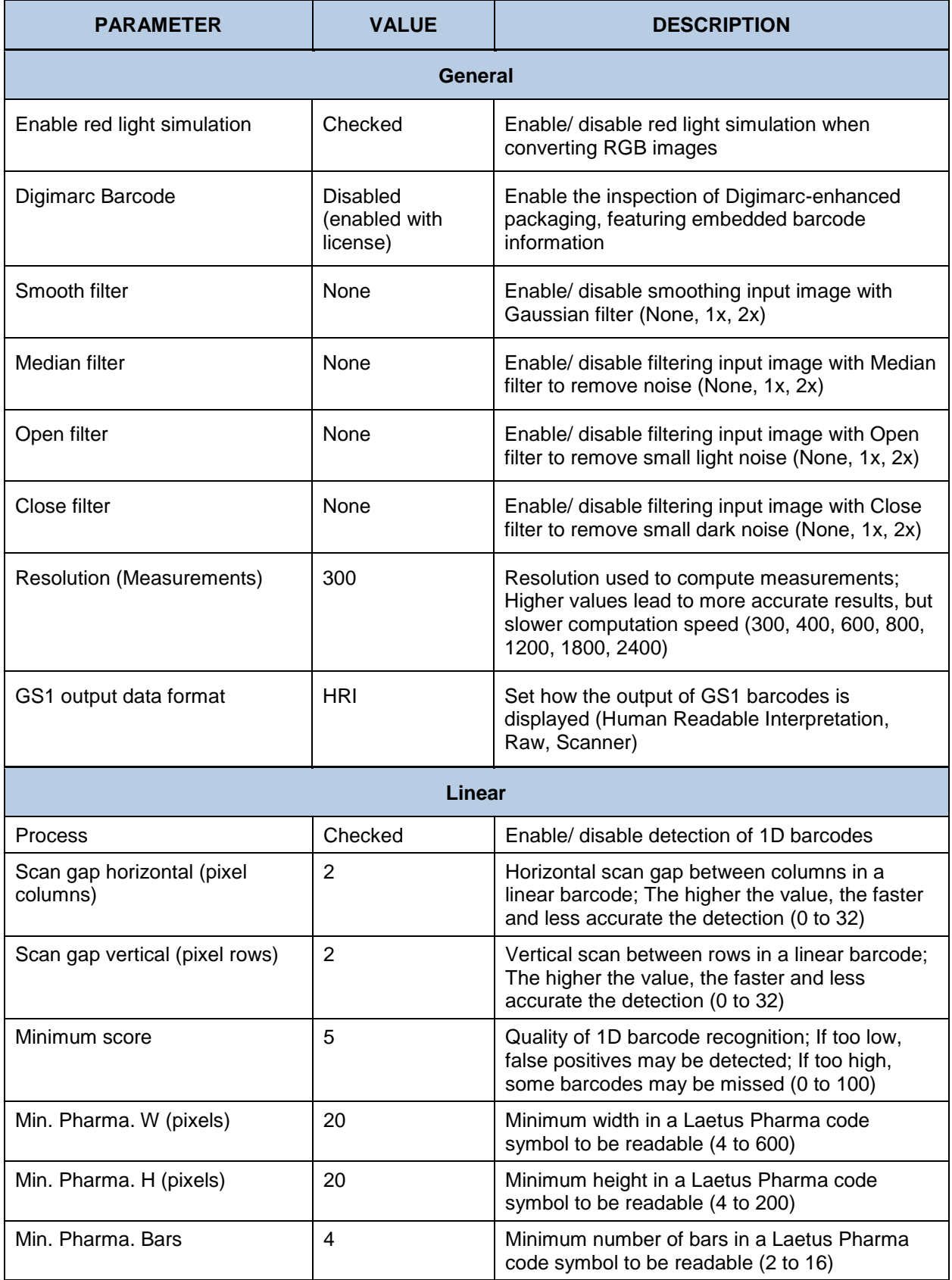

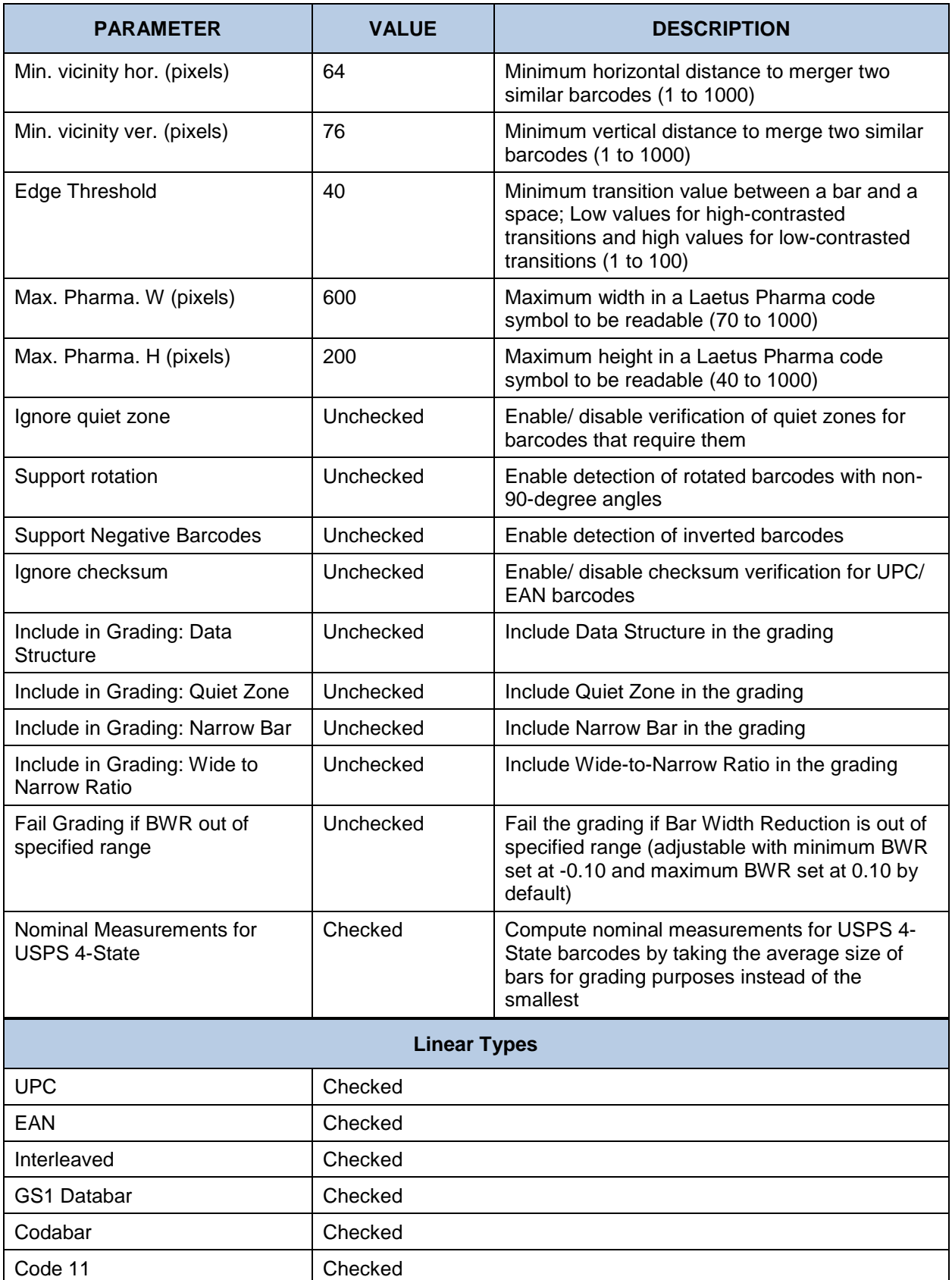

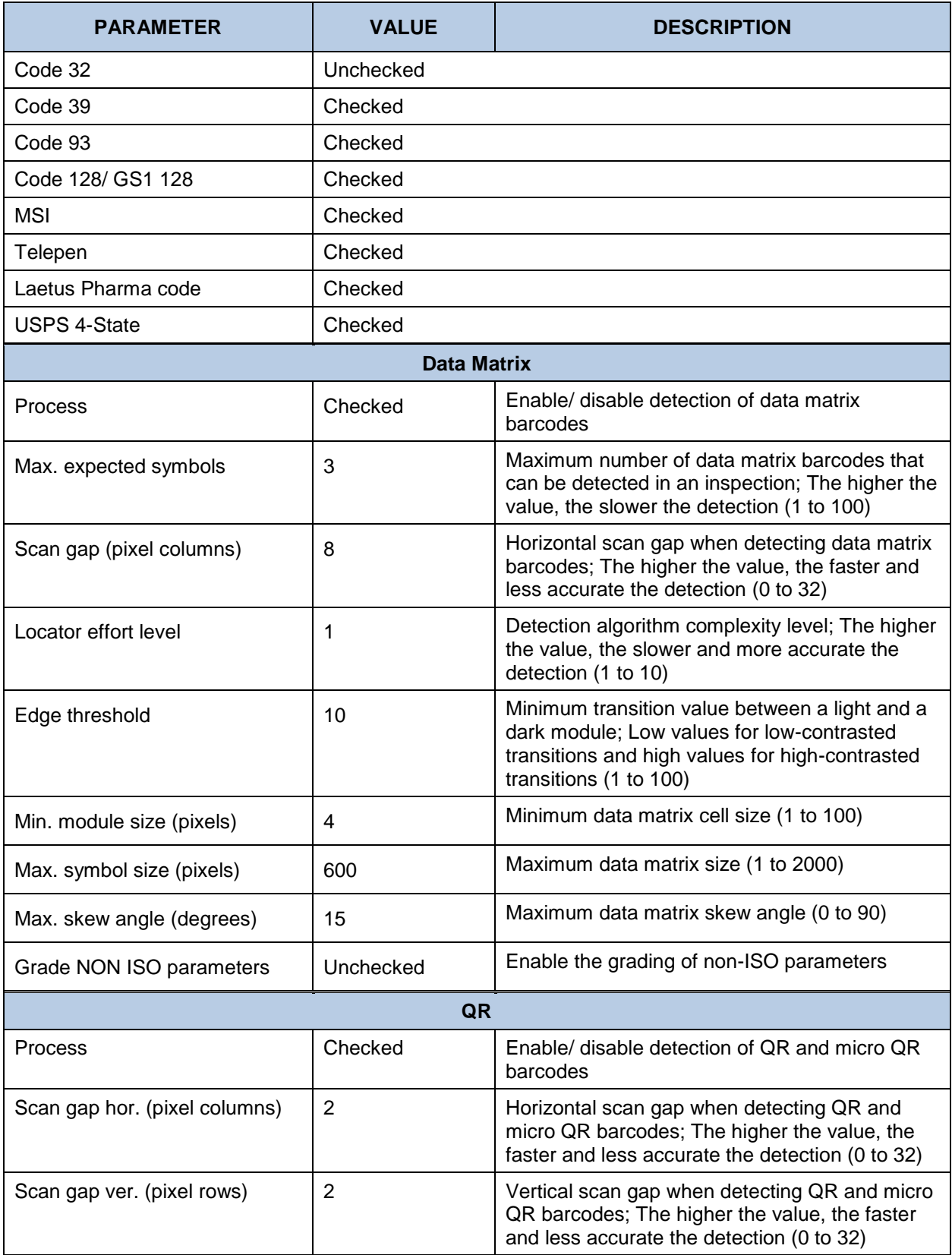

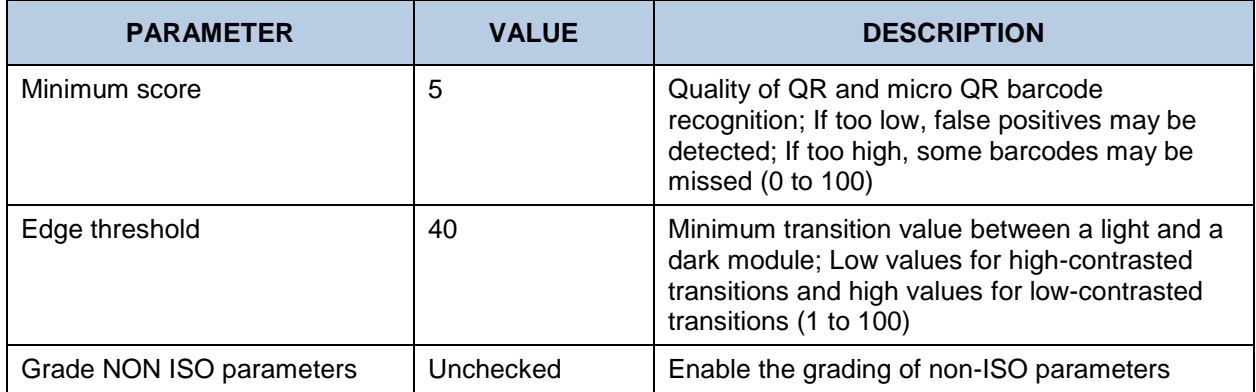

#### **12.1.7 Rotated (Barcode Inspection)**

The **Rotated** profile supports the verification of rotated barcodes. The only difference between the **Default** and Rotated profiles is how the **Support Rotation** parameter is toggled. It is set to checked here:

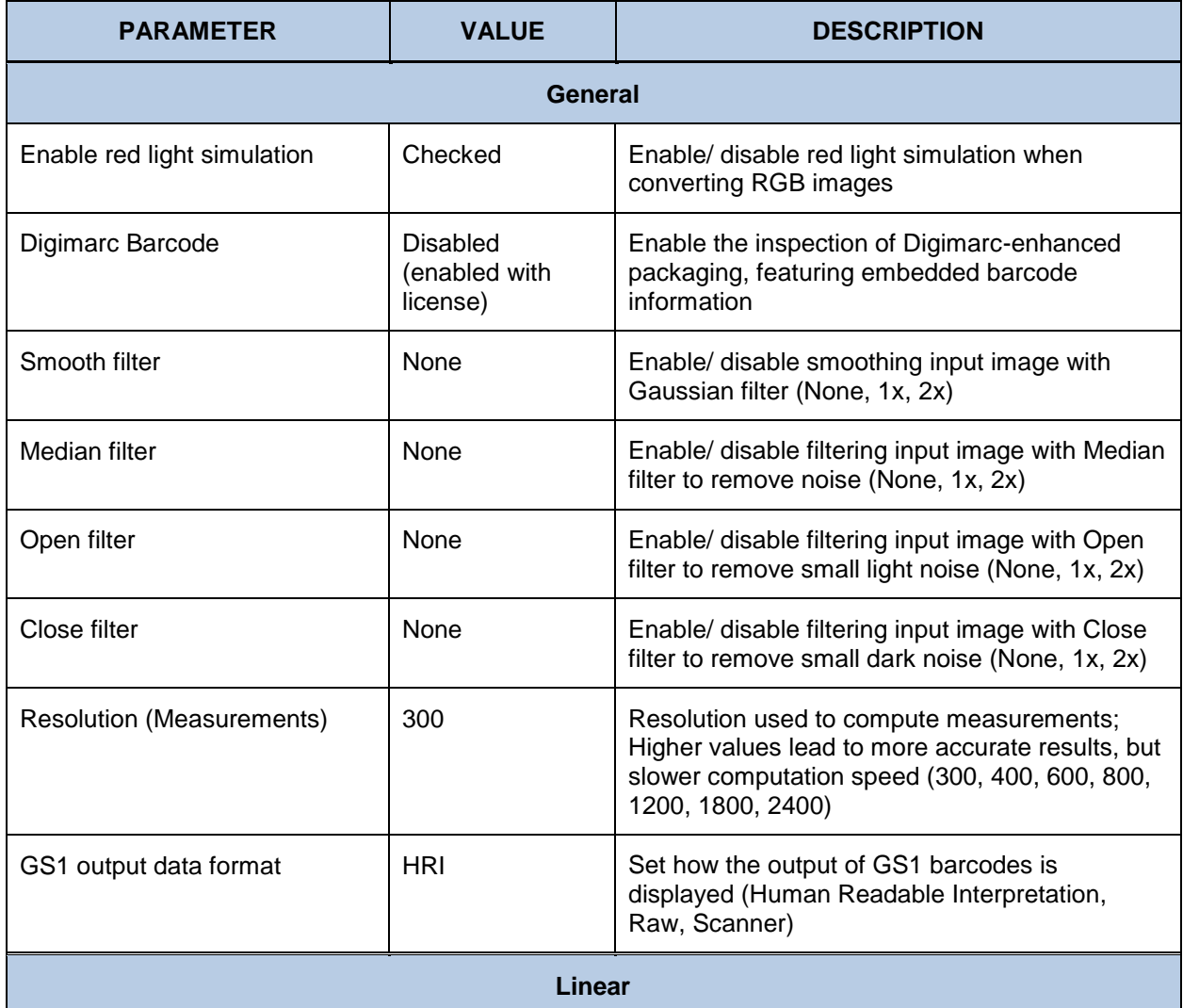

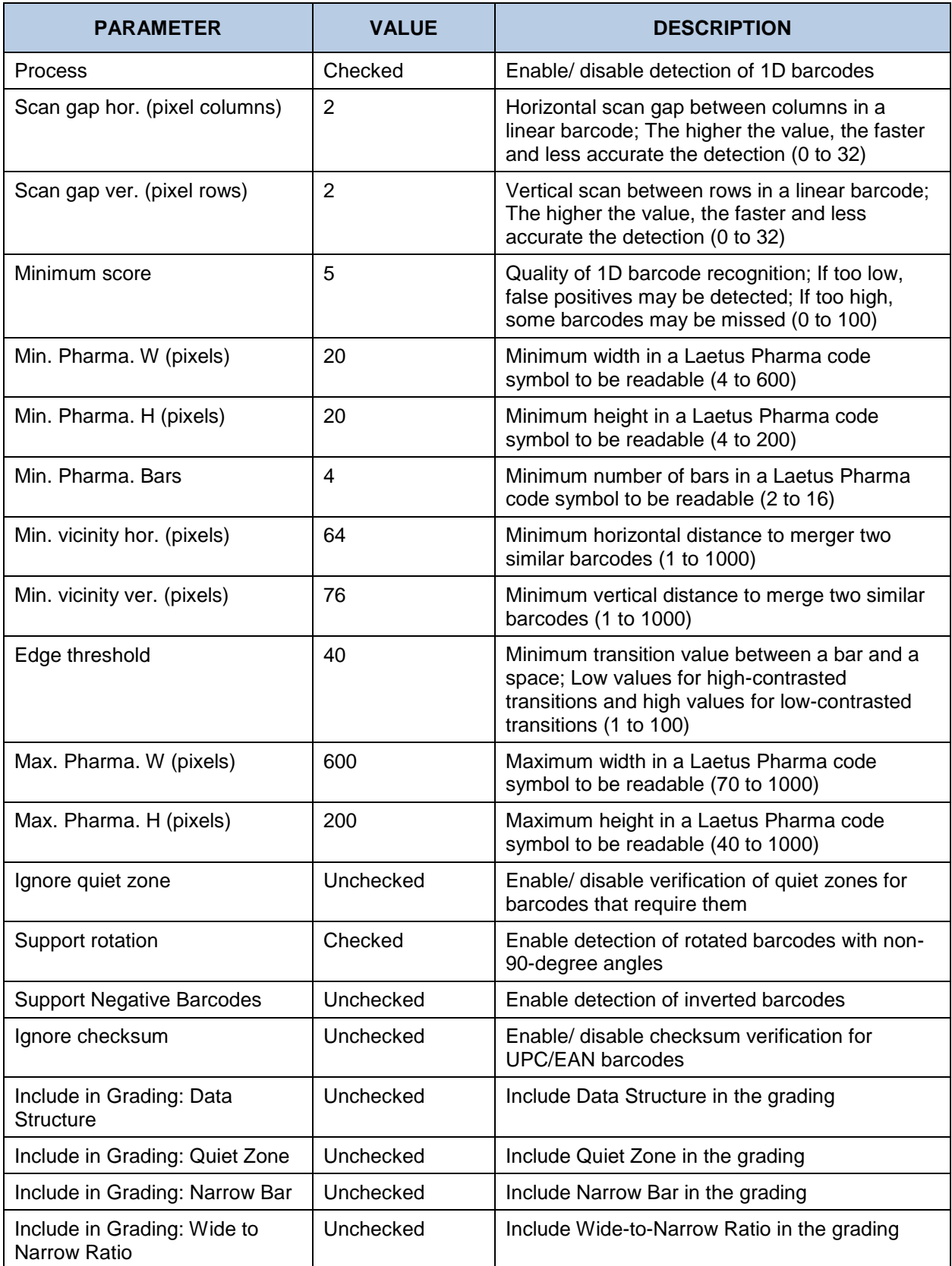

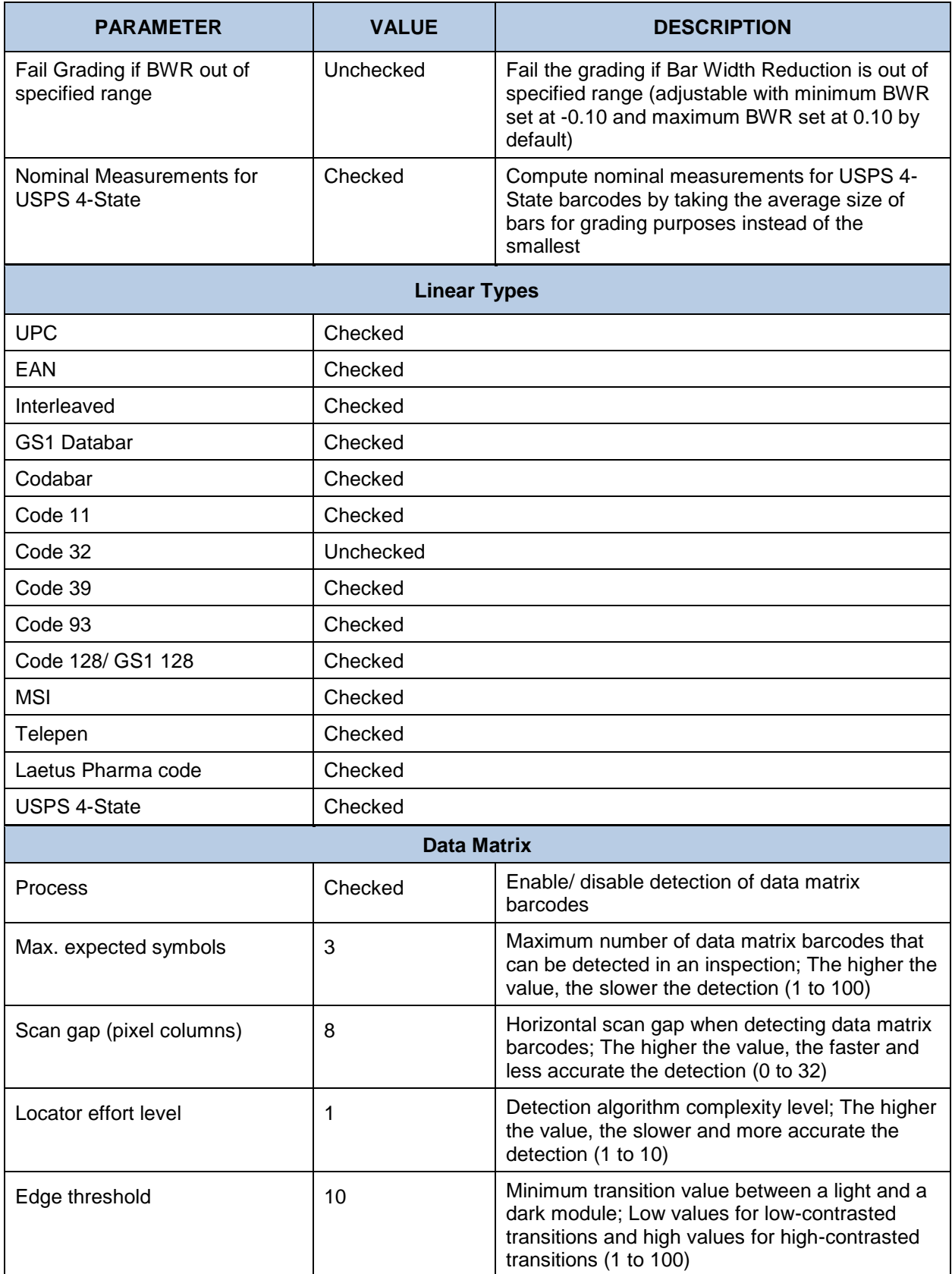

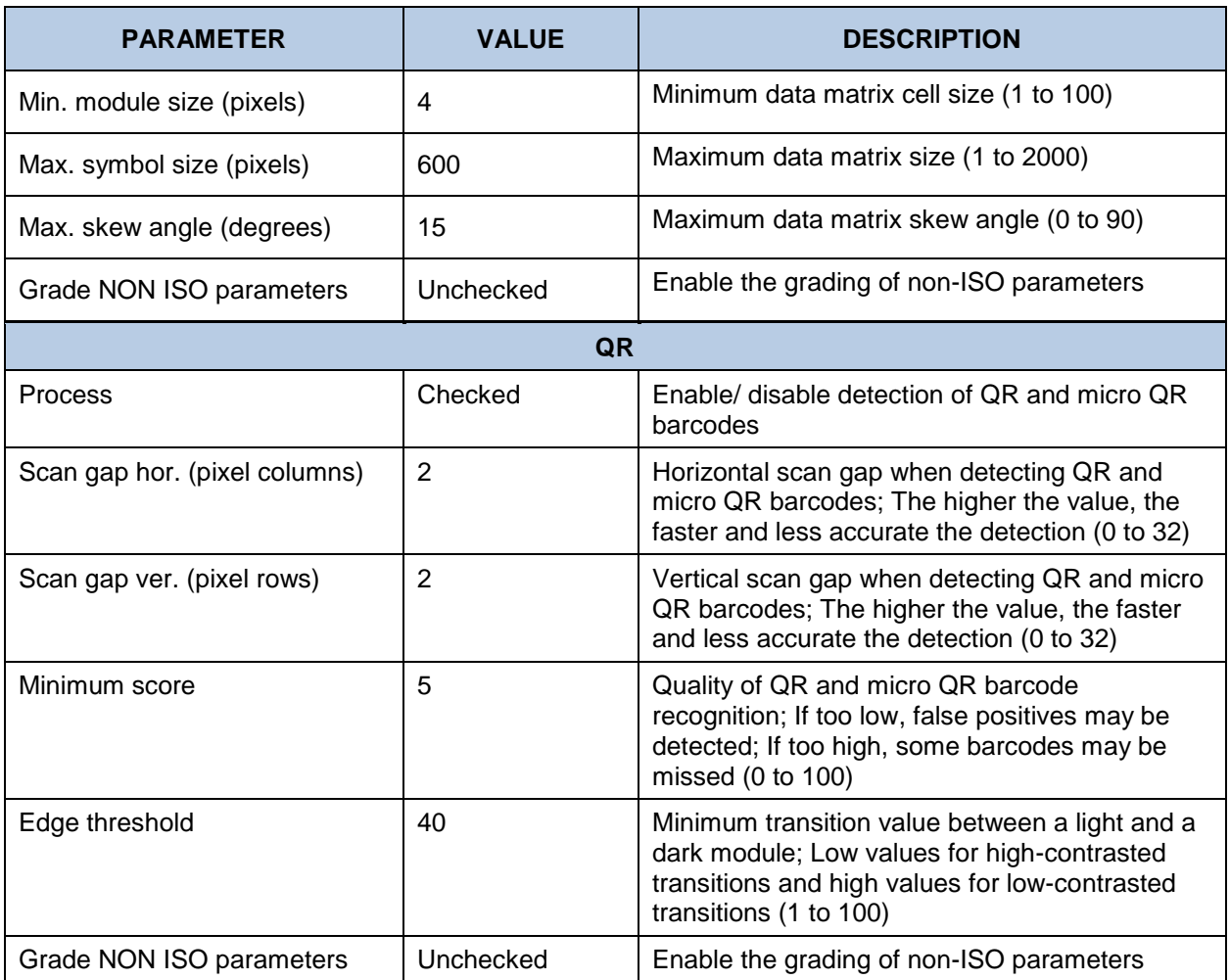

#### **Different Layout (Cartons and Labels) (Text Inspection)**

Similar to the **Inserts and Booklets** profile, **Cartons and Labels** is used to compare two files with different layouts, typically an internally approved master Word doc to the same copy on a laid-out PDF. The difference is cartons and labels generally have less copy overall and more blocks of fragmented text. **Table and Line Processing** is unchecked as a result, with a slight variation to the types of differences detected. Relative to the **Same Layouts (Revisions)** profile, there are some key differences. Here, the **Correction Level** is set to **High**. The following table lists the profile's parameters and default values:

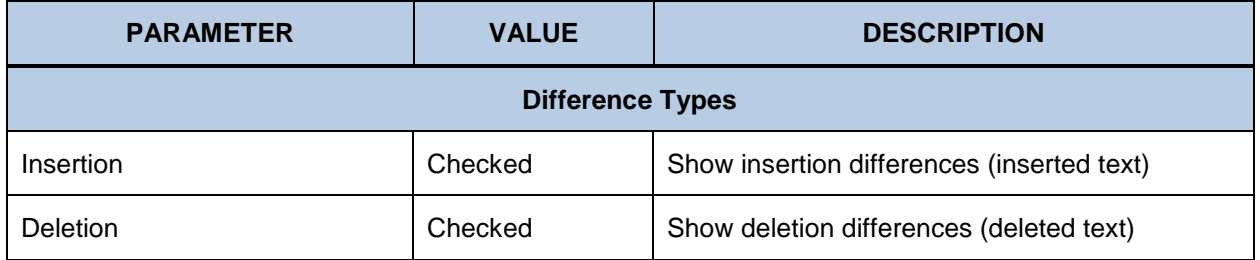

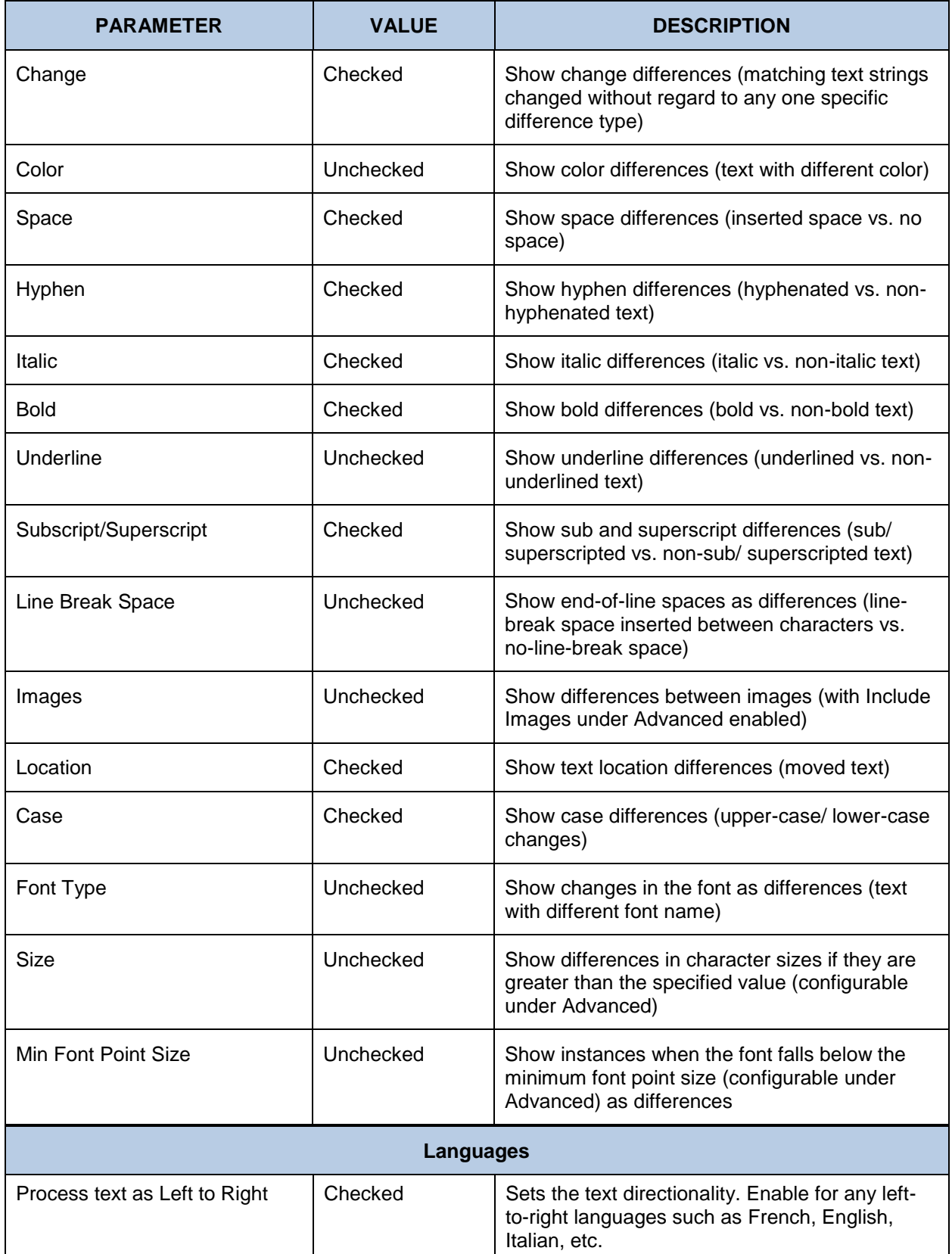

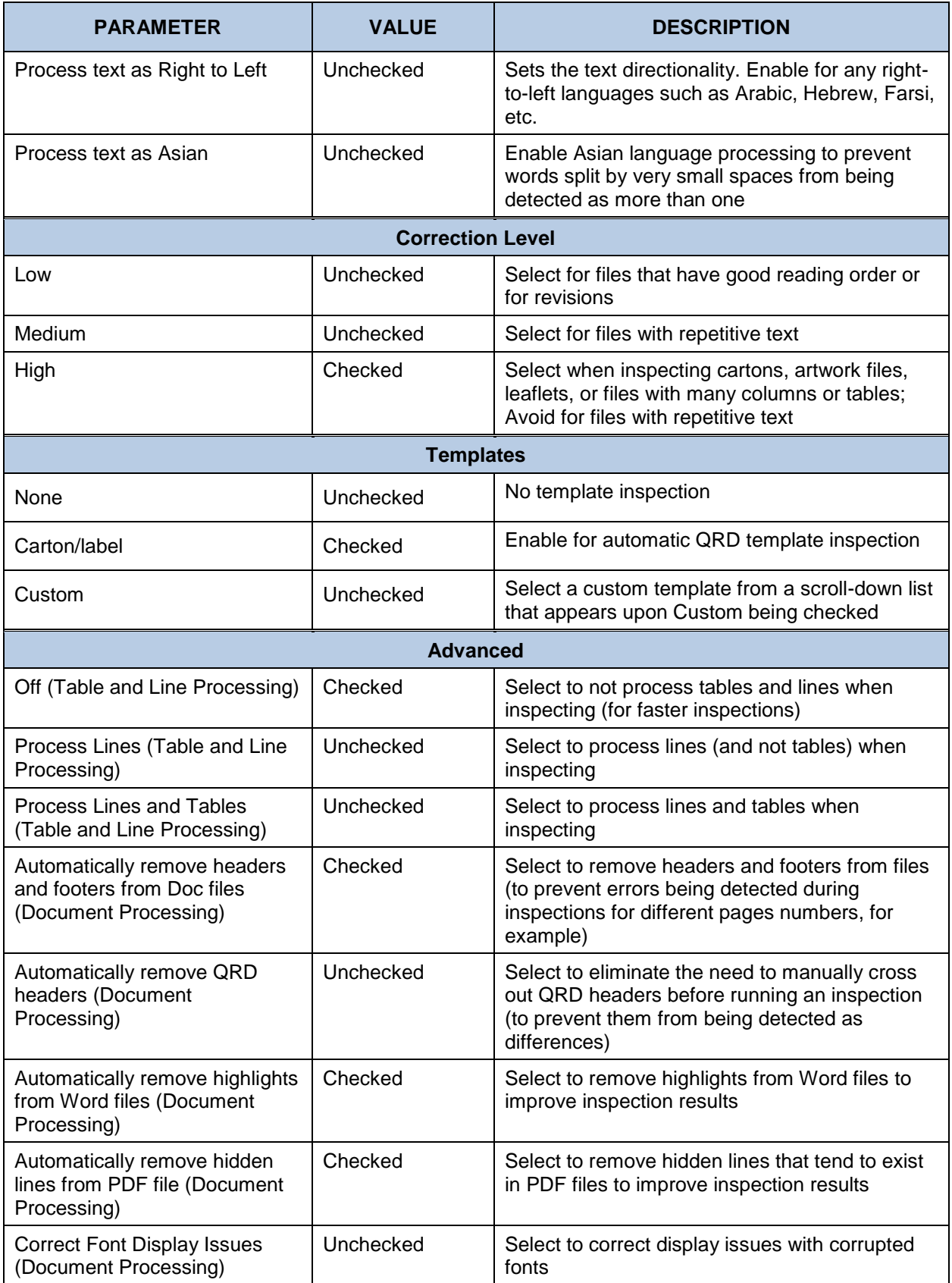

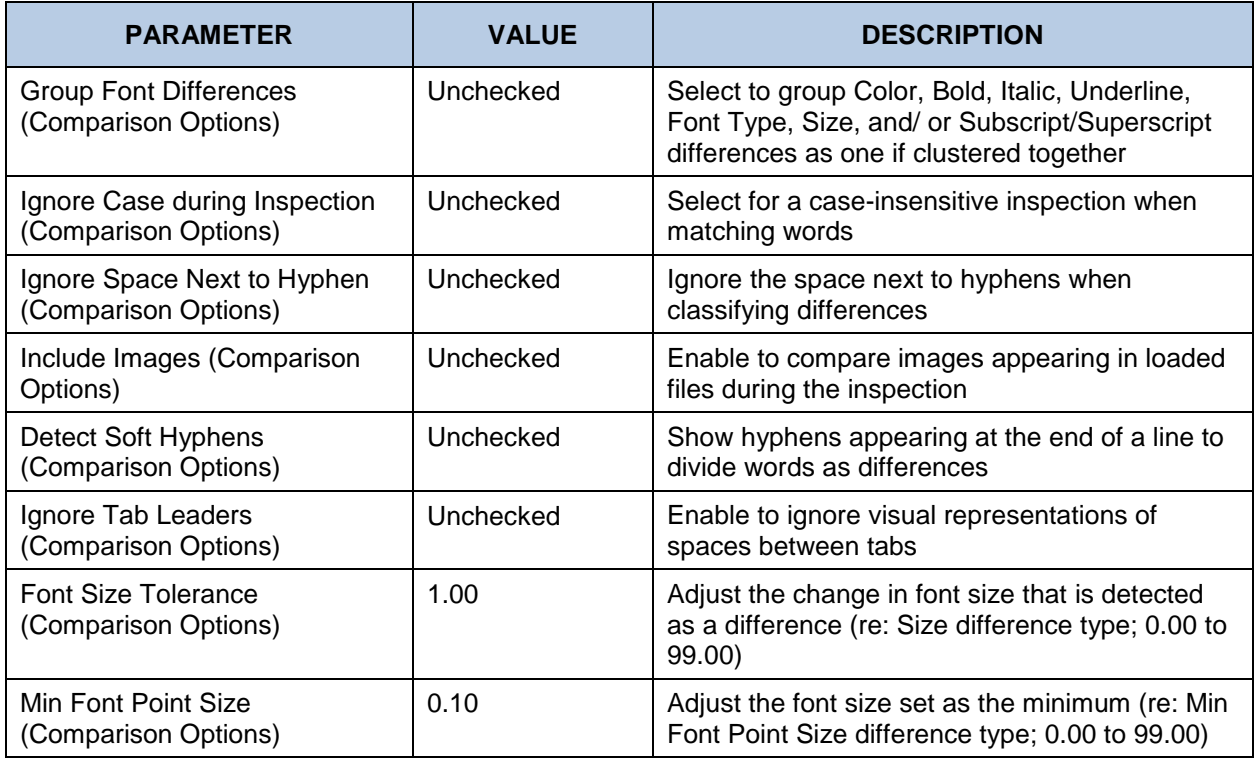

## **Different Layout (Inserts and Booklets) (Text Inspection)**

Similar to the **Cartons and Labels** profile, **Inserts and Booklets** is used to compare two files with different layouts, typically an internally approved master Word doc to the same copy on a laid-out PDF. The difference is inserts and booklets generally have larger blocks of text to inspect. **Table and Line Processing** is checked as a result, with a slight variation to the types of differences detected. Relative to the **Same Layouts (Revisions)** profile, there are some key differences. Here, the **Correction Level** is set to **High**. The following table lists the profile's parameters and default values:

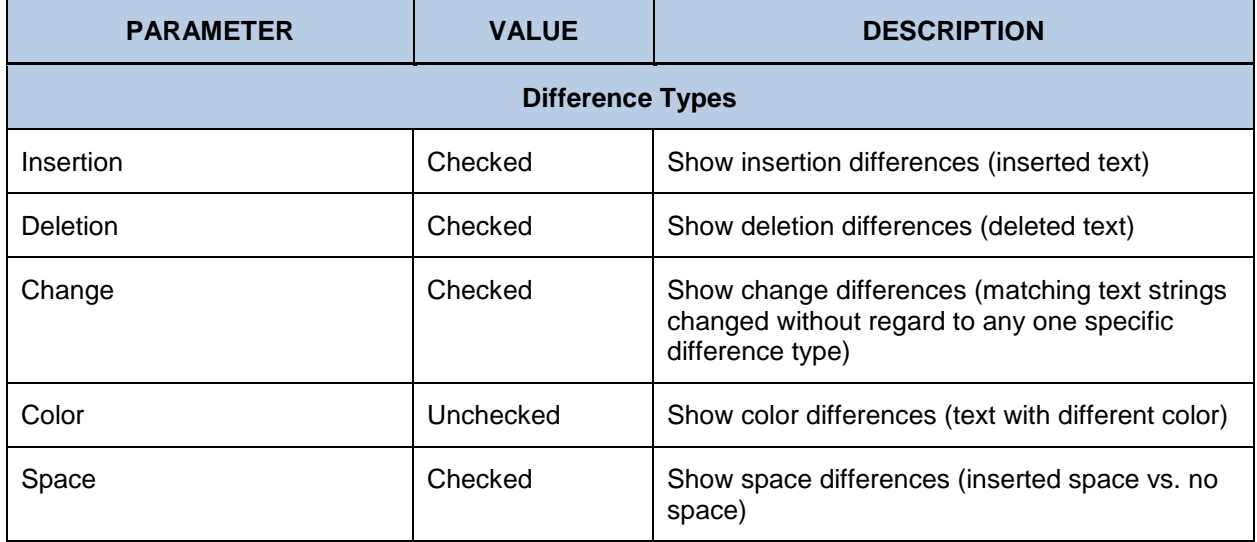

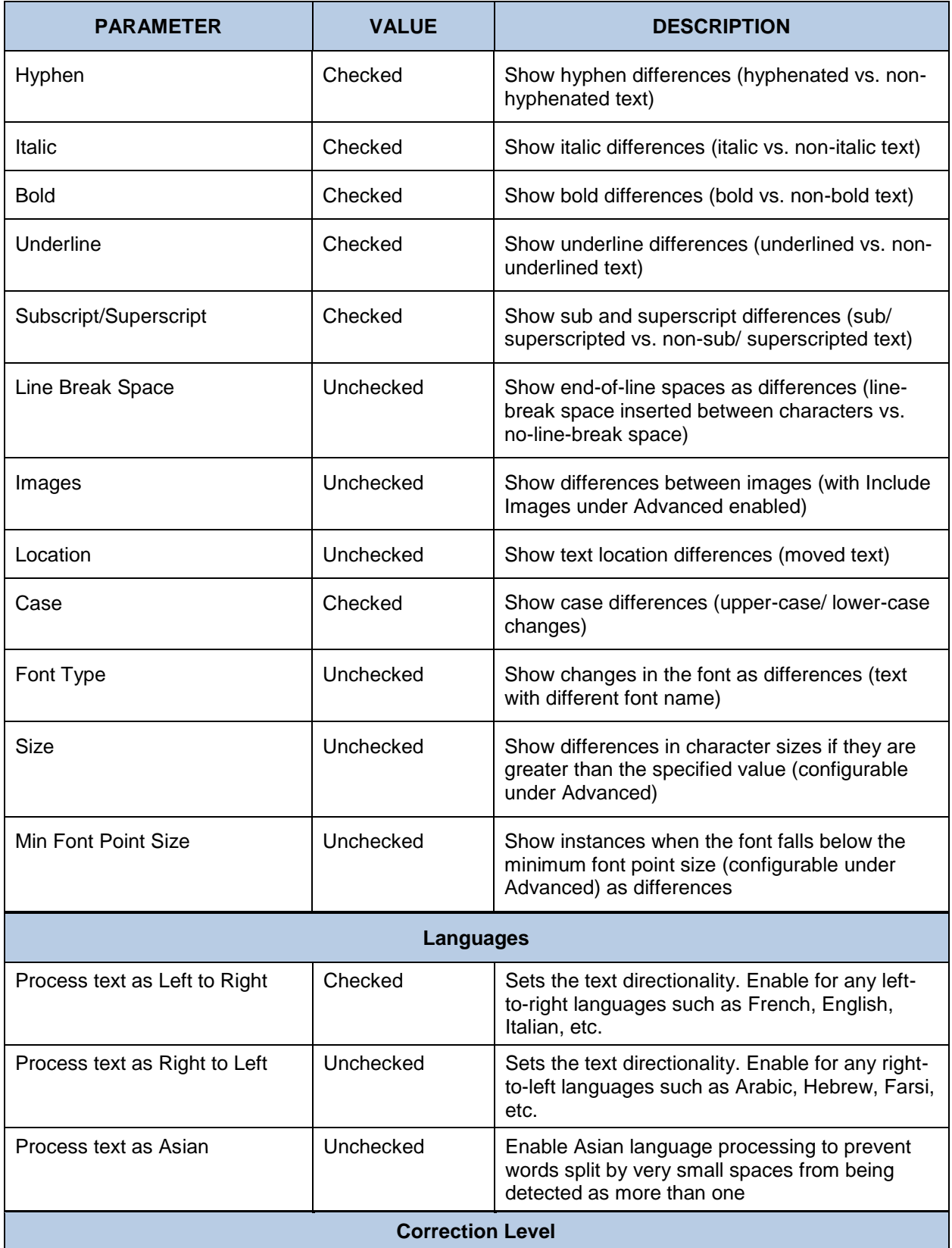

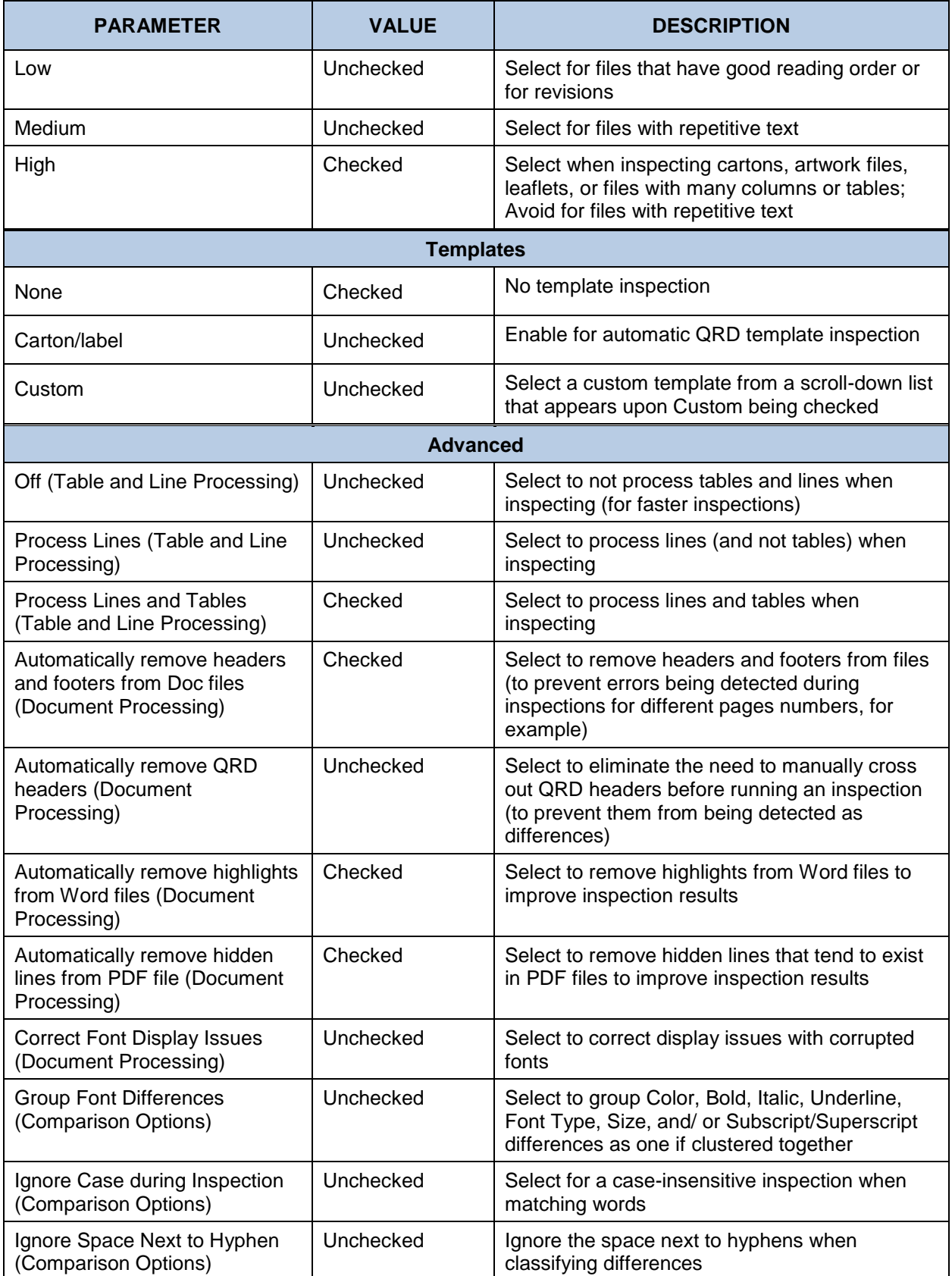

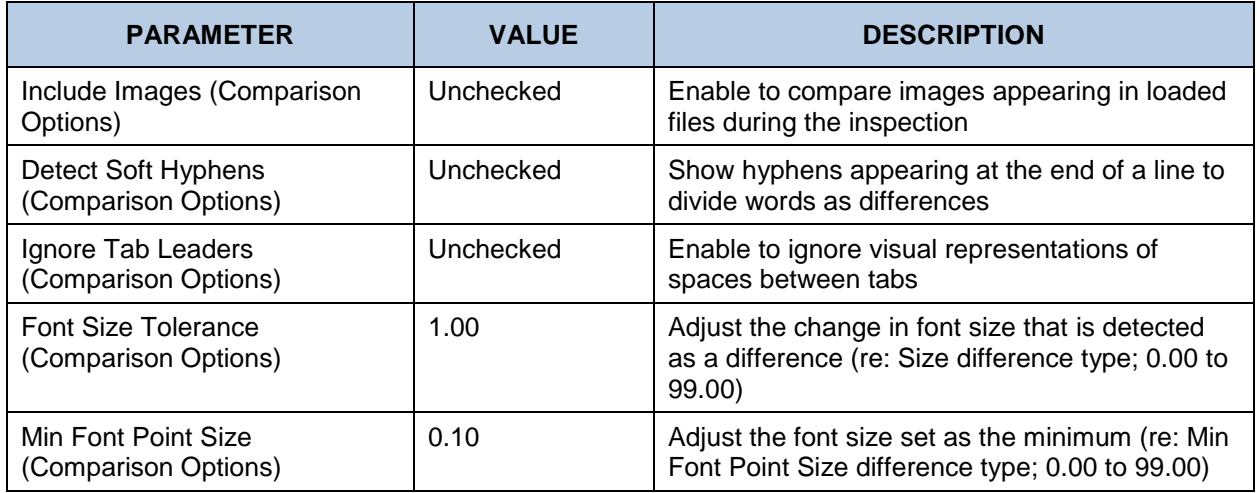

## **QRD (Text Inspection)**

QRD (Quality Review of Documents) templates separate information to appear on product packaging through the presence of different headers. They fall under a variety of categories from individual product characteristics to the desired layout that is used when creating the packaging itself. The QRD profile distinguishes itself by automatically removing those headers from the Master when comparing it to the Sample. The following table lists the profile's parameters and default values:

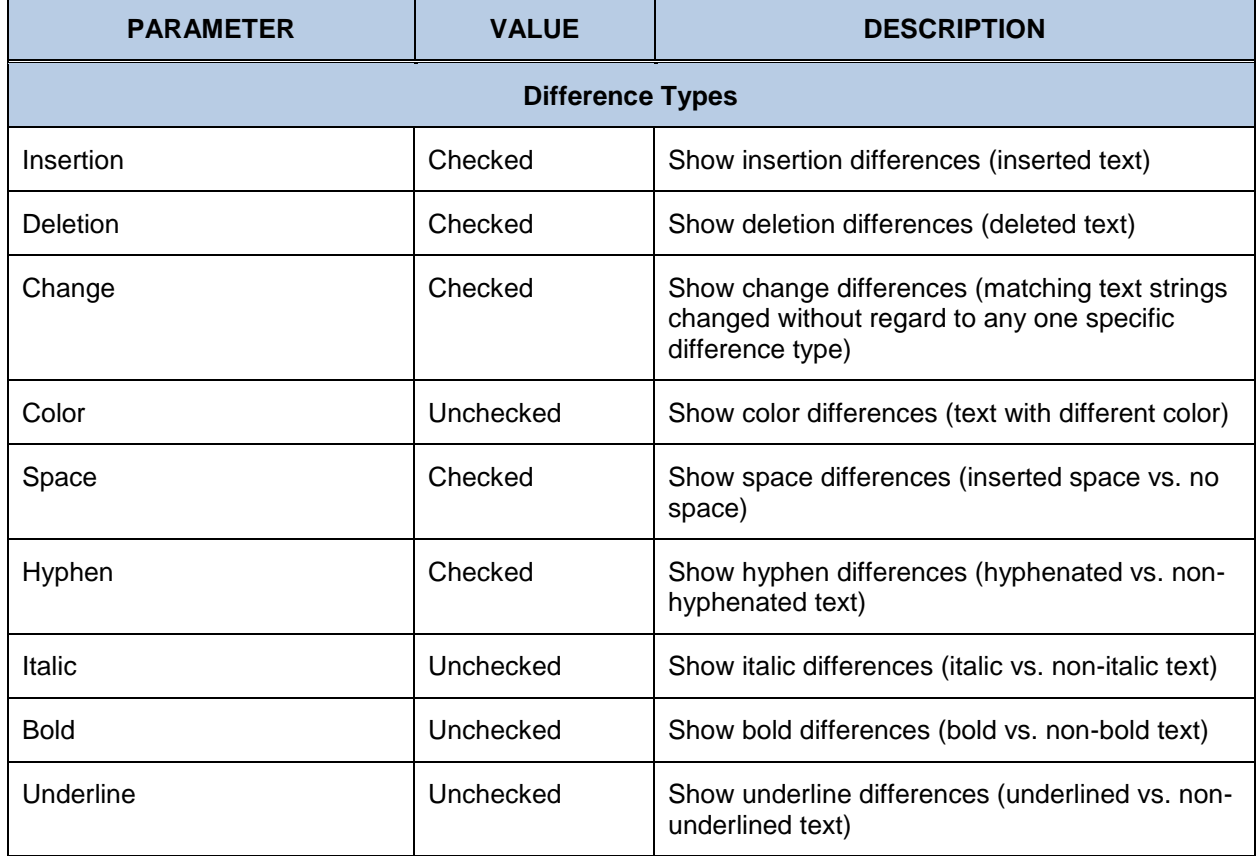

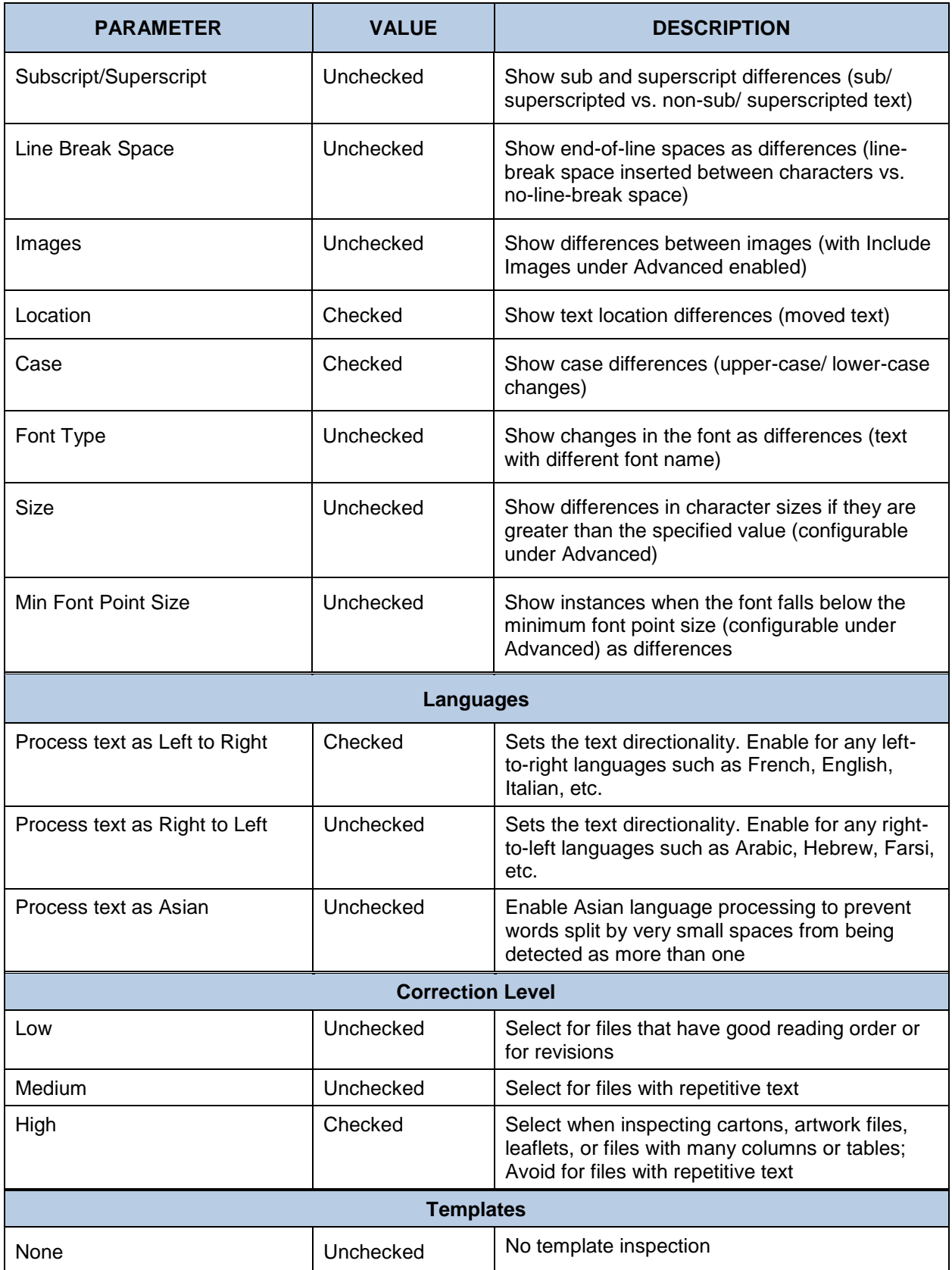

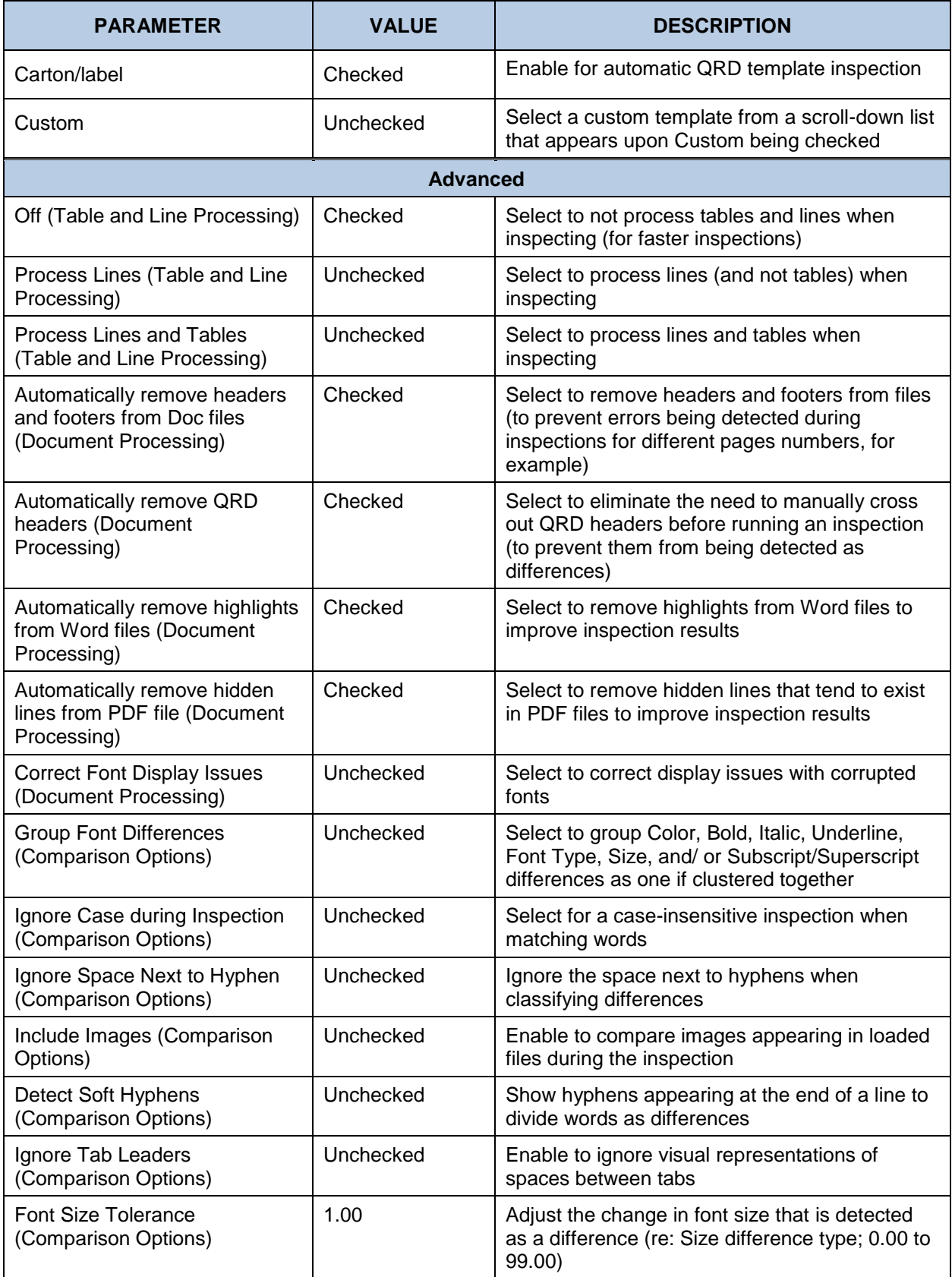

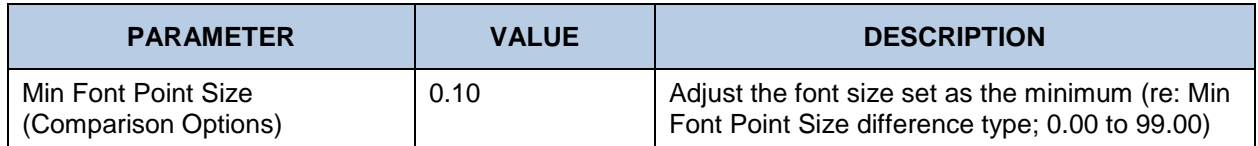

#### $12.1.11$ **Same Layout (Revisions) (Text Inspection)**

As this profile is typically used to compare similar files of the same type and layout (generally for revision purposes), the **Correction level** is set to **Low**. Meanwhile, most difference types are checked to catch even the slightest changes. The following table lists the profile's parameters and default values:

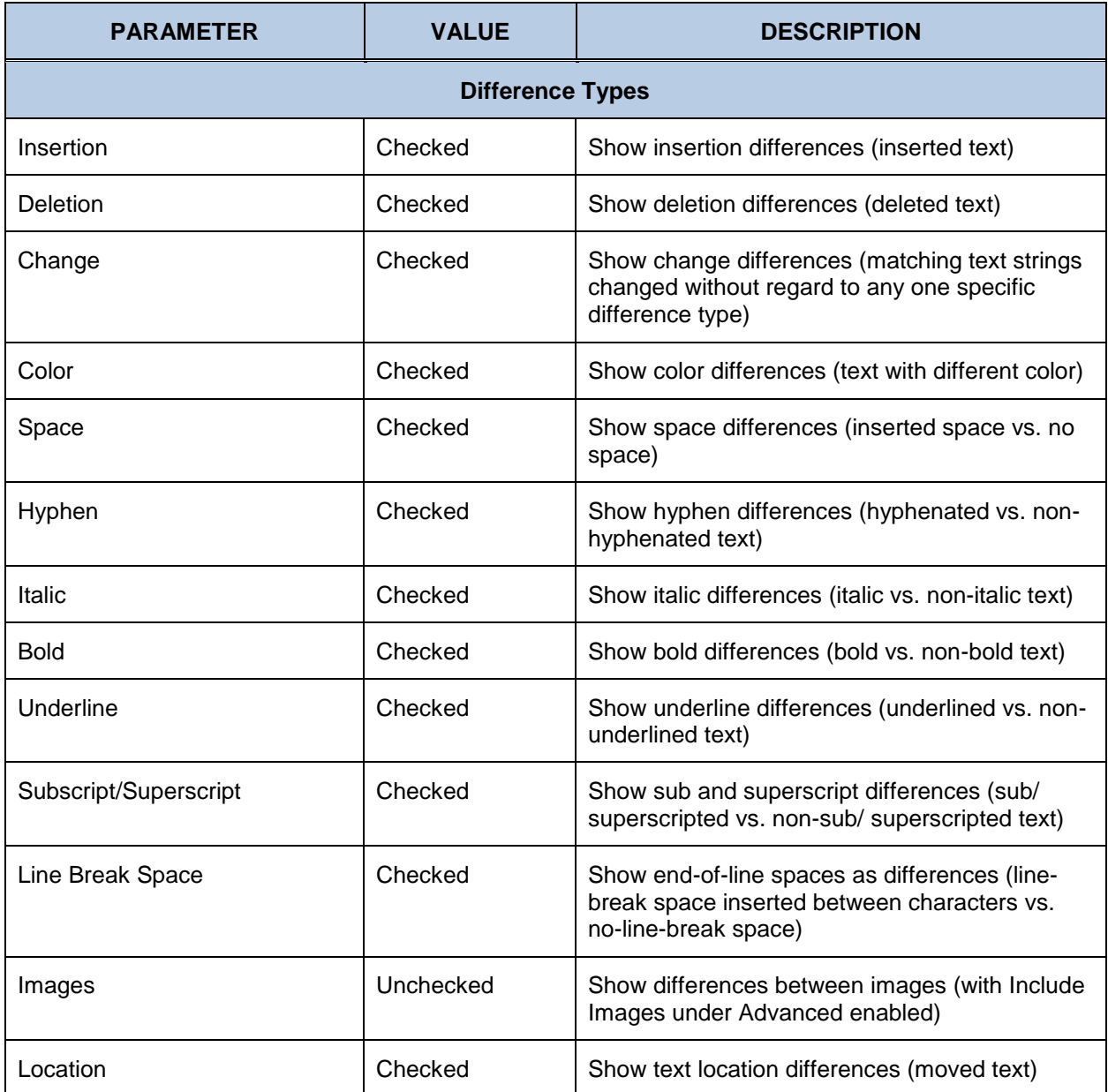

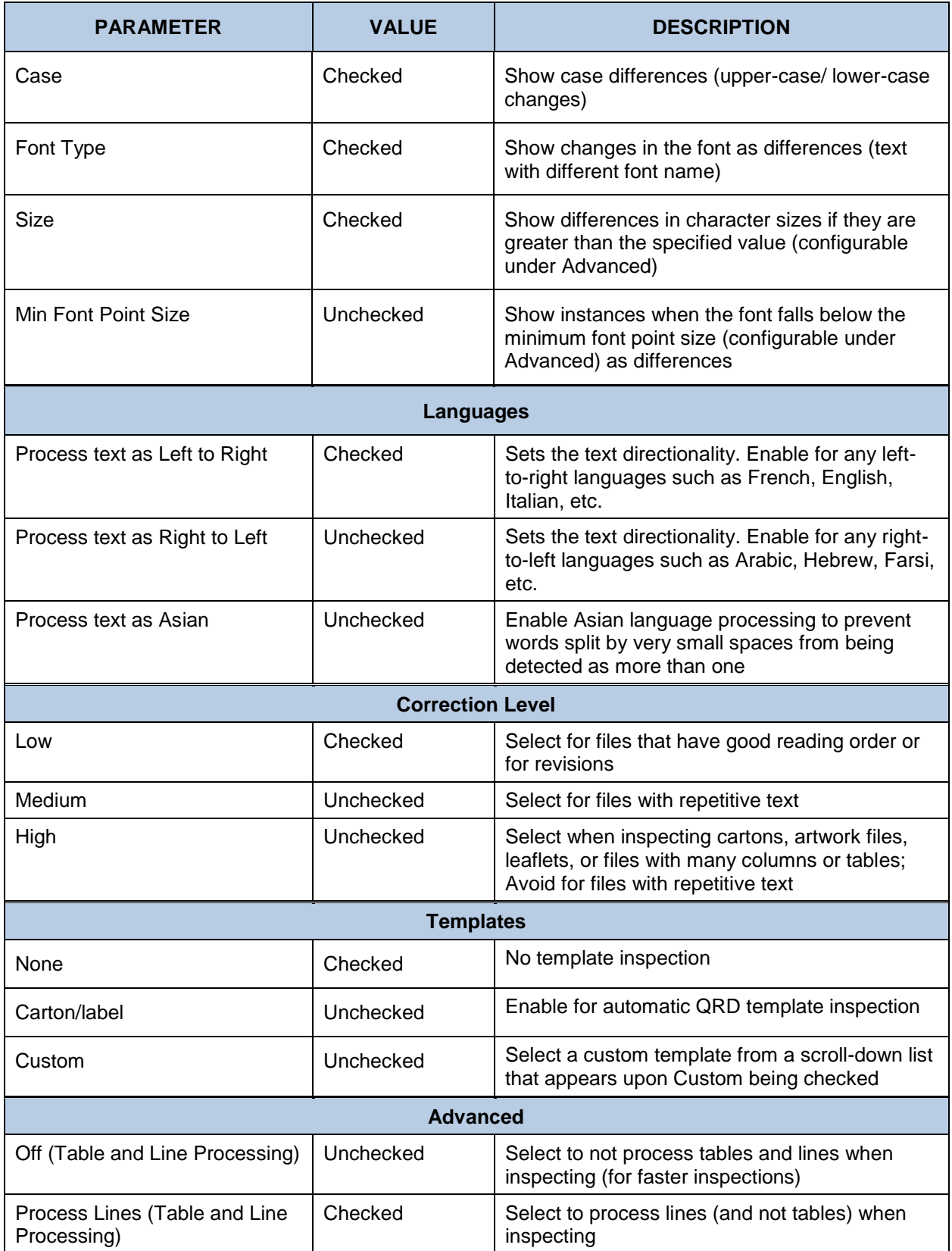

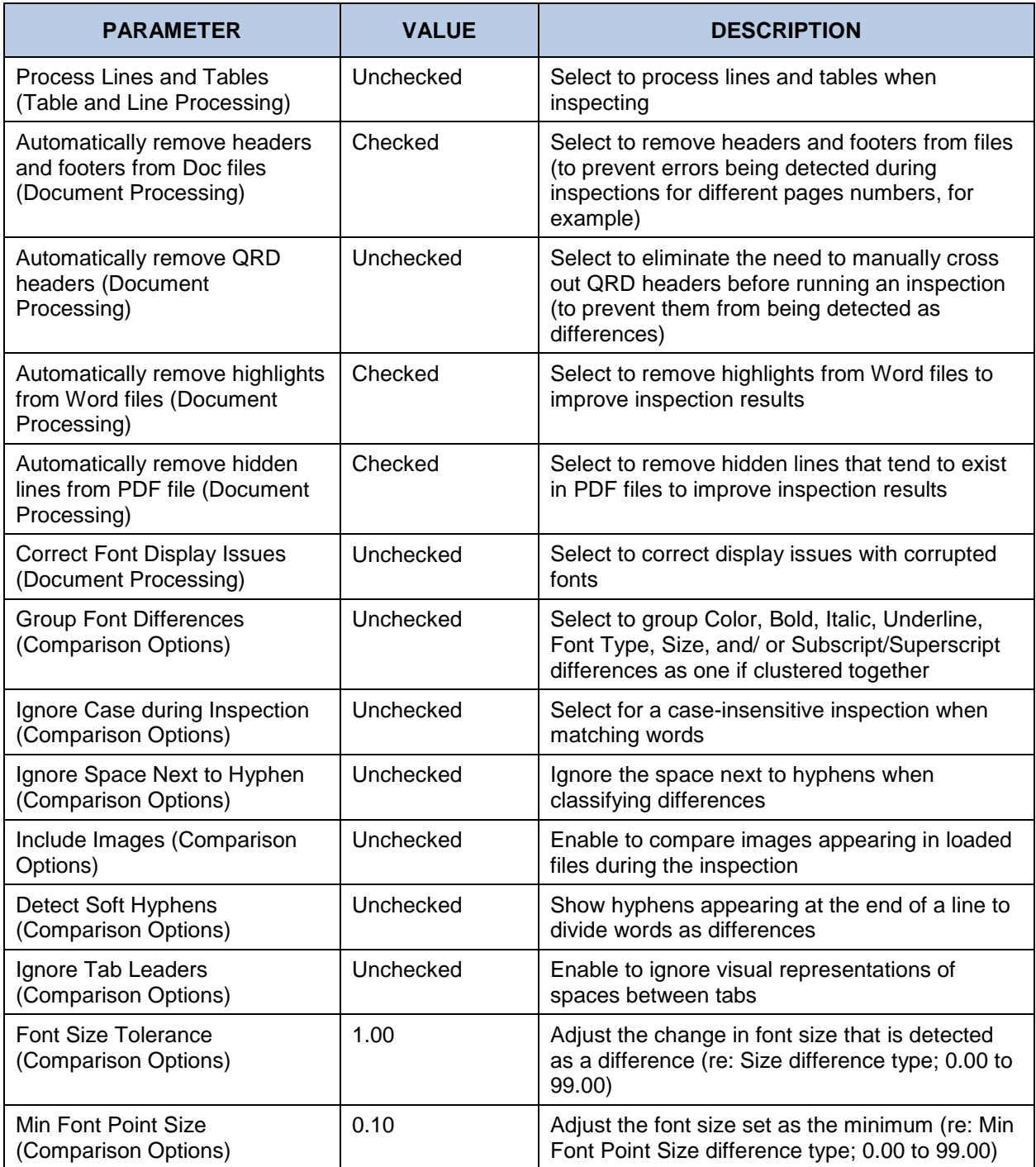

## **12.2 Braille Inspection Actions**

Actions dictate the type of inspection that is run, which may vary. For example, sometimes only single files need to be inspected instead of compared against another. Actions can be easily selected by all users via the **Action** drop-down list at the top of the user interface, but only Braille Inspection actions can be created and added to the mode's drop-down list. Only users with administrative privileges can add, rename, and delete actions as well as modify their respective individual parameter values.

### **12.2.1 Translate Master**

This action translates the braille on a digital master file.

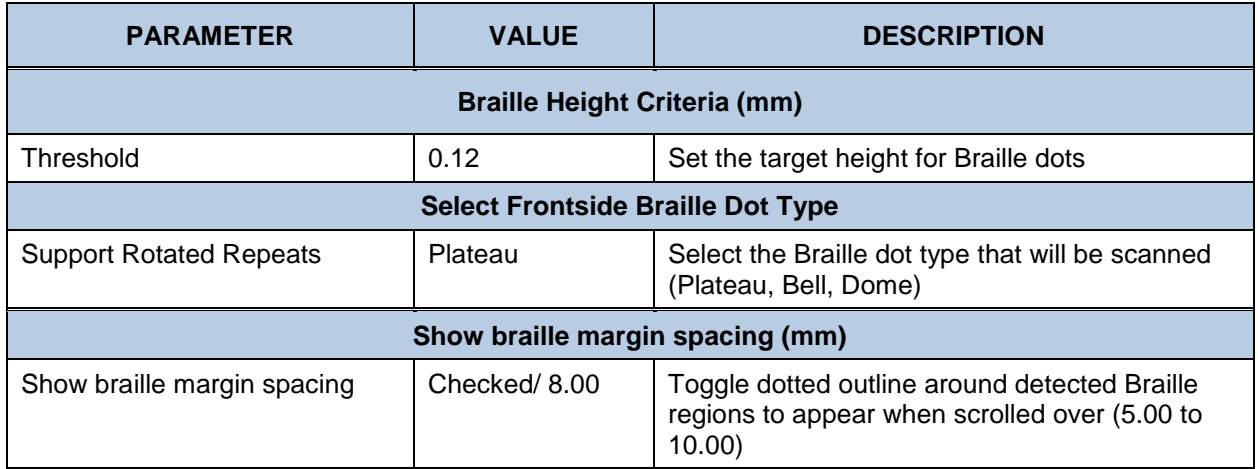

#### **12.2.2 Inspect Braille Sample**

This action translates the frontside Braille on a scanned sample, yielding Braille height information.

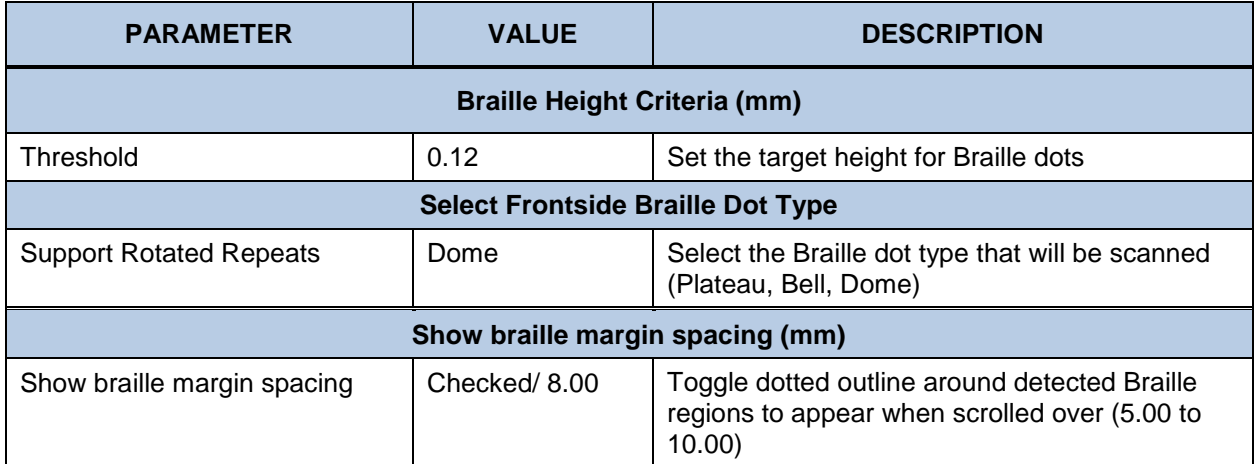

## **12.2.3 Compare PDF to Scan (Backside)**

This action compares the Braille on a digital master to the backside Braille on a scanned sample.

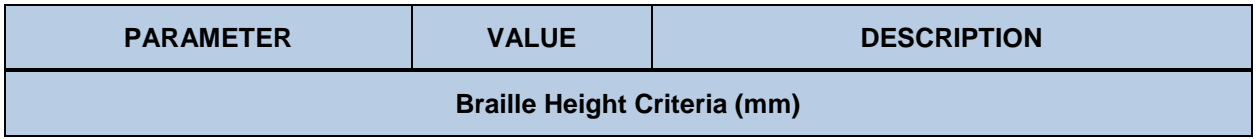

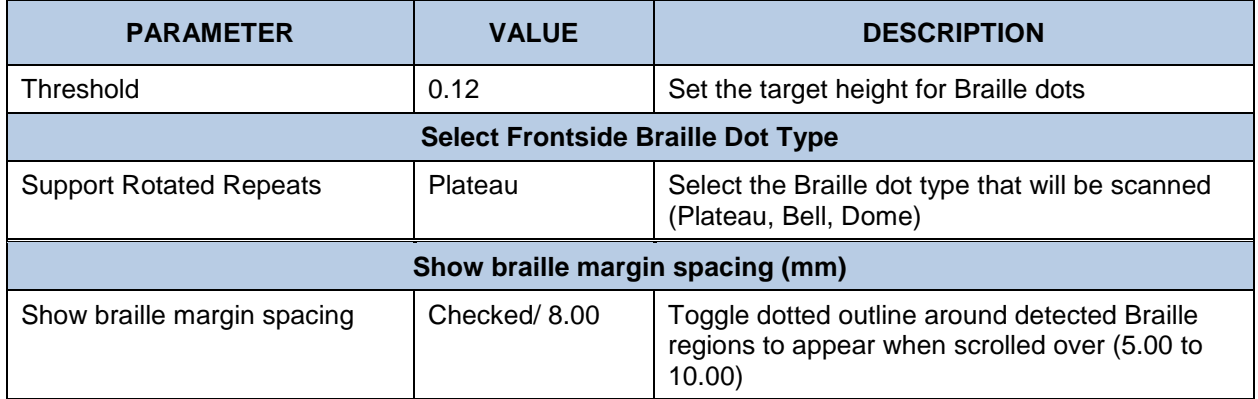

## **12.2.4 Compare PDF to Scan (Frontside)**

This action compares the Braille on a digital master to the frontside Braille on a scanned sample, yielding Braille height information.

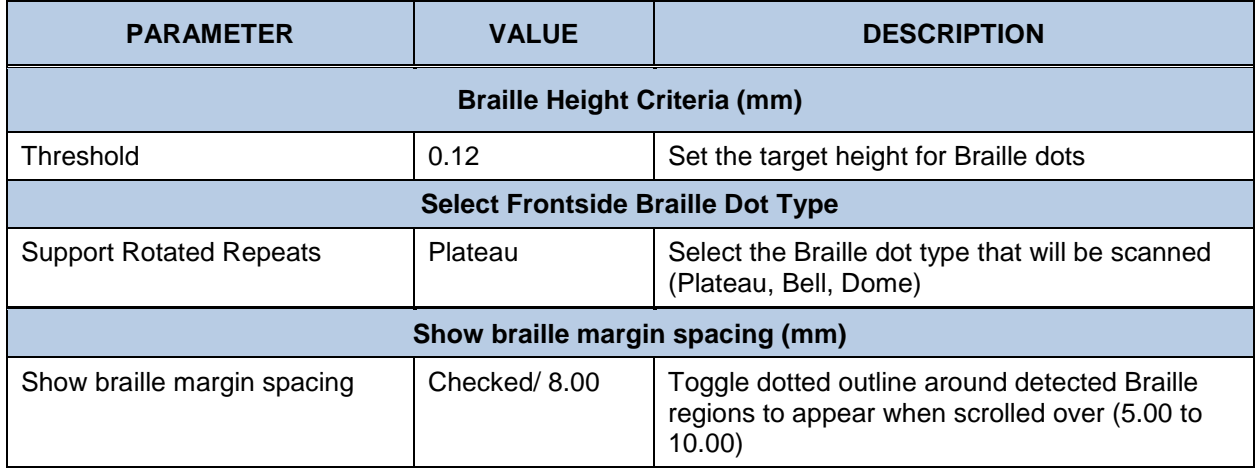

## **12.3 Workflows**

Workflows consist of individual groups of preset parameters that help run multiple inspections (via the **Inspect Multiple** button) more efficiently in concert with the **New Job** function. The Application is installed with the default workflows listed in the tables below, each consisting of default parameter values. Administrators and managers can add, rename, and delete workflows and modify individual parameter values. For more information, consult the Administration Guide.

#### **12.3.1 Carton (Press Sheet)**

This carton workflow can be used to compare a PDF press sheet to a scanned press sheet.

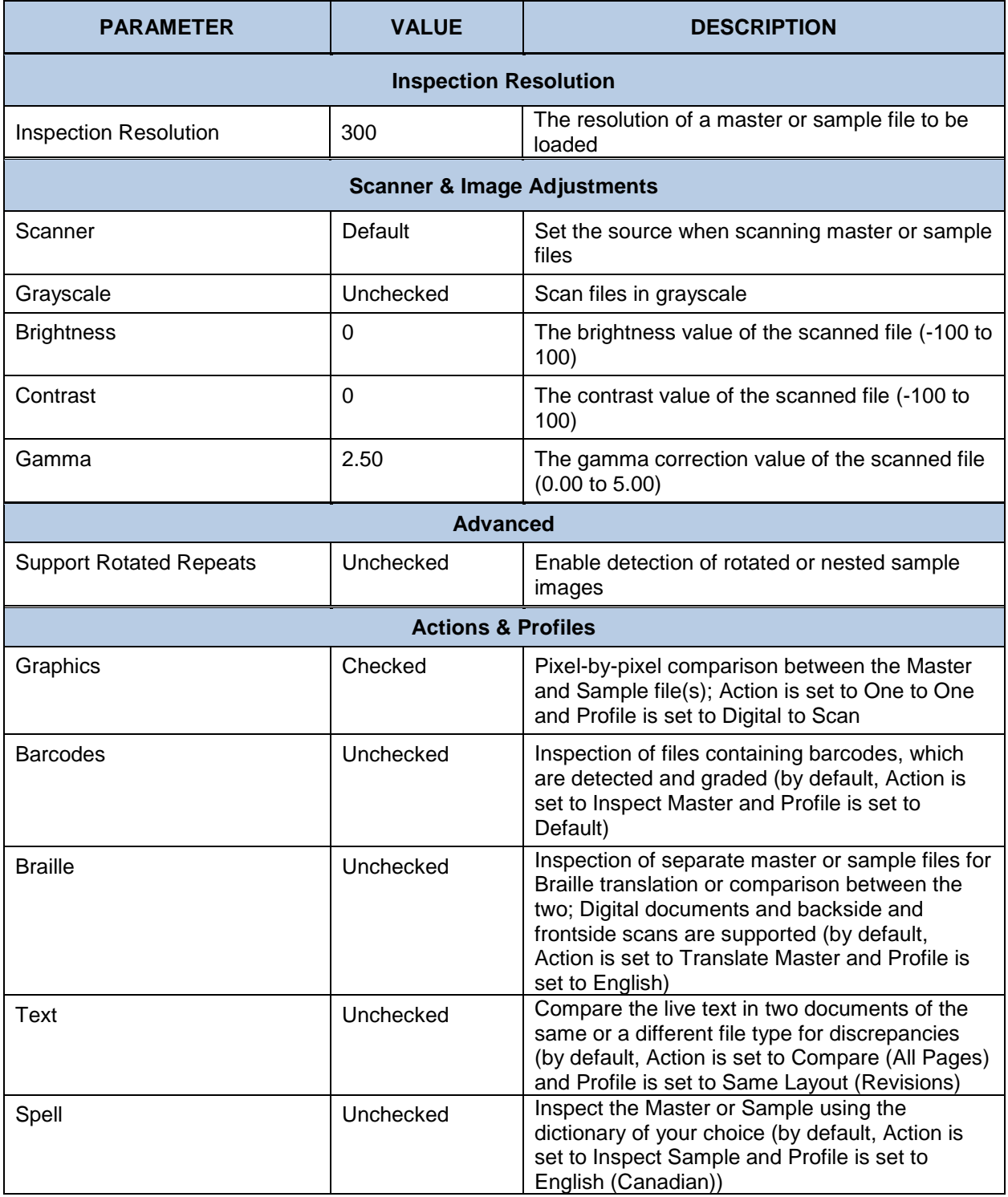

## **12.3.2 Carton**

This carton workflow can be used to compare a 1-up PDF artwork file to a scanned 1-up or press sheet.

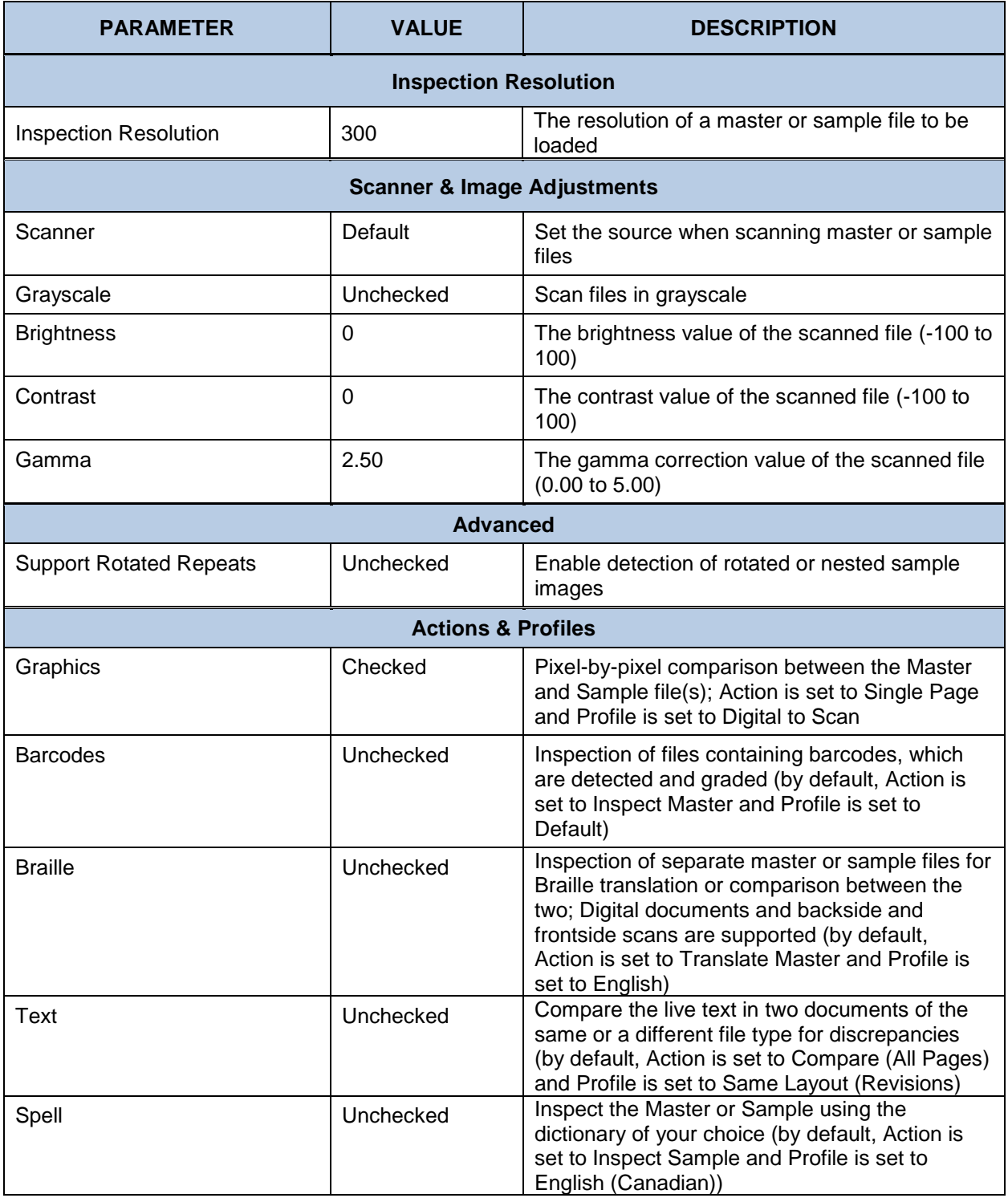

## **12.3.3 Insert**

Use the insert workflow to compare a full PDF insert to an insert press sheet.

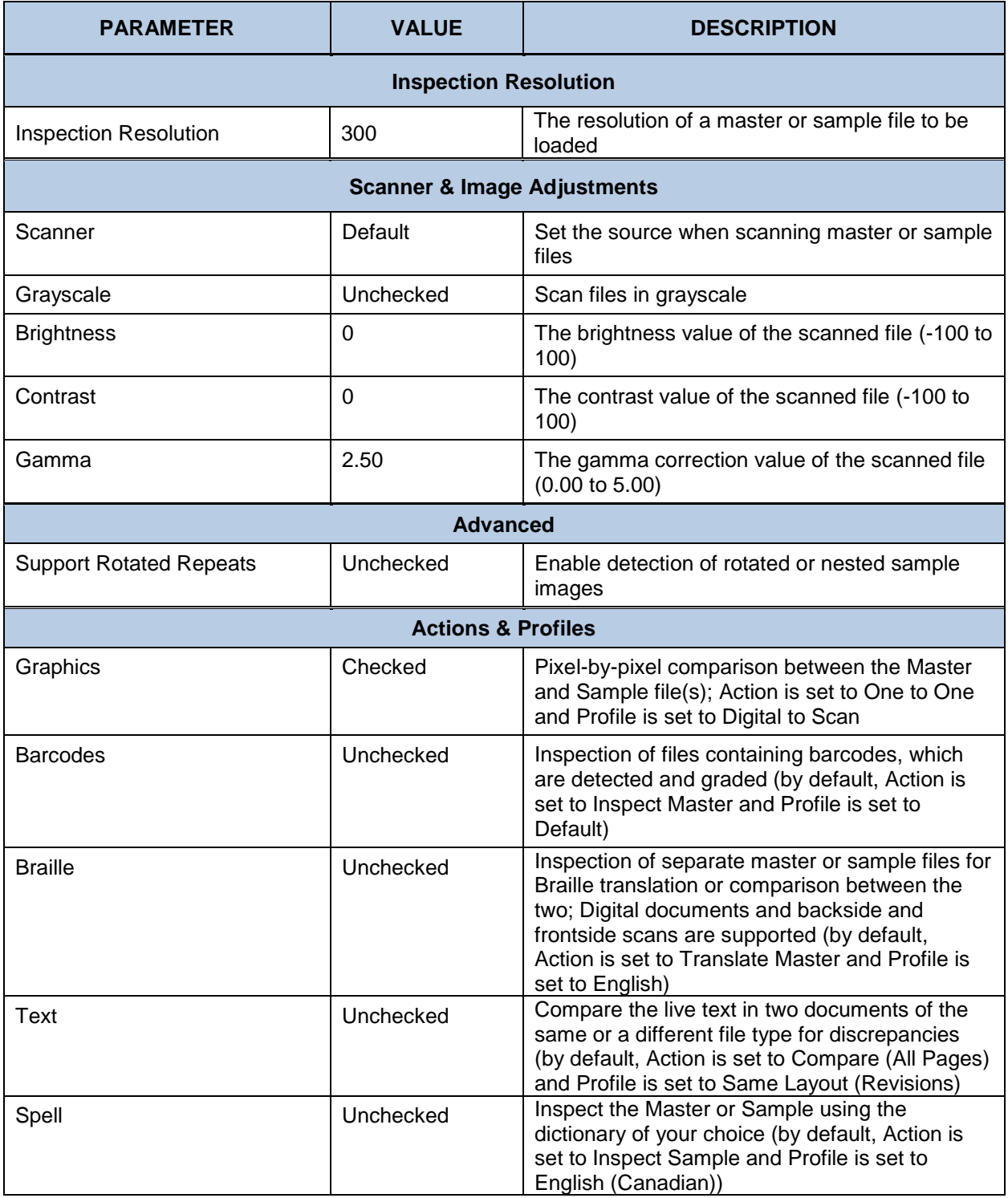

## 12.3.4 Label (Web)

This label workflow can be used to compare a PDF of a label (web) to a scanned print.

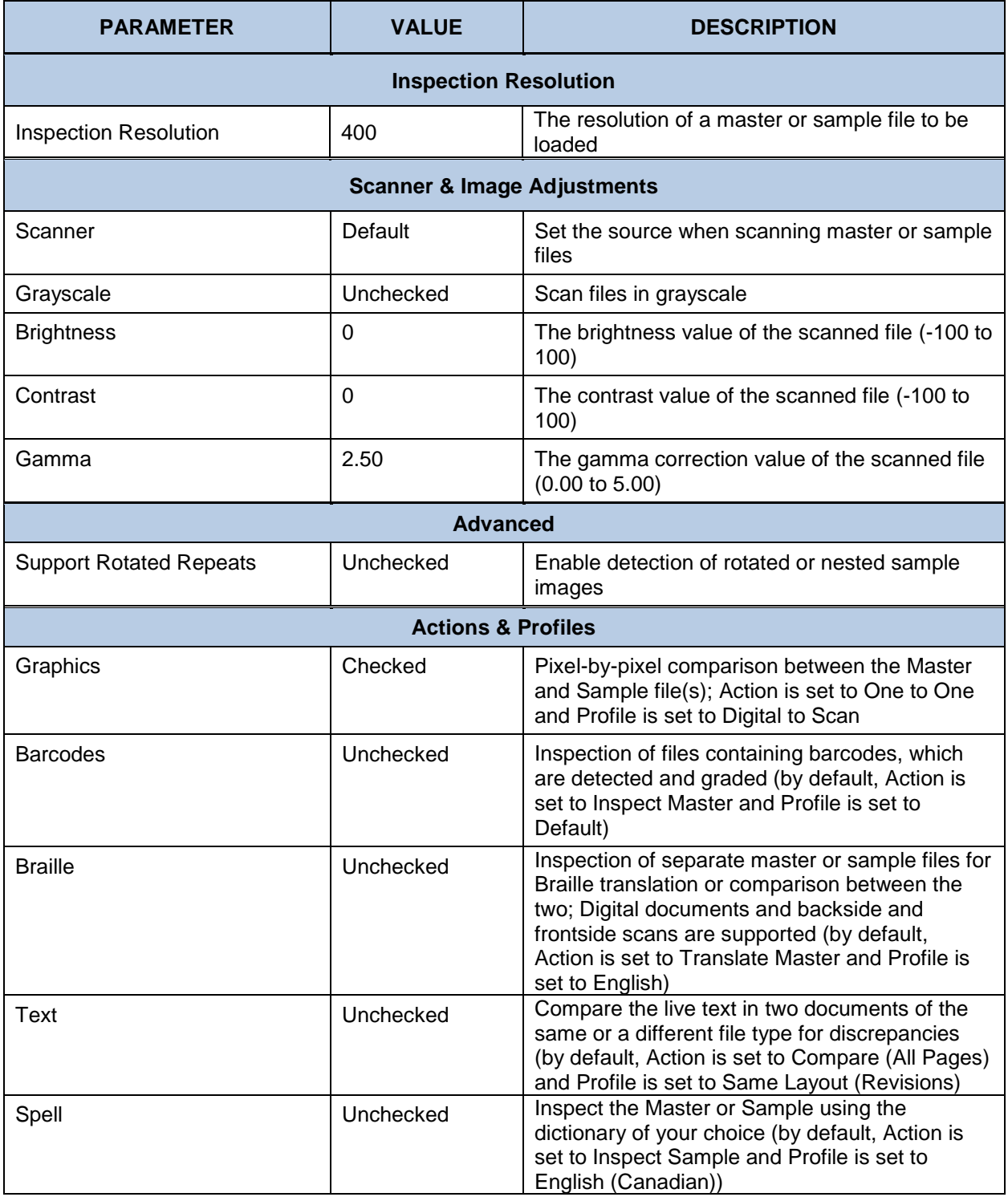

## **12.3.5 Label**

This label workflow can be used to compare a 1-up PDF artwork file to a scanned label or label (web).

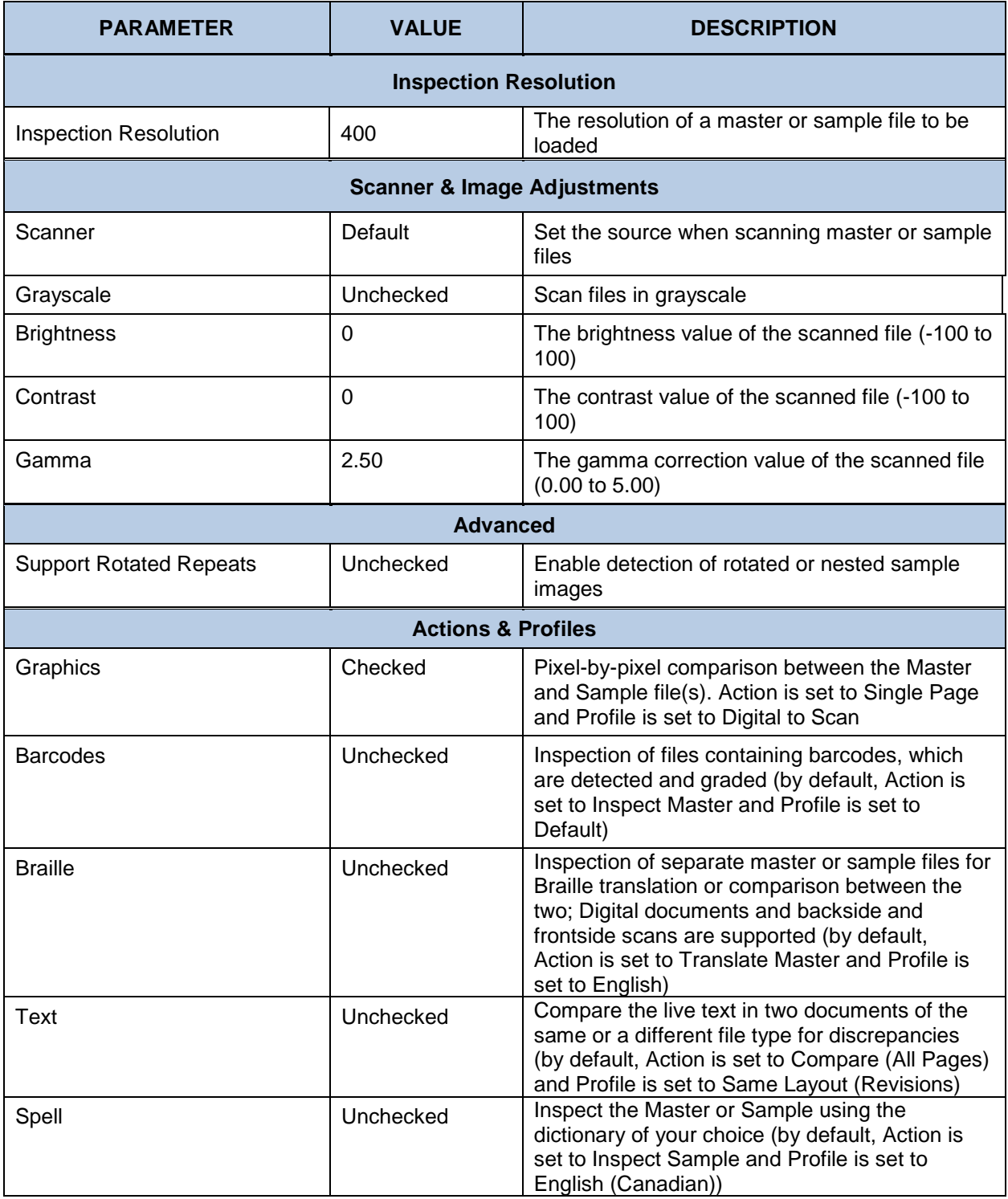

## **12.4 Supported Braille Languages**

The following tables list the Application's supported languages (profiles) in **Braille Inspection Mode**.

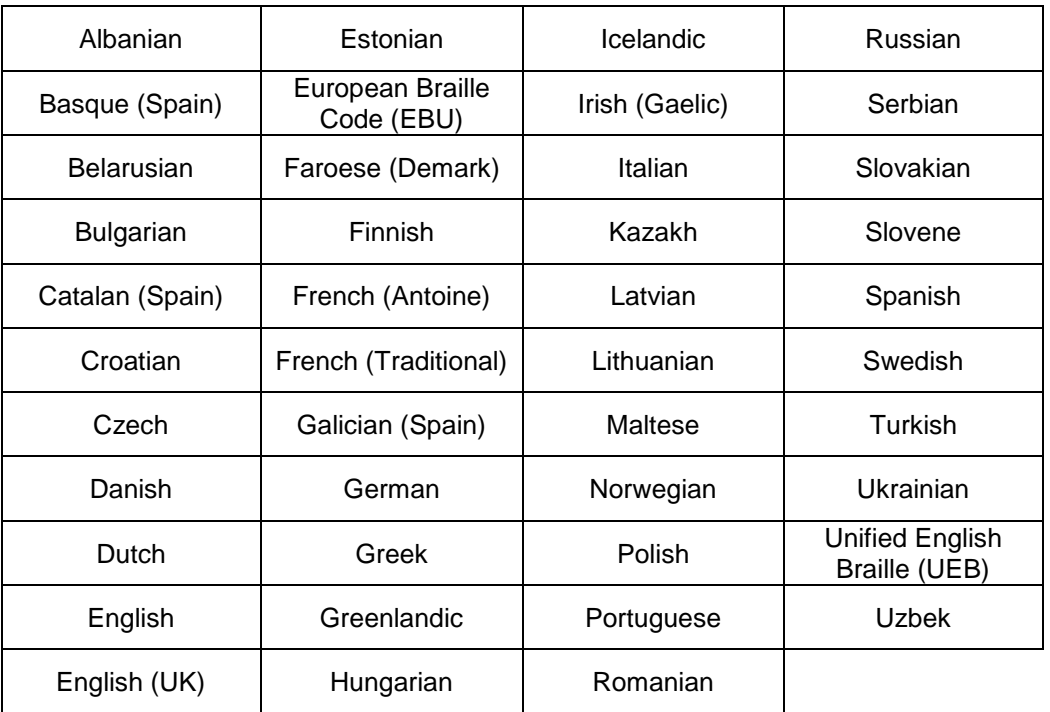

# **12.5 Supported Dictionaries (Spelling Inspection)**

The following tables list the Application's supported languages (profiles) in **Spelling Inspection Mode**.

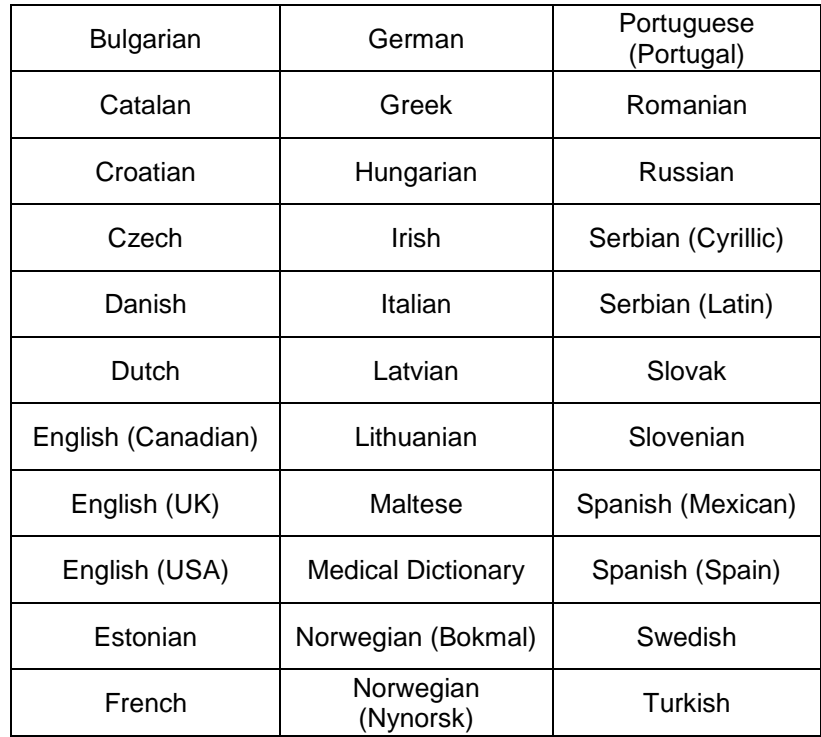

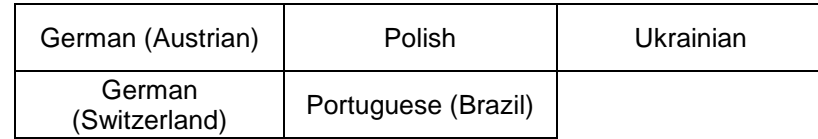

## **12.6 Supported Barcodes**

The following tables list the Application's supported 1D and 2D barcodes and break down the grading scheme for verified parameters (when applicable).

#### **One-Dimensional (1D) Barcodes**

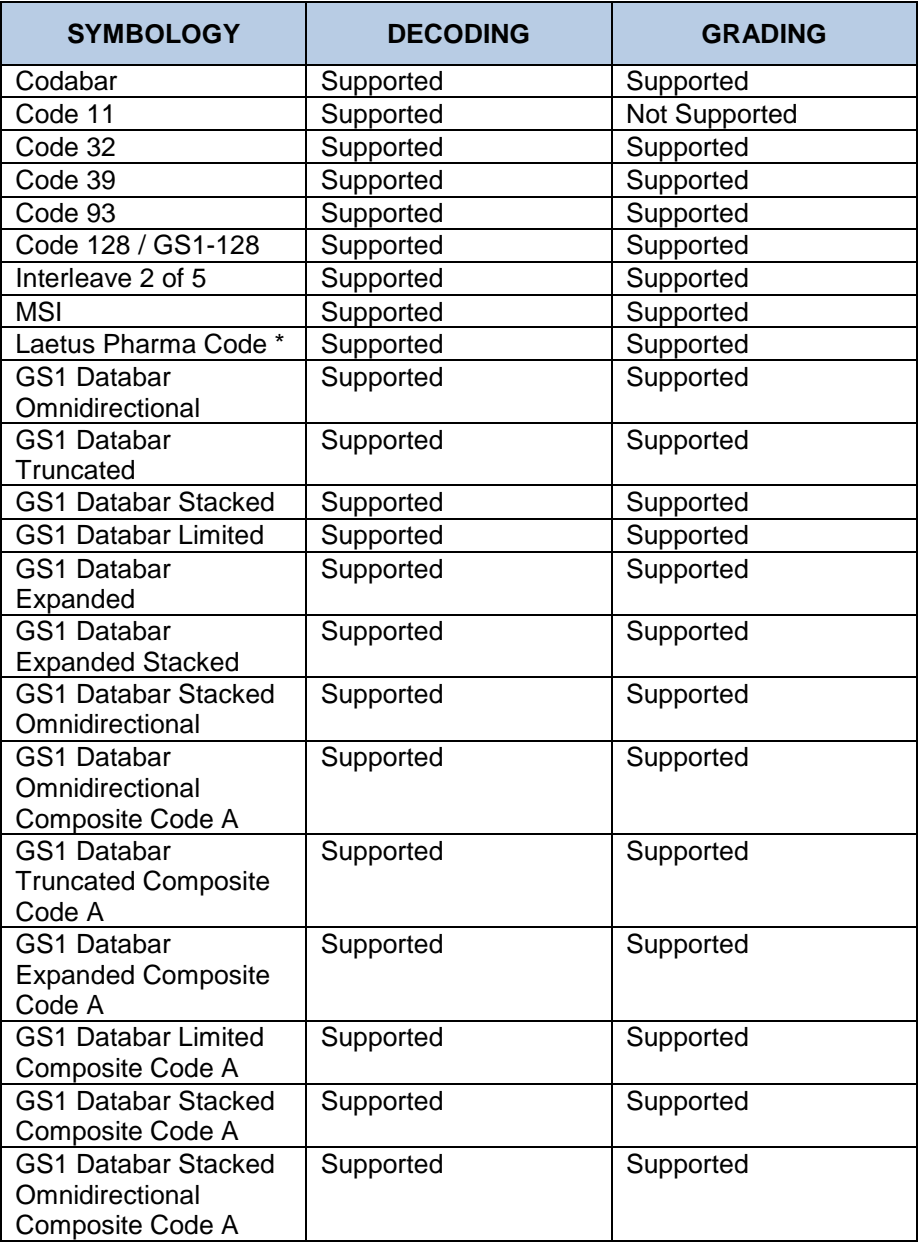

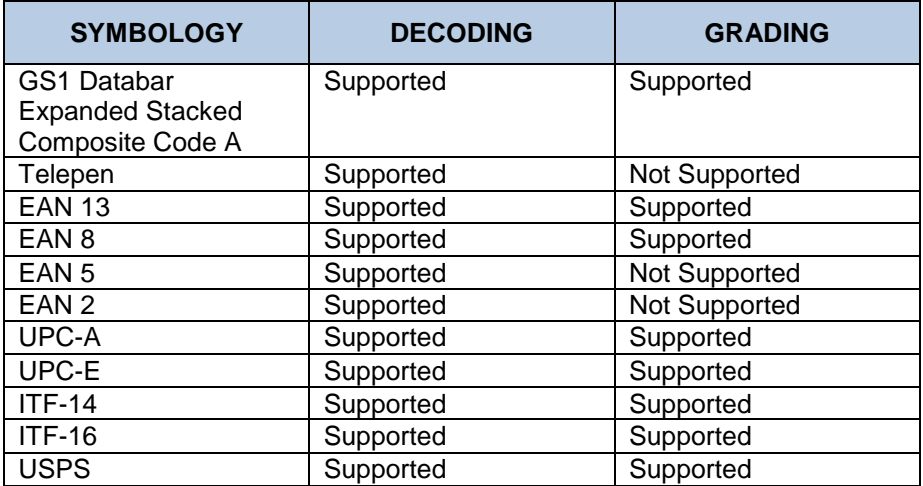

\* Pharma code is decoded in both orientations (0 and 180 degrees' rotation)

\*\*Magnification for supported barcodes can vary from 80% to 200% with exception to Interleave 2 of 5.

## **Two-Dimensional (2D) Barcodes**

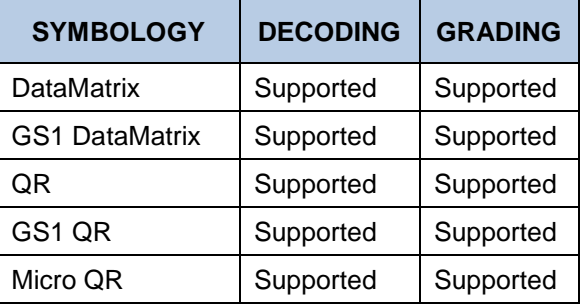

## **12.6.3** Digital Watermark Barcode

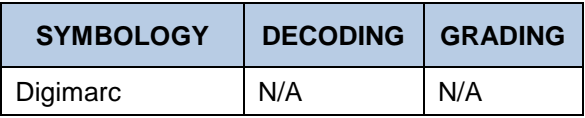

#### **Grading Parameters**

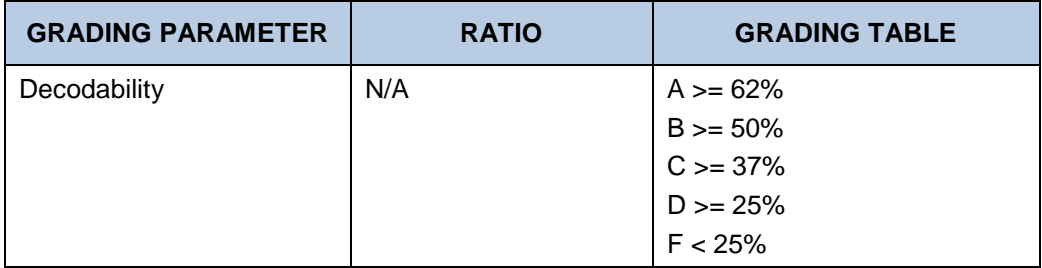

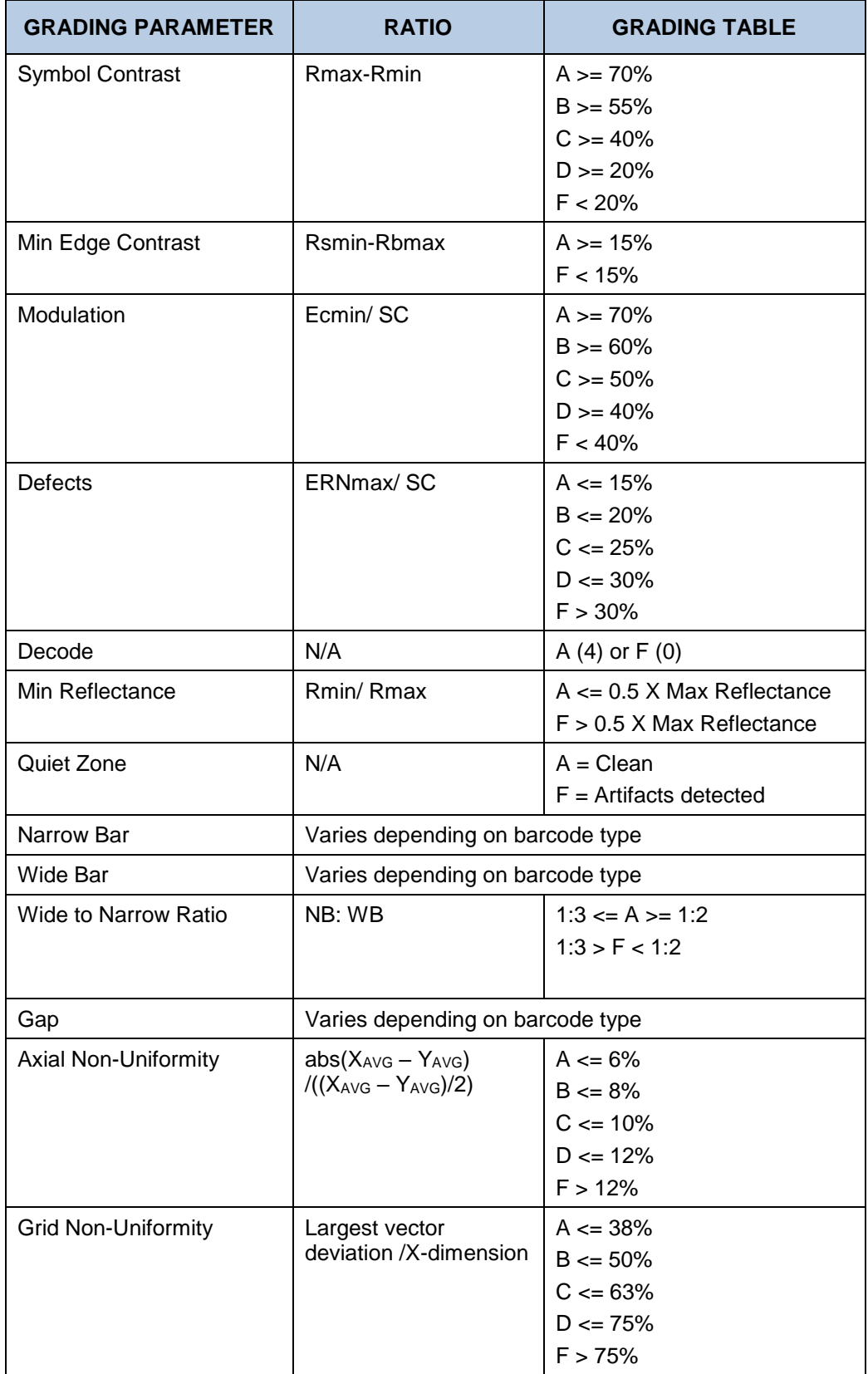

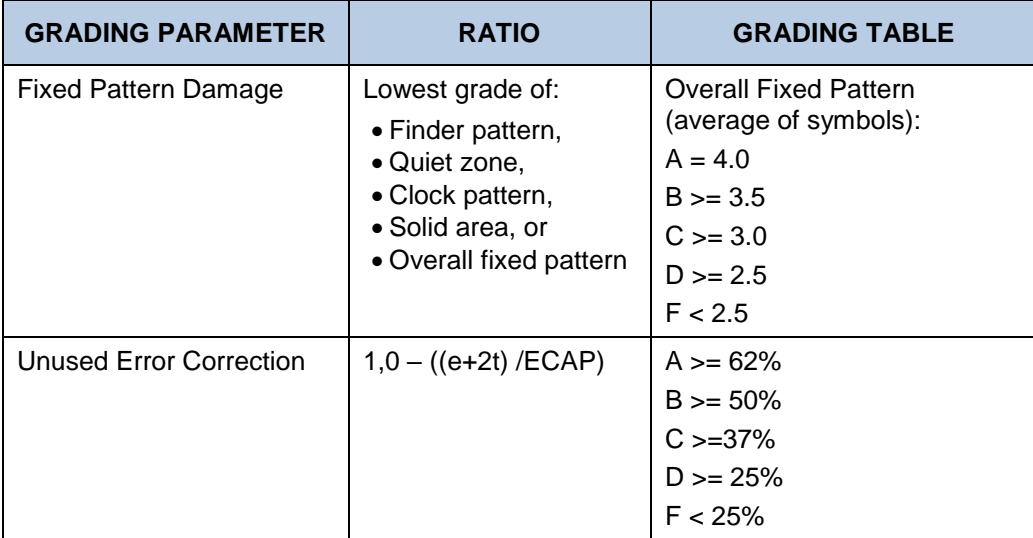

# **12.7 Shortcut Keys**

The following tables lists the Application's hot keys.

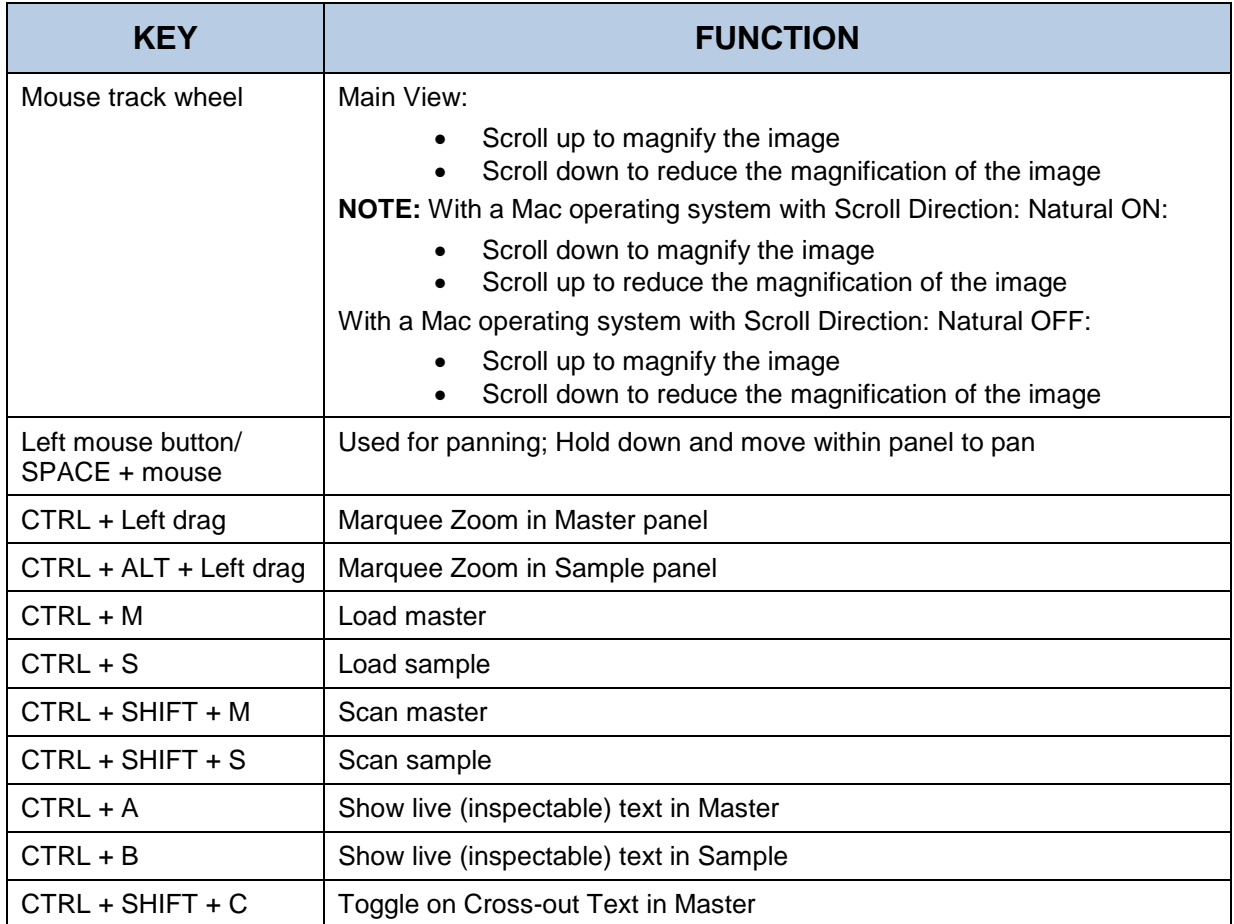

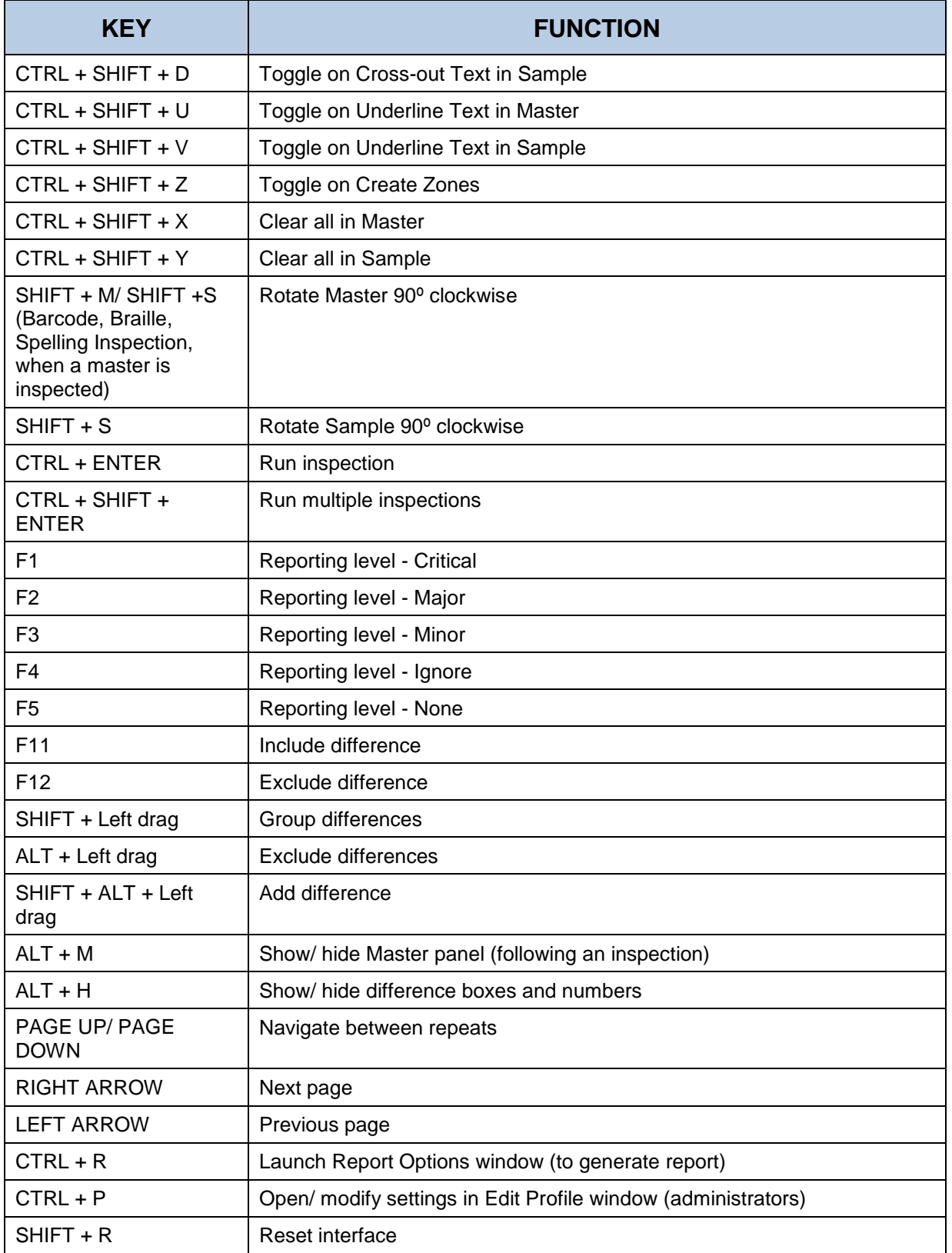